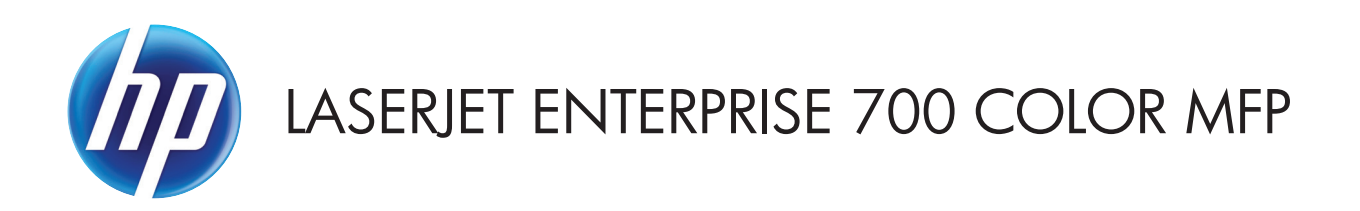

# Ghidul utilizatorului

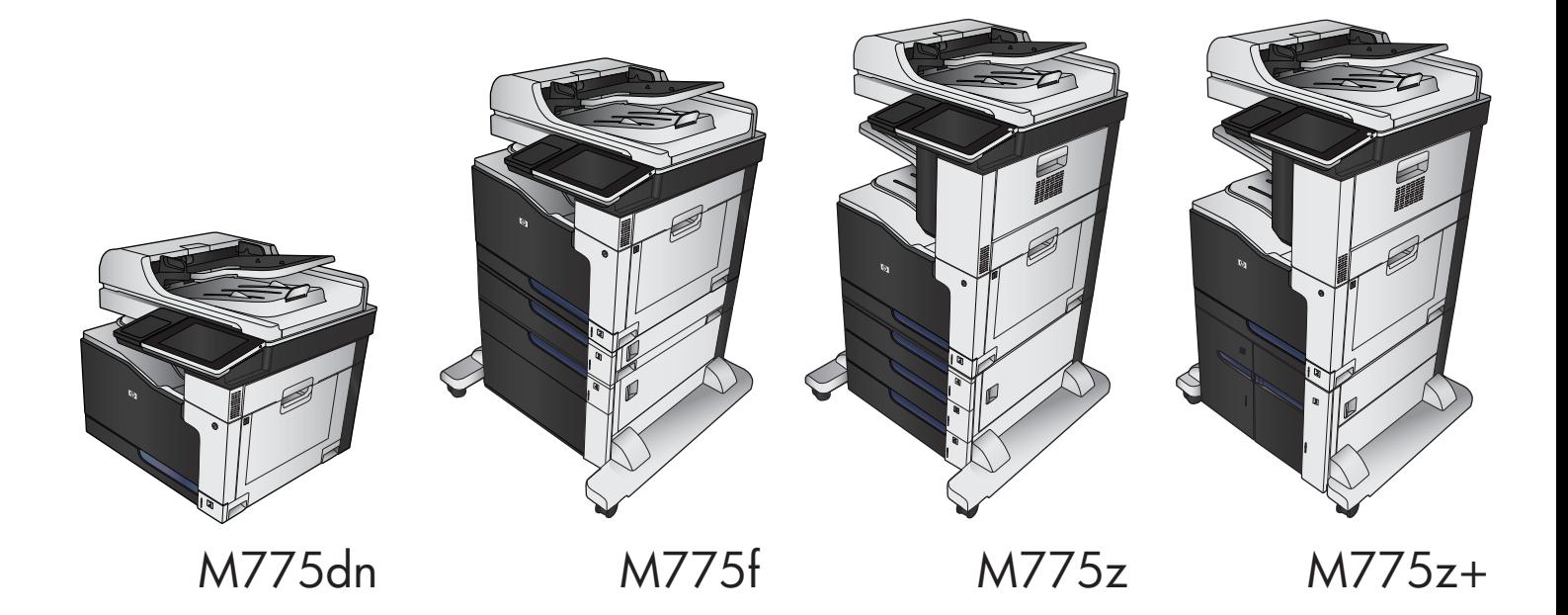

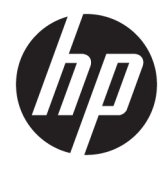

# HP LaserJet Enterprise 700 color MFP M775

Ghidul utilizatorului

#### **Drepturi de autor şi licenţă**

© Copyright 2015 HP Development Company, L.P.

Reproducerea, adaptarea sau traducerea fără permisiunea prealabilă în scris sunt interzise, cu excepţia permisiunilor acordate prin legile drepturilor de autor.

Informaţiile din acest document pot fi modificate fără notificare prealabilă.

Singurele garanţii pentru produsele şi serviciile HP sunt cele stabilite în declaraţiile exprese de garanţie, care însoţesc aceste produse şi servicii. Nici o prevedere a prezentului document nu poate fi interpretată drept garanţie suplimentară. Compania HP nu va răspunde pentru nici o omisiune sau eroare tehnică sau editorială din prezentul document.

Edition 1, 11/2015

#### **Recunoaşterea mărcilor comerciale**

Adobe® , Adobe Photoshop® , Acrobat® şi PostScript® sunt mărci comerciale ale Adobe Systems Incorporated.

Apple şi sigla Apple sunt mărci comerciale ale Apple Computer, Inc., înregistrate în SUA şi în alte ţări/regiuni. iPod este o marcă comercială a Apple Computer, Inc. iPod este numai pentru copiere legală sau autorizată de deţinătorul de drept. Nu furaţi muzică.

Microsoft®, Windows®, Windows XP® şi Windows Vista® sunt mărci comerciale înregistrate ale Microsoft Corporation în SUA.

PANTONE® este marcă comercială de standard a Pantone, Inc.

UNIX® este o marcă comercială înregistrată a The Open Group.

# **Cuprins**

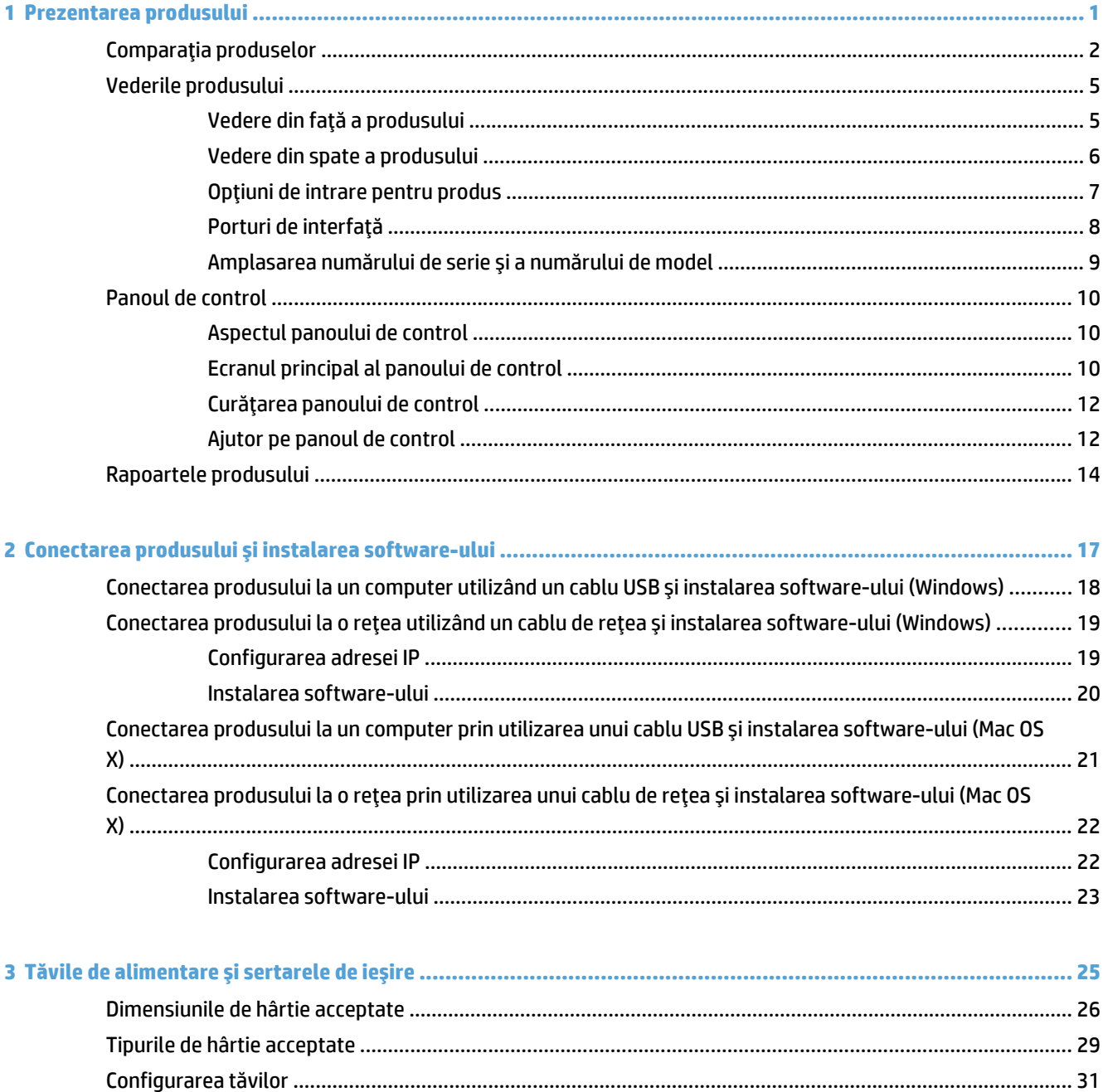

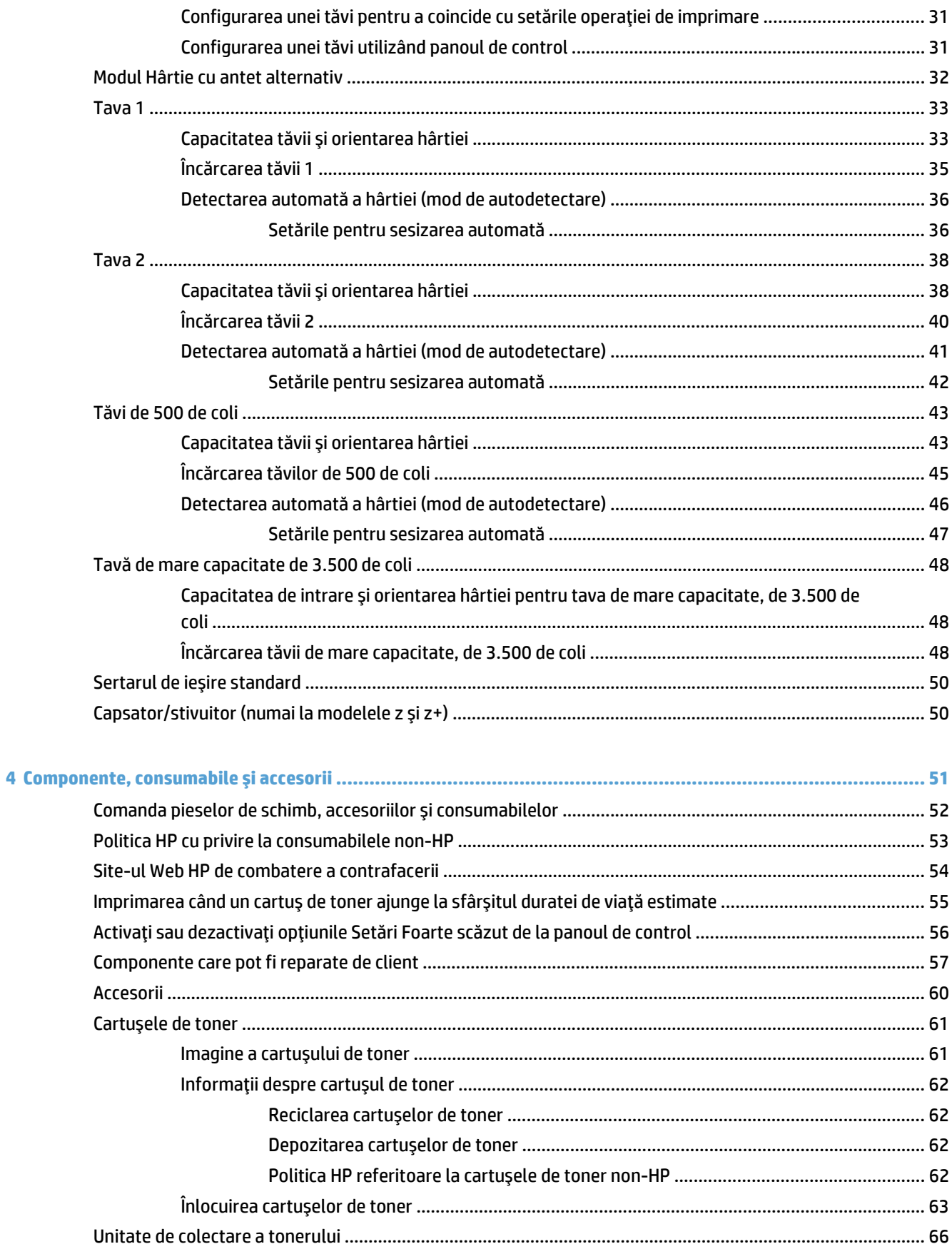

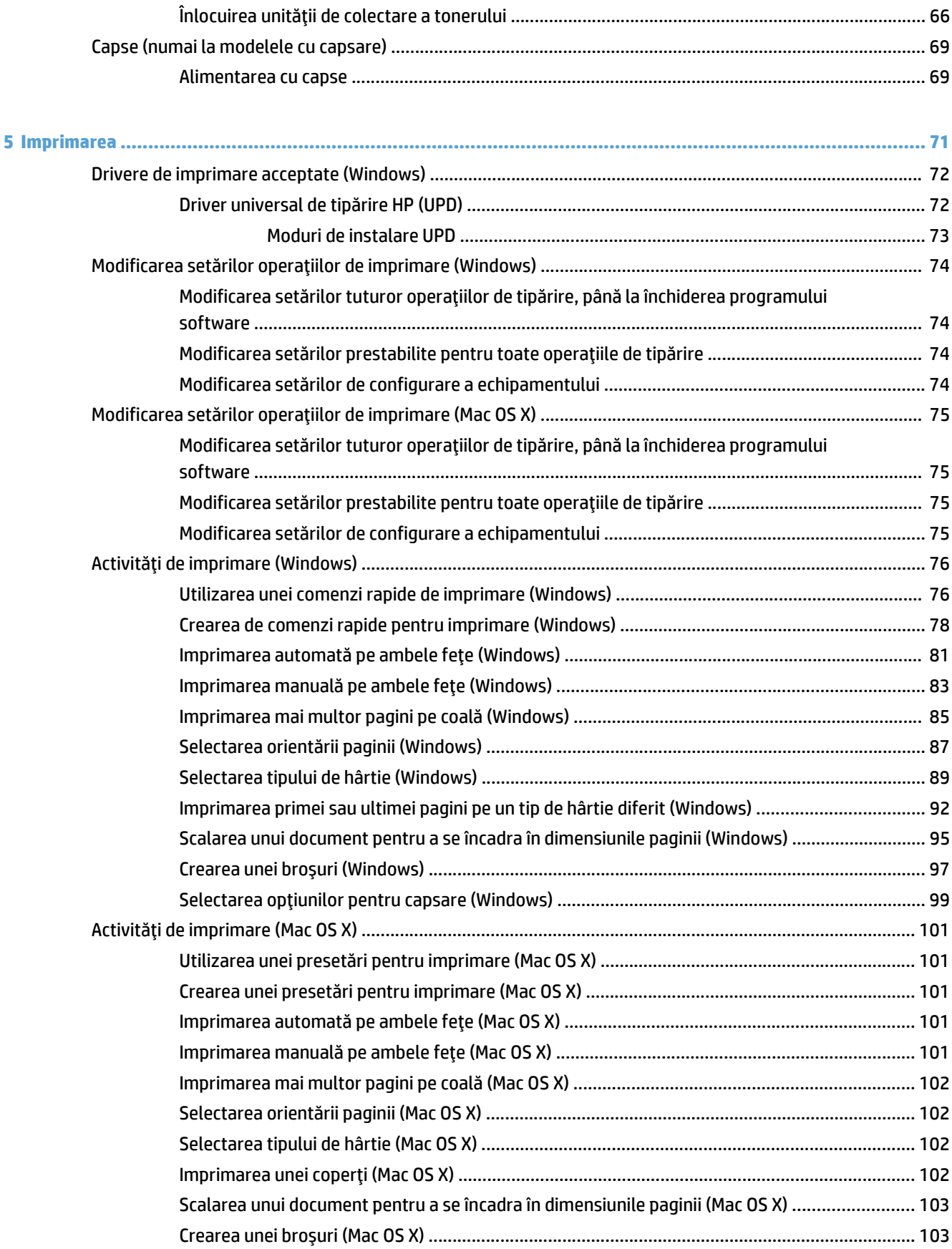

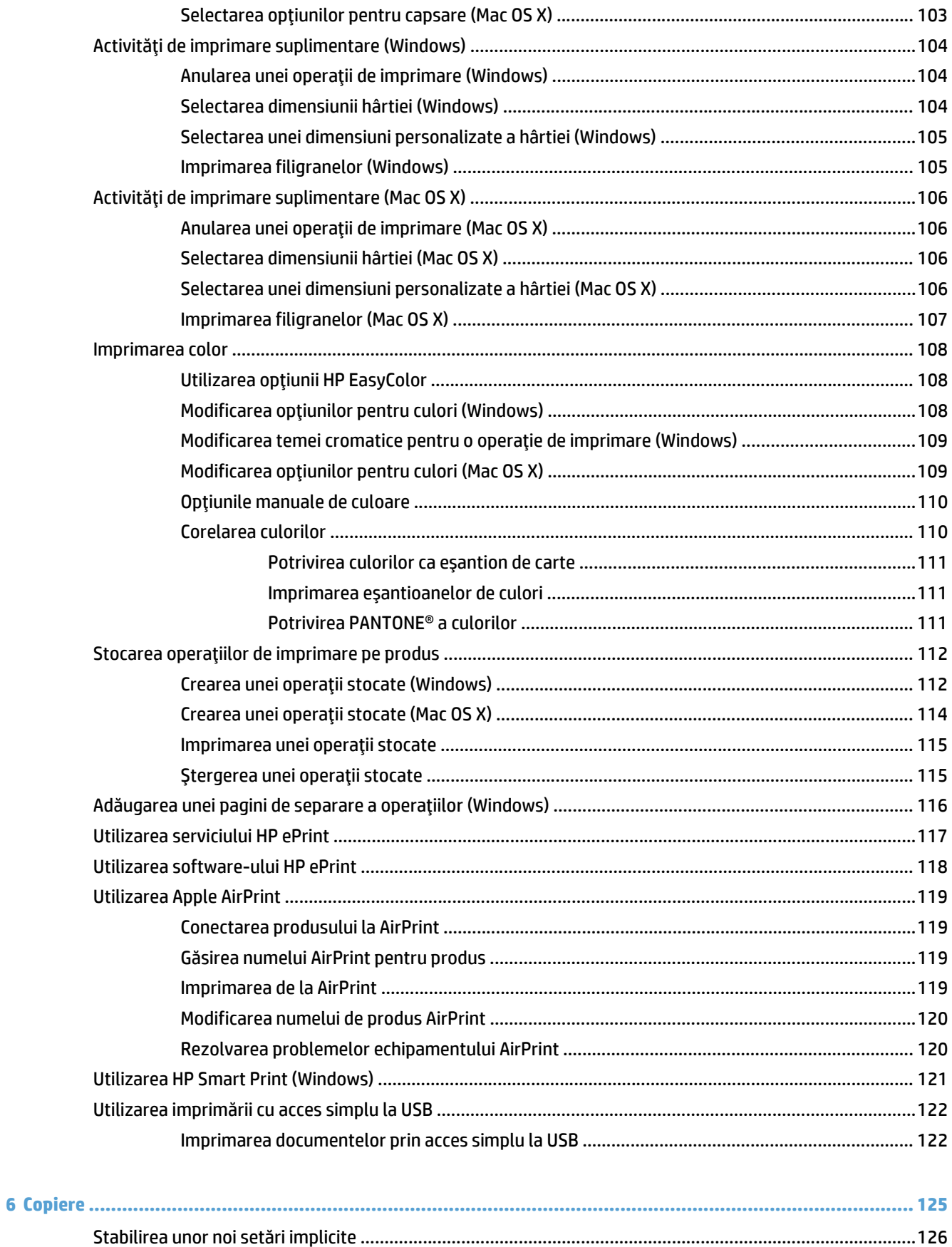

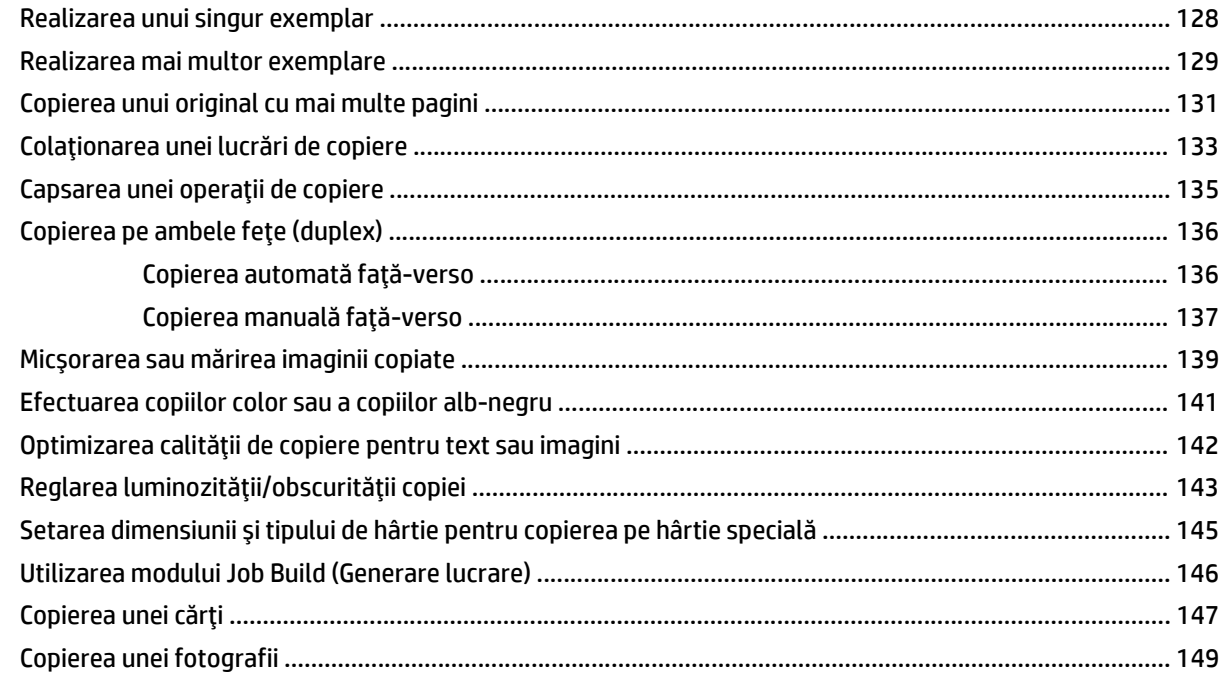

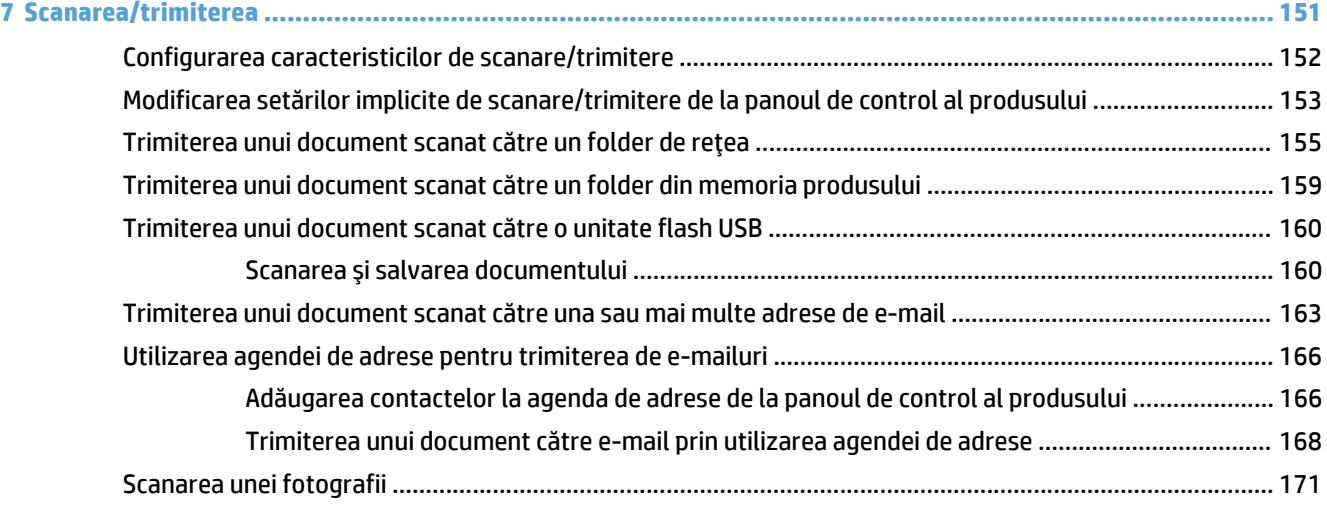

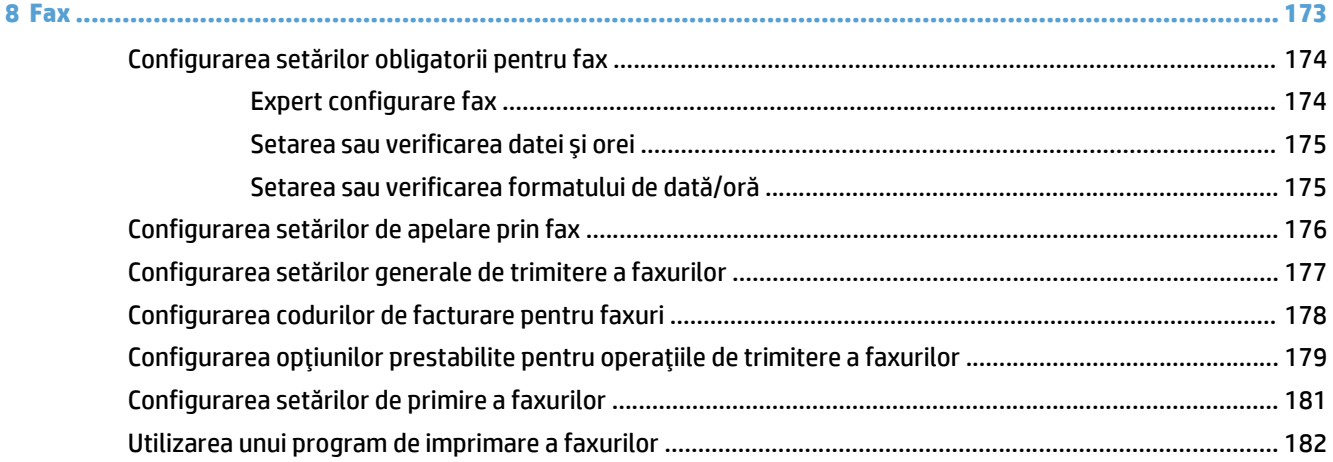

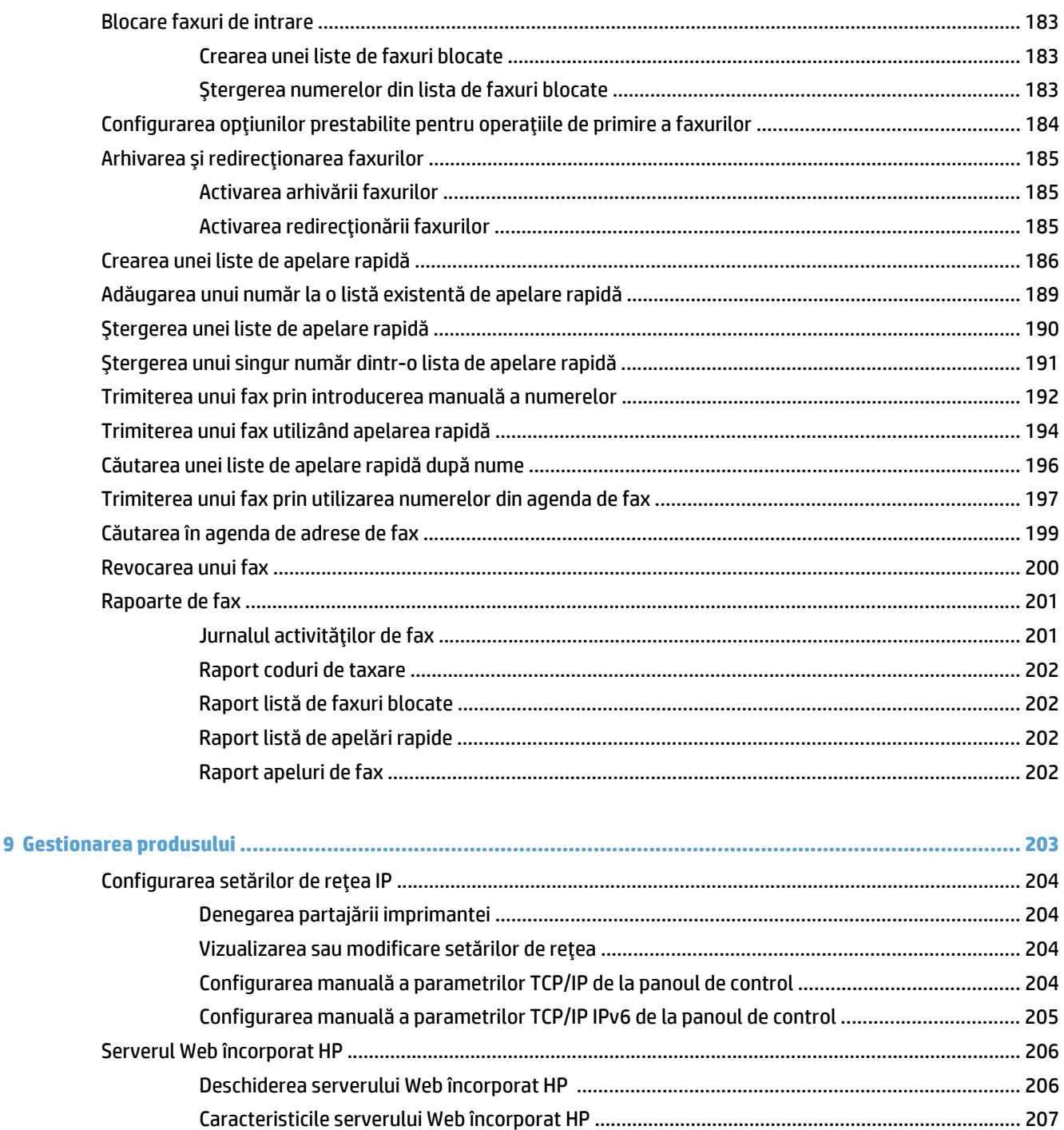

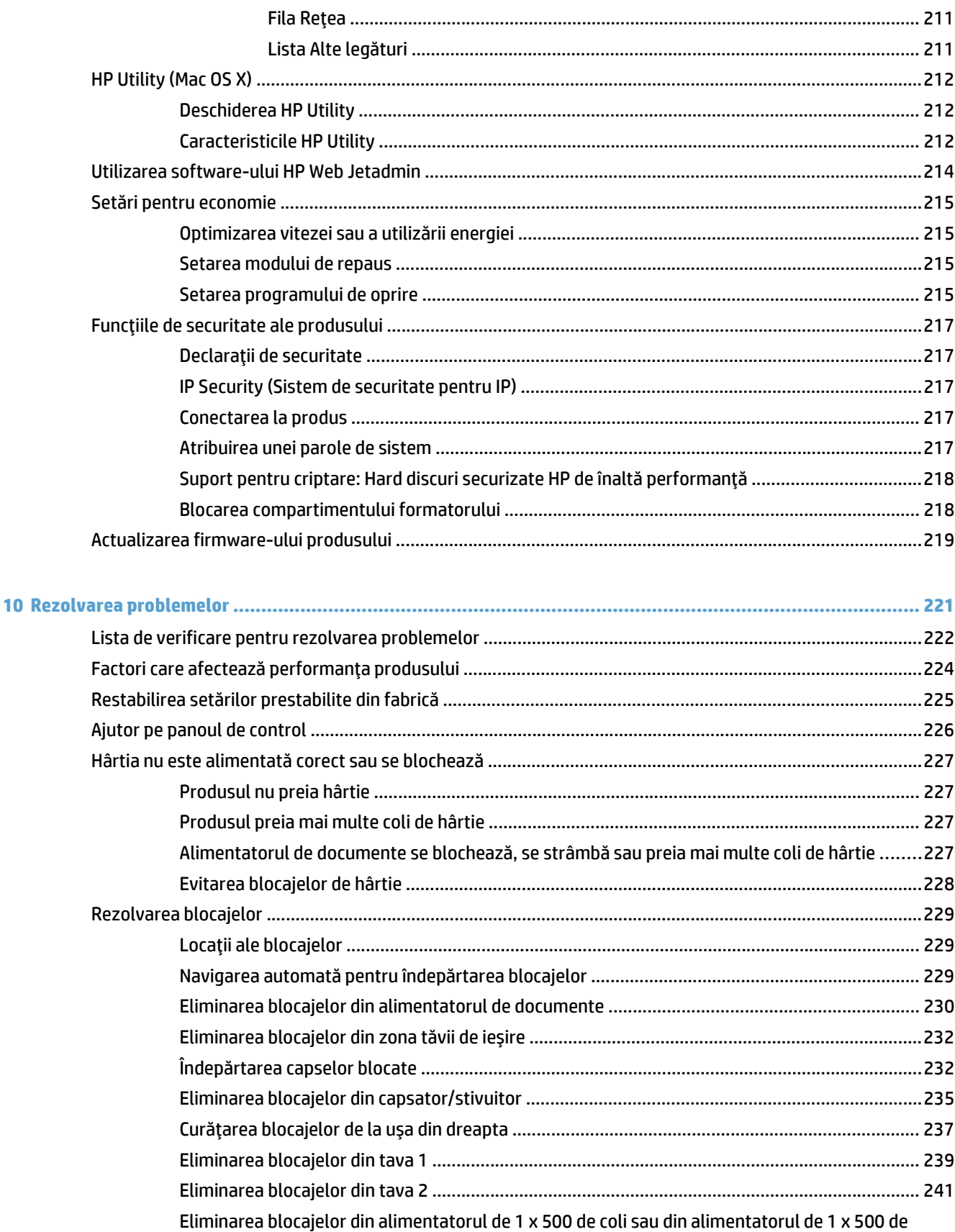

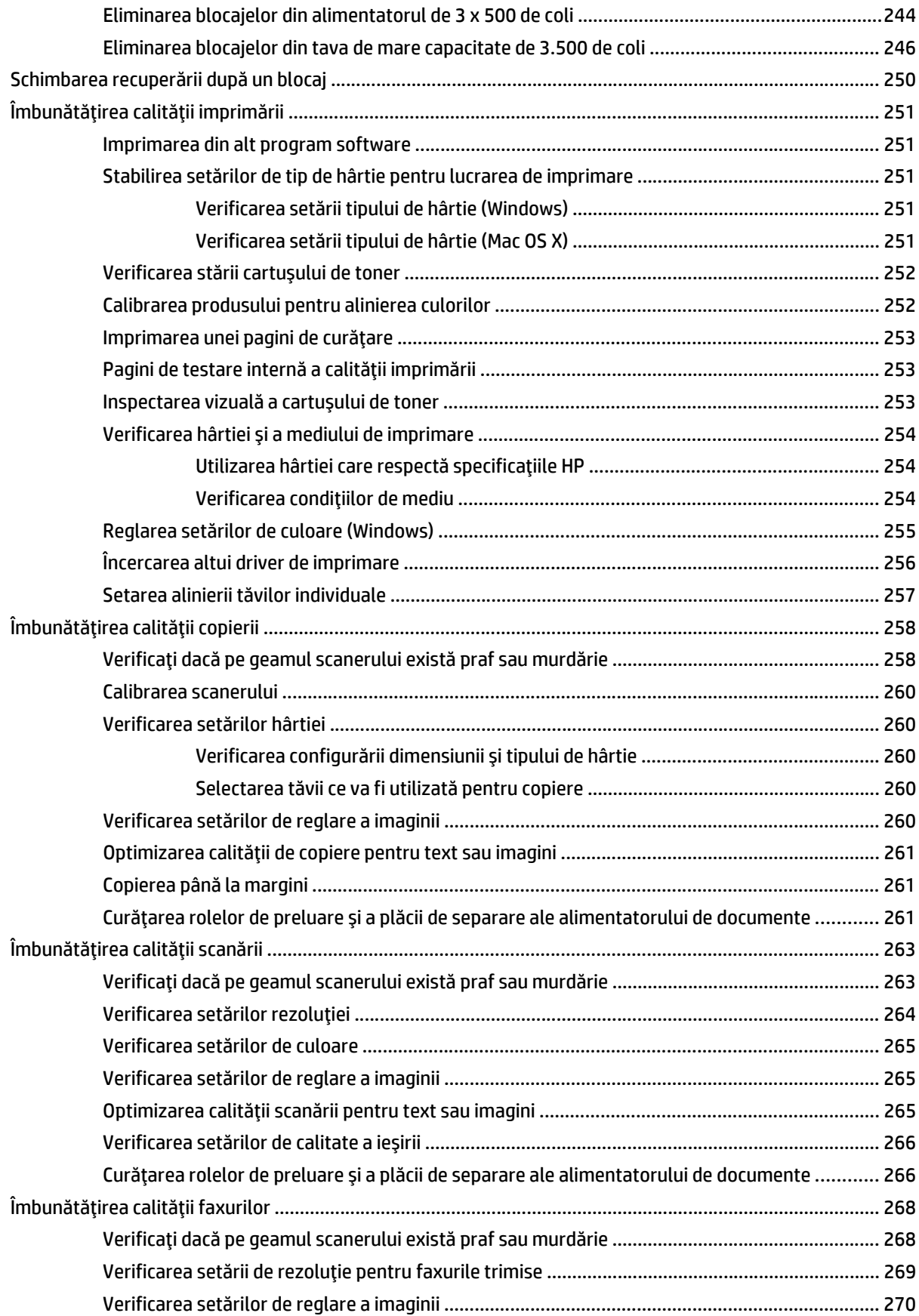

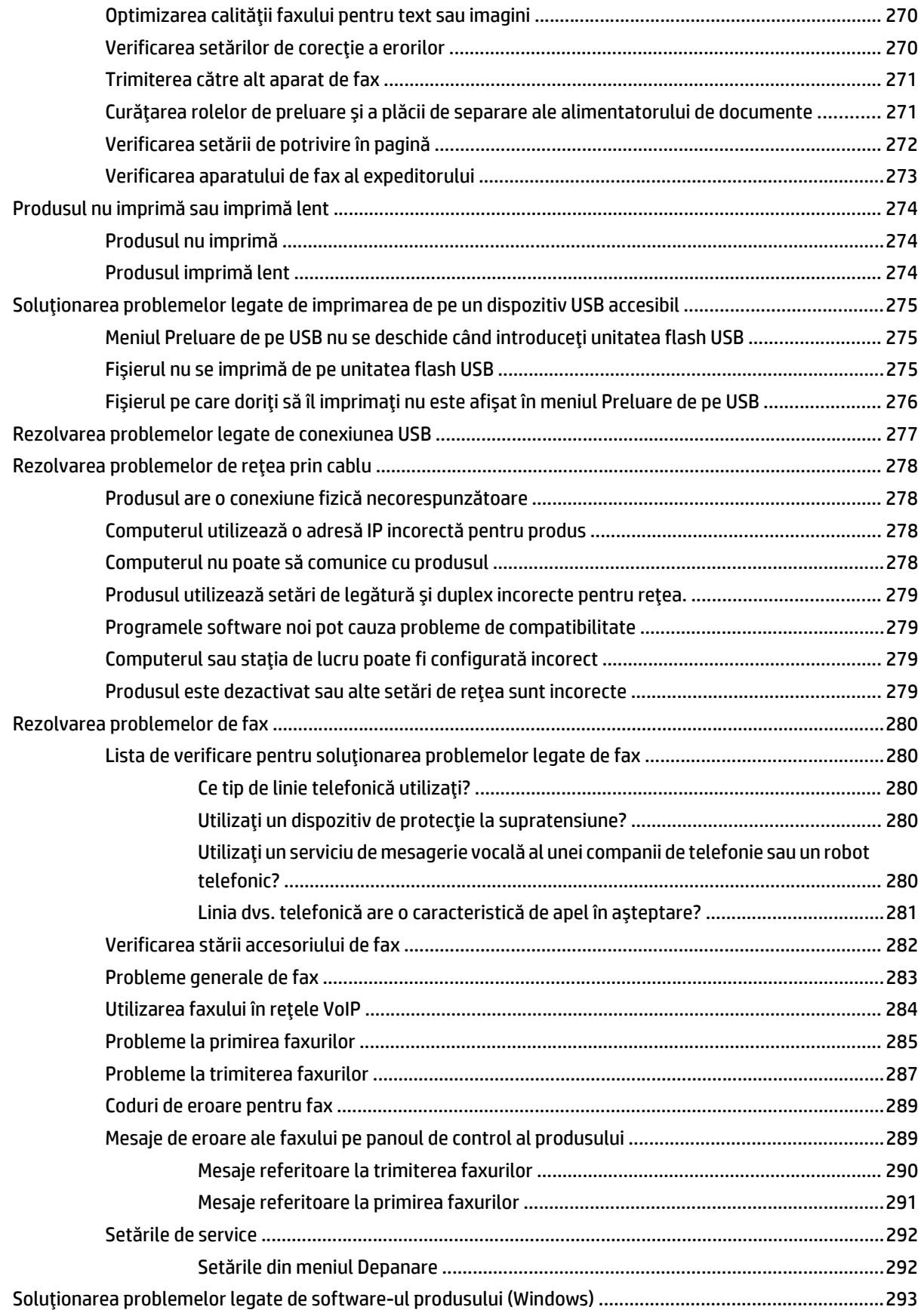

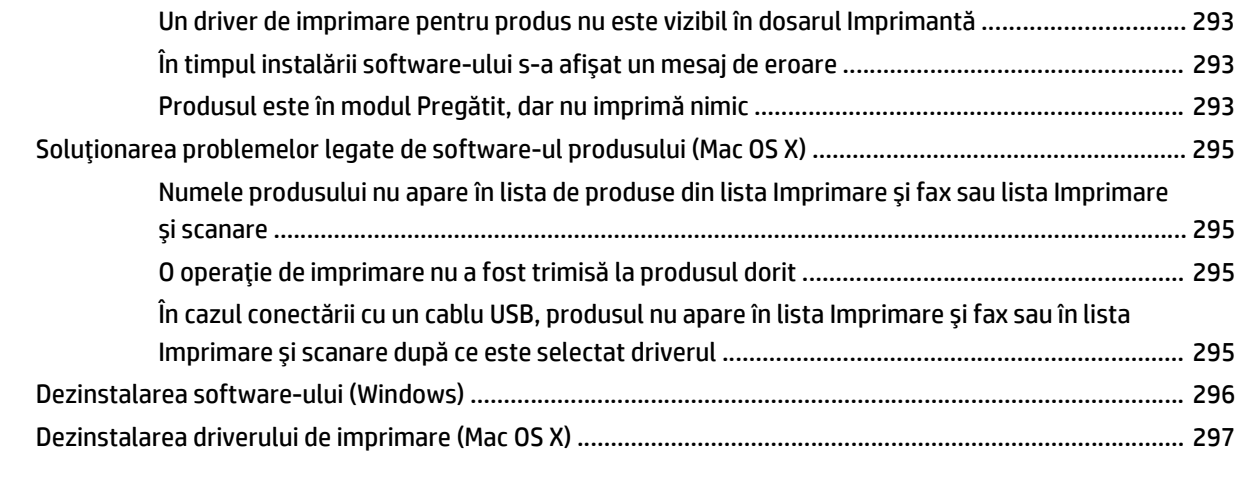

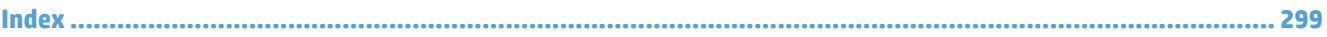

# <span id="page-14-0"></span>**1 Prezentarea produsului**

- Comparaţ[ia produselor](#page-15-0)
- [Vederile produsului](#page-18-0)
- [Panoul de control](#page-23-0)
- [Rapoartele produsului](#page-27-0)

# <span id="page-15-0"></span>**Comparaţia produselor**

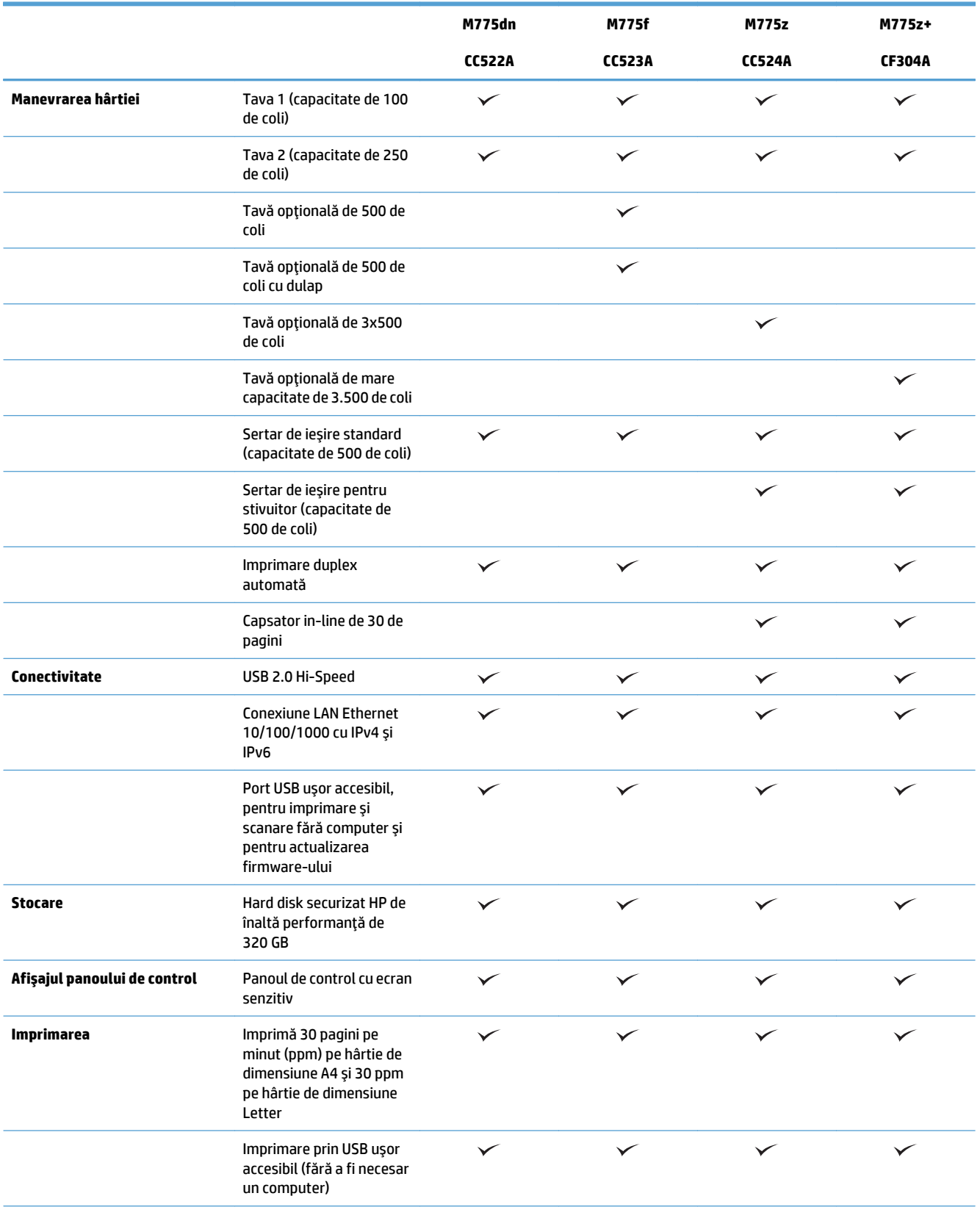

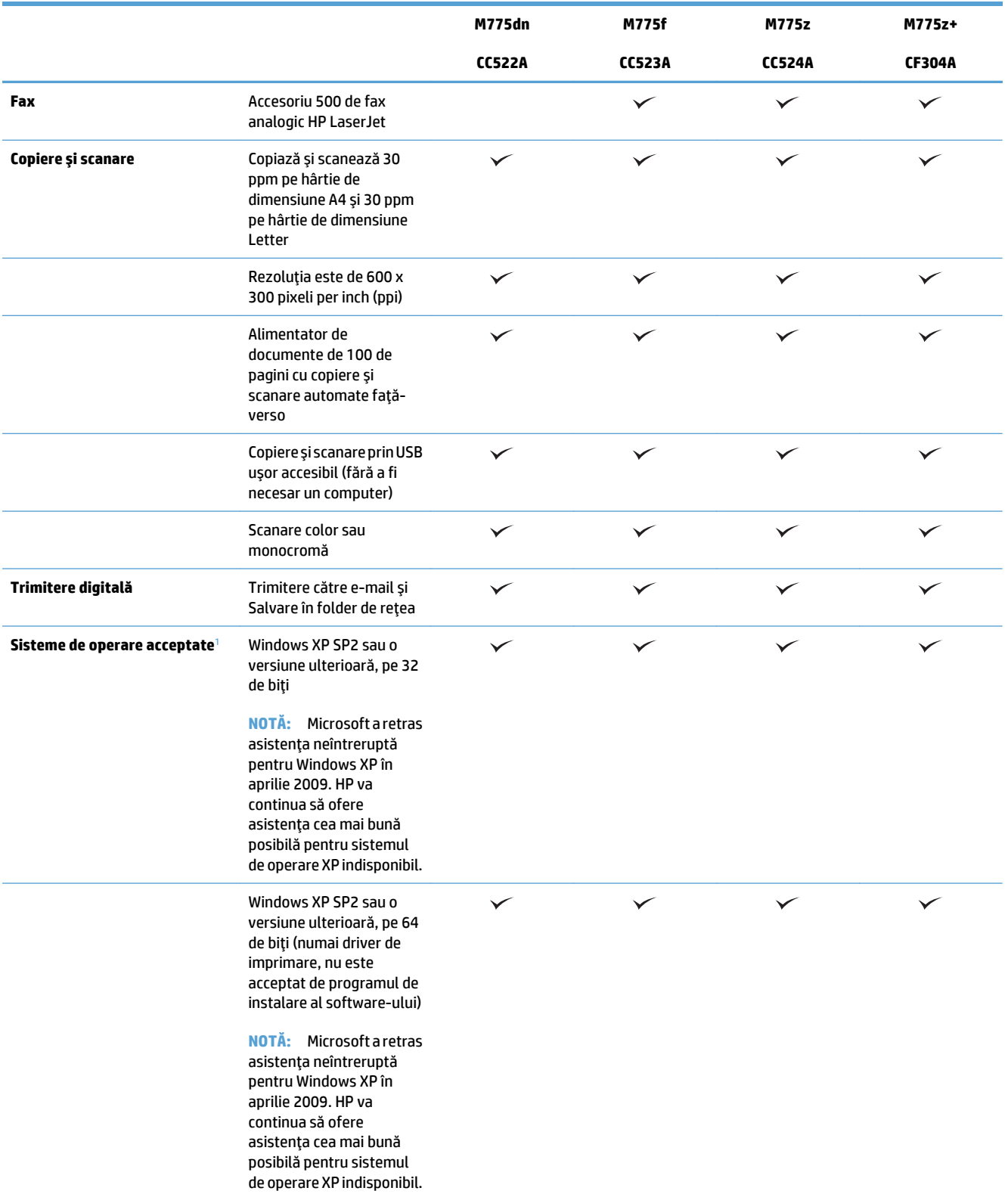

<span id="page-17-0"></span>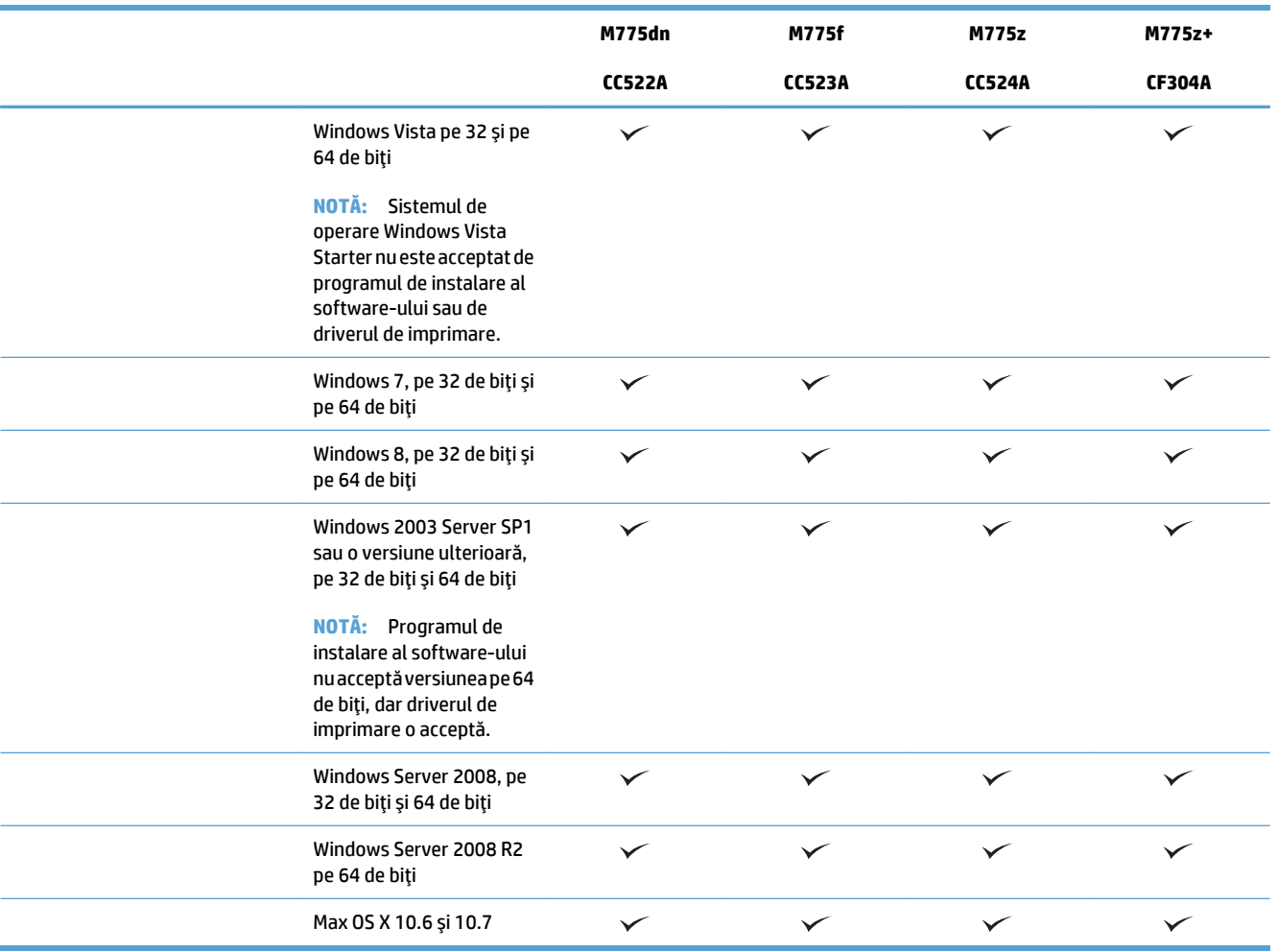

<sup>1</sup> Lista de sisteme de operare acceptate se aplică la driverele de imprimare Windows PCL 6, PCL 5, PS şi Mac şi la CD-ul de instalare al software-ului, livrat în cutie. Pentru o listă curentă a sistemelor de operare acceptate, mergeţi la <u>[www.hp.com/go/](http://www.hp.com/go/lj700colorMFPM775_software)</u> [lj700colorMFPM775\\_software.](http://www.hp.com/go/lj700colorMFPM775_software)

# <span id="page-18-0"></span>**Vederile produsului**

#### **Vedere din faţă a produsului**

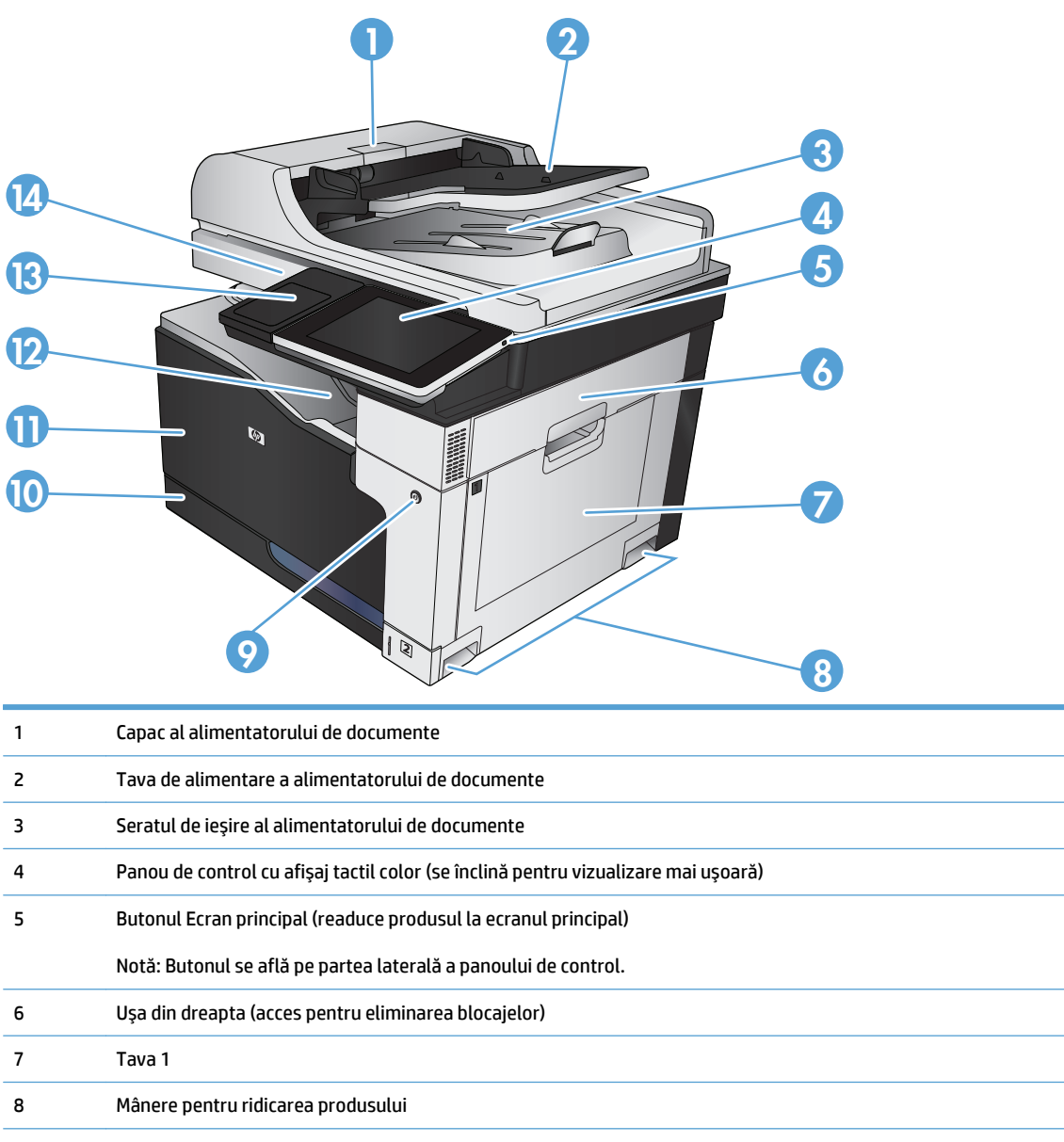

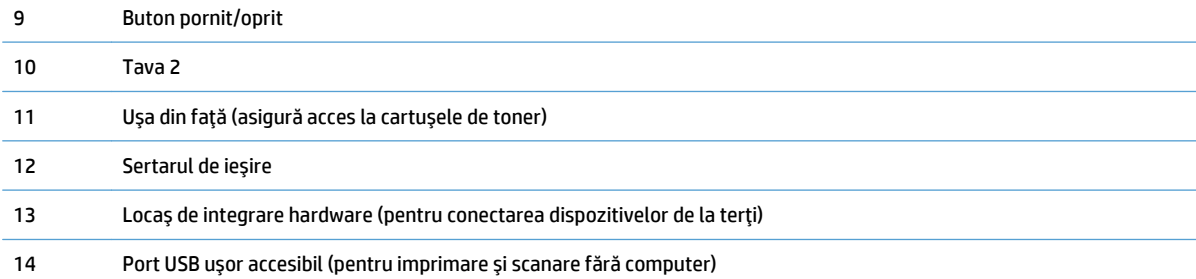

### <span id="page-19-0"></span>**Vedere din spate a produsului**

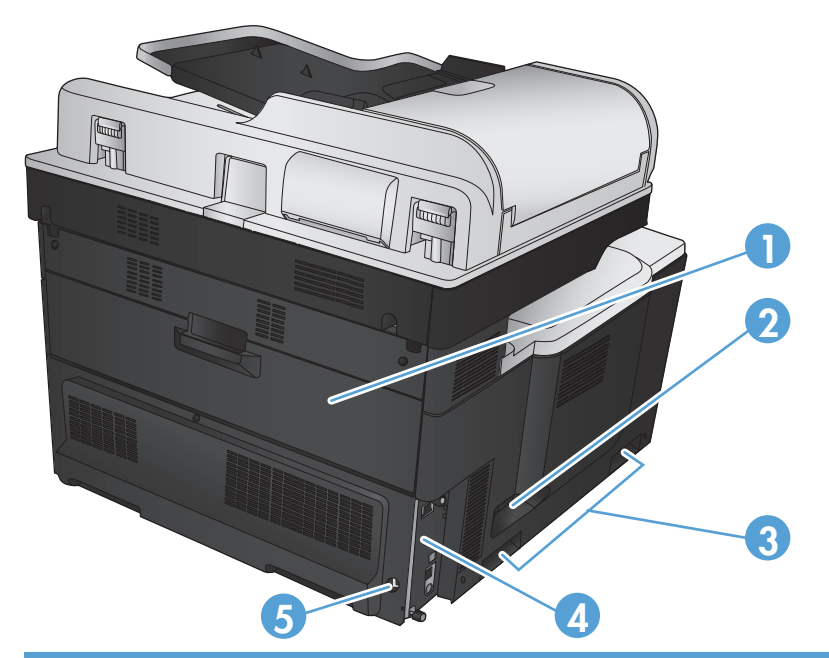

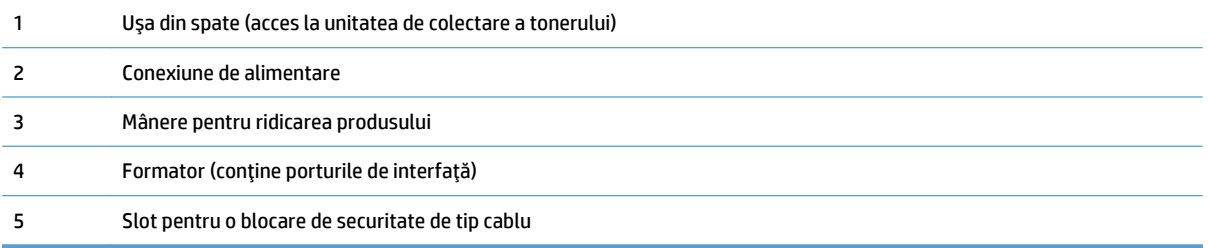

# <span id="page-20-0"></span>**Opţiuni de intrare pentru produs**

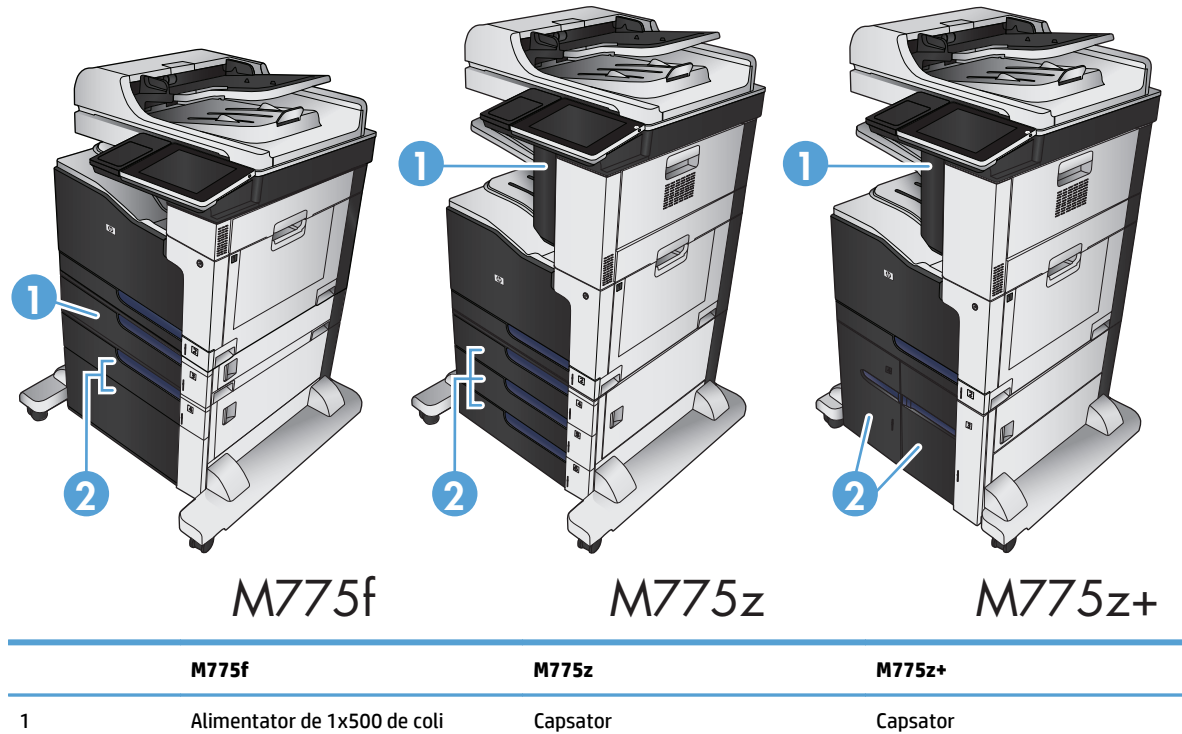

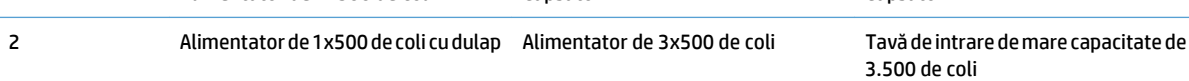

# <span id="page-21-0"></span>**Porturi de interfaţă**

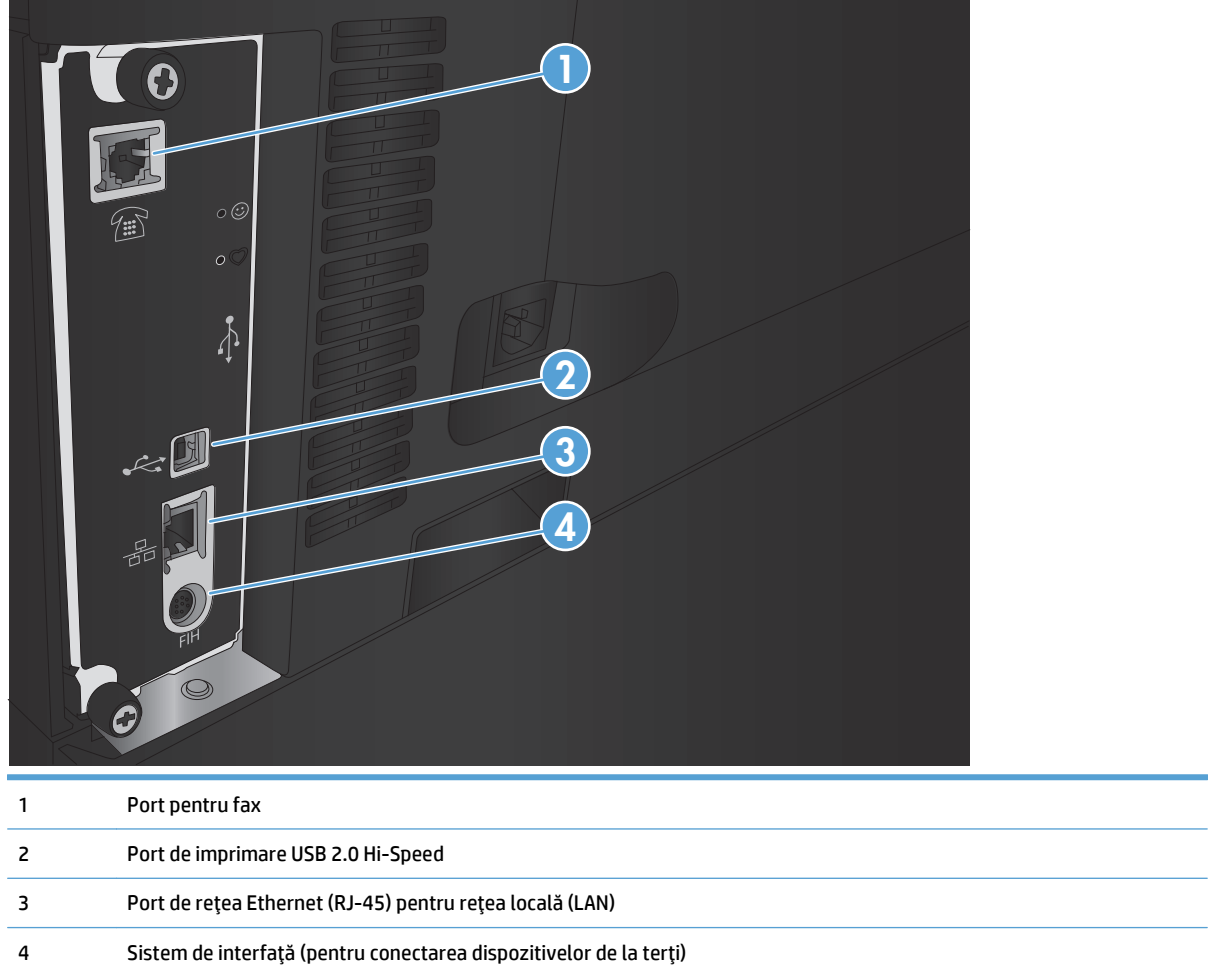

#### <span id="page-22-0"></span>**Amplasarea numărului de serie şi a numărului de model**

Numărul de serie şi numărul de model sunt specificate pe o etichetă de identificare amplasată în partea din spate a produsului. Numărul de serie conţine informaţii despre ţara/regiunea de origine, versiunea imprimantei, codul de producţie şi numărul de producţie ale imprimantei.

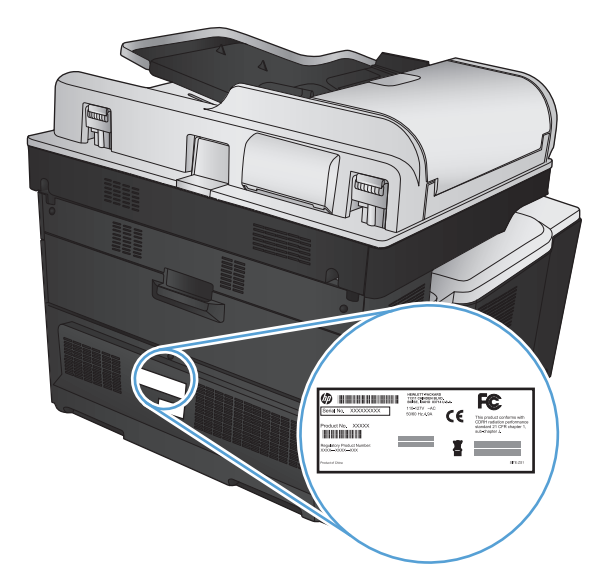

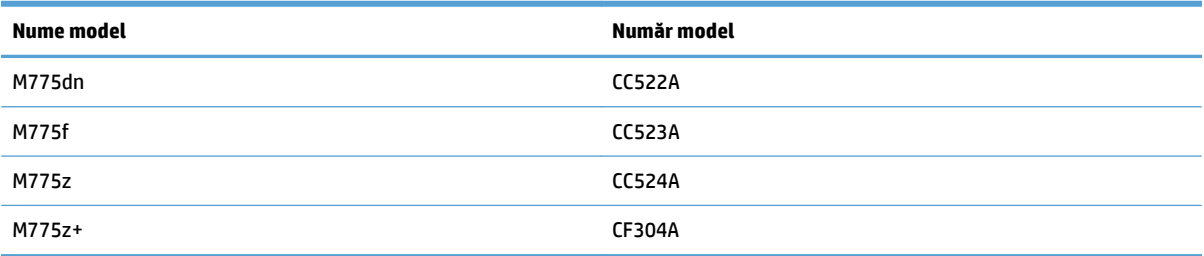

# <span id="page-23-0"></span>**Panoul de control**

#### **Aspectul panoului de control**

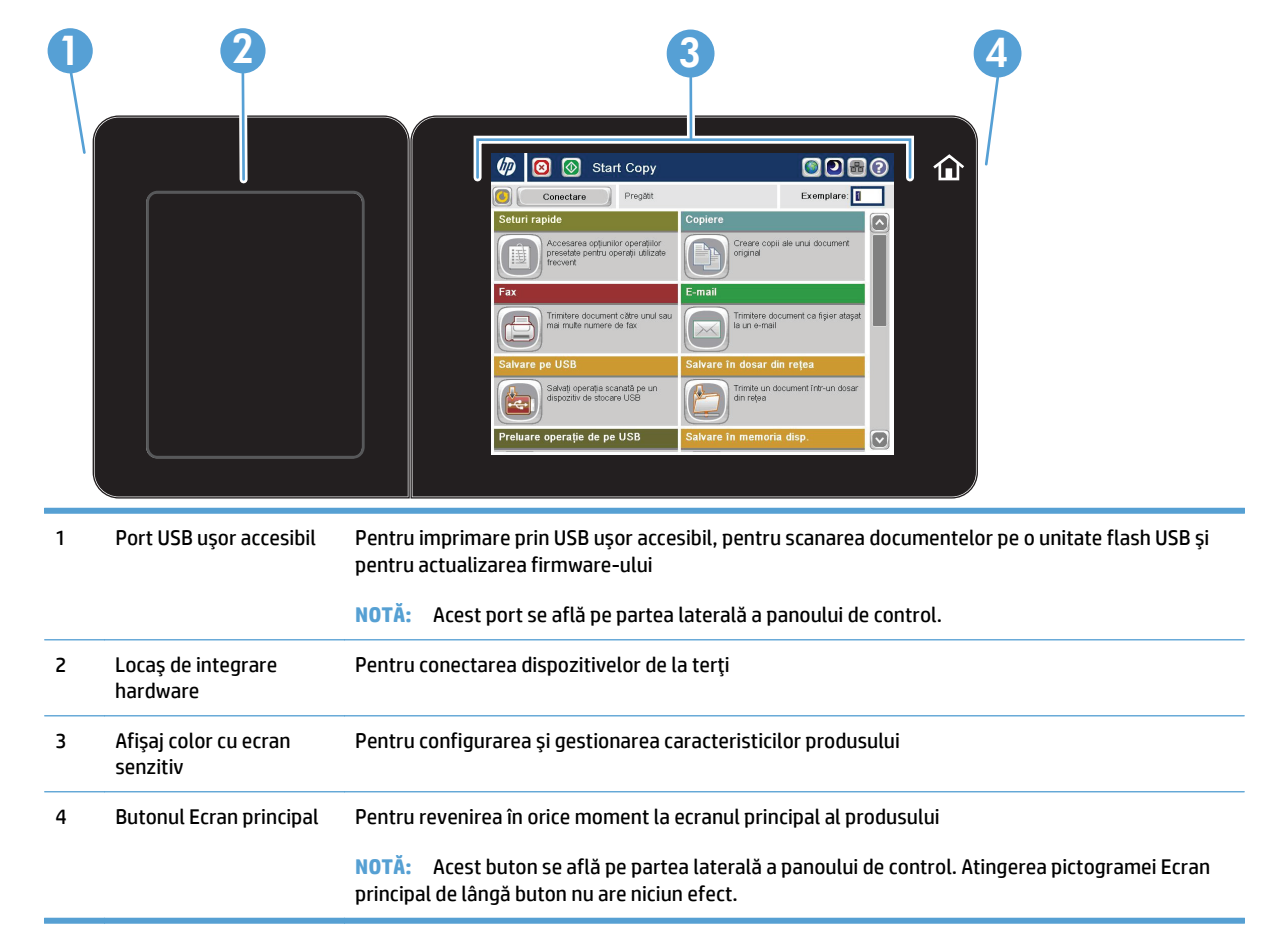

#### **Ecranul principal al panoului de control**

Ecranul principal asigură acces la funcţiile produsului şi indică starea curentă a acestuia.

Puteţi reveni la ecranul principal în orice moment apăsând butonul Ecran principal de pe laterala dreaptă a panoului de control al produsului. De asemenea, puteţi să atingeţi butonul Ecran principal din colţul din stânga sus al majorităţii ecranelor.

- **MOTĂ:** HP actualizează cu regularitate caracteristicile care sunt disponibile în firmware-ul produsului. Pentru a beneficia de cele mai noi caracteristici, actualizaţi firmware-ul produsului. Pentru a descărca cel mai recent fisier de upgrade pentru firmware, accesati [www.hp.com/go/lj700colorMFPM775\\_firmware](http://www.hp.com/go/lj700colorMFPM775_firmware).
- **NOTĂ:** Funcţiile afişate pe ecranul principal pot varia în funcţie de configuraţia produsului.

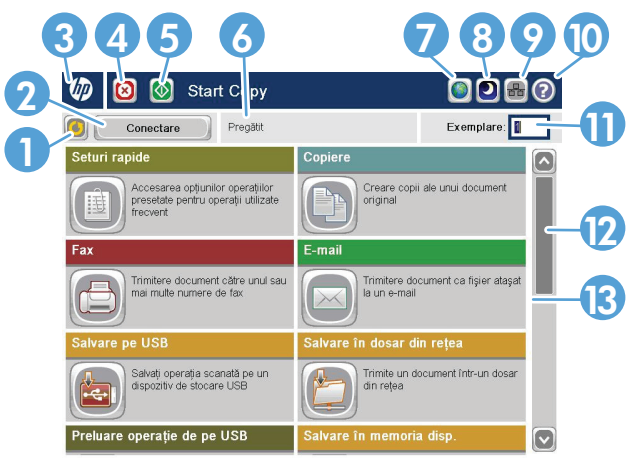

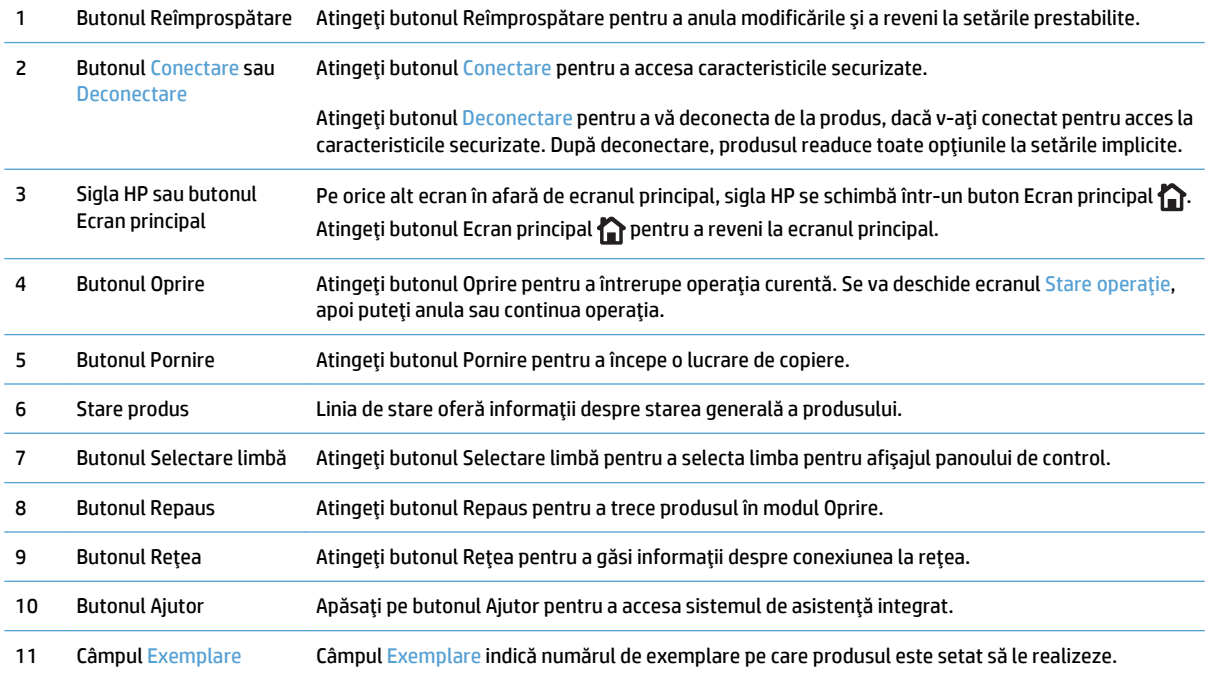

<span id="page-25-0"></span>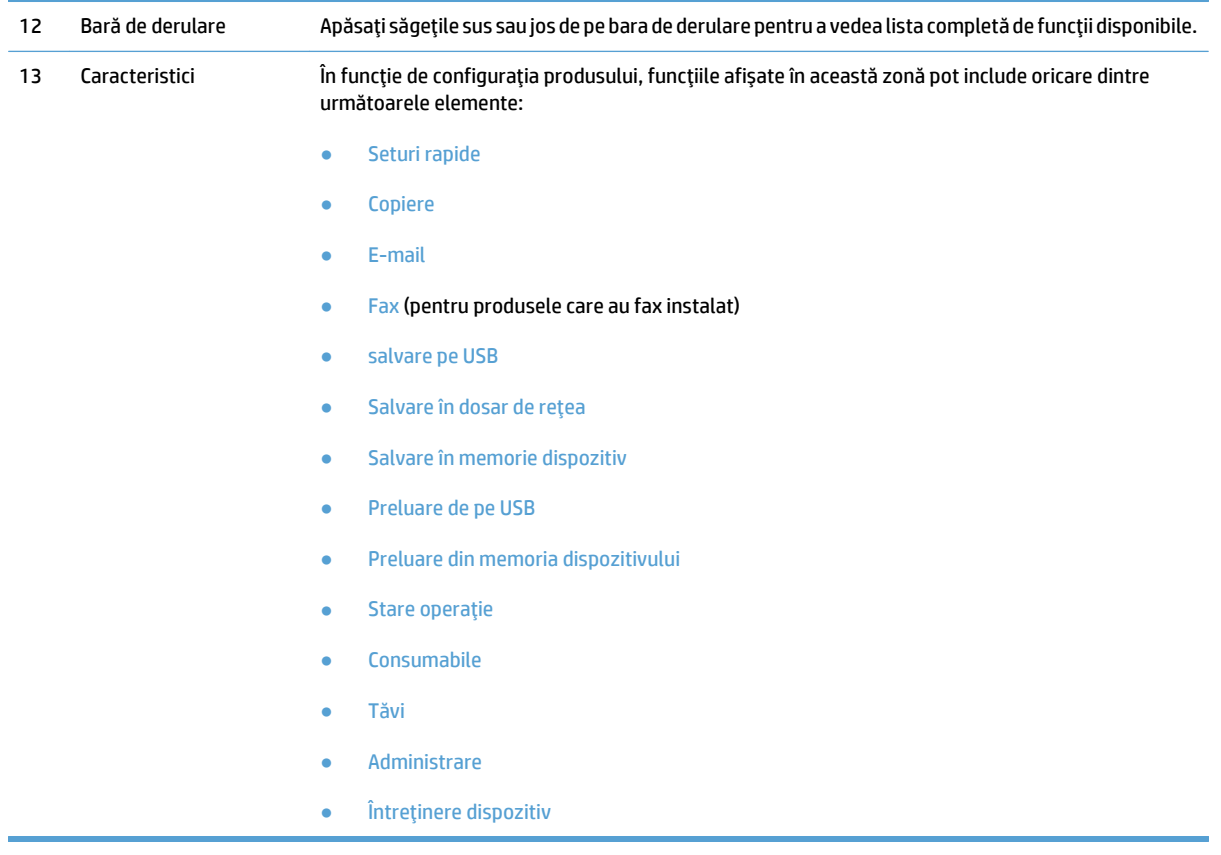

#### **Curăţarea panoului de control**

Curățați panoul de control cu o cârpă moale, fără scame. Nu utilizați prosoape de hârtie sau servețele, deoarece sunt abrazive şi pot deteriora ecranul. Dacă este necesară îndepărtarea reziduurilor persistente, umeziţi cârpa cu apă sau soluție pentru curățat geamuri.

#### **Ajutor pe panoul de control**

Imprimanta are un sistem de asistenţă încorporat, care explică modul de utilizare a fiecărui ecran. Pentru a deschide sistemul de asistență, atingeți butonul Asistență @ din colțul din dreapta sus al ecranului.

În cazul anumitor ecrane, sistemul de asistenţă se va deschide cu un meniu global, unde veţi putea căuta subiecte specifice. Puteţi naviga prin structura de meniuri cu ajutorul butoanelor din meniu.

În cazul ecranelor cu setări pentru operaţii specifice, secţiunea de asistenţă va explica fiecare opţiune a ecranului respectiv.

Dacă produsul afișează o eroare sau un avertisment, atingeți butonul Eroare **sau butonul Avertisment** pentru a deschide un mesaj care descrie problema. Mesajul conţine, de asemenea, instrucţiuni despre rezolvarea problemei.

Puteţi imprima sau vizualiza un raport al întregului meniu Administrare, astfel încât să puteţi naviga mai uşor la setările individuale necesare.

- **1.** În ecranul principal de pe panoul de control al produsului, derulaţi şi atingeţi butonul Administrare.
- **2.** Deschideţi următoarele meniuri:
- Rapoarte
- Pagini de configurare/de stare
- **3.** Selectaţi opţiunea Harta meniului Administrare.
- **4.** Atingeţi butonul Imprimare pentru a imprima raportul. Apăsaţi butonul Vizualizare pentru a vizualiza raportul.

# <span id="page-27-0"></span>**Rapoartele produsului**

Rapoartele produsului furnizează detalii despre produs şi despre configuraţia curentă a acestuia. Utilizaţi procedura următoare pentru a imprima sau a vizualiza rapoartele:

- **1.** În ecranul principal de pe panoul de control al produsului, derulaţi la şi atingeţi butonul Administrare.
- **2.** Deschideţi meniul Rapoarte.
- **3.** Selectaţi una dintre categoriile de rapoarte:
	- Pagini de configurare/de stare
	- rapoarte fax (numai la modelele cu fax)
	- Alte pagini
- **4.** Selectaţi numele raportului pe care doriţi să-l examinaţi, apoi atingeţi butonul Imprimare pentru a-l imprima sau atingeţi butonul Vizualizare pentru a examina setările de pe afişajul panoului de control.

**W NOTĂ:** Unele pagini nu au opțiunea Vizualizare.

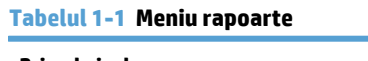

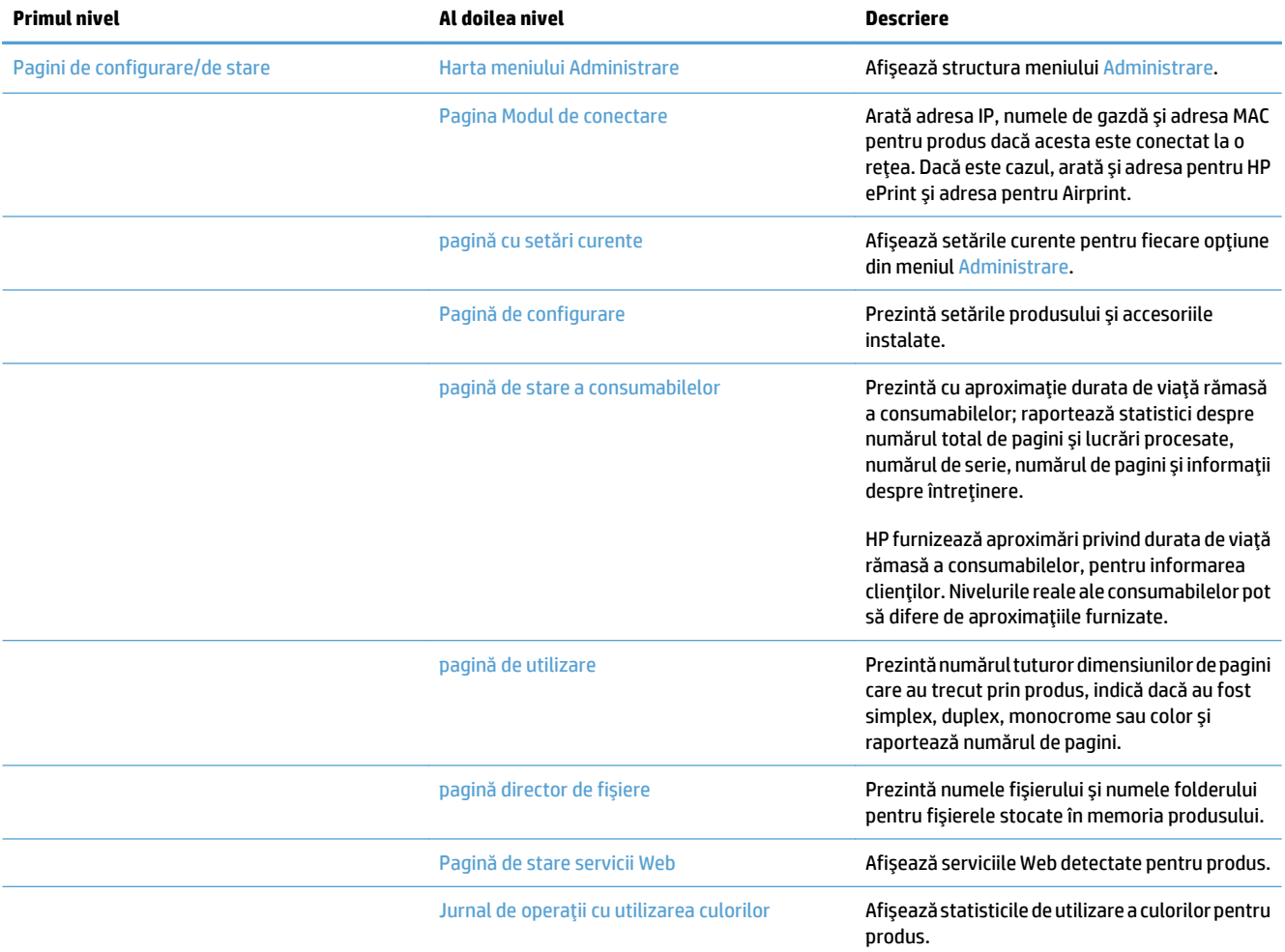

#### **Tabelul 1-1 Meniu rapoarte (Continuare)**

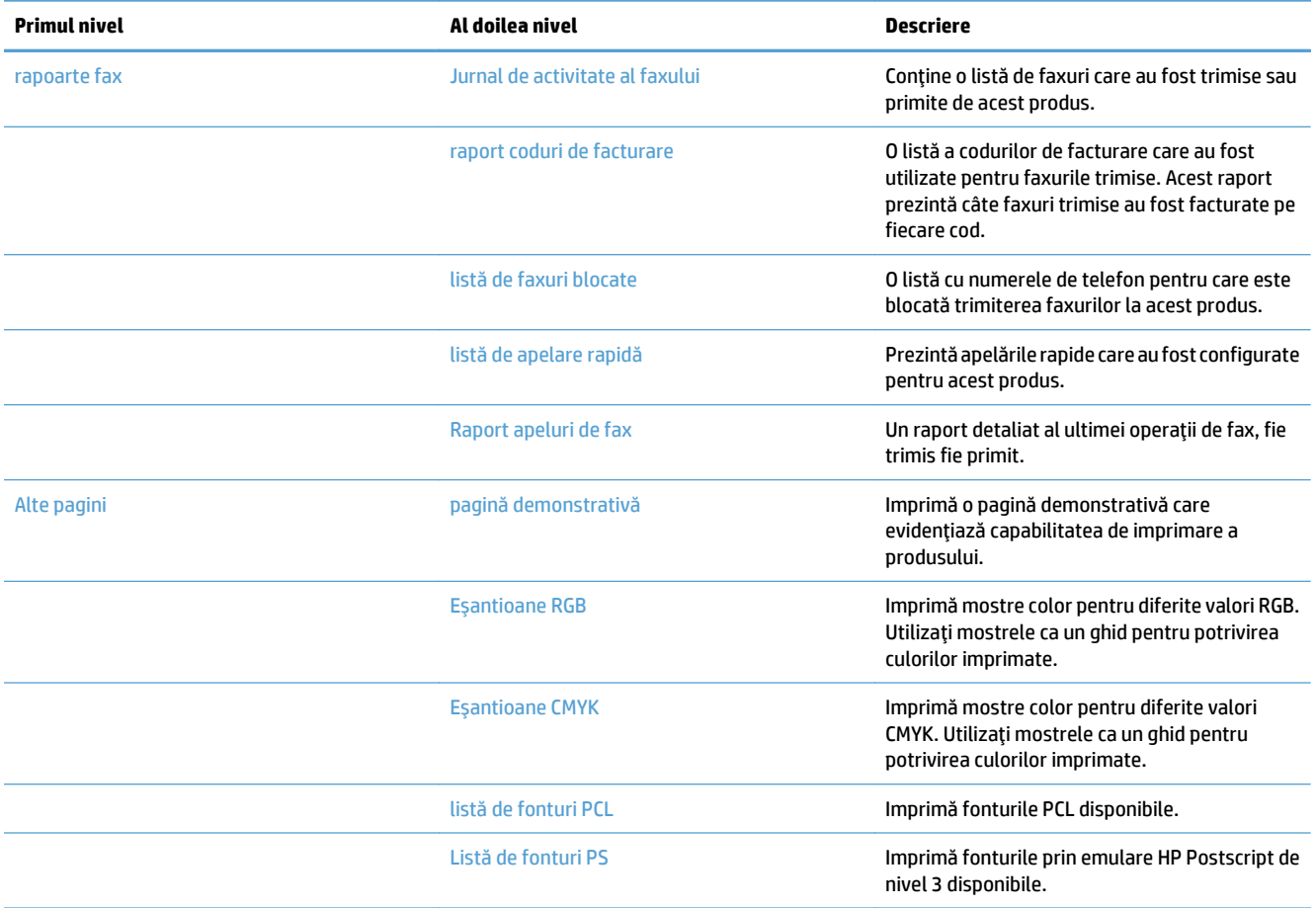

# <span id="page-30-0"></span>**2 Conectarea produsului şi instalarea software-ului**

- [Conectarea produsului la un computer utilizând un cablu USB](#page-31-0) şi instalarea software-ului (Windows)
- Conectarea produsului la o retea utilizând un cablu de rețea ș[i instalarea software-ului \(Windows\)](#page-32-0)
- [Conectarea produsului la un computer prin utilizarea unui cablu USB](#page-34-0) şi instalarea software-ului (Mac OS [X\)](#page-34-0)
- Conectarea produsului la o reţea prin utilizarea unui cablu de reţea ş[i instalarea software-ului \(Mac OS X\)](#page-35-0)

### <span id="page-31-0"></span>**Conectarea produsului la un computer utilizând un cablu USB şi instalarea software-ului (Windows)**

Acest produs acceptă o conexiune USB 2.0. Utilizaţi un cablu USB de tip A-la-B. HP recomandă utilizarea unui cablu care să nu depăşească 2 m (6,5 ft) lungime.

**ATENŢIE:** Nu conectaţi cablul USB înainte de a vi se solicita în timpul instalării software-ului.

- **1.** Închideţi toate programele deschise de pe computer.
- **2.** Instalaţi software-ul de pe CD şi urmaţi instrucţiunile de pe ecran.
- **3.** Când vi se solicită, selectaţi opţiunea **Conectare directă la acest computer prin intermediul unui cablu USB**, apoi faceţi clic pe butonul **Următorul**.
- **4.** Atunci când software-ul vă solicită acest lucru, conectaţi cablul USB la produs şi computer.

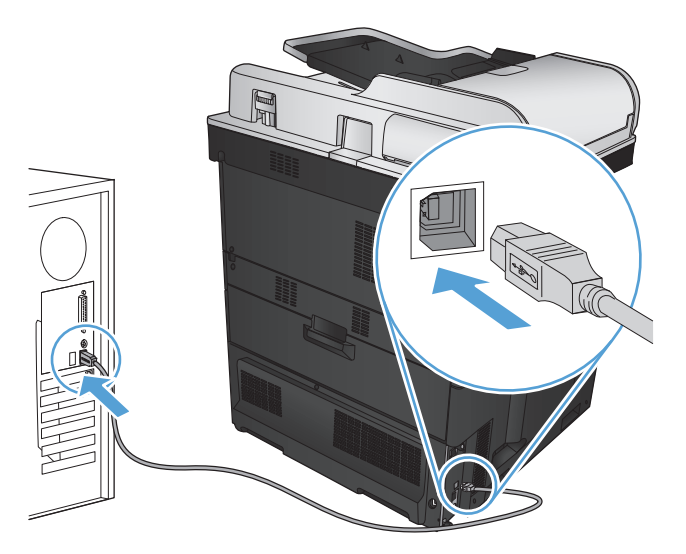

- **5.** La finalul instalării, faceţi clic pe butonul **Finalizare** sau faceţi clic pe butonul **Mai multe opţiuni** pentru a instala software suplimentar sau pentru a configura caracteristicile de bază ale produsului pentru trimitere digitală.
- **6.** Imprimaţi o pagină din orice program pentru a vă asigura că software-ul este instalat corect.

# <span id="page-32-0"></span>**Conectarea produsului la o reţea utilizând un cablu de reţea şi instalarea software-ului (Windows)**

#### **Configurarea adresei IP**

- **1.** Asiguraţi-vă că produsul este pornit şi că mesajul Pregătit apare pe afişajul panoului de control al produsului.
- **2.** Conectaţi cablul de reţea la produs şi la reţea.

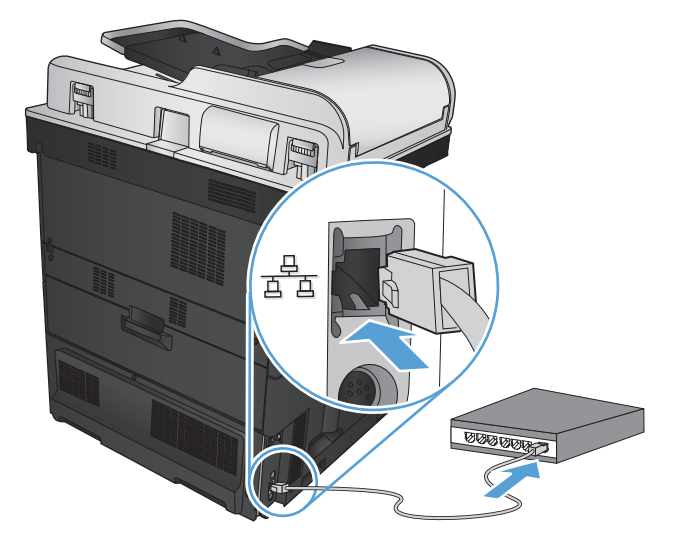

- **3.** Aşteptaţi 60 de secunde înainte de a continua. În acest timp, reţeaua recunoaşte produsul şi atribuie o adresă IP sau un nume de gazdă pentru produs.
- **4.** În ecranul principal de pe panoul de control al produsului, atingeți butonul Rețea **a** pentru a identifica adresa IP sau numele de gazdă al produsului.

Dacă butonul Reţea nu este vizibil, puteţi găsi adresa IP sau numele de gazdă imprimând o pagină de configuraţie.

- **a.** În ecranul principal de pe panoul de control al produsului, derulaţi la şi atingeţi butonul Administrare.
- **b.** Deschideți următoarele meniuri:
	- Rapoarte
	- Pagini de configurare/de stare
	- pagină de configurare
- **c.** Atingeti butonul Vizualizare pentru a vizualiza informatiile pe panoul de control sau atingeti butonul Imprimare pentru a imprima paginile.

<span id="page-33-0"></span>**d.** Căutaţi adresa IP pe pagina Jetdirect.

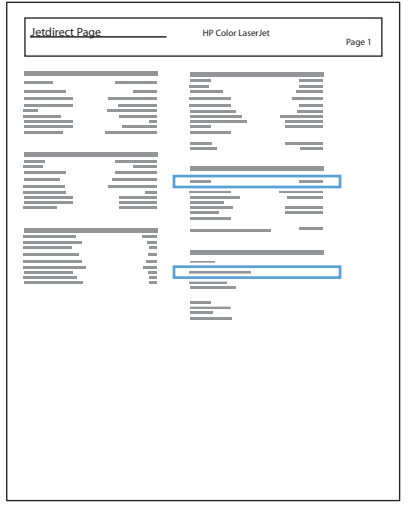

**5. IPv4**: Dacă adresa IP este 0.0.0.0, 192.0.0.192 sau 169.254.x.x, aceasta trebuie configurată manual. În caz contrar, configurarea reţelei a reuşit.

**IPv6**: Dacă adresa IP începe cu "fe80:", produsul ar trebui să poată imprima. În caz contrar, trebuie să configuraţi manual adresa IP.

#### **Instalarea software-ului**

- **1.** Închideți toate programele de pe computer.
- **2.** Instalaţi software-ul de pe CD.
- **3.** Urmaţi instrucţiunile de pe ecran.
- **4.** Când vi se solicită, selectaţi opţiunea **Conectare printr-o reţea cu cablu**.
- **5.** Din lista de produse disponibile, selectați unul care are adresa IP corectă. Dacă produsul nu este afișat, introduceţi manual adresa IP, numele de gazdă sau adresa hardware a produsului.
- **6.** La finalul instalării, faceţi clic pe butonul **Finalizare** sau faceţi clic pe butonul **Mai multe opţiuni** pentru a instala software suplimentar sau a configura caracteristicile de bază ale produsului pentru trimitere digitală.
- **7.** Imprimaţi o pagină din orice program pentru a vă asigura că software-ul este instalat corect.

### <span id="page-34-0"></span>**Conectarea produsului la un computer prin utilizarea unui cablu USB şi instalarea software-ului (Mac OS X)**

Acest produs acceptă o conexiune USB 2.0. Utilizaţi un cablu USB de tip A-la-B. HP recomandă utilizarea unui cablu care să nu depăşească 2 m lungime.

**1.** Conectaţi cablul USB la produs şi la computer.

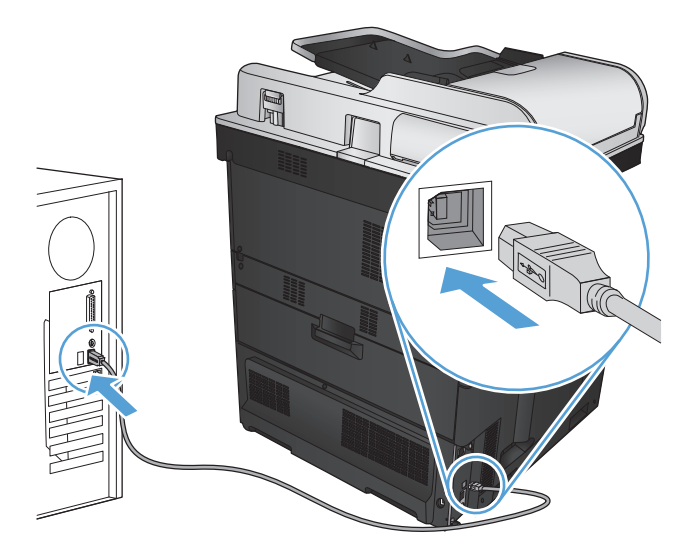

- **2.** Instalaţi software-ul de pe CD.
- **3.** Faceţi clic pe pictograma produsului şi urmaţi instrucţiunile de pe ecran.
- **4.** Faceţi clic pe butonul **Close** (Închidere).
- **5.** Imprimaţi o pagină din orice program pentru a vă asigura că software-ul este instalat corect.

# <span id="page-35-0"></span>**Conectarea produsului la o reţea prin utilizarea unui cablu de reţea şi instalarea software-ului (Mac OS X)**

#### **Configurarea adresei IP**

- **1.** Asiguraţi-vă că produsul este pornit şi că mesajul Pregătit apare pe afişajul panoului de control al produsului.
- **2.** Conectaţi cablul de reţea la produs şi la reţea.

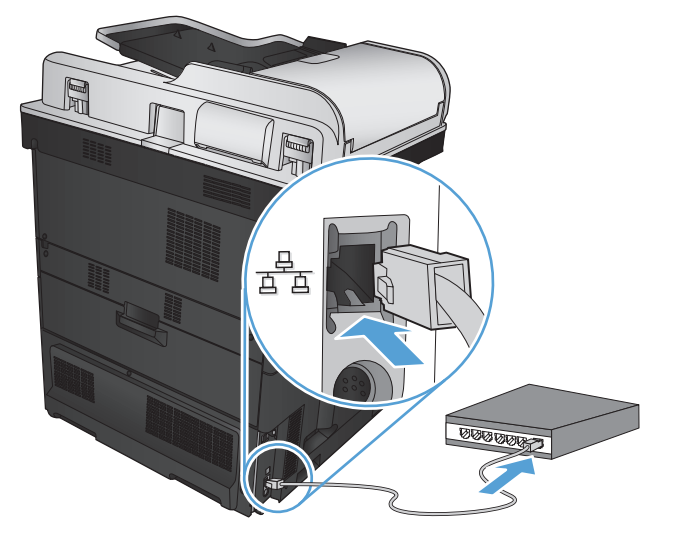

- **3.** Aşteptaţi 60 de secunde înainte de a continua. În acest timp, reţeaua recunoaşte produsul şi atribuie o adresă IP sau un nume de gazdă pentru produs.
- **4.** În ecranul principal de pe panoul de control al produsului, atingeți butonul Rețea **a** pentru a identifica adresa IP sau numele de gazdă al produsului.

Dacă butonul Reţea nu este vizibil, puteţi găsi adresa IP sau numele de gazdă imprimând o pagină de configuraţie.

- **a.** În ecranul principal de pe panoul de control al produsului, derulaţi la şi atingeţi butonul Administrare.
- **b.** Deschideți următoarele meniuri:
	- Rapoarte
	- Pagini de configurare/de stare
	- pagină de configurare
- **c.** Atingeti butonul Vizualizare pentru a vizualiza informatiile pe panoul de control sau atingeti butonul Imprimare pentru a imprima paginile.
**d.** Căutaţi adresa IP pe pagina Jetdirect.

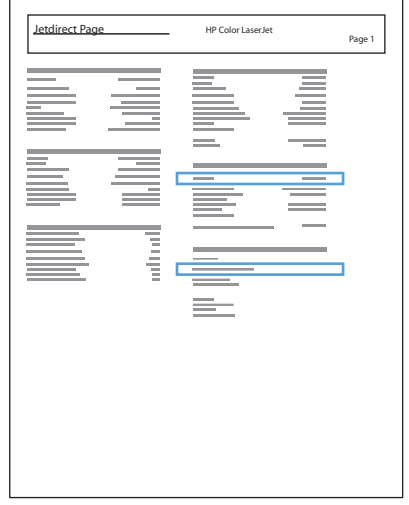

**5. IPv4**: Dacă adresa IP este 0.0.0.0, 192.0.0.192 sau 169.254.x.x, aceasta trebuie configurată manual. În caz contrar, configurarea reţelei a reuşit.

**IPv6**: Dacă adresa IP începe cu "fe80:", produsul ar trebui să poată imprima. În caz contrar, trebuie să configuraţi manual adresa IP.

### **Instalarea software-ului**

- **1.** Închideți toate programele de pe computer.
- **2.** Instalaţi software-ul de pe CD.
- **3.** Faceti clic pe pictograma produsului și urmați instrucțiunile de pe ecran.
- **4.** Faceţi clic pe butonul **Close** (Închidere) la finalizarea instalării.
- **NOTĂ:** Parcurgeţi următorii paşi *după* finalizarea instalării software-ului sistemului de imprimare *doar* dacă nu aţi adăugat o imprimantă în timpul rulării programului de instalare.
- **5.** Pe computer, deschideţi meniul Apple , faceţi clic pe meniul **System Preferences (Preferinţe sistem)**, apoi pe pictograma **Print & Fax (Imprimare şi fax)** sau pe pictograma **Print & Scan (Imprimare şi scanare)**.
- **6.** Faceţi clic pe simbolul plus (+).
- **7.** Utilizaţi fie Bonjour (browserul prestabilit), fie Imprimare IP pentru conexiunea de reţea.
- **MOTĂ:** Bonjour este metoda cea mai bună și cel mai ușor de utilizat dacă produsul este instalat în rețeaua dvs. locală.

Imprimarea IP *trebuie* utilizată dacă produsul se află în afara spaţiului de legătură locală Bonjour dintr-o reţea mai mare.

Dacă utilizaţi Bonjour, parcurgeţi următorii paşi:

- **a.** Faceţi clic pe fila **Browser prestabilit**.
- **b.** Selectaţi produsul din listă. Software-ul verifică dacă produsul este conectat la reţea. Câmpul **Imprimare utilizând** este populat automat cu fişierele PPD corecte pentru produs.
	- **NOTĂ:** Dacă sunteţi într-o reţea care are mai multe produse, imprimaţi o pagină de configurare şi asociaţi numele de imprimantă Bonjour cu numele de pe listă pentru a identifica produsul pe care-l instalaţi.
- **NOTĂ:** Dacă produsul nu apare în listă, verificaţi dacă produsul este pornit şi conectat la reţea, apoi încercaţi să opriţi produsul şi să-l porniţi din nou. Dacă fişierul PPD al produsului nu este în lista derulantă **Imprimare utilizând**, opriţi computerul, apoi reporniţi-l şi reporniţi procesul de configurare.
- **c.** Faceţi clic pe butonul **Adăugare** pentru a finaliza procesul de configurare.

Dacă utilizaţi metoda Imprimare IP, parcurgeţi următorii paşi:

- **a.** Faceţi clic pe fila **Imprimantă IP**.
- **b.** Alegeţi **HP Jet Direct Consolă** din meniul derulant **Protocol**. Aceasta este setarea recomandată pentru produsele HP.
- **c.** Tastaţi adresa IP în câmpul **Adresă** din ecranul de adăugare a imprimantei.
- **d.** Informaţiile legate de **Nume**, **Locaţie** şi **Imprimare utilizând** sunt completate automat. Dacă fişierul PPD al produsului nu este în câmpul **Imprimare utilizând**, opriţi computerul, apoi reporniţi-l şi reporniţi procesul de configurare.

# **3 Tăvile de alimentare şi sertarele de ieşire**

- [Dimensiunile de hârtie acceptate](#page-39-0)
- [Tipurile de hârtie acceptate](#page-42-0)
- [Configurarea t](#page-44-0)ăvilor
- [Modul Hârtie cu antet alternativ](#page-45-0)
- [Tava 1](#page-46-0)
- [Tava 2](#page-51-0)
- Tă[vi de 500 de coli](#page-56-0)
- Tavă [de mare capacitate de 3.500 de coli](#page-61-0)
- [Sertarul de ie](#page-63-0)şire standard
- [Capsator/stivuitor \(numai la modelele z](#page-63-0) şi z+)

## <span id="page-39-0"></span>**Dimensiunile de hârtie acceptate**

**NOTĂ:** Pentru a obţine rezultate optime, selectaţi dimensiunea şi tipul corecte de hârtie în driverul de imprimare înainte de imprimare.

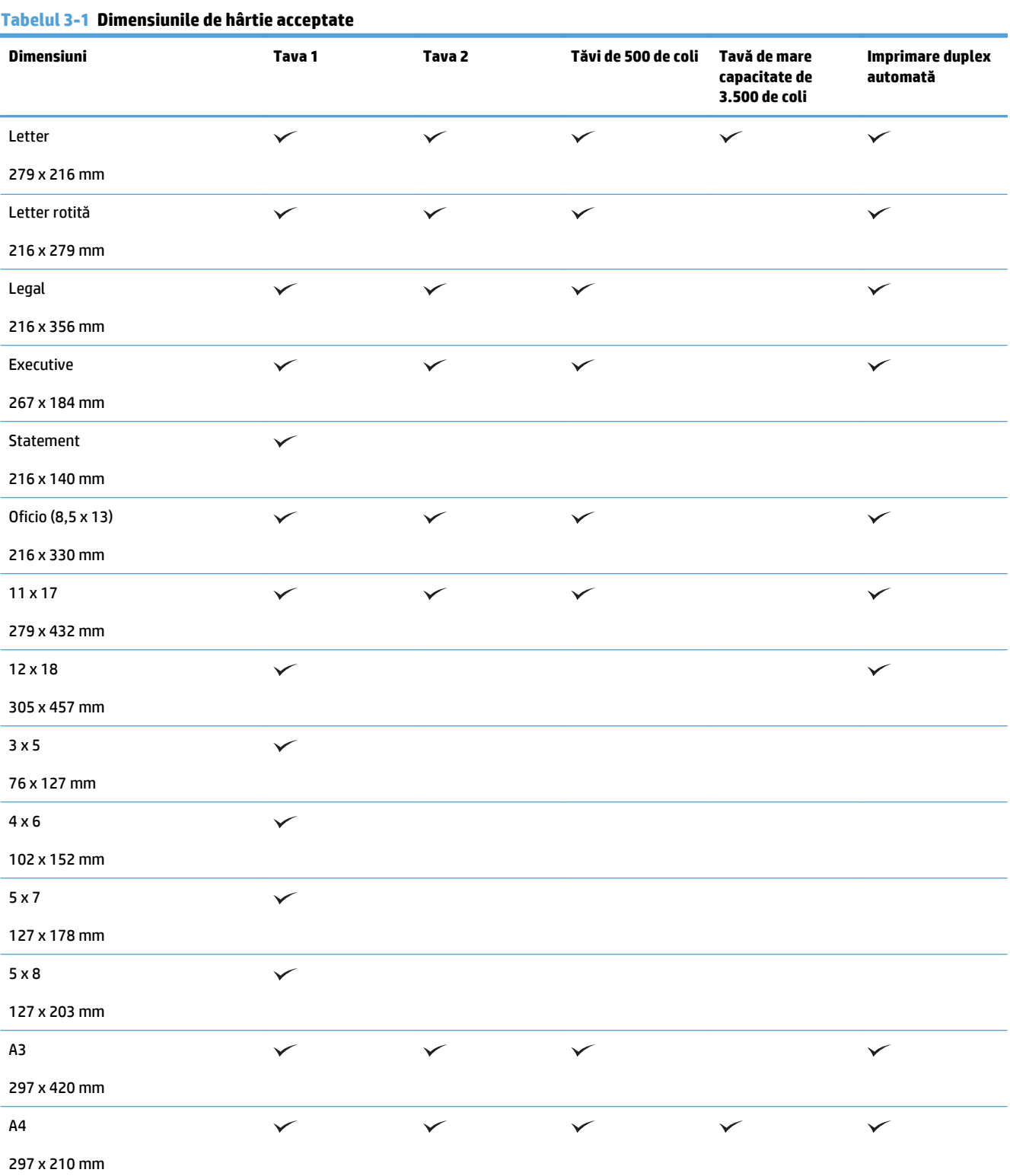

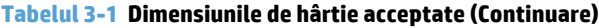

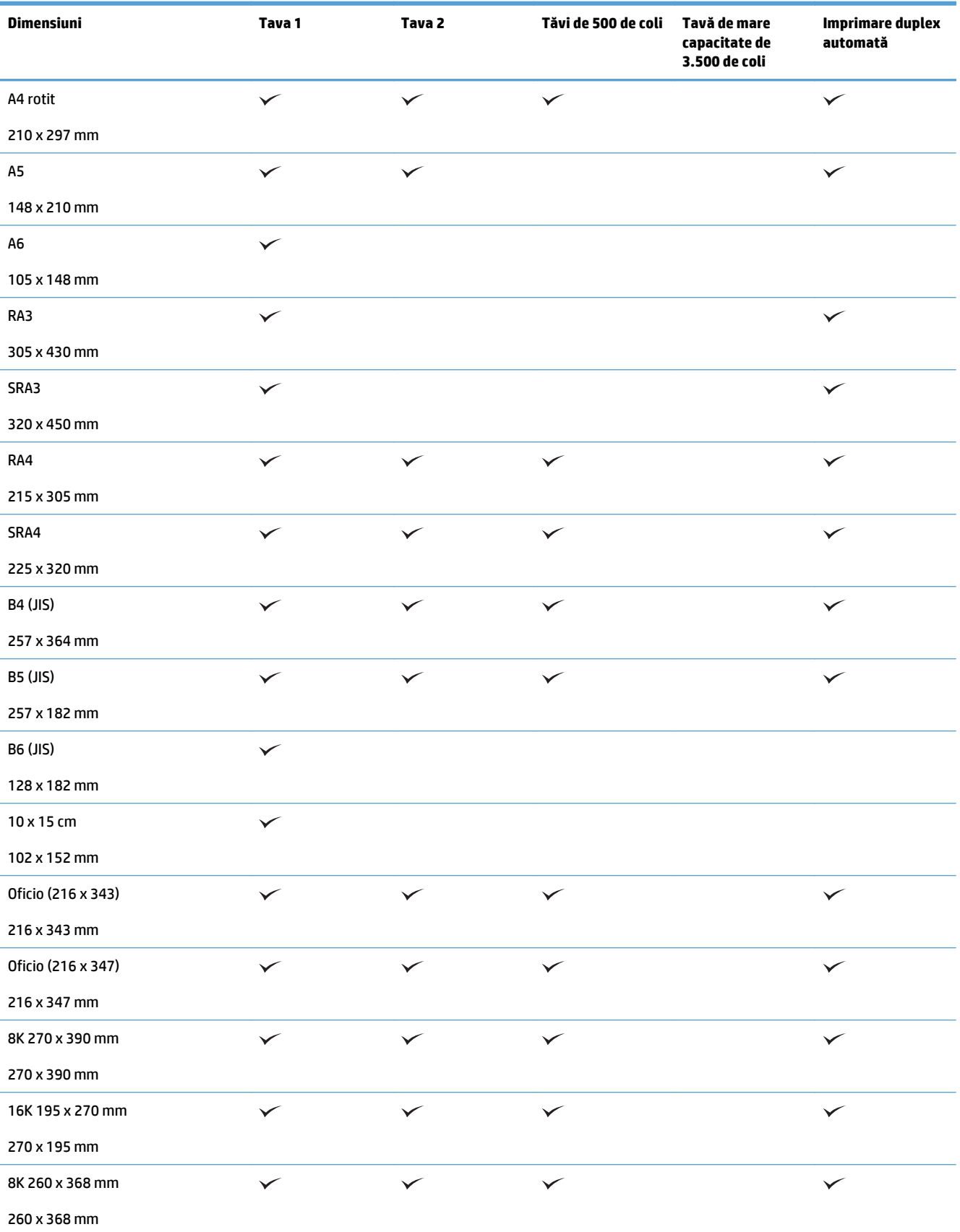

#### **Tabelul 3-1 Dimensiunile de hârtie acceptate (Continuare)**

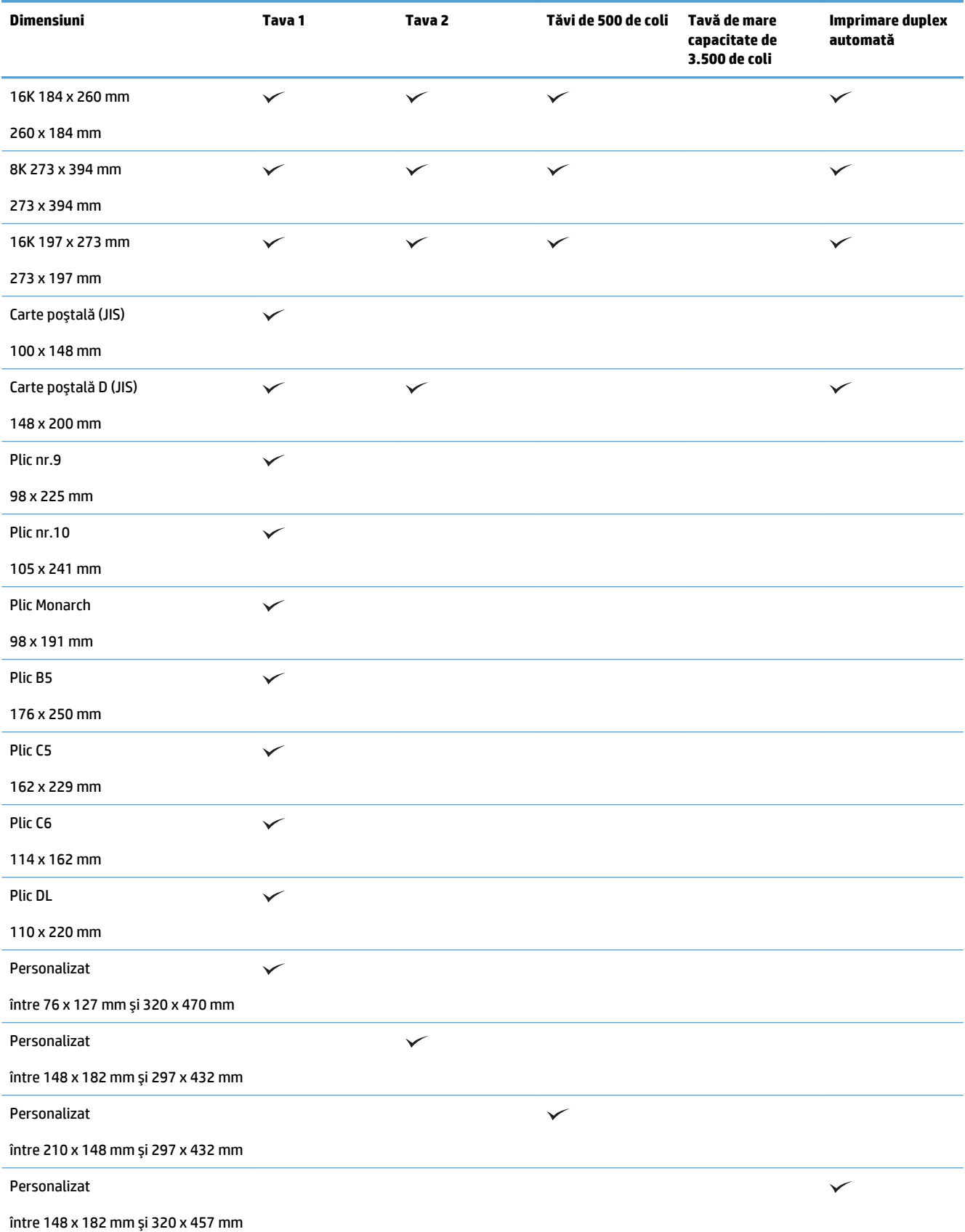

## <span id="page-42-0"></span>**Tipurile de hârtie acceptate**

Pentru o listă completă a hârtiei specifice cu marcă HP pe care o acceptă acest produs, accesați [www.hp.com/](http://www.hp.com/support/lj700colorMFPM775) [support/lj700colorMFPM775.](http://www.hp.com/support/lj700colorMFPM775)

**NOTĂ:** Pentru a obține rezultate optime, selectați dimensiunea și tipul corecte de hârtie în driverul de imprimare înainte de imprimare.

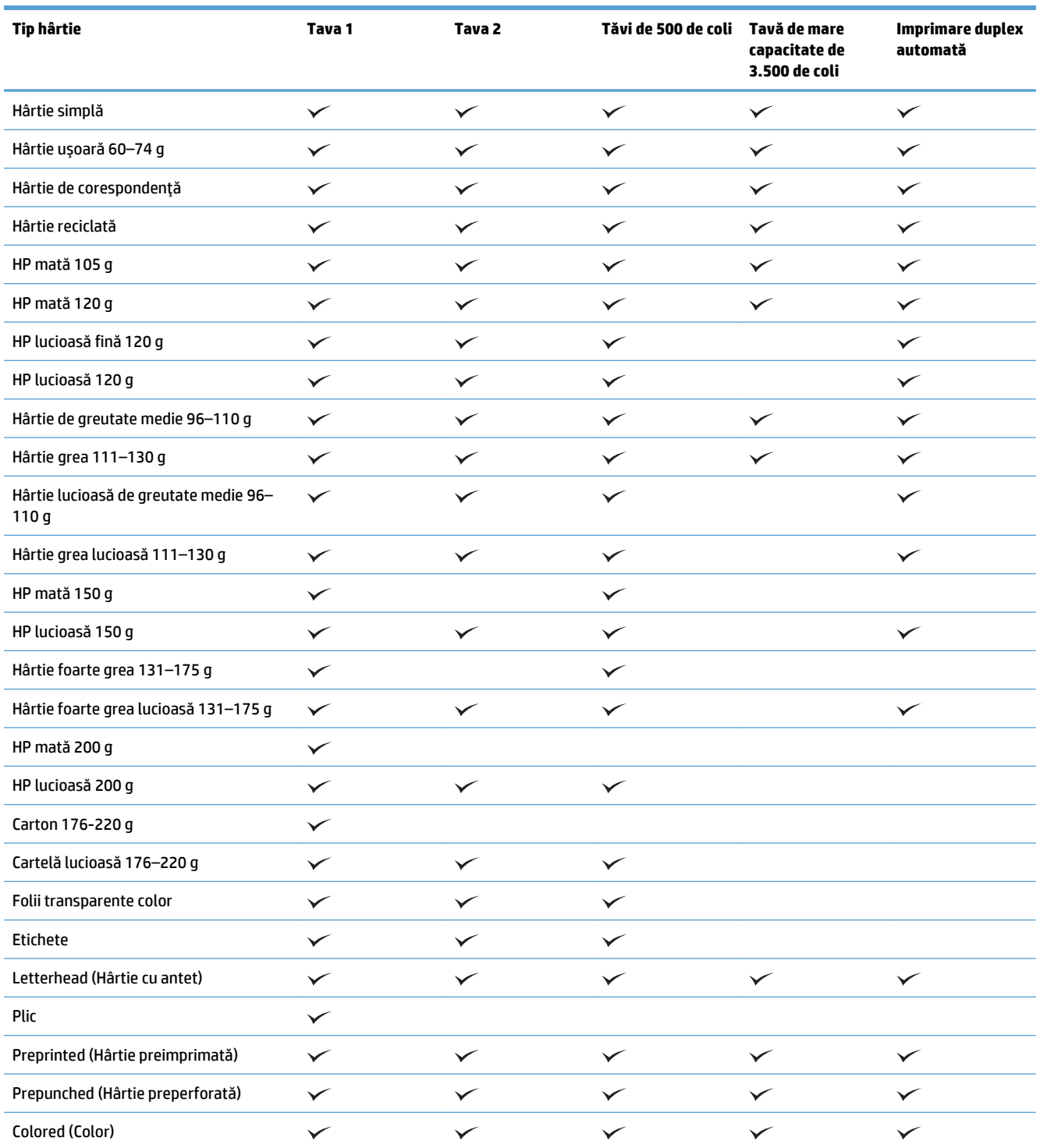

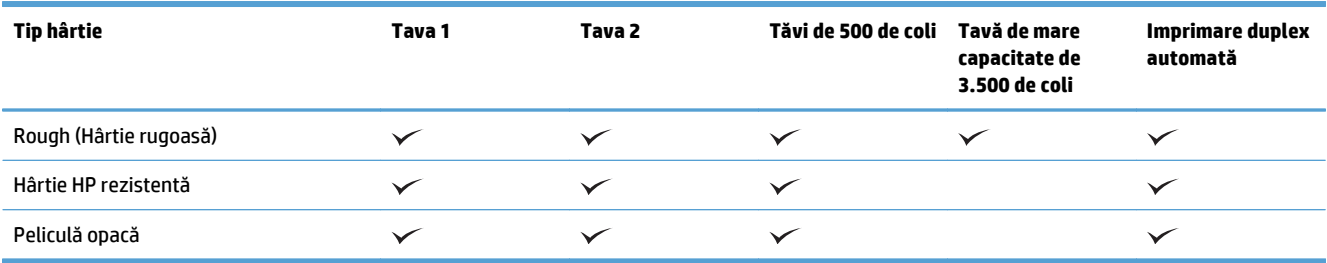

## <span id="page-44-0"></span>**Configurarea tăvilor**

Produsul va afişa automat un mesaj prin care vă solicită să configuraţi o tavă pentru tip şi dimensiune în următoarele situaţii:

- Când încărcați hârtie în tavă
- Când specificaţi o anumită tavă sau un anumit tip de hârtie pentru o operaţie de imprimare prin intermediul driverului de imprimare sau al unui program software, iar tava nu este configurată pentru a corespunde setărilor operaţiei de imprimare
- **X** NOTĂ: Solicitarea nu apare dacă imprimați din tava 1, iar aceasta este configurată pentru setările de dimensiune a hârtiei Orice dimensiune şi pentru tipul de hârtie Orice tip. În această situaţie, dacă operaţia de imprimare nu specifică o tavă, produsul imprimă din tava 1, chiar dacă setările privind dimensiunea şi tipul de hârtie nu se potrivesc cu hârtia încărcată în tava 1.

### **Configurarea unei tăvi când încărcaţi hârtie**

- **1.** Încărcaţi hârtia în tavă. Închideţi tava dacă utilizaţi tava 2 sau 3.
- **2.** Mesajul de configurare a tăvii apare pe panoul de control al produsului.
- **3.** Atingeţi butonul OK pentru a accepta dimensiunea şi tipul care au fost detectate sau atingeţi butonul Modificare pentru a alege altă dimensiune sau alt tip de hârtie.
- **4.** Selectati dimensiunea și tipul corect, apoi atingeți butonul OK.

### **Configurarea unei tăvi pentru a coincide cu setările operaţiei de imprimare**

- **1.** În programul software, specificaţi tava sursă, dimensiunea hârtiei şi tipul hârtiei.
- **2.** Trimiteţi operaţia către produs.

Dacă tava trebuie să fie configurată, un mesaj de configurare a tăvii apare pe panoul de control al produsului.

- **3.** Încărcaţi tava cu hârtia de tipul şi dimensiunea specificată, apoi închideţi tava.
- **4.** Atingeţi butonul OK pentru a accepta dimensiunea şi tipul care au fost detectate sau atingeţi butonul Modificare pentru a alege altă dimensiune sau alt tip de hârtie.
- **5.** Selectați dimensiunea și tipul corect, apoi atingeți butonul OK.

### **Configurarea unei tăvi utilizând panoul de control**

De asemenea, tăvile se pot configura pentru tip şi dimensiune fără ca produsul să solicite acest lucru.

- **1.** În ecranul principal de pe panoul de control al produsului, derulaţi la şi atingeţi butonul Tăvi.
- **2.** Atingeti linia pentru tava pe care doriți să o configurați, apoi atingeți butonul Modificare.
- **3.** Selectaţi dimensiunea şi tipul de hârtie din listele de opţiuni.
- **4.** Atingeți butonul OK pentru a salva selecția.

## <span id="page-45-0"></span>**Modul Hârtie cu antet alternativ**

Utilizaţi caracteristica Mod antet alternativ pentru a putea încărca hârtie cu antet sau preimprimată în tavă în acelaşi mod pentru toate operaţiile de imprimare sau de copiere, fie că imprimaţi sau copiaţi pe o faţă sau pe ambele feţe ale colii. Când utilizaţi acestui mod, încărcaţi hârtia în acelaşi mod în care aţi încărca-o pentru imprimarea duplex automată.

Pentru a utiliza caracteristica, activati-o utilizând meniurile din panoul de control al produsului. Pentru a utiliza caracteristica cu Windows, trebuie, de asemenea, să activaţi caracteristica în driverul de imprimare şi să configuraţi tipul de hârtie în driverul de imprimare.

#### **Activarea modului Hârtie cu antet alternativ prin utilizarea meniurilor de pe panoul de control al produsului**

- **1.** În ecranul principal de pe panoul de control al produsului, derulaţi la şi atingeţi butonul Administrare.
- **2.** Deschideţi următoarele meniuri:
	- Gestionare tăvi
	- Mod antet alternativ
- **3.** Selectaţi opţiunea Activat, apoi apăsaţi butonul Salvare.

Pentru a imprima în modul Hârtie cu antet alternativ pentru Windows, efectuaţi următoarea procedură pentru fiecare operaţie de imprimare.

#### **Imprimarea în modul Hârtie cu antet alternativ (Windows)**

- **1.** Din programul software, selectaţi opţiunea **Imprimare**.
- **2.** Selectaţi produsul, apoi faceţi clic pe butonul **Proprietăţi** sau **Preferinţe**.
- **3.** Faceţi clic pe fila **Complex**.
- **4.** Extindeţi lista **Caracteristici imprimantă**.
- **5.** Deschideţi lista derulantă **Mod antet alternativ** şi faceţi clic pe opţiunea **Pornit**.
- **6.** Faceţi clic pe butonul **Aplicare**.
- **7.** Faceţi clic pe fila **Hârtie/Calitate**.
- **8.** Din lista verticală **Tip hârtie**, faceţi clic pe opţiunea **Mai multe...**.
- **9.** Extindeţi lista de opţiuni **Tipul este:**.
- **10.** Extindeţi lista de opţiuni **Altele**, apoi faceţi clic pe opţiunea **Hârtie cu antet**. Faceţi clic pe butonul **OK**.
- **11.** Faceţi clic pe butonul **OK** pentru a închide caseta de dialog **Proprietăţi document**. În caseta de dialog **Imprimare**, faceţi clic pe butonul **OK** pentru a imprima operaţia.

## <span id="page-46-0"></span>**Tava 1**

### **Capacitatea tăvii şi orientarea hârtiei**

Pentru a preveni blocajele, nu supraîncărcaţi tăvile. Asiguraţi-vă că partea de sus a topului de hârtie se află sub indicatorul de plin al tăvii. Pentru hârtia scurtă/îngustăşi grea/lucioasă, încărcaţi hârtia sub marcajul de jumătate al indicatorilor de plin ai tăvilor.

### **Tabelul 3-2 Capacitatea tăvii 1**

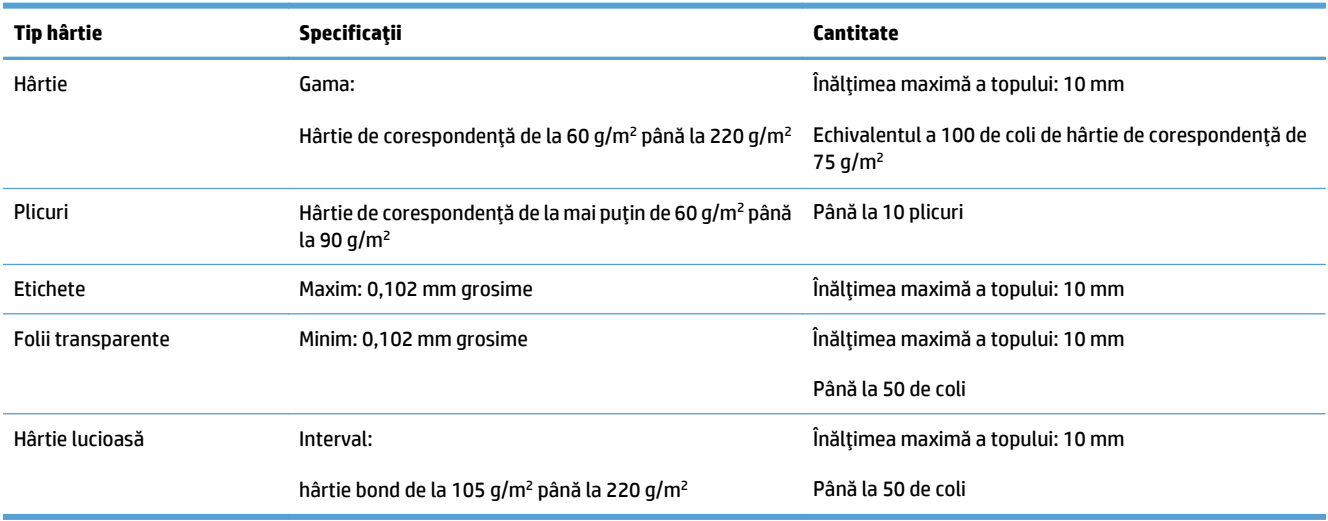

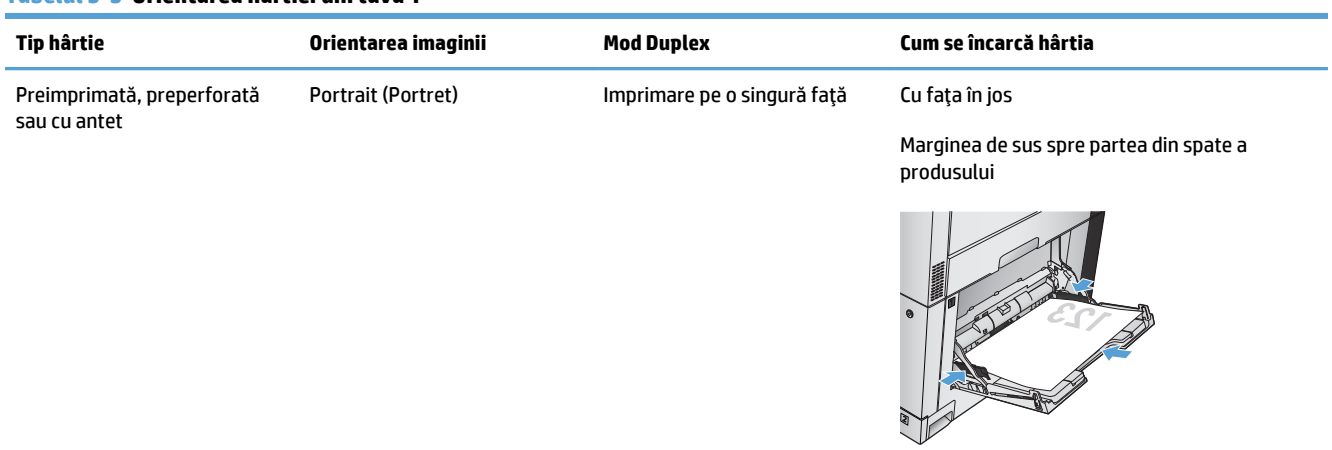

#### **Tabelul 3-3 Orientarea hârtiei din tava 1**

#### **Tabelul 3-3 Orientarea hârtiei din tava 1 (Continuare)**

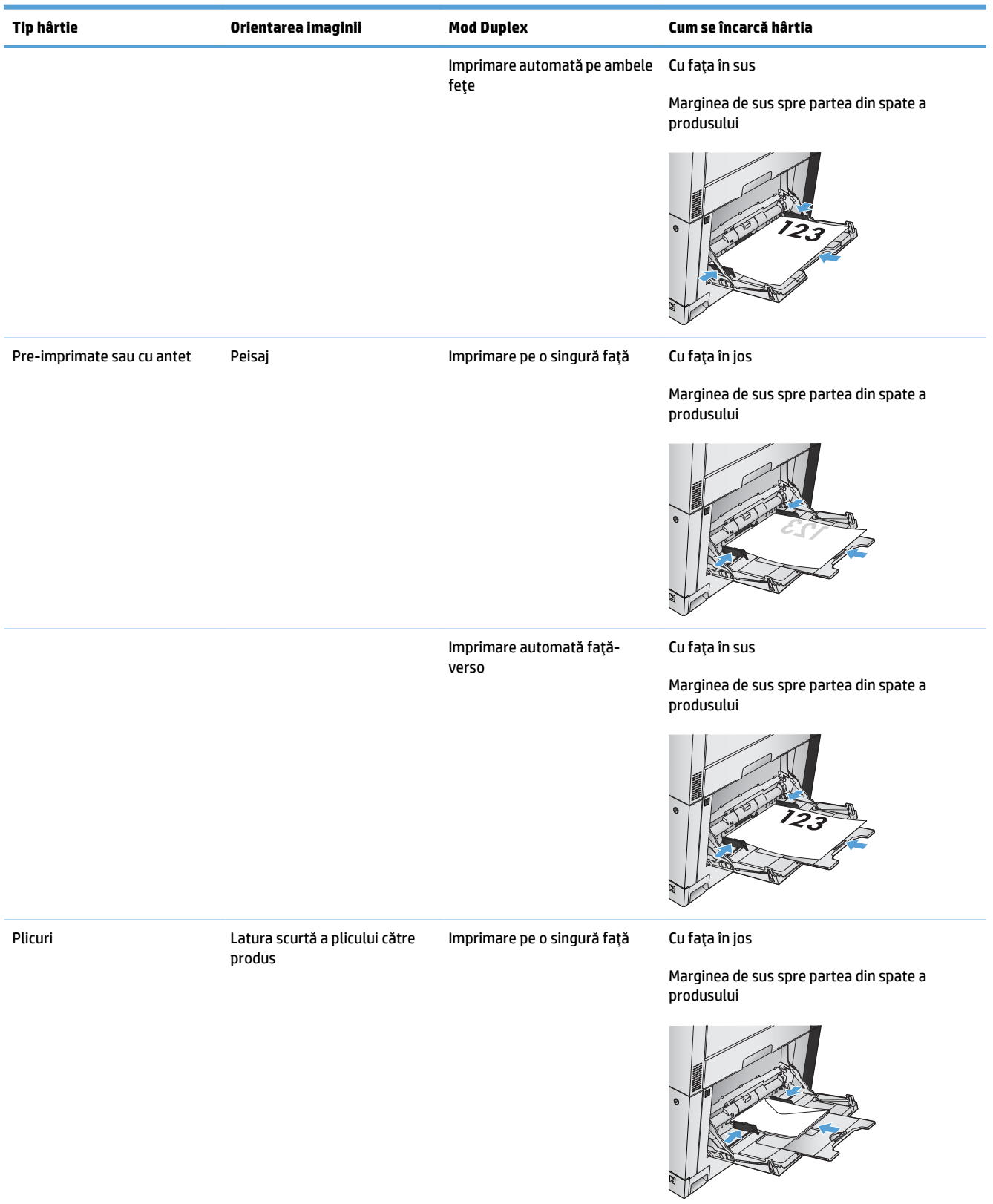

## **Încărcarea tăvii 1**

**ATENŢIE:** Pentru evitarea blocării hârtiei, niciodată nu încărcaţi sau scoateţi hârtie din tavă în timpul imprimării.

**1.** Deschideţi tava 1.

**2.** Trageţi în afară extensia tăvii pentru a susţine hârtia.

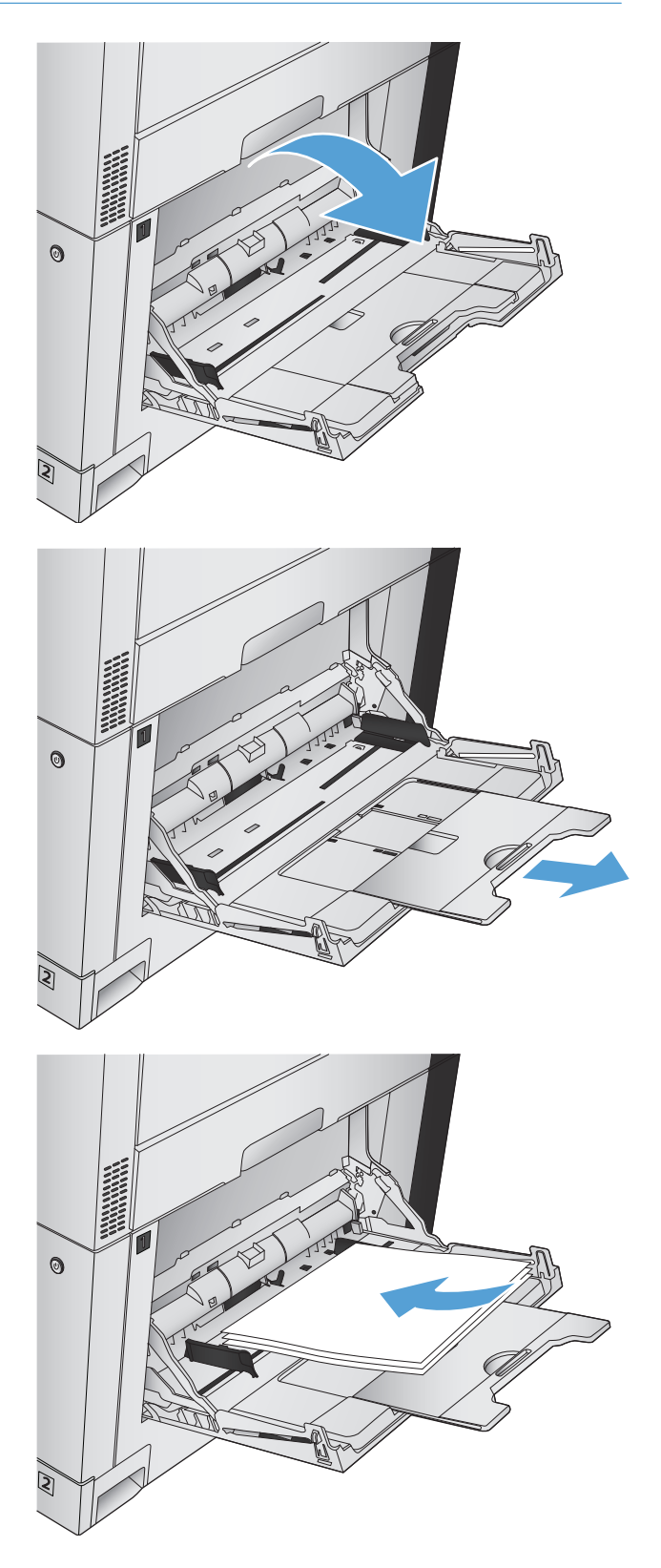

**3.** Încărcaţi hârtia în tavă.

**SFAT:** Pentru a obţine cea mai bună calitate de imprimare, HP vă recomandă să încărcaţi hârtia cu marginea lungă spre imprimantă.

**4.** Asiguraţi-vă că topul de hârtie încape sub marcajele de pe ghidaje şi că nu depăşeşte indicatorii nivelului de încărcare.

**5.** Reglaţi ghidajele laterale astfel încât să atingă uşor topul de hârtie, fără să îl îndoaie.

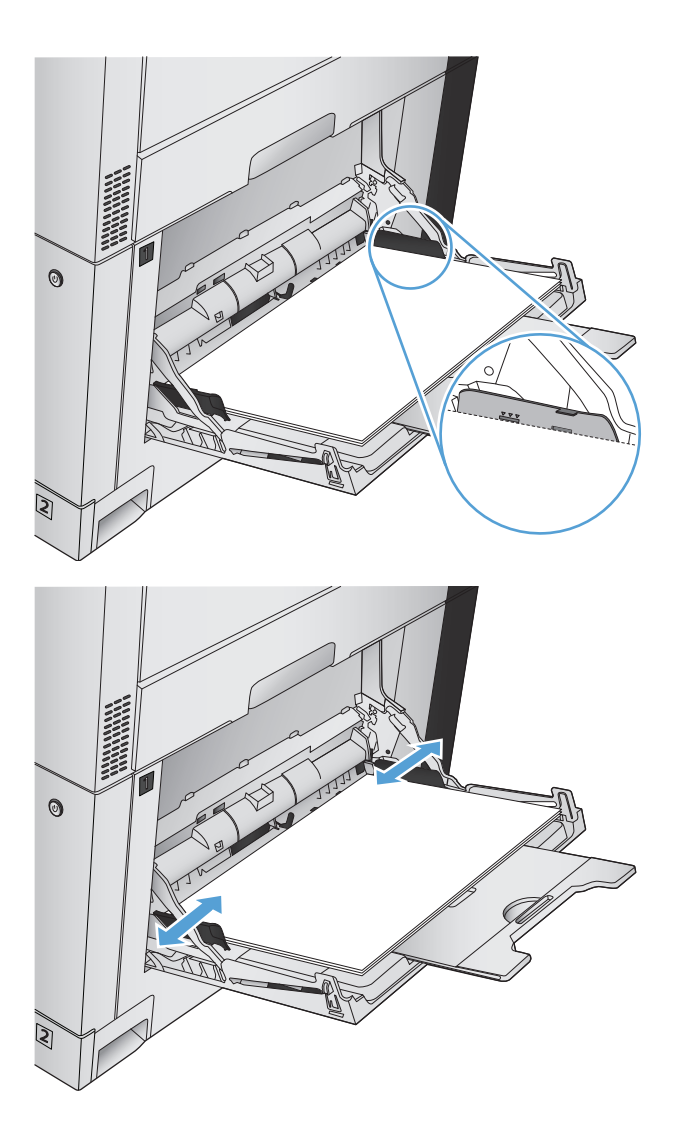

### **Detectarea automată a hârtiei (mod de autodetectare)**

Senzorul automat pentru tipul de hârtie funcționează când o tavă este configurată la setarea Orice tip sau Simplă.

După ce preia hârtie din tavă, produsul poate detecta foliile transparente cu bandă, greutatea hârtiei şi nivelul de luciu.

Pentru mai mult control, selectaţi un anumit tip de hârtie pentru operaţie sau configuraţi tava pentru un anumit tip de hârtie.

#### **Setările pentru sesizarea automată**

- **1.** În ecranul principal de pe panoul de control al produsului, derulaţi la şi atingeţi butonul Administrare.
- **2.** Deschideți următoarele meniuri:
- Setări generale
- Calitate imprimare
- Comportament recun. auto

### **3.** Selectaţi unul dintre modurile de detectare automată.

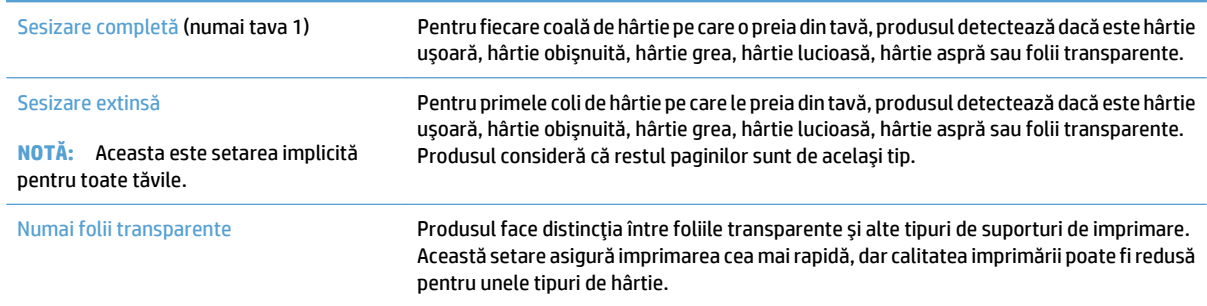

## <span id="page-51-0"></span>**Tava 2**

### **Capacitatea tăvii şi orientarea hârtiei**

Pentru a preveni blocajele, nu supraîncărcaţi tăvile. Asiguraţi-vă că partea de sus a topului de hârtie se află sub indicatorul de plin al tăvii. Pentru hârtia scurtă/îngustăşi grea/lucioasă, încărcaţi hârtia sub marcajul de jumătate al indicatorilor de plin ai tăvilor.

#### **Tabelul 3-4 Capacitatea tăvii 2**

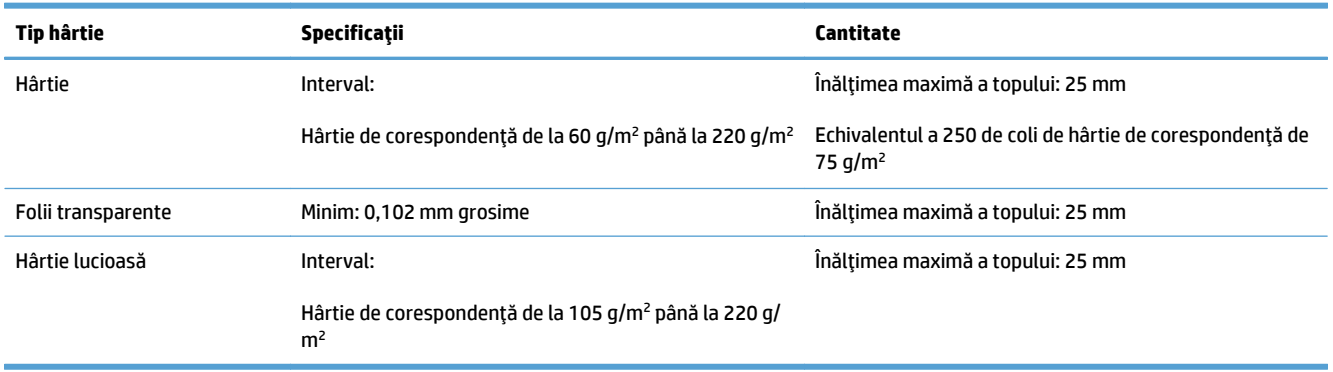

<sup>1</sup> Tava 2 poate imprima în anumite situații pe hârtie pentru corespondență mai grea de 220 g/m<sup>2</sup>, însă HP nu garantează rezultatele.

#### **Tabelul 3-5 Orientarea hârtiei din tava 2**

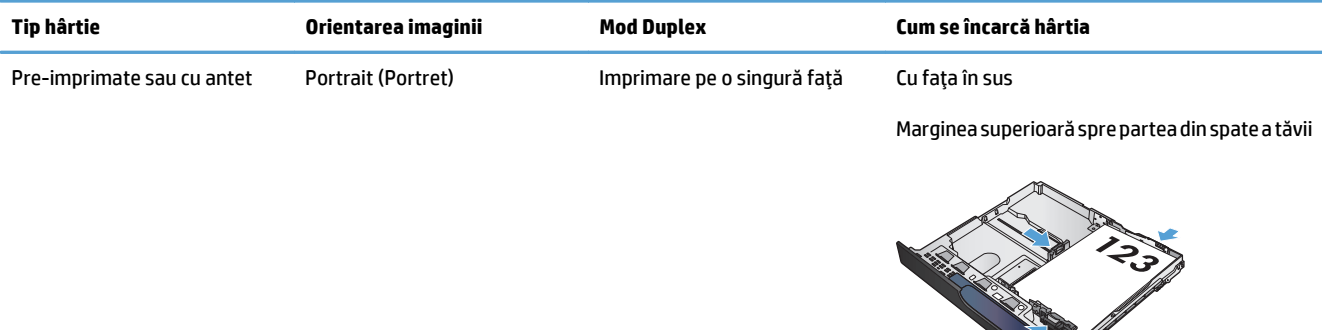

 Imprimare automată pe ambele Cu faţa în jos feţe

Marginea superioară spre partea din spate a tăvii

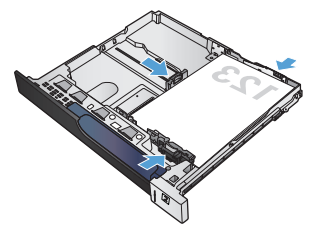

#### **Tabelul 3-5 Orientarea hârtiei din tava 2 (Continuare)**

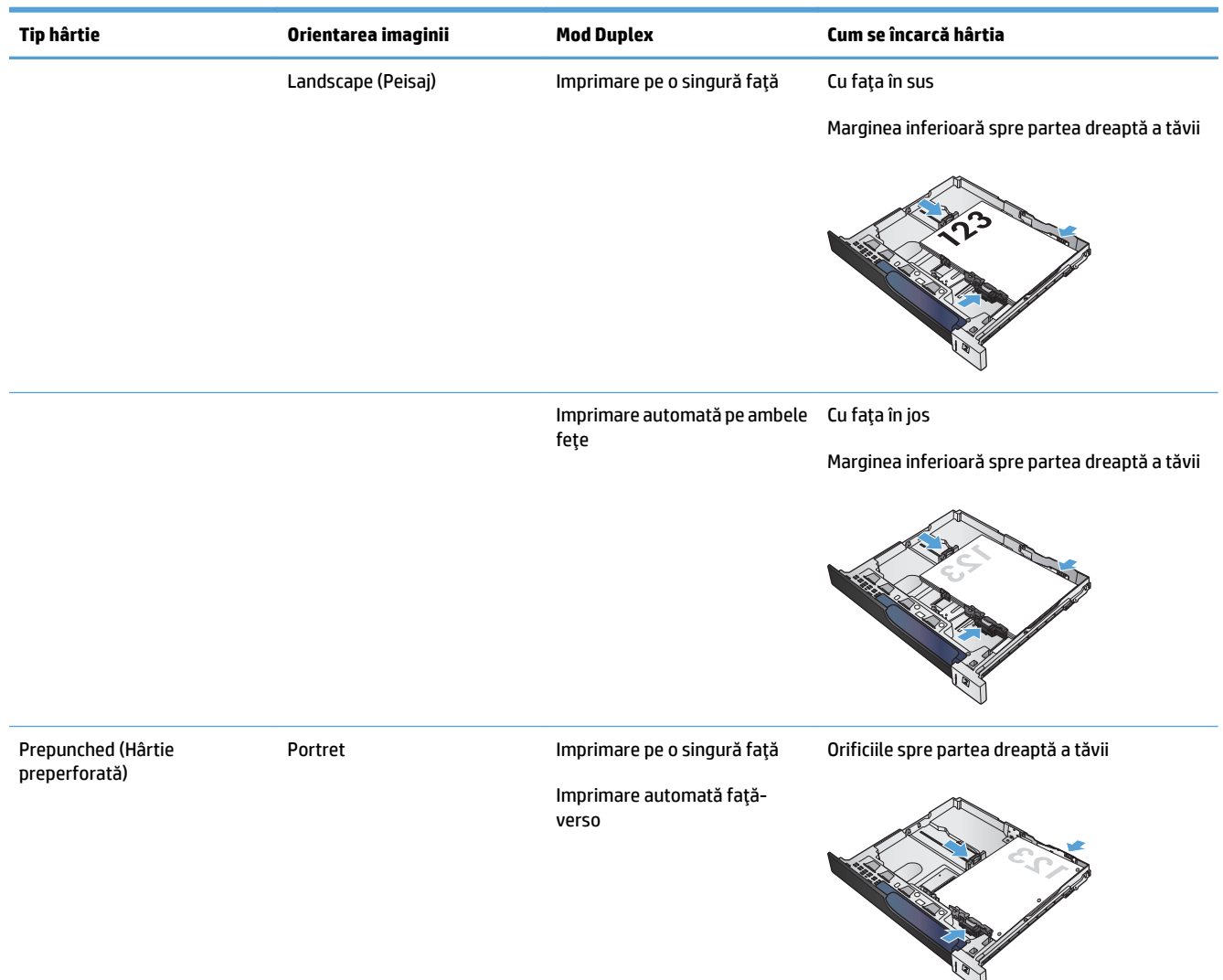

## **Încărcarea tăvii 2**

**1.** Deschideţi tava.

**NOTĂ:** Nu deschideţi tava în timp ce este utilizată.

**2.** Reglaţi ghidajele pentru lungimea şi lăţimea hârtiei strângând clemele de reglare şi glisând ghidajele până la dimensiunea hârtiei utilizate.

**3.** Încărcaţi hârtie în tavă. Verificaţi hârtia pentru a vedea dacă ghidajele ating uşor topul, fără să îl îndoaie.

**NOTĂ:** Pentru a preveni blocajele, nu supraîncărcaţi tava. Asiguraţi-vă că partea superioară a teancului se află sub indicatorul de plin al tăvii.

**NOTĂ:** Dacă tava nu este reglată corect, se poate afişa un mesaj de eroare în timpul imprimării sau hârtia se poate bloca.

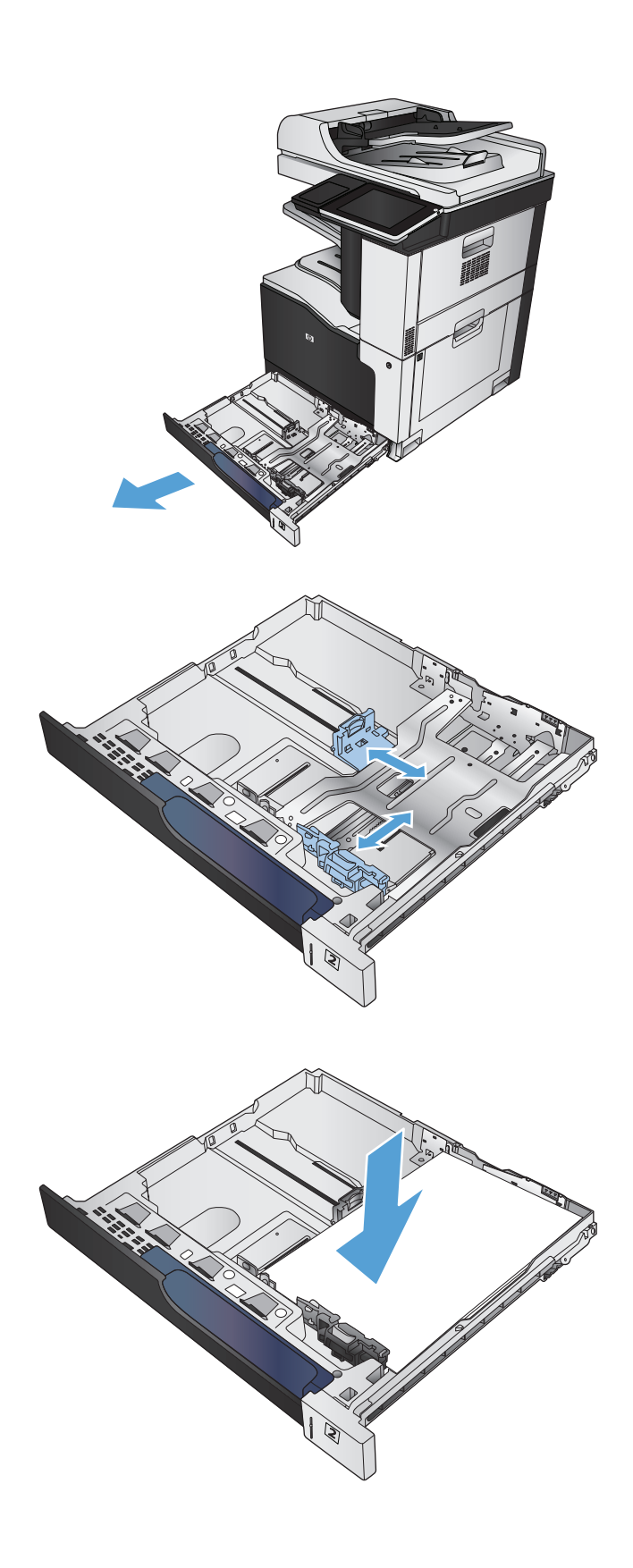

**4.** Închideţi tava.

- **5.** Panoul de control va afişa tipul şi dimensiunile suporturilor din tavă. În cazul în care configuraţia nu este corectă, urmați instrucțiunile pentru schimbarea dimensiunii sau tipului de la panoul de control.
- **6.** Pentru hârtie de dimensiune particularizată, trebuie să specificaţi dimensiunile X şi Y pentru hârtie când sunt solicitate pe panoul de control al produsului.

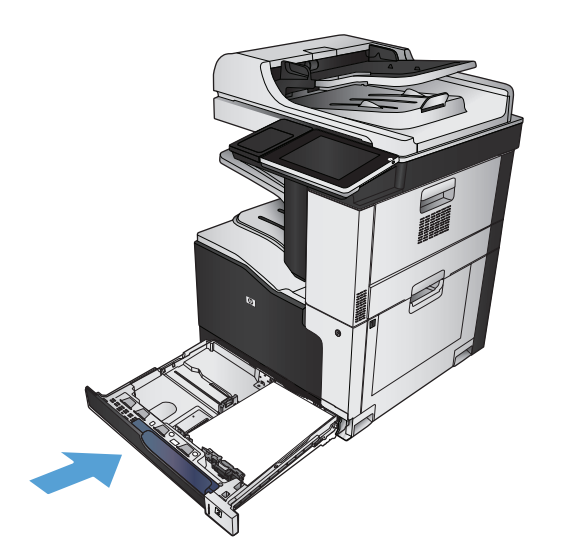

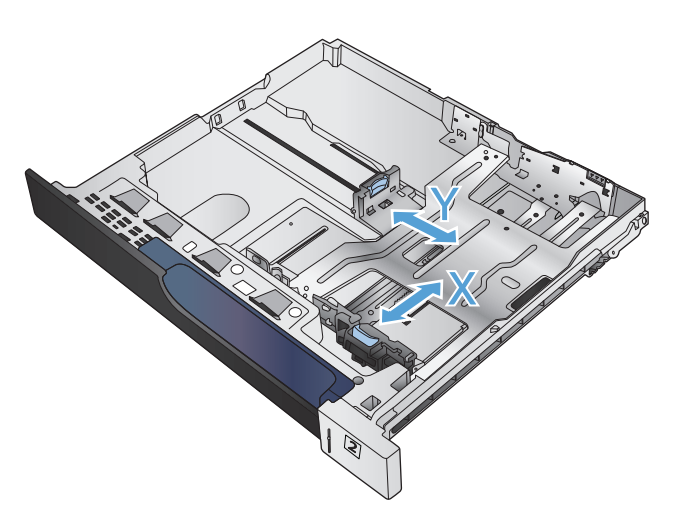

### **Detectarea automată a hârtiei (mod de autodetectare)**

Senzorul automat pentru tipul de hârtie funcţionează când setarea configurată pentru o tavă este Orice tip sau hârtie simplă.

După ce preia hârtie din tavă, produsul poate detecta foliile transparente cu bandă, greutatea hârtiei şi nivelul de luciu.

Pentru mai mult control, selectati un anumit tip de hârtie pentru operație sau configurați tava pentru un anumit tip de hârtie.

### **Setările pentru sesizarea automată**

- **1.** În ecranul principal de pe panoul de control al produsului, derulaţi la şi atingeţi butonul Administrare.
- **2.** Deschideţi următoarele meniuri:
	- Setări generale
	- Calitate imprimare
	- Comportament recun. auto
- **3.** Selectaţi unul dintre modurile de detectare automată.

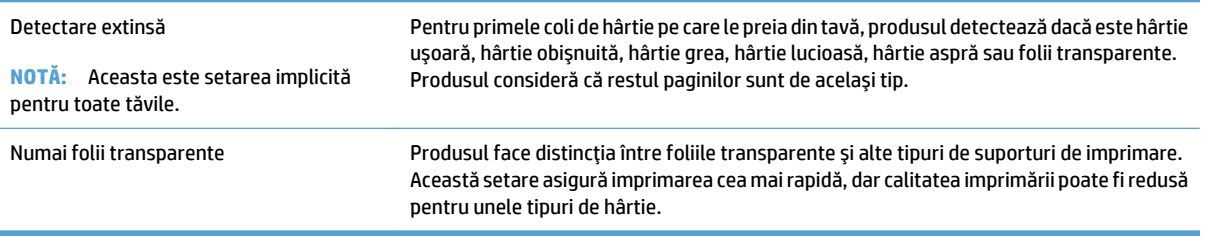

## <span id="page-56-0"></span>**Tăvi de 500 de coli**

### **Capacitatea tăvii şi orientarea hârtiei**

Pentru a preveni blocajele, nu supraîncărcaţi tăvile. Asiguraţi-vă că partea de sus a topului de hârtie se află sub indicatorul de plin al tăvii. Pentru hârtia scurtă/îngustăşi grea/lucioasă, încărcaţi hârtia sub marcajul de jumătate al indicatorilor de plin ai tăvilor.

#### **Tabelul 3-6 Capacitatea tăvii de 500 de coli**

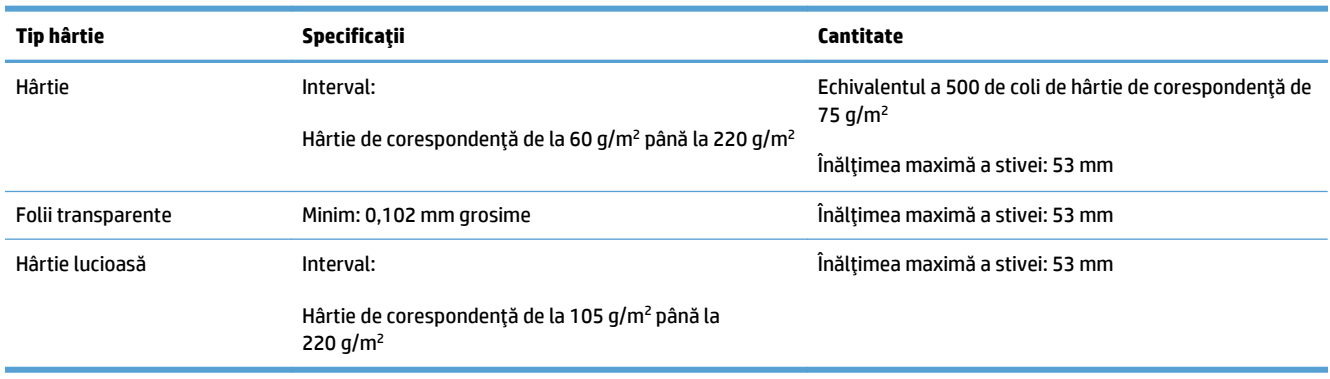

<sup>1</sup> Tăvile de 500 de coli pot imprima în anumite situații pe hârtie pentru corespondență mai grea decât 220 g/m<sup>2</sup>, însă HP nu garantează rezultatele.

#### **Tabelul 3-7 Orientarea hârtiei în tava de 500 de coli**

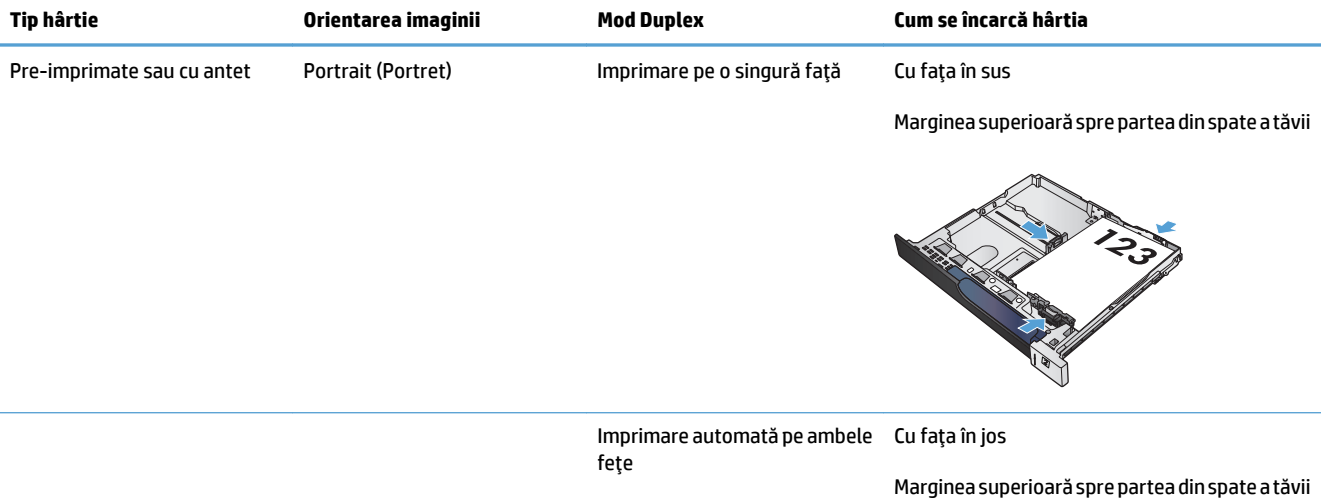

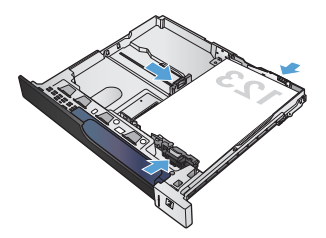

#### **Tabelul 3-7 Orientarea hârtiei în tava de 500 de coli (Continuare)**

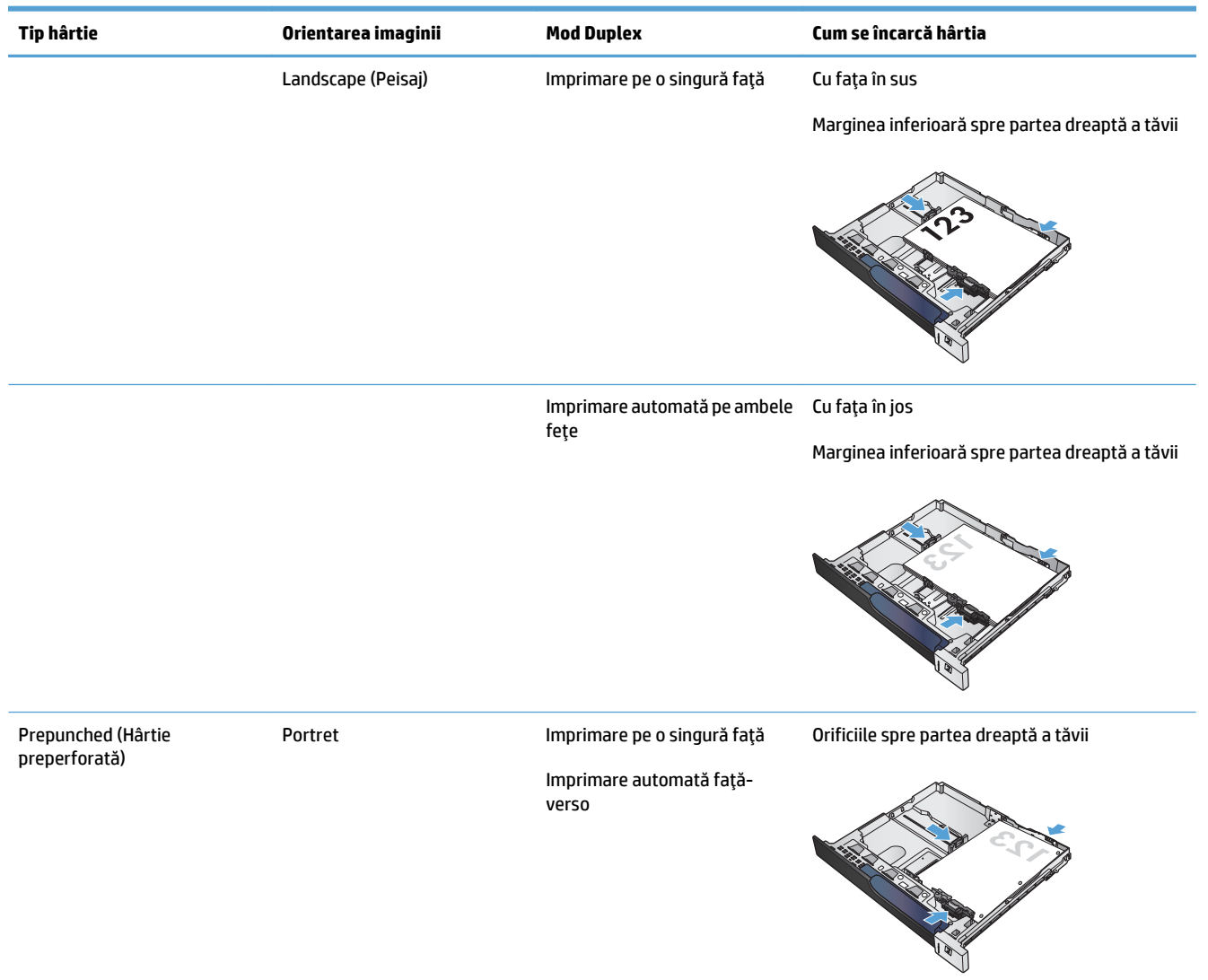

### **Încărcarea tăvilor de 500 de coli**

**1.** Deschideţi tava.

**NOTĂ:** Nu deschideţi tava în timp ce este utilizată.

**2.** Reglaţi ghidajele pentru lungimea şi lăţimea hârtiei strângând clemele de reglare şi glisând ghidajele până la dimensiunea hârtiei utilizate.

**3.** Încărcaţi hârtie în tavă. Verificaţi hârtia pentru a vedea dacă ghidajele ating uşor topul, fără să îl îndoaie.

**NOTĂ:** Pentru a preveni blocajele, nu supraîncărcaţi tava. Asiguraţi-vă că partea superioară a teancului se află sub indicatorul de plin al tăvii.

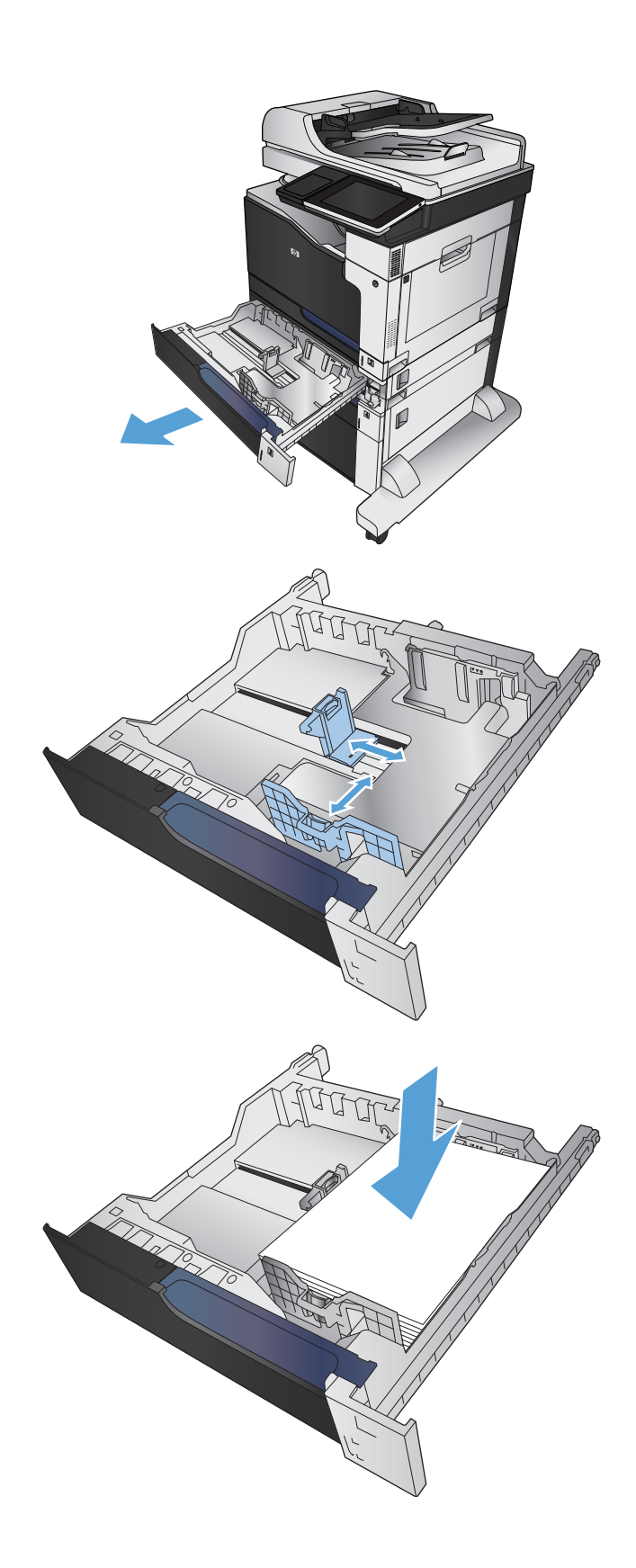

**4.** Închideţi tava.

- **5.** Panoul de control va afişa tipul şi dimensiunile suporturilor din tavă. În cazul în care configuraţia nu este corectă, urmaţi instrucţiunile pentru schimbarea dimensiunii sau tipului de la panoul de control.
- **6.** Pentru hârtie de dimensiune particularizată, trebuie să specificaţi dimensiunile X şi Y pentru hârtie când sunt solicitate pe panoul de control al produsului.

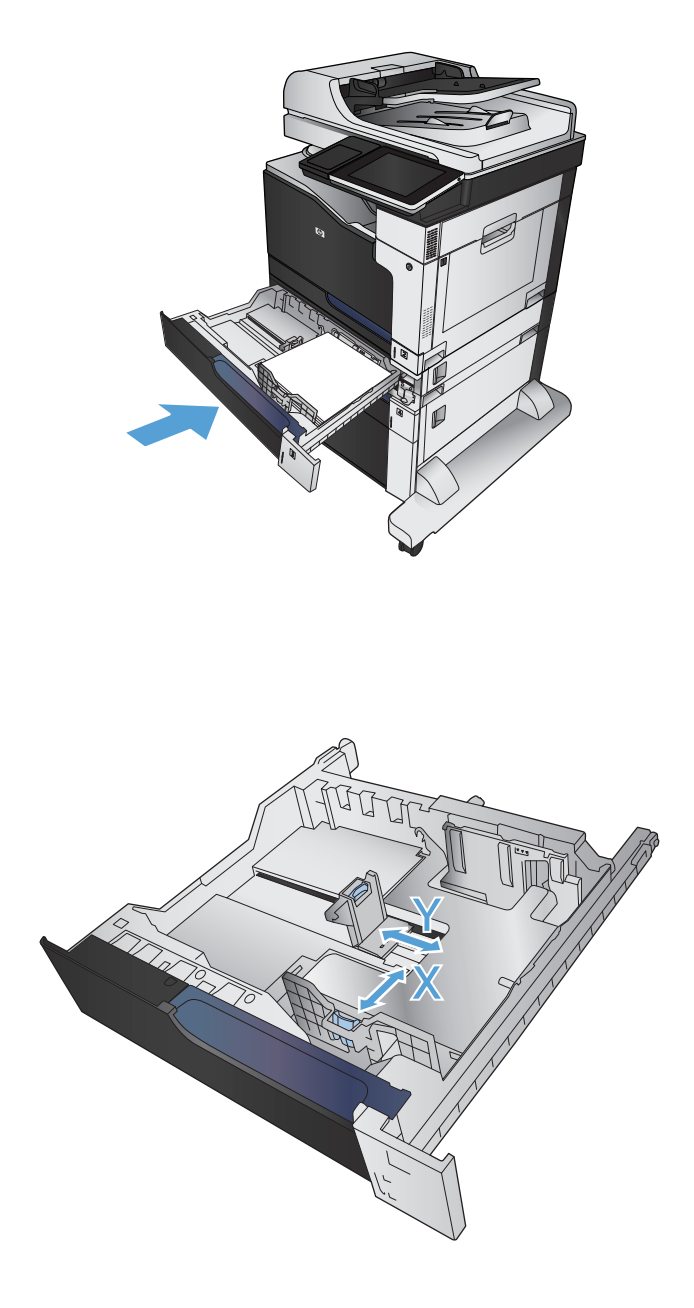

### **Detectarea automată a hârtiei (mod de autodetectare)**

Senzorul automat pentru tipul de hârtie funcționează când setarea configurată pentru o tavă este Orice tip sau hârtie simplă.

După ce preia hârtie din tavă, produsul poate detecta foliile transparente cu bandă, greutatea hârtiei şi nivelul de luciu.

Pentru mai mult control, selectaţi un anumit tip de hârtie pentru lucrare sau configuraţi tava pentru un anumit tip de hârtie.

### **Setările pentru sesizarea automată**

- **1.** În ecranul principal de pe panoul de control al produsului, derulaţi şi atingeţi butonul Administrare.
- **2.** Deschideţi următoarele meniuri:
	- Setări generale
	- Calitate imprimare
	- Comportament recun. auto

#### **3.** Selectaţi unul dintre modurile de detectare automată.

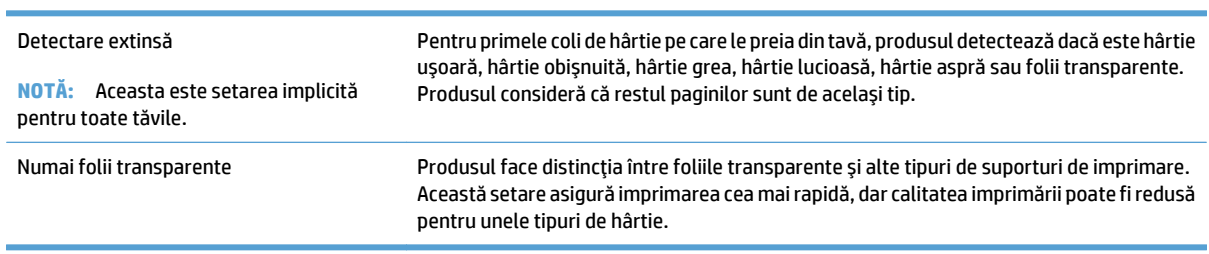

## <span id="page-61-0"></span>**Tavă de mare capacitate de 3.500 de coli**

### **Capacitatea de intrare şi orientarea hârtiei pentru tava de mare capacitate, de 3.500 de coli**

Pentru a preveni blocajele, nu supraîncărcaţi tăvile. Asiguraţi-vă că partea de sus a topului de hârtie se află sub indicatorul de plin al tăvii. Pentru hârtia scurtă/îngustăşi grea/lucioasă, încărcaţi hârtia sub marcajul de jumătate al indicatorilor de plin ai tăvilor.

#### **Tabelul 3-8 Capacitatea tăvii de intrare de mare capacitate de 3.500 de coli**

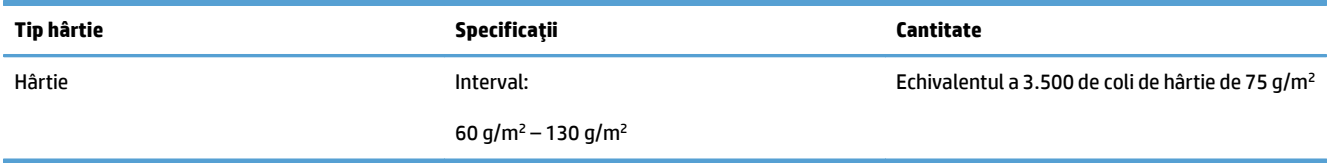

#### **Tabelul 3-9 Orientarea hârtiei în tava de intrare de mare capacitate, de 3.500 de coli**

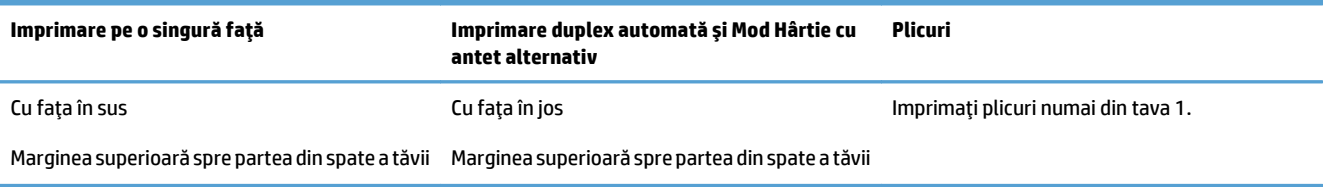

### **Încărcarea tăvii de mare capacitate, de 3.500 de coli**

Tava de mare capacitate de 3.500 de coli acceptă numai hârtie de format A4 şi Letter.

**1.** Deschideţi lateralele din dreapta şi din stânga ale tăvii.

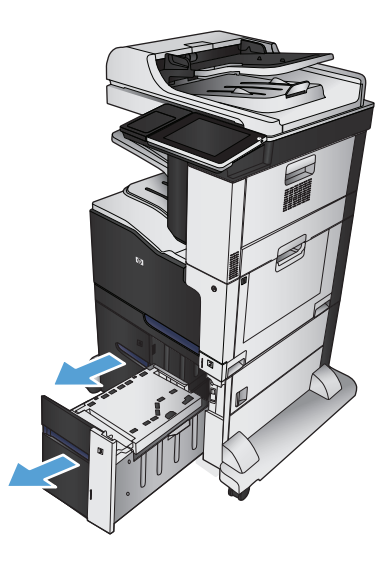

**2.** Pe fiecare parte, reglaţi pârghia pentru dimensiunea hârtiei la poziţia corectă în funcţie de hârtia pe care o utilizaţi.

**3.** Încărcaţi topuri complete de hârtie în fiecare parte a tăvii. În partea dreaptă încap 1.500 de coli de hârtie. În partea stângă încap 2.000 de coli de hârtie.

**NOTĂ:** Pentru rezultate optime, încărcaţi topuri complete de hârtie. Evitaţi să împărţiţi topurile în secţiuni mai mici.

**4.** Închideţi lateralele din dreapta şi din stânga ale tăvii.

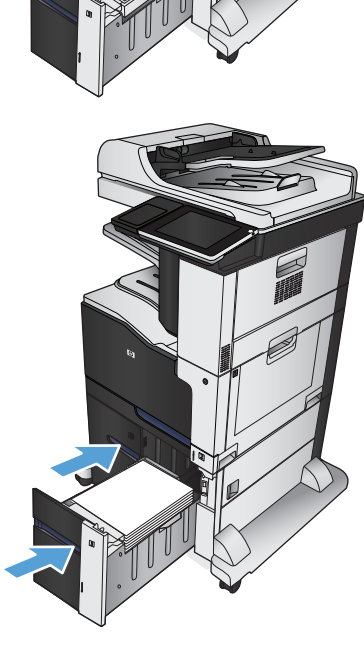

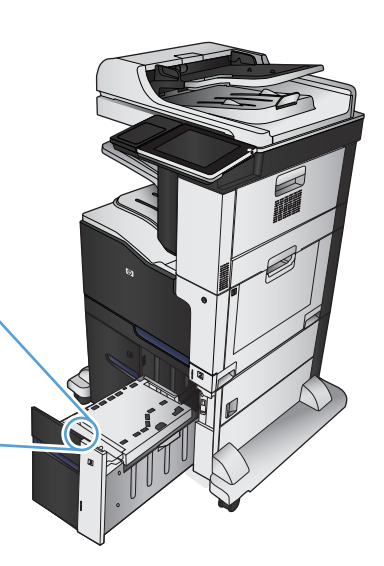

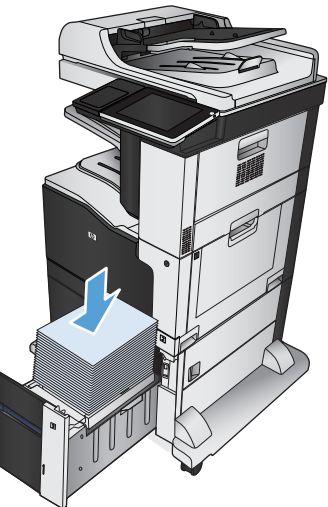

## <span id="page-63-0"></span>**Sertarul de ieşire standard**

Sertarul de ieşire standard are o capacitate de până la 500 de coli de 75 g/m2 .

## **Capsator/stivuitor (numai la modelele z şi z+)**

Capsatorul/stivuitorul poate capsa lucrări de până la 30 de coli de hârtie de 75 g/m<sup>2</sup>. Poate să stivuiască până la 500 coli de hârtie. Capsatorul poate capsa următoarele dimensiuni:

- A3 (orientare portret)
- A4
- B4 (orientare portret)
- B5 (orientare peisaj)
- Ledger (orientare portret)
- Legal (orientare portret)
- **Letter**

Greutatea hârtiei poate varia între 60 și 120 g/m<sup>2</sup>. Hârtia mai grea poate avea o limită de capsare de mai puțin de 30 de coli.

Dacă lucrarea constă dintr-o singură pagină sau din peste 30 de pagini, produsul va livra lucrarea, dar nu va capsa nicio pagină.

Capsatorul suportă doar hârtie. Nu încercaţi să capsaţi alte tipuri de hârtie, precum plicuri, folii transparente sau etichete.

Pentru a configura locul implicit în care produsul prinde capsele pe pagini, urmaţi această procedură:

- **1.** În ecranul principal de pe panoul de control al produsului, derulaţi şi atingeţi butonul Administrare.
- **2.** Deschideţi următoarele meniuri:
	- Setări capsator, stivuitor
	- Capsare
- **3.** Selectaţi din lista de opţiuni un loc de capsare, apoi atingeţi butonul Salvare. Sunt disponibile următoarele opţiuni:
	- **Niciuna**
	- Stânga sau dreapta sus

**NOTĂ:** Pentru documente cu orientare portret, capsa se află în colţul din stânga sus. Pentru documente cu orientare peisaj, capsa se află în coltul din dreapta sus.

- Stânga sus
- Dreapta sus

# **4 Componente, consumabile şi accesorii**

- [Comanda pieselor de schimb, accesoriilor](#page-65-0) şi consumabilelor
- [Politica HP cu privire la consumabilele non-HP](#page-66-0)
- [Site-ul Web HP de combatere a contrafacerii](#page-67-0)
- [Imprimarea când un cartu](#page-68-0)ş de toner ajunge la sfârşitul duratei de viaţă estimate
- Activaţi sau dezactivaţi opţiunile Setări Foarte scă[zut de la panoul de control](#page-69-0)
- [Componente care pot fi reparate de client](#page-70-0)
- [Accesorii](#page-73-0)
- Cartuş[ele de toner](#page-74-0)
- [Unitate de colectare a tonerului](#page-79-0)
- [Capse \(numai la modelele cu capsare\)](#page-82-0)

## <span id="page-65-0"></span>**Comanda pieselor de schimb, accesoriilor şi consumabilelor**

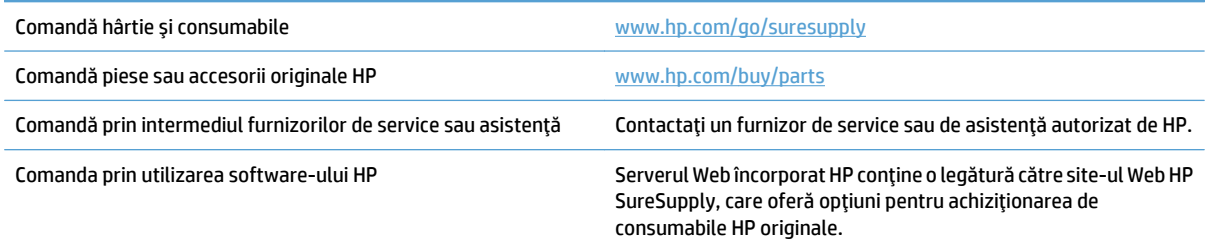

## <span id="page-66-0"></span>**Politica HP cu privire la consumabilele non-HP**

Compania HP nu recomandă utilizarea cartuşelor de toner non-HP, indiferent dacă sunt noi sau recondiţionate.

**ET NOTĂ:** Pentru imprimantele HP, utilizarea unui cartuş de toner non-HP sau a unui cartuş de toner reumplut nu afectează garanția către client și nici contractul de asistență tehnică HP încheiat cu clientul. Totuși, dacă eroarea sau defecţiunea produsului se atribuie folosirii unui cartuş de toner non-HP sau reumplut, HP va pretinde costurile standard de reparaţie şi materiale pentru service-ul acordat produsului pentru respectiva eroare sau defecţiune.

## <span id="page-67-0"></span>**Site-ul Web HP de combatere a contrafacerii**

Accesați [www.hp.com/go/anticounterfeit](http://www.hp.com/go/anticounterfeit) când instalați un cartuș de toner HP și mesajul de pe panoul de control vă înştiinţează că acesta nu este un cartuş HP. HP vă va ajuta să stabiliţi dacă respectivul cartuş este original şi să luaţi măsurile necesare pentru rezolvarea problemei.

Cartuşul dvs. de toner s-ar putea să nu fie un cartuş de toner HP original dacă observaţi următoarele:

- Pagina de stare a consumabilelor indică instalarea unui consumabil non-HP.
- Vă confruntaţi cu un număr mare de probleme cu acel cartuş.
- Cartuşul nu arată ca de obicei (de exemplu, ambalajul diferă de ambalajul HP).

## <span id="page-68-0"></span>**Imprimarea când un cartuş de toner ajunge la sfârşitul duratei de viaţă estimate**

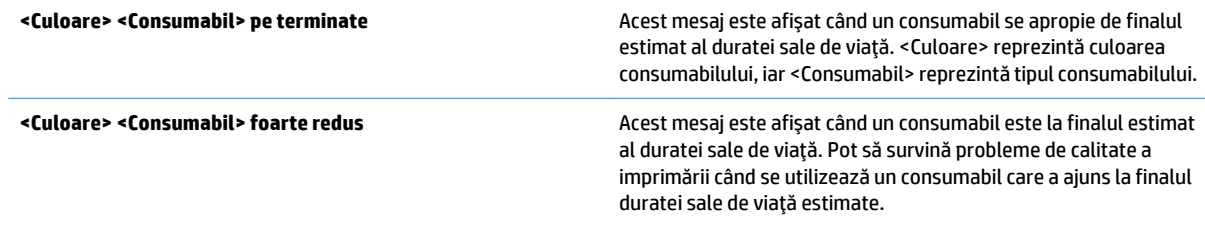

## <span id="page-69-0"></span>**Activaţi sau dezactivaţi opţiunile Setări Foarte scăzut de la panoul de control**

Puteţi să activaţi sau să dezactivaţi în orice moment setările implicite şi nu trebuie să le reactivaţi pentru fiecare cartuş.

- **1.** În ecranul principal de pe panoul de control al produsului, derulaţi şi atingeţi butonul Administrare.
- **2.** Deschideţi următoarele meniuri:
	- Administrare consumabile
	- Setări consumabile
- **3.** Deschideţi una dintre opţiunile următoare:
	- Cartuş negru
	- Cartuşe color
	- Kit de transfer
	- Kit de cuptor
	- Kit alimentator de documente
- **4.** Selectați una din opțiunile următoare:
	- Selectaţi opţiunea Oprire pentru a seta produsul să înceteze imprimarea (inclusiv imprimarea faxurilor) până când înlocuiţi cartuşul.
	- Selectaţi opţiunea Solicitare de continuare pentru a seta produsul să înceteze imprimarea (inclusiv imprimarea faxurilor) şi să vă solicite să înlocuiţi cartuşul. Puteţi confirma solicitarea şi continua imprimarea.
	- Selectați opțiunea Continuare pentru a seta produsul să vă avertizeze dacă un cartuș are nivelul foarte scăzut, dar să continue imprimarea.

**X NOTĂ**: Utilizarea setării Continuare permite imprimarea după nivelul "Foarte scăzut" fără interacţiunea clientului şi poate produce o calitate de imprimare nesatisfăcătoare.

Dacă selectați opțiunea Oprire sau Solicitare de continuare, produsul încetează imprimarea când ajunge la pragul nivelului foarte scăzut. După ce înlocuiţi cartuşul, produsul reia automat imprimarea.

Când produsul este setat pe opțiunea Oprire sau Solicitare de continuare, există riscul ca faxurile să nu se imprime când produsul reia imprimarea. Această situație poate să survină când produsul a recepționat mai multe faxuri decât poate să reţină memoria când produsul este în aşteptare.

Produsul poate să imprime faxurile fără întrerupere când trece de pragul nivelului foarte scăzut dacă selectaţi opțiunea Continuare pentru cartușe color și negre, dar calitatea imprimării poate să scadă.

După ce un consumabil HP a atins nivelul foarte scăzut, garanția specială de protecție de la HP pentru respectivul consumabil a luat sfârşit.

## <span id="page-70-0"></span>**Componente care pot fi reparate de client**

Pentru produs sunt disponibile următoarele componente pentru reparaţiile efectuate de client.

- Componentele ce pot fi înlocuite de client şi sunt listate ca **Obligatorii** urmează a fi instalate de către clienţi, dacă nu doriţi să plătiţi personalul de service HP pentru a efectua reparaţia. Pentru aceste componente, conform garanţiei produsului HP, nu este furnizată asistenţă la sediu sau pentru returnare la depozit.
- Componentele ce pot fi înlocuite de client şi sunt listate ca **Opţionale** pot fi instalate la cererea dvs. de către personalul de service HP, fără nicio taxă suplimentară pe parcursul perioadei de garanţie a produsului.

**EZ NOTĂ:** Pentru mai multe informații, accesați [www.hp.com/go/customerselfrepair/lj700colorMFPM775](http://www.hp.com/go/customerselfrepair/lj700colorMFPM775).

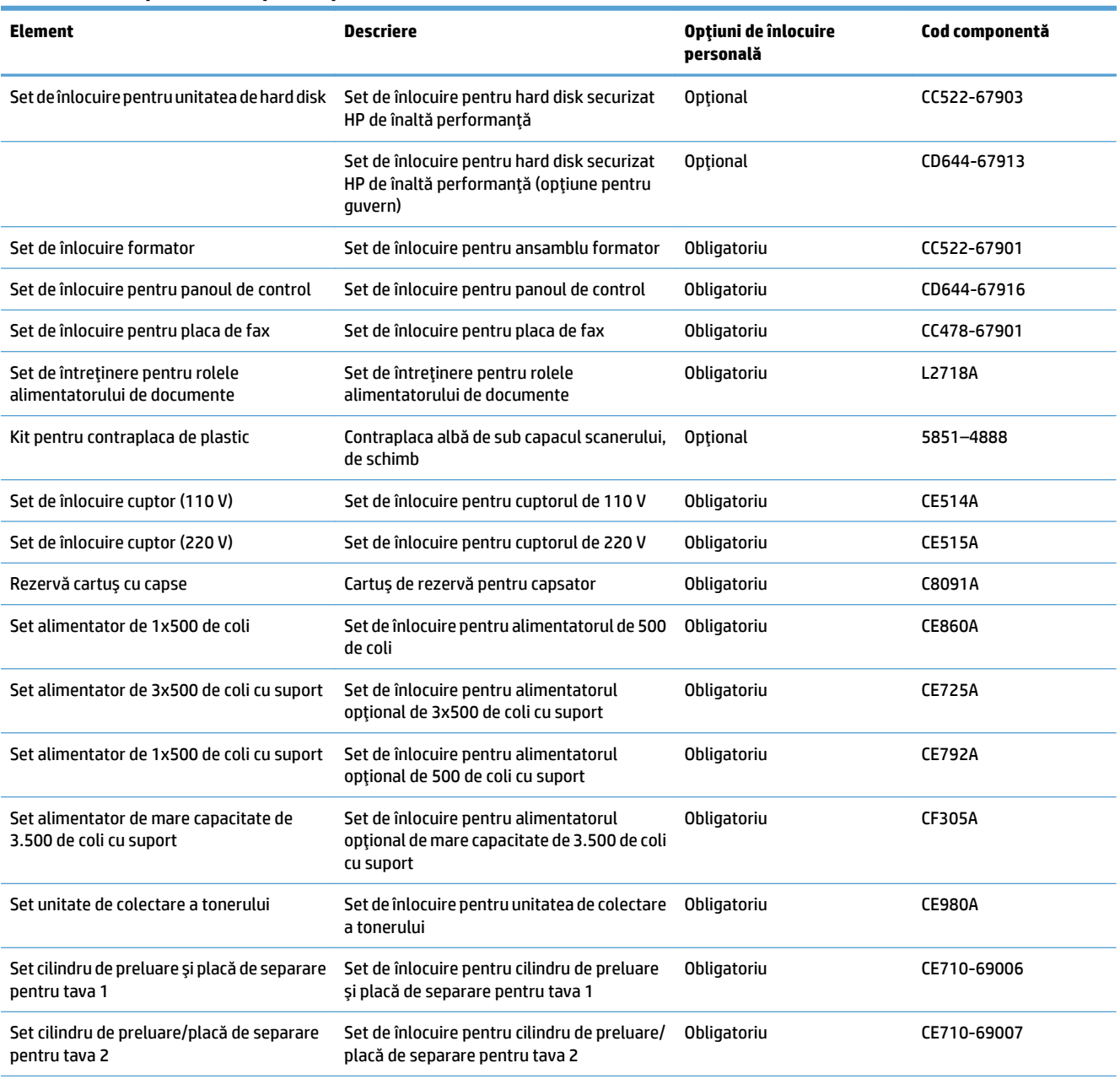

#### **Tabelul 4-1 Componente care pot fi reparate de client**

#### **Tabelul 4-1 Componente care pot fi reparate de client (Continuare)**

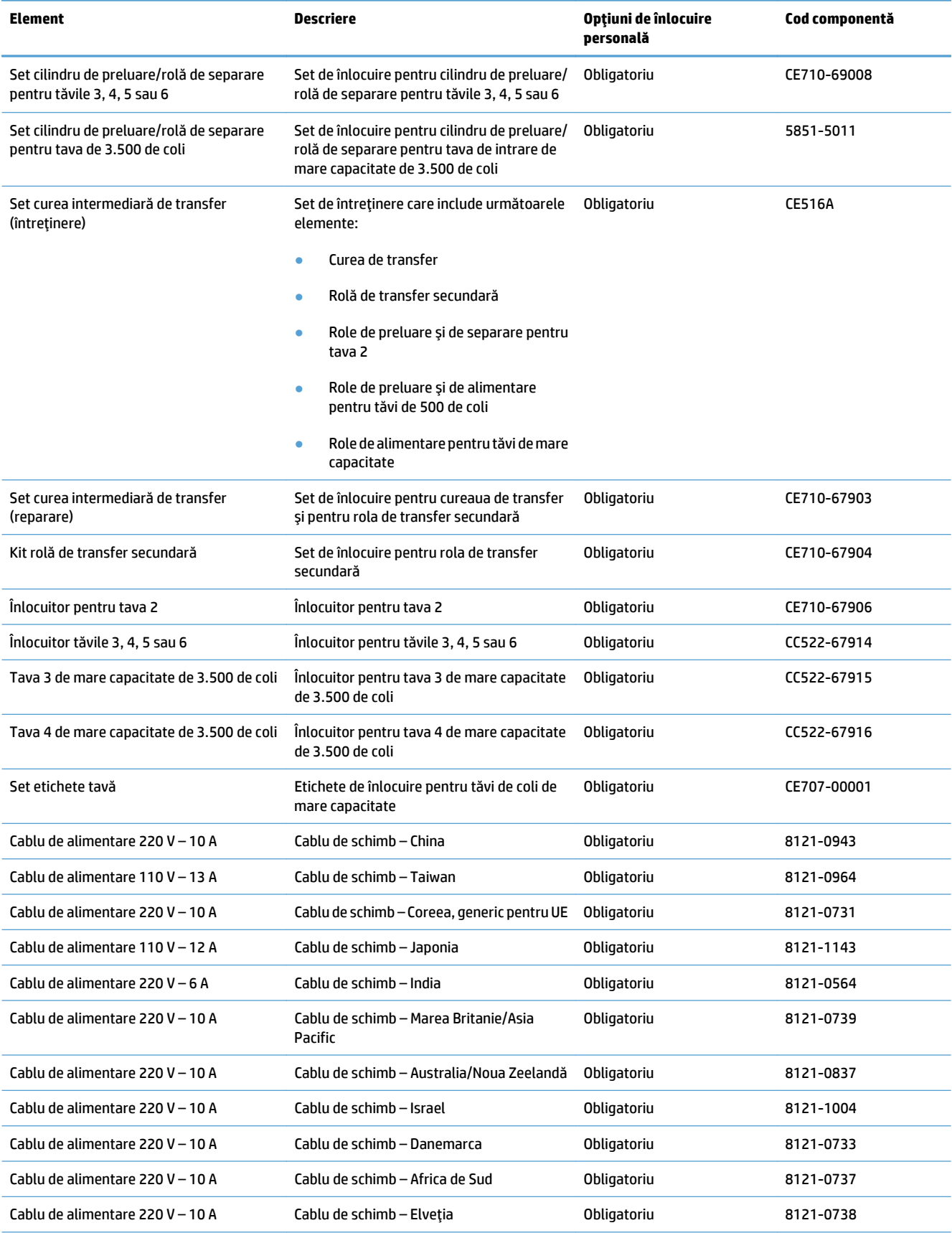
#### **Tabelul 4-1 Componente care pot fi reparate de client (Continuare)**

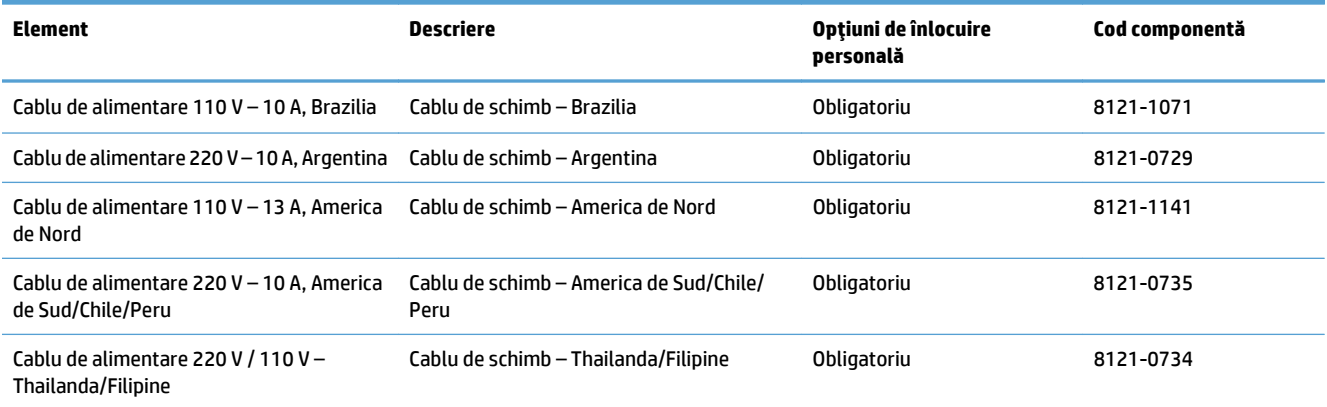

# **Accesorii**

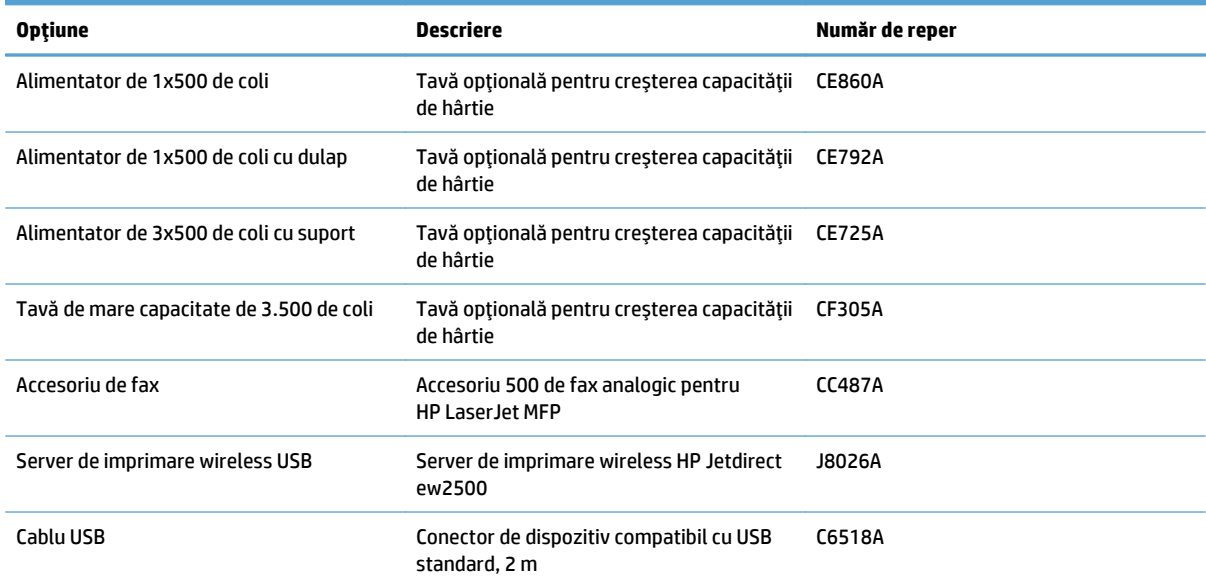

# **Cartuşele de toner**

# **Imagine a cartuşului de toner**

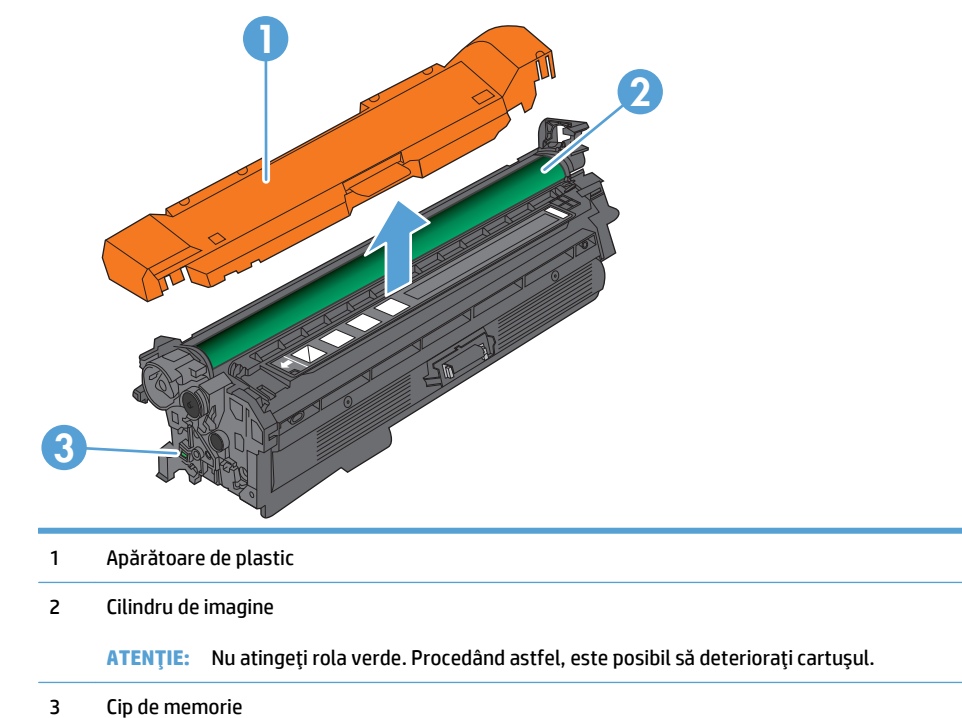

# **Informaţii despre cartuşul de toner**

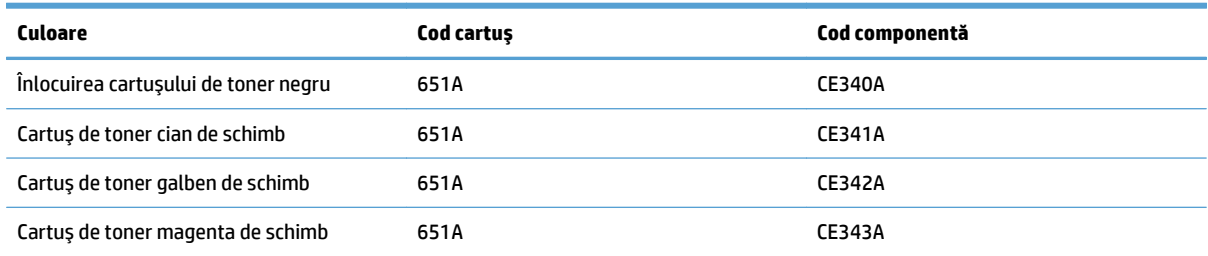

**Caracteristici ecologice**: Reciclaţi cartuşele de toner utilizând programul de returnare şi reciclare HP Planet Partners.

Pentru mai multe informații despre consumabile, accesați [www.hp.com/go/learnaboutsupplies](http://www.hp.com/go/learnaboutsupplies).

Informaţiile din acest document pot fi modificate fără înştiinţare prealabilă. Pentru cele mai recente informaţii despre consumabile, accesaţi [www.hp.com/go/lj700colorMFPM775\\_manuals.](http://www.hp.com/go/lj700colorMFPM775_manuals)

#### **Reciclarea cartuşelor de toner**

Pentru a recicla un cartus de toner HP original, introduceti cartusul uzat în ambalajul în care s-a livrat cartusul nou. Utilizați eticheta de returnare atașată pentru a trimite la HP consumabilul uzat pentru reciclare. Pentru informaţii complete, consultaţi ghidul de reciclare livrat împreună cu fiecare articol consumabil HP nou.

#### **Depozitarea cartuşelor de toner**

Nu scoateţi cartuşul de toner din ambalaj până când nu îl utilizaţi.

**ATENŢIE:** Pentru a preveni deteriorarea cartuşului de toner, nu îl expuneţi la lumină mai mult de câteva minute. Acoperiţi cilindrul fotosensibil verde în cazul în care cartuşul de toner trebuie scos din produs pentru o perioadă mai mare de timp.

#### **Politica HP referitoare la cartuşele de toner non-HP**

Compania HP nu recomandă utilizarea cartuşelor de toner non-HP, indiferent dacă sunt noi sau recondiţionate.

**NOTĂ:** Deteriorările de orice fel survenite ca urmare a utilizării de cartuşe de toner non-HP nu sunt acoperite de garanția și nici de acordurile de service HP.

# **Înlocuirea cartuşelor de toner**

Produsul utilizează patru culori și dispune de cartușe de toner separate pentru fiecare culoare: negru (K), magenta (M), cian (C) şi galben (Y).

**ATENŢIE:** Dacă tonerul ajunge pe îmbrăcăminte, curăţaţi-l utilizând o cârpă uscată şi spălaţi îmbrăcămintea în apă rece. Apa fierbinte impregnează tonerul în ţesătură.

- **WARTA:** Informații referitoare la reciclarea cartușelor de toner uzate pot fi găsite în cutiile acestora.
- **1.** Deschideţi capacul frontal. Asiguraţi-vă că uşa este deschisă complet.

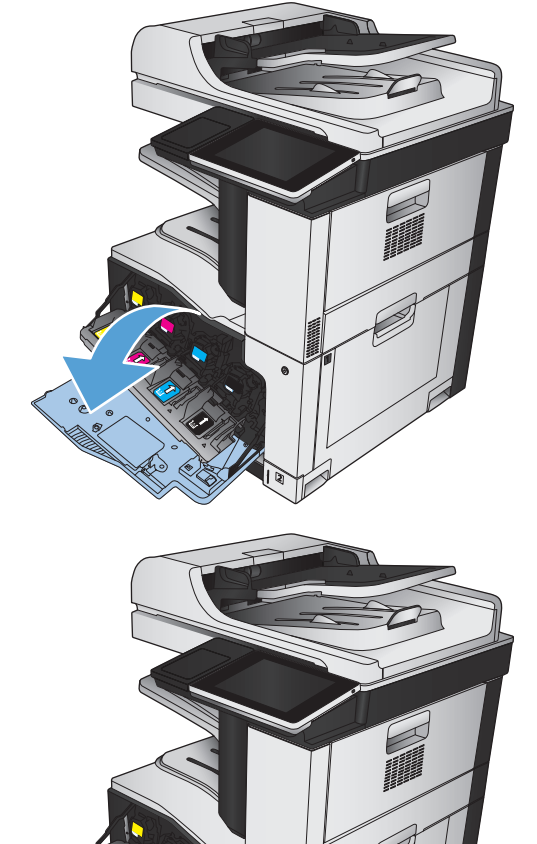

**2.** Prindeţi mânerul cartuşului de toner uzat şi trageţi-l afară pentru a-l scoate.

- **3.** Scoateţi cartuşul de toner nou din punga de protecţie.
- 
- **4.** Prindeţi cartuşul de toner de ambele capete şi distribuiţi uniform tonerul, balansând uşor cartuşul.

**5.** Scoateţi protecţia din plastic de pe cartuşul de toner.

**ATENŢIE:** Evitaţi expunerea prelungită la lumină.

**ATENŢIE:** Nu atingeţi rola verde. Procedând astfel, este posibil să deterioraţi cartuşul.

**6.** Aliniaţi cartuşul de toner cu locaşul acestuia şi introduceţi cartuşul până când se fixează în poziţie.

**7.** Închideţi uşa frontală.

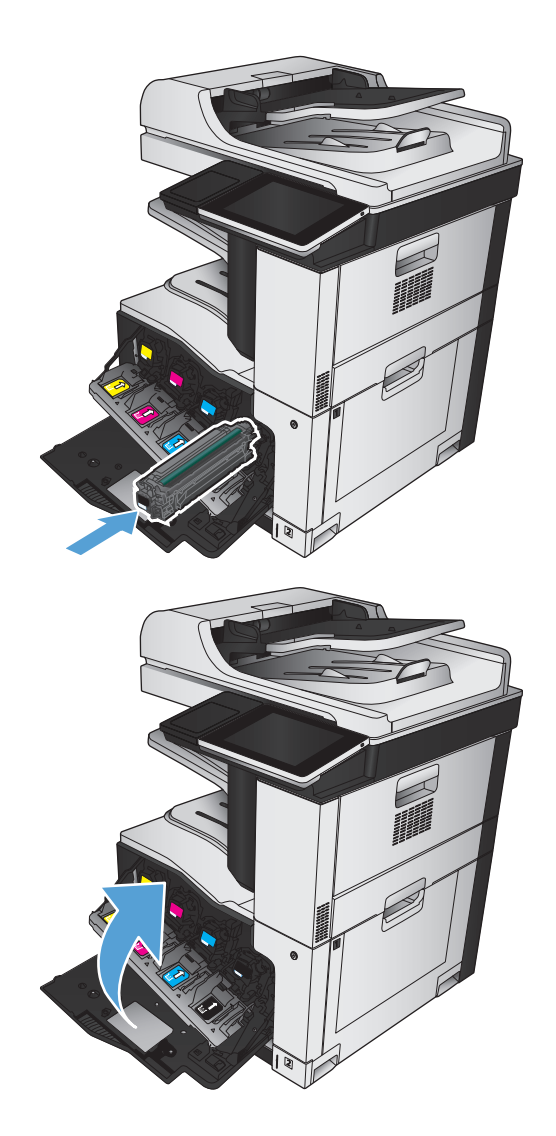

# **Unitate de colectare a tonerului**

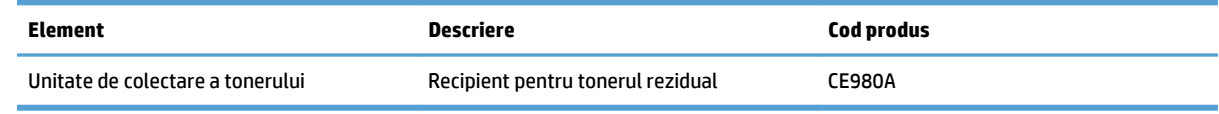

Pentru informații suplimentare, accesați [www.hp.com/go/learnaboutsupplies.](http://www.hp.com/go/learnaboutsupplies)

### **Înlocuirea unităţii de colectare a tonerului**

Înlocuiţi unitatea de colectare a tonerului când panoul de control vă solicită aceasta.

- **NOTĂ:** Unitatea de colectare a tonerului este concepută pentru o singură utilizare. Nu încercaţi să goliţi unitatea de colectare a tonerului şi să o refolosiţi. Procedând astfel, riscaţi ca tonerul să se verse în interiorul produsului, ceea ce va reduce calitatea imprimării. După utilizare, returnaţi unitatea de colectare a tonerului prin programul de reciclare al HP Planet Partners.
- **1.** Deschideţi uşa din spate. Asiguraţi-vă că uşa este deschisă complet.

**2.** Prindeţi partea superioară a unităţii de colectare a tonerului şi scoateţi-o din produs.

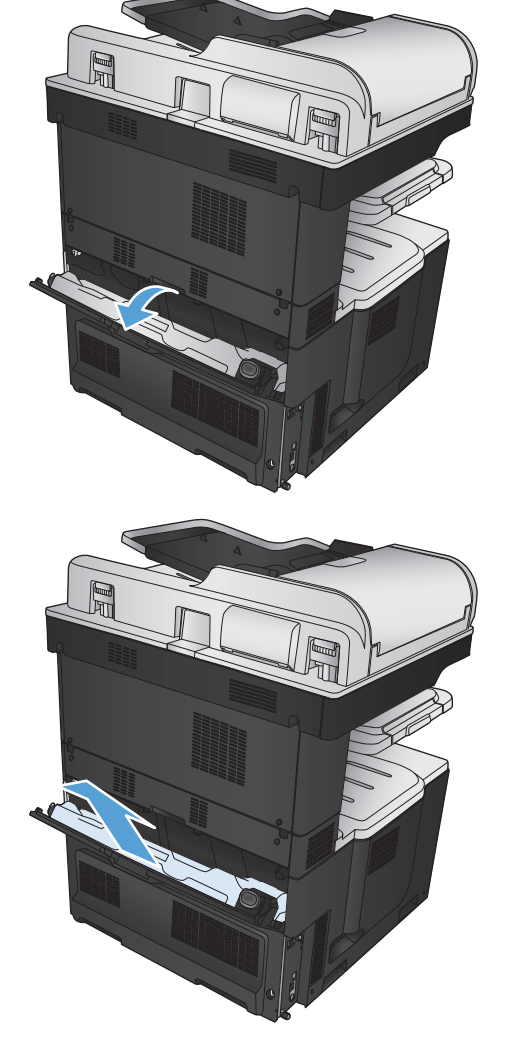

**3.** Puneţi dopul ataşat peste orificiul din partea frontală a unităţii.

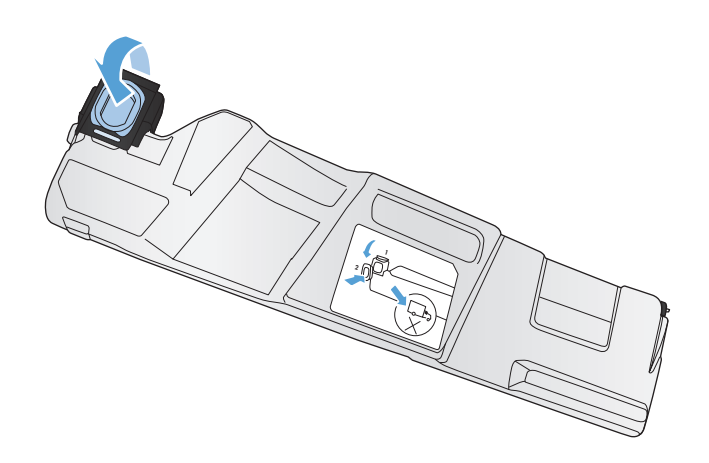

**4.** Scoateţi noua unitate de colectare a tonerului din cutie.

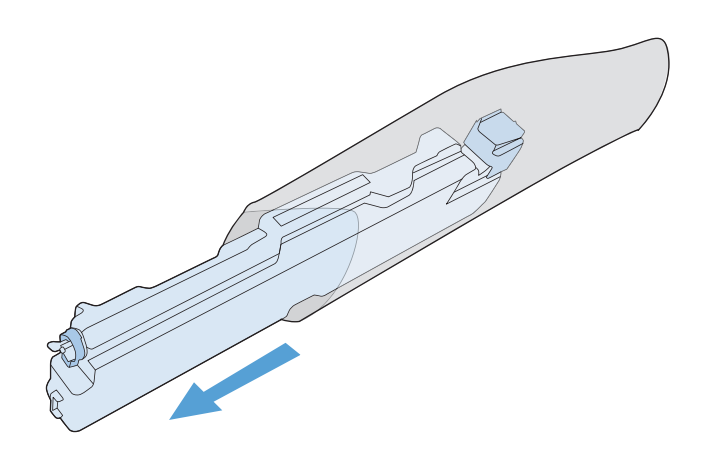

**5.** Introduceţi mai întâi partea de jos a noii unităţi de colectare în produs şi apoi împingeţi partea superioară a unităţii până se fixează în poziţie.

**6.** Închideţi uşa din spate.

Pentru reciclarea tonerului folosit din unitatea de colectare, urmaţi instrucţiunile care însoţesc noua unitate de colectare a tonerului.

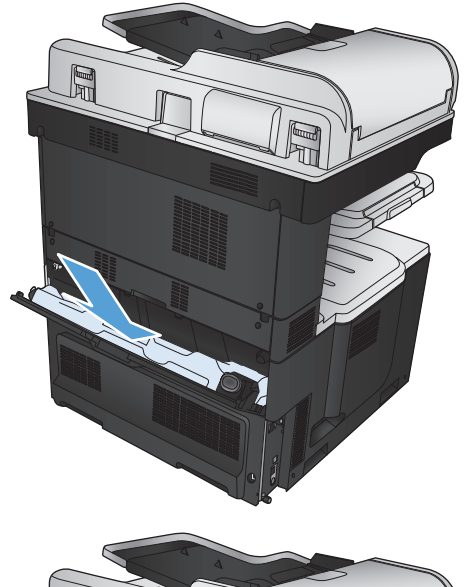

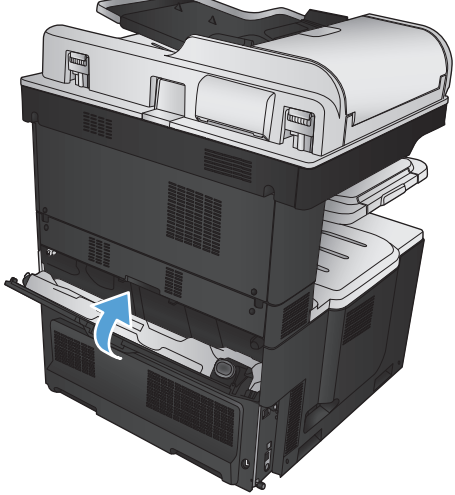

# **Capse (numai la modelele cu capsare)**

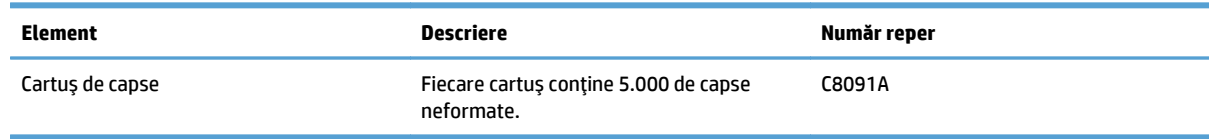

Pentru informații suplimentare, accesați [www.hp.com/go/learnaboutsupplies.](http://www.hp.com/go/learnaboutsupplies)

### **Alimentarea cu capse**

**1.** Deschideţi uşa superioară din dreapta.

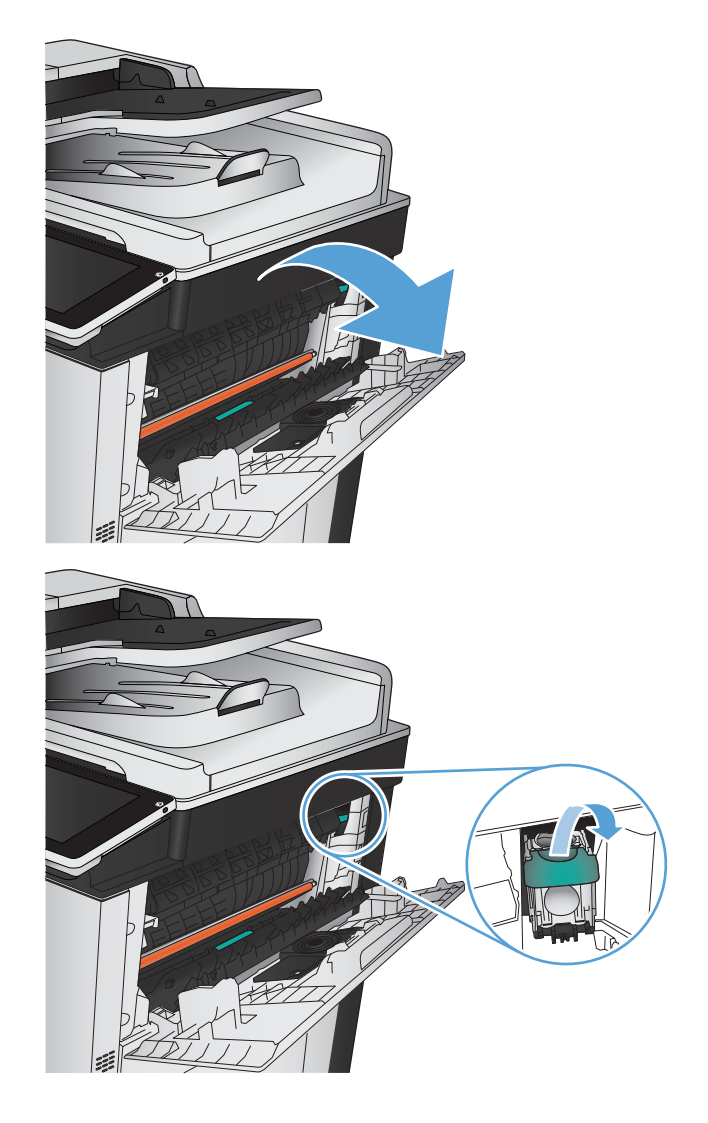

**2.** Trageţi cartuşul de capse în sus pentru a-l scoate.

**3.** Introduceţi noul cartuş cu capse în orificiu. Apăsaţi în jos pe partea superioară a cartuşului de capse până când se fixează pe poziţie.

**4.** Închideţi uşa superioară din dreapta.

# **5 Imprimarea**

- [Drivere de imprimare acceptate \(Windows\)](#page-85-0)
- Modificarea setărilor operaţ[iilor de imprimare \(Windows\)](#page-87-0)
- Modificarea setărilor operaț[iilor de imprimare \(Mac OS X\)](#page-88-0)
- Activităţ[i de imprimare \(Windows\)](#page-89-0)
- Activităţ[i de imprimare \(Mac OS X\)](#page-114-0)
- Activităţ[i de imprimare suplimentare \(Windows\)](#page-117-0)
- Activităţ[i de imprimare suplimentare \(Mac OS X\)](#page-119-0)
- [Imprimarea color](#page-121-0)
- Stocarea operaţ[iilor de imprimare pe produs](#page-125-0)
- Adă[ugarea unei pagini de separare a opera](#page-129-0)ţiilor (Windows)
- [Utilizarea serviciului HP ePrint](#page-130-0)
- [Utilizarea software-ului HP ePrint](#page-131-0)
- [Utilizarea Apple AirPrint](#page-132-0)
- [Utilizarea HP Smart Print \(Windows\)](#page-134-0)
- Utilizarea imprimă[rii cu acces simplu la USB](#page-135-0)

# <span id="page-85-0"></span>**Drivere de imprimare acceptate (Windows)**

Driverele de imprimare asigură accesul la caracteristicile produsului şi permit computerului să comunice cu produsul (printr-un limbaj de imprimantă). Următoarele drivere de imprimare sunt disponibile la adresa [www.hp.com/go/lj700colorMFPM775\\_software](http://www.hp.com/go/lj700colorMFPM775_software).

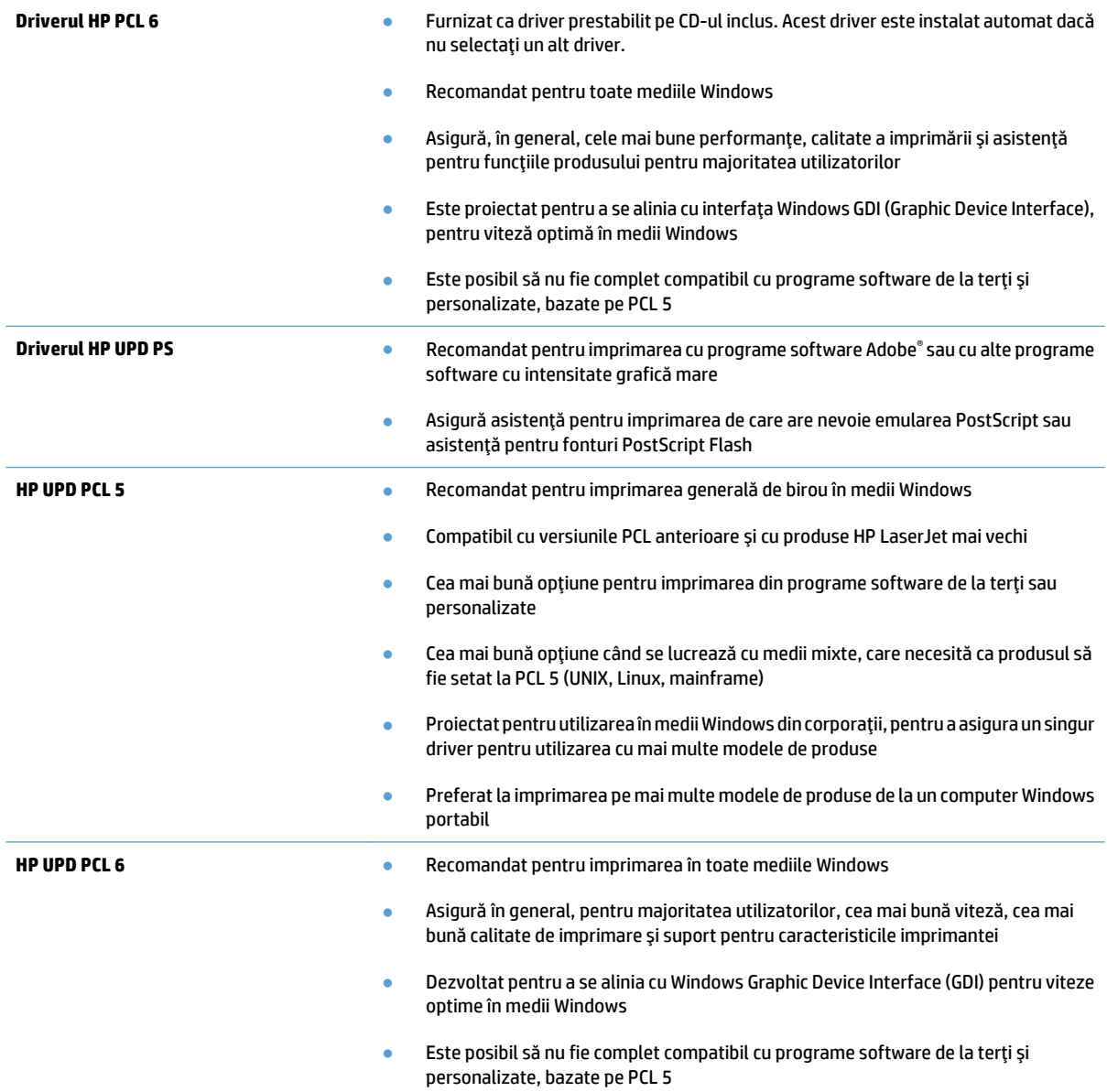

### **Driver universal de tipărire HP (UPD)**

Driverul universal de imprimare HP (UPD) pentru Windows este un driver de imprimare unic, care vă oferă acces imediat la practic orice produs HP LaserJet, din orice locaţie, fără a fi necesară descărcarea de drivere separate. Este proiectat folosind tehnologia driverului de tipărire HP şi a fost testat atent şi folosit împreună cu o multitudine de programe software. Este o soluţie performantă, care funcţionează eficient în timp.

HP UPD comunică direct cu fiecare echipament HP, culege informaţii despre configuraţie şi apoi personalizează interfaţa cu utilizatorul, pentru a afişa caracteristicile specifice fiecărui echipament. Pentru a evita activarea

manuală, acesta activează automat caracteristicile specifice ale echipamentului respectiv, cum ar fi tipărirea faţă-verso şi capsarea.

Pentru informații suplimentare, mergeți pe [www.hp.com/go/upd](http://www.hp.com/go/upd).

#### **Moduri de instalare UPD**

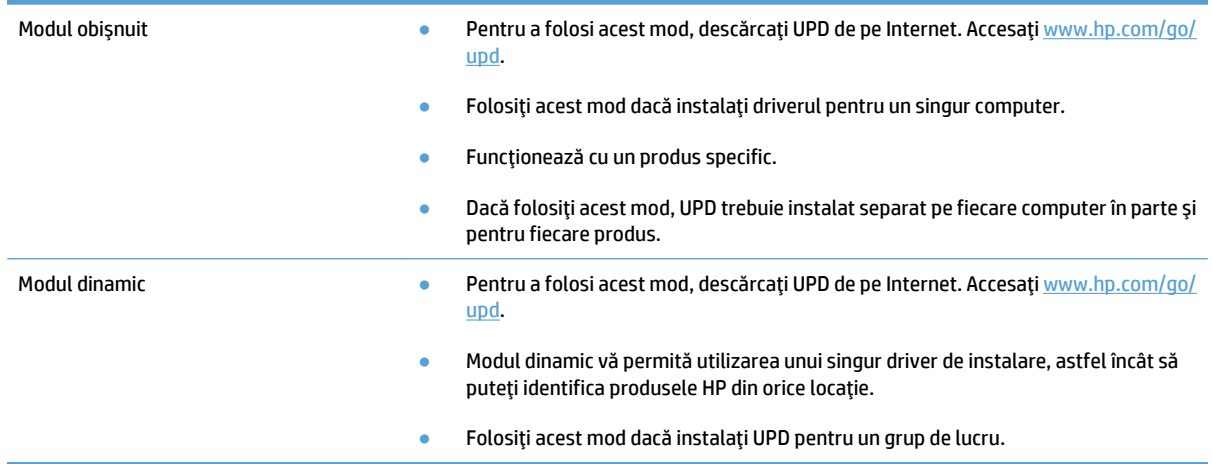

# <span id="page-87-0"></span>**Modificarea setărilor operaţiilor de imprimare (Windows)**

#### **Modificarea setărilor tuturor operaţiilor de tipărire, până la închiderea programului software**

Paşii de urmat pot diferi. Aceasta este cea mai obişnuită procedură.

- **1.** Din programul software, selectaţi opţiunea **Imprimare**.
- **2.** Selectaţi numele produsului şi apoi faceţi clic pe **Proprietăţi** sau pe **Preferinţe**.

#### **Modificarea setărilor prestabilite pentru toate operaţiile de tipărire**

**1. Windows XP, Windows Server 2003 şi Windows Server 2008 (utilizând vizualizarea prestabilită a meniului Start)**: Faceţi clic pe **Start** şi apoi faceţi clic pe **Imprimante şi faxuri**.

**Windows XP, Windows Server 2003 şi Windows Server 2008 (utilizând vizualizarea clasică a meniului Start)**: Faceţi clic pe **Start**, **Setări**, apoi faceţi clic pe **Imprimante**.

**Windows Vista**: Faceţi clic pe pictograma Windows din colţul din stânga jos al ecranului, faceţi clic pe **Panou de control**, apoi faceţi clic pe **Imprimante**.

Windows 7: Faceti clic pe pictograma Windows din coltul din stânga jos al ecranului, apoi faceti clic pe **Dispozitive şi imprimante**.

**2.** Faceţi clic dreapta pe pictograma driverului de imprimare, apoi selectaţi **Preferinţe imprimare**.

### **Modificarea setărilor de configurare a echipamentului**

**1. Windows XP, Windows Server 2003 şi Windows Server 2008 (utilizând vizualizarea prestabilită a meniului Start)**: Faceţi clic pe **Start** şi apoi faceţi clic pe **Imprimante şi faxuri**.

**Windows XP, Windows Server 2003 şi Windows Server 2008 (utilizând vizualizarea clasică a meniului Start)**: Faceţi clic pe **Start**, **Setări**, apoi faceţi clic pe **Imprimante**.

Windows Vista: Faceti clic pe pictograma Windows din coltul din stânga jos al ecranului, faceti clic pe **Panou de control**, apoi faceţi clic pe **Imprimante**.

**Windows 7**: Faceţi clic pe pictograma Windows din colţul din stânga jos al ecranului, apoi faceţi clic pe **Dispozitive şi imprimante**.

- **2.** Faceţi clic dreapta pe pictograma driverului de imprimare, apoi selectaţi **Proprietăţi** sau **Proprietăţi imprimantă**.
- **3.** Faceţi clic pe fila **Device Settings** (Setări echipament).

# <span id="page-88-0"></span>**Modificarea setărilor operaţiilor de imprimare (Mac OS X)**

#### **Modificarea setărilor tuturor operaţiilor de tipărire, până la închiderea programului software**

- **1.** Faceţi clic pe meniul **File (Fişier)**, apoi faceţi clic pe opţiunea **Print (Imprimare)**.
- **2.** În meniul **Printer (Imprimantă)**, selectaţi produsul.
- **3.** În mod prestabilit, driverul de imprimare afişează meniul **Copies & Pages (Exemplare şi pagini)**. Deschideţi lista derulantă de meniuri, apoi deschideţi un meniu pentru care doriţi să modificaţi setările de imprimare.
- **4.** Pentru fiecare meniu, selectaţi setările de imprimare pe care doriţi să le modificaţi.
- **5.** Modificarea setărilor dorite pentru diferite meniuri.

#### **Modificarea setărilor prestabilite pentru toate operaţiile de tipărire**

- **1.** Faceţi clic pe meniul **File (Fişier)**, apoi faceţi clic pe opţiunea **Print (Imprimare)**.
- **2.** În meniul **Printer (Imprimantă)**, selectaţi produsul.
- **3.** În mod prestabilit, driverul de imprimare afişează meniul **Copies & Pages (Exemplare şi pagini)**. Deschideţi lista derulantă de meniuri, apoi deschideți un meniu pentru care doriți să modificați setările de imprimare.
- **4.** Pentru fiecare meniu, selectați setările de imprimare pe care doriți să le salvați pentru reutilizare.
- **5.** În meniul **Presetări**, faceţi clic pe opţiunea **Salvare ca...** şi introduceţi un nume pentru presetare.
- **6.** Faceţi clic pe butonul **OK**.

Aceste setări se salvează în meniul **Presetări**. Pentru a utiliza noile setări, trebuie să selectaţi opţiunea presetată salvată de fiecare dată când deschideţi un program şi imprimaţi.

#### **Modificarea setărilor de configurare a echipamentului**

- **1.** Pe computer, deschideţi meniul Apple , faceţi clic pe meniul **System Preferences (Preferinţe sistem)**, apoi pe pictograma **Print & Fax (Imprimare şi fax)** sau pe pictograma **Print & Scan (Imprimare şi scanare)**.
- **2.** Selectaţi produsul din partea stângă a ferestrei.
- **3.** Faceţi clic pe butonul **Options & Supplies (Opţiuni şi consumabile)**.
- **4.** Faceţi clic pe fila **Driver**.
- **5.** Configurați opțiunile instalate.

# <span id="page-89-0"></span>**Activităţi de imprimare (Windows)**

# **Utilizarea unei comenzi rapide de imprimare (Windows)**

- **1.** Din programul software, selectaţi opţiunea **Imprimare**.
- **2.** Selectaţi produsul, apoi faceţi clic pe butonul **Proprietăţi** sau **Preferinţe**.

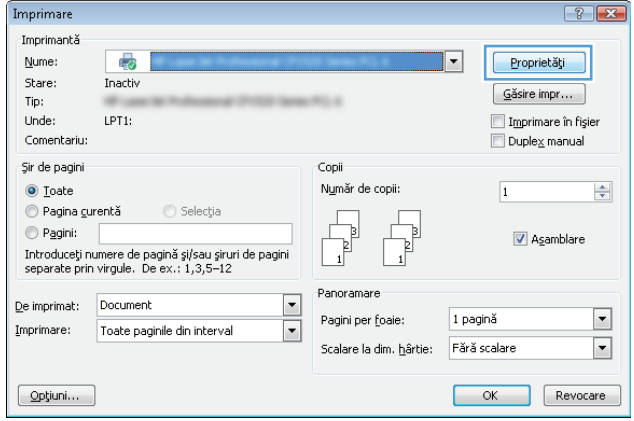

**3.** Faceţi clic pe fila **Comenzi rapide pentru imprimare**.

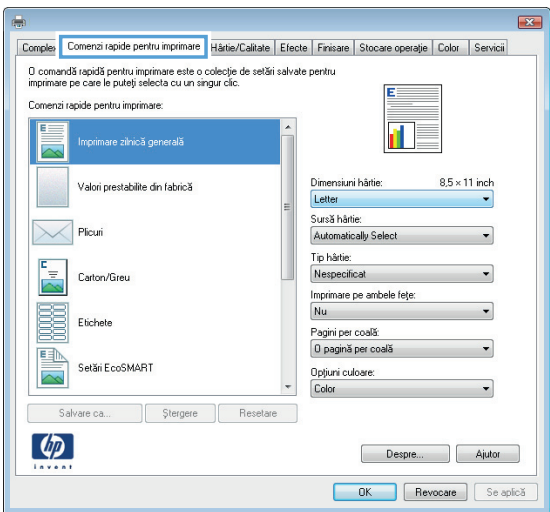

**4.** Selectaţi una din comenzile rapide. Faceţi clic pe butonul **OK** pentru a închide caseta de dialog **Proprietăţi document**.

**NOTĂ:** Când selectaţi o comandă rapidă, setările corespunzătoare se schimbă în celelalte file din driverul de imprimare.

**5.** În caseta de dialog **Imprimare**, faceţi clic pe butonul **OK** pentru a imprima operaţia.

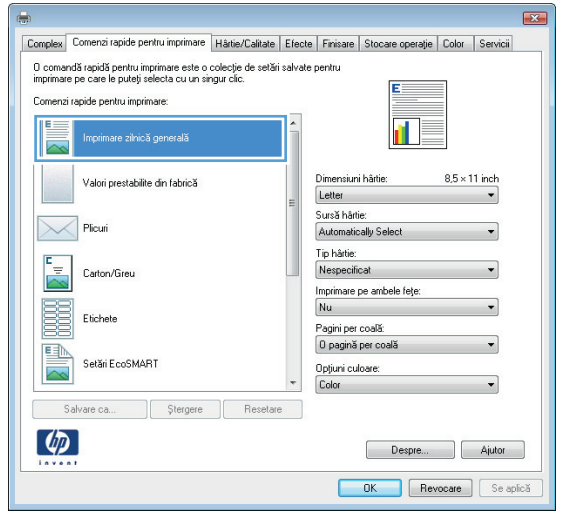

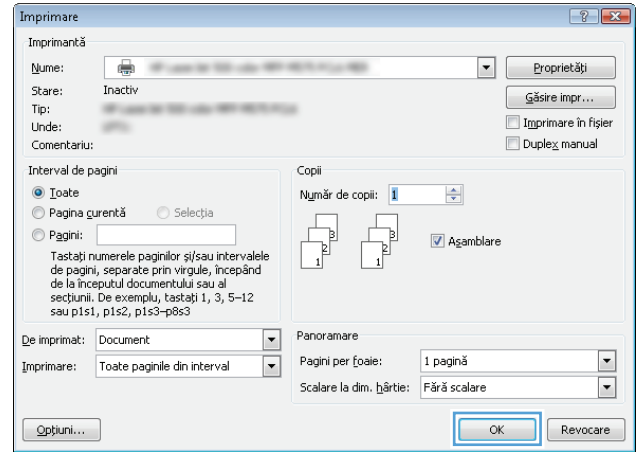

### **Crearea de comenzi rapide pentru imprimare (Windows)**

- 1. Din programul software, selectați opțiunea **Imprimare**.
- **2.** Selectati produsul, apoi faceti clic pe butonul **Proprietăţi** sau **Preferinţe**.

**3.** Faceţi clic pe fila **Comenzi rapide pentru imprimare**.

**4.** Ca bază de lucru, selectaţi o comandă rapidă existentă.

**NOTĂ:** Selectaţi întotdeauna o comandă rapidă înainte de a modifica vreo setare în partea dreaptă a ecranului. Dacă modificaţi setările şi selectaţi ulterior o comandă rapidă, se vor pierde toate modificările.

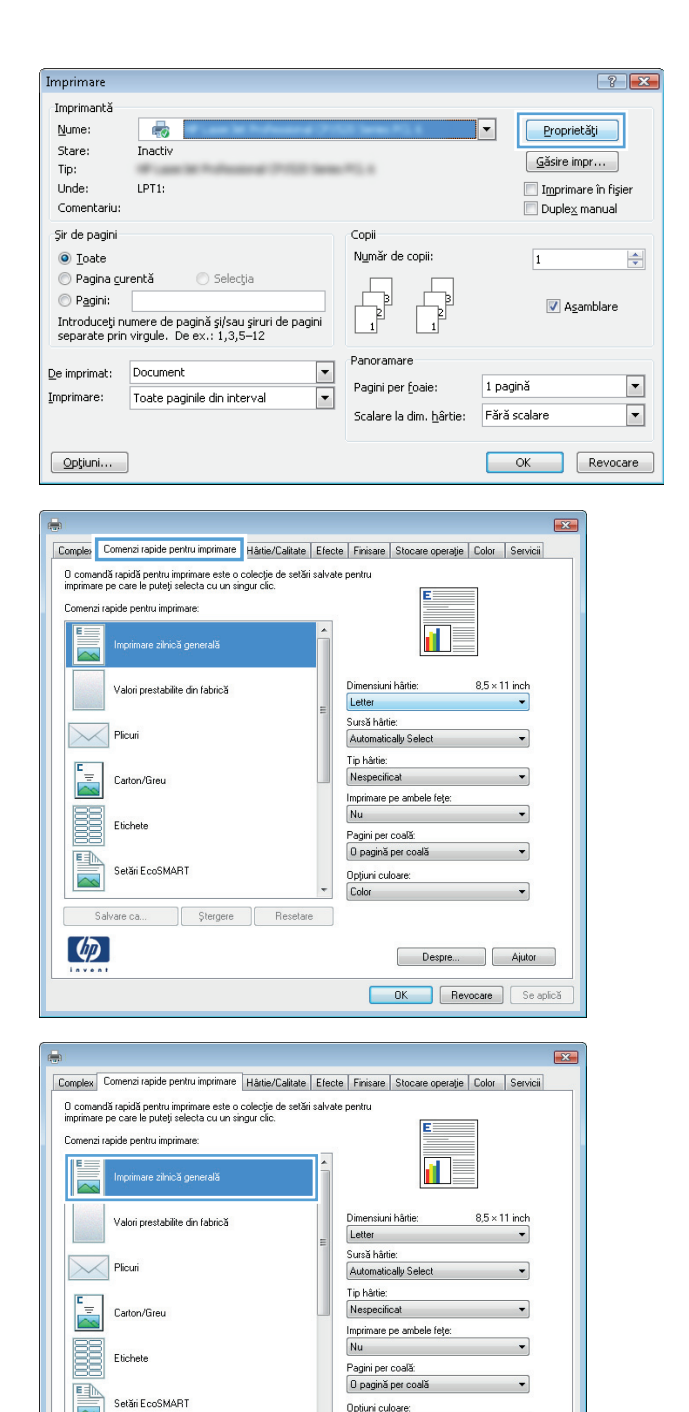

Color

Despre... Ajutor **OK** Revocare Se apícă

Salvare ca... | Ştergere | Resetare

 $\left( \phi \right)$ 

**5.** Selectaţi opţiunile de imprimare pentru noua comandă rapidă.

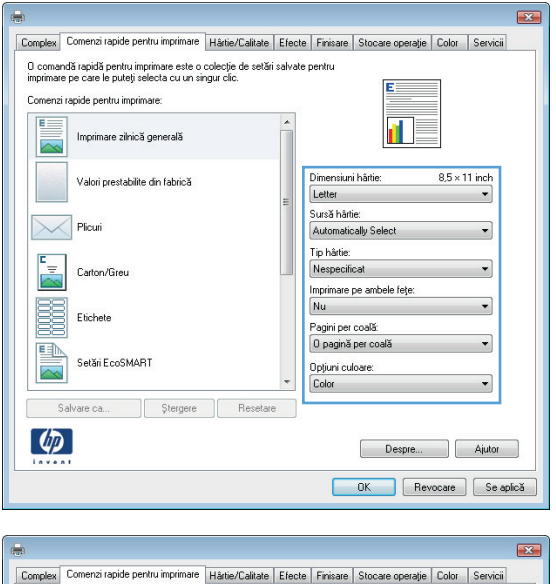

**6.** Faceţi clic pe butonul **Salvare ca**.

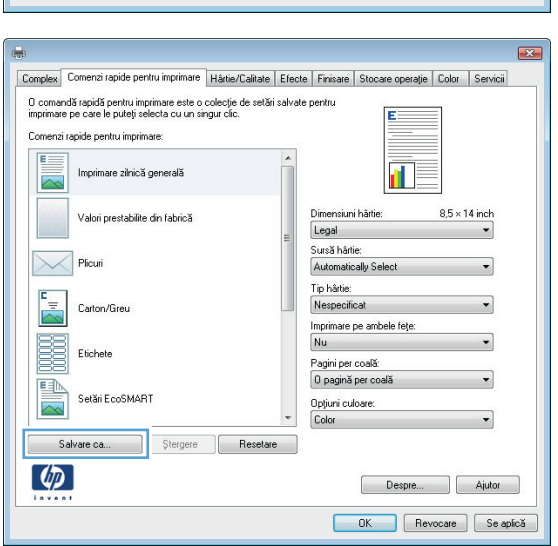

**7.** Introduceţi un nume pentru comanda rapidă, apoi faceţi clic pe butonul **OK**.

**8.** Faceţi clic pe butonul **OK** pentru a închide caseta de dialog **Proprietăţi document**. În caseta de dialog **Imprimare**, faceţi clic pe butonul **OK** pentru a imprima operaţia.

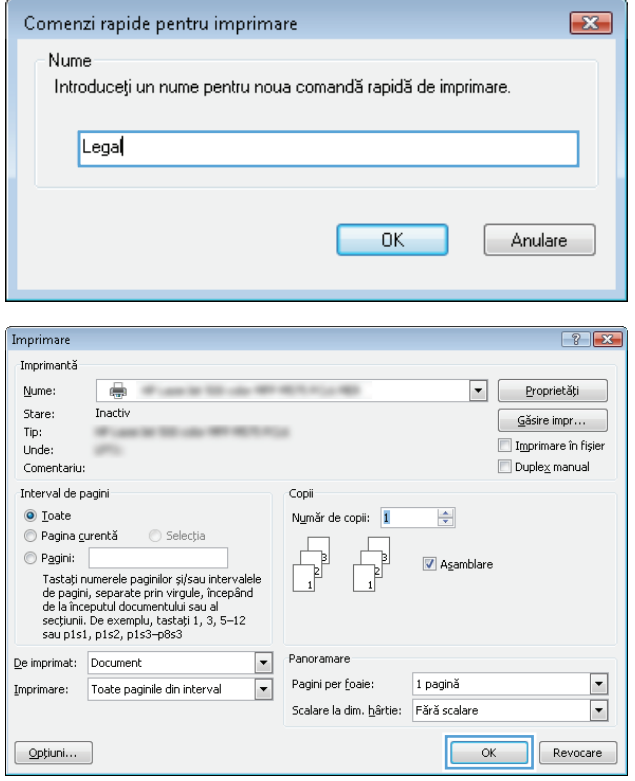

# **Imprimarea automată pe ambele feţe (Windows)**

- **1.** Din programul software, selectaţi opţiunea **Imprimare**.
- **2.** Selectaţi produsul, apoi faceţi clic pe butonul **Proprietăţi** sau **Preferinţe**.

**3.** Faceţi clic pe fila **Finisare**.

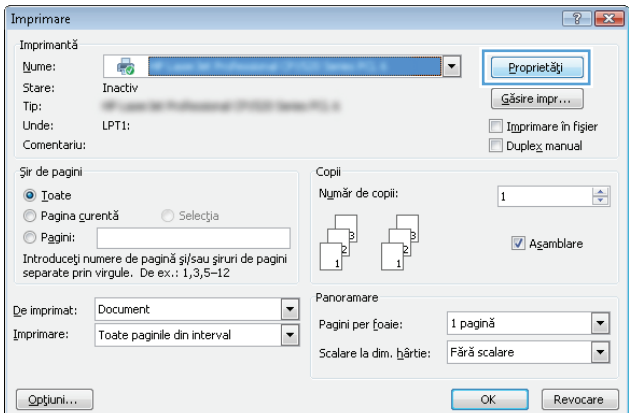

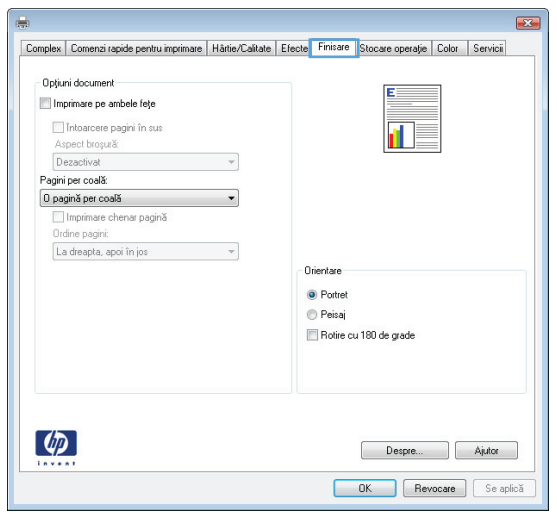

**Contract Contract Contract** 

- **4.** Selectaţi caseta **Imprimare pe ambele feţe**. Faceţi clic pe butonul **OK** pentru a închide caseta de dialog **Proprietăţi document**.
- $\overline{\mathbf{z}}$ Complex | Comenzi rapide pentru imprimare | Hârtie/Calitate | Efecte | Finisare | Stocare operație | Color | Servicii Opțiuni document is. Imprimare pe ambele fete Monose pagini în sus<br>Aspect broșură: **In**  $\begin{tabular}{|c|c|c|c|} \hline \multicolumn{3}{|c|}{\textbf{.} & \multicolumn{3}{|c|}{\textbf{.} & \multicolumn{3}{|c|}{\textbf{.} & \multicolumn{3}{|c|}{\textbf{.} & \multicolumn{3}{|c|}{\textbf{.} & \multicolumn{3}{|c|}{\textbf{.} & \multicolumn{3}{|c|}{\textbf{.} & \multicolumn{3}{|c|}{\textbf{.} & \multicolumn{3}{|c|}{\textbf{.} & \multicolumn{3}{|c|}{\textbf{.} & \multicolumn{3}{|c|}{\textbf{.} & \multic$ Pagini per coală:<br> **Depagină per coală:**<br> **Depagină per coală:**<br>
Dirdine pagini:<br>
Ordine pagini:<br>
La dreapta, apoi în jos → Orientare  $\odot$  Portret  $\odot$  Peisaj Rotire cu 180 de grade  $\left( \phi \right)$ Despre... Ajutor OK Revocare Se aplică

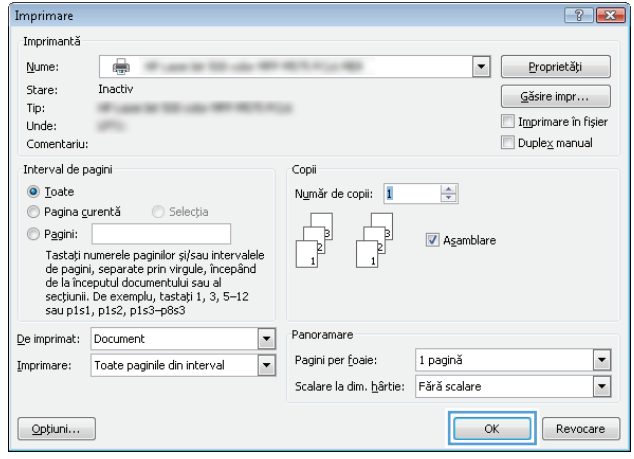

**5.** În caseta de dialog **Imprimare**, faceţi clic pe butonul **OK** pentru a imprima operaţia.

### **Imprimarea manuală pe ambele feţe (Windows)**

- **1.** Din programul software, selectaţi opţiunea **Imprimare**.
- **2.** Selectaţi produsul, apoi faceţi clic pe butonul **Proprietăţi** sau **Preferinţe**.

**3.** Faceţi clic pe fila **Finisare**.

**4.** Selectaţi caseta de validare **Imprimare pe ambele feţe (manuală)**. Faceţi clic pe butonul **OK** pentru a imprima prima faţă a operaţiei.

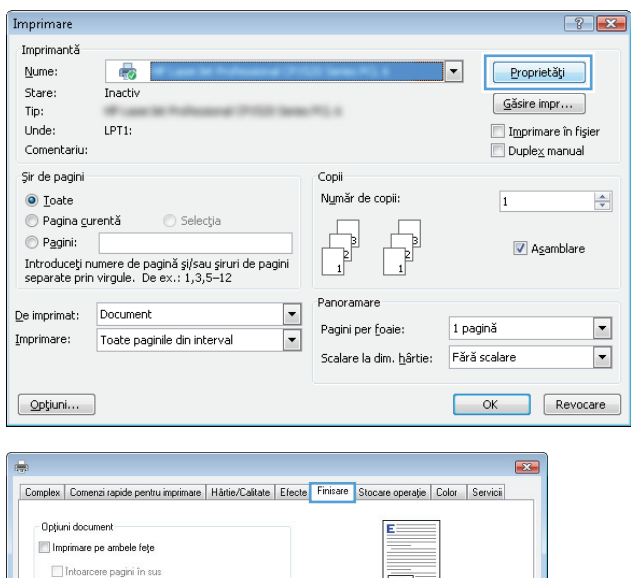

Orientare • Portret **●** Peisaj Rotire cu 180 de grade

Aspect broșură:<br>Dezactivat

ragmi per coala.<br>□ pagină per coală □ Imprimare chenar pagină<br>Ordine pagini: bitane pagna.<br>La dreapta, apoi în jos

Pagini per coală:

 $\left( \phi \right)$ 

 $\label{eq:1} \frac{1}{\|x\|^{2}}\leq \frac{1}{\|x\|^{2}}\leq \frac{1}{\|x\|^{2}}\leq \frac{1}{\|x\|^{2}}\leq \frac{1}{\|x\|^{2}}\leq \frac{1}{\|x\|^{2}}\leq \frac{1}{\|x\|^{2}}\leq \frac{1}{\|x\|^{2}}\leq \frac{1}{\|x\|^{2}}\leq \frac{1}{\|x\|^{2}}\leq \frac{1}{\|x\|^{2}}\leq \frac{1}{\|x\|^{2}}\leq \frac{1}{\|x\|^{2}}\leq \frac{1}{$ 

 $\overline{\phantom{a}}$ 

 $\mathbf{u}$ 

Despre... | Ajutor

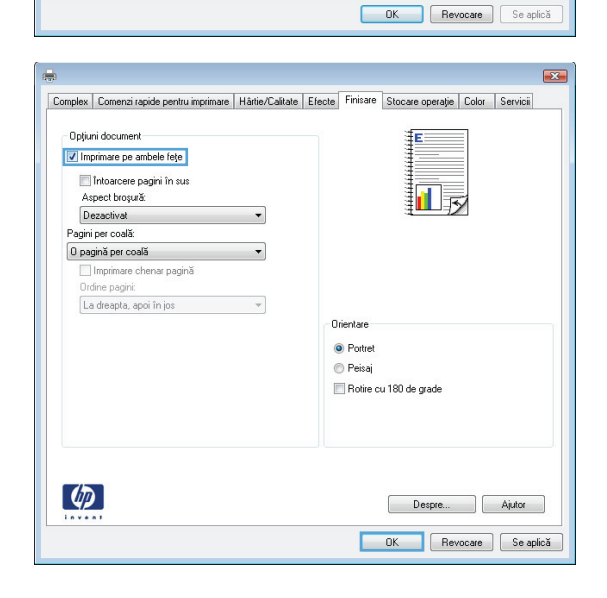

**5.** Scoateţi topul imprimat din sertarul de ieşire şi amplasaţi-l cu faţa imprimata în sus în tava 1.

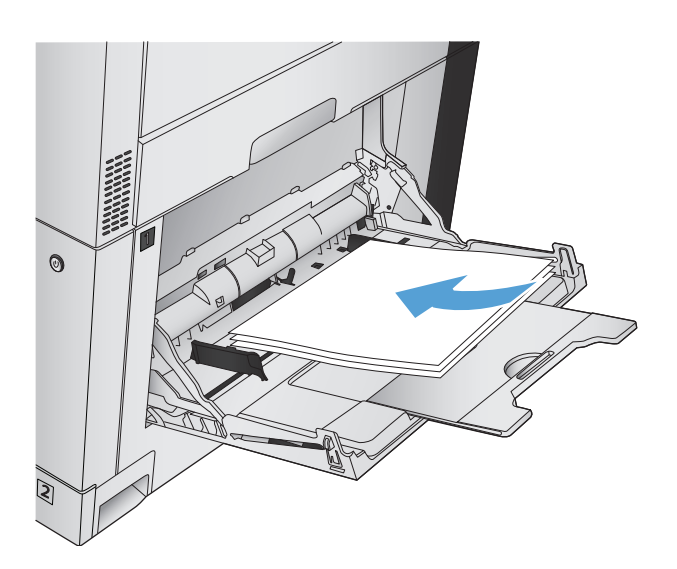

**6.** Dacă vi se solicită, apăsaţi butonul corespunzător de pe panoul de control pentru a continua.

### **Imprimarea mai multor pagini pe coală (Windows)**

Imprimare Transimoni<sup>8</sup>

- **1.** Din programul software, selectaţi opţiunea **Imprimare**.
- **2.** Selectaţi produsul, apoi faceţi clic pe butonul **Proprietăţi** sau **Preferinţe**.

**3.** Faceţi clic pe fila **Finisare**.

**4.** Selectaţi numărul de pagini pe coală din lista verticală **Pagini per coală**.

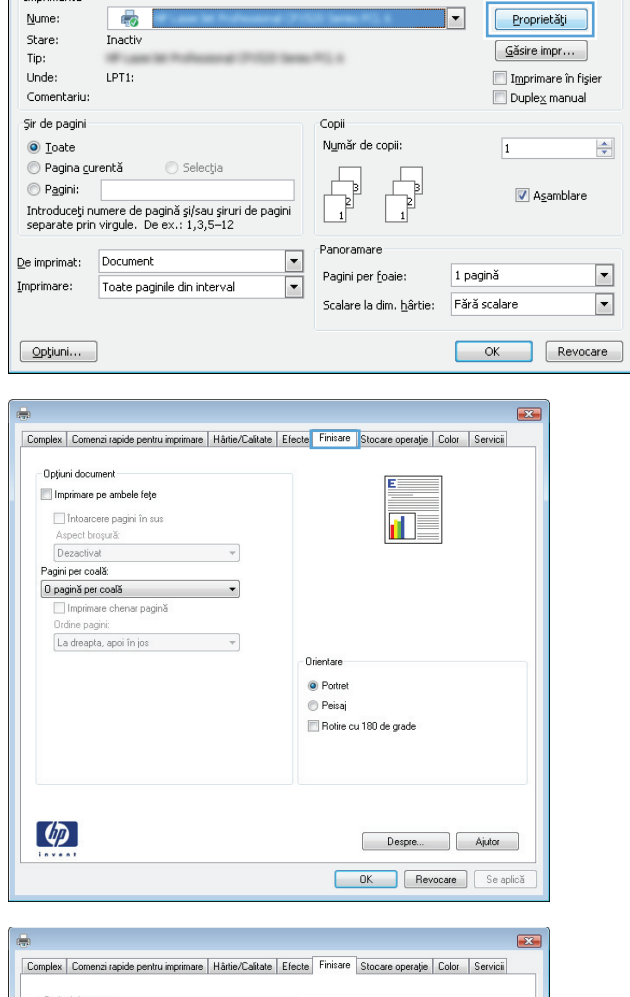

 $\boxed{?}$   $\boxed{X}$ 

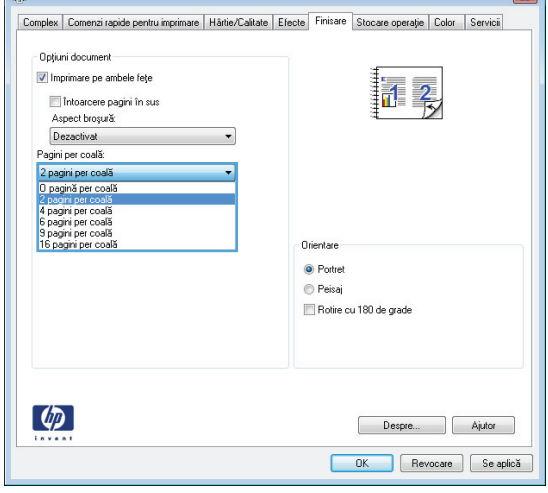

**5.** Selectaţi opţiunile corecte **Imprimare chenar pagină**, **Ordine pagini** şi **Orientare**. Faceţi clic pe butonul **OK** pentru a închide caseta de dialog **Proprietăţi document**.

**6.** În caseta de dialog **Imprimare**, faceţi clic pe butonul **OK** pentru a imprima operaţia.

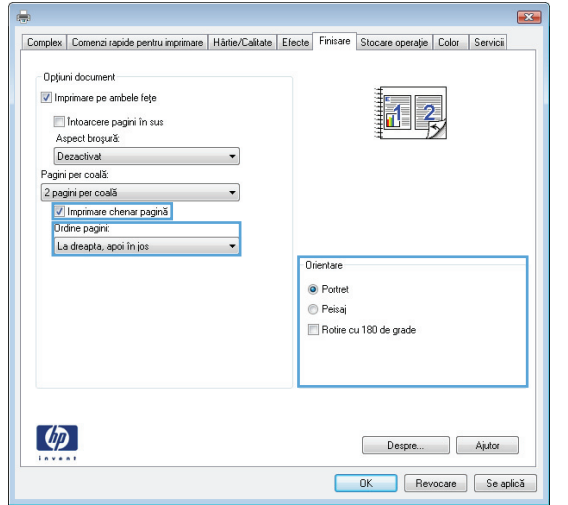

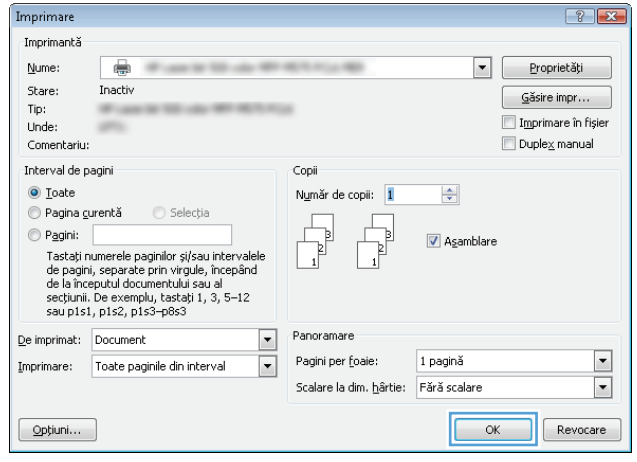

# **Selectarea orientării paginii (Windows)**

- **1.** Din programul software, selectaţi opţiunea **Imprimare**.
- **2.** Selectaţi produsul, apoi faceţi clic pe butonul **Proprietăţi** sau **Preferinţe**.

**3.** Faceţi clic pe fila **Finisare**.

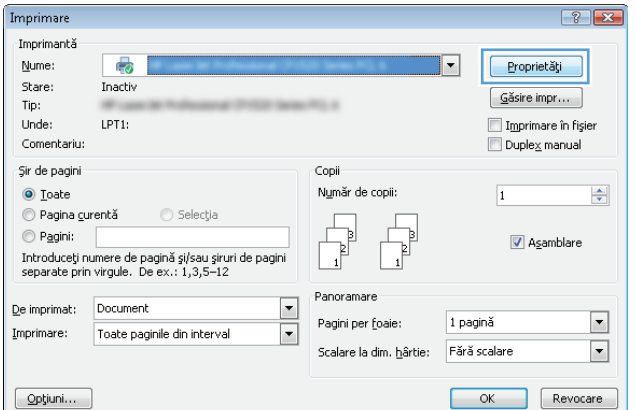

 $\overline{\phantom{0}}$ 

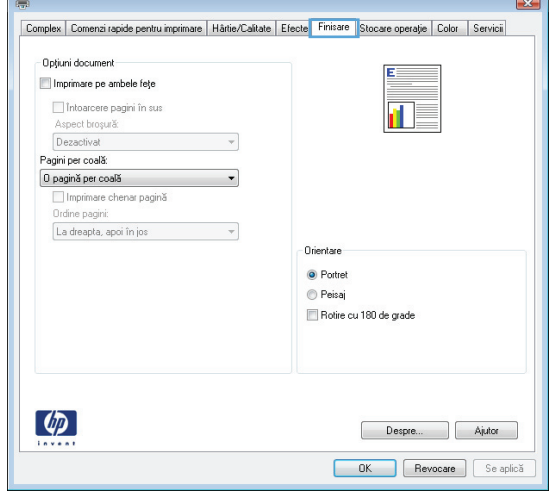

**4.** În zona **Orientare**, selectaţi opţiunea **Portret** sau **Peisaj**.

> Pentru imprimarea paginii cu orientare inversă, selectaţi opţiunea **Rotire cu 180 de grade**.

Faceţi clic pe butonul **OK** pentru a închide caseta de dialog **Proprietăţi document**.

**5.** În caseta de dialog **Imprimare**, faceţi clic pe butonul **OK** pentru a imprima operaţia.

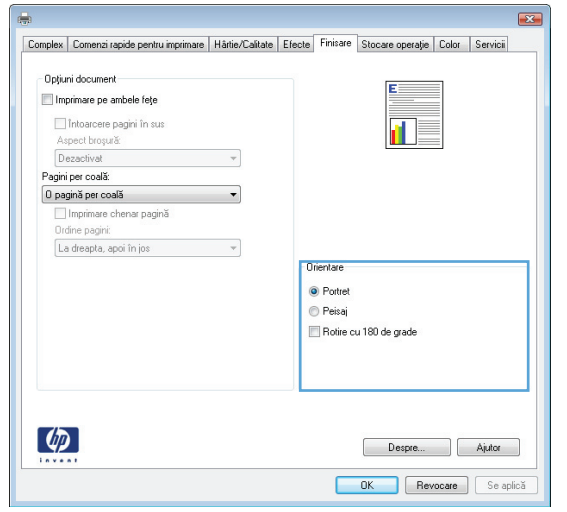

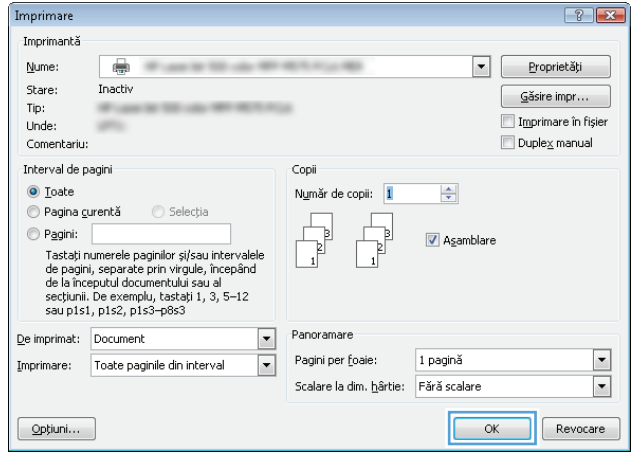

# **Selectarea tipului de hârtie (Windows)**

- **1.** Din programul software, selectaţi opţiunea **Imprimare**.
- **2.** Selectaţi produsul, apoi faceţi clic pe butonul **Proprietăţi** sau **Preferinţe**.

**3.** Faceţi clic pe fila **Hârtie/Calitate**.

**4.** Din lista verticală **Tip hârtie**, faceţi clic pe opţiunea **Mai multe...**.

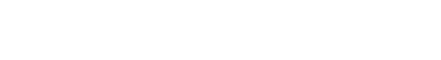

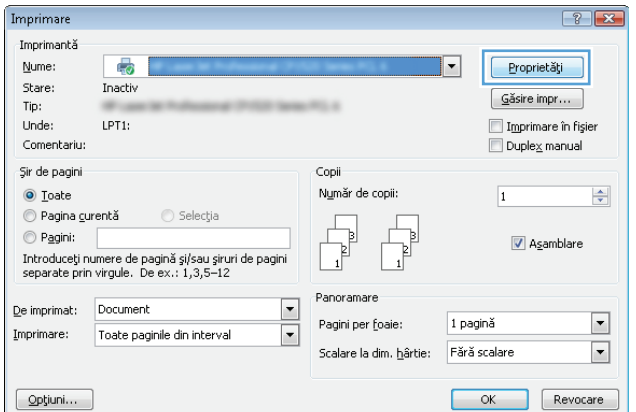

 $\overline{\phantom{0}}$ 

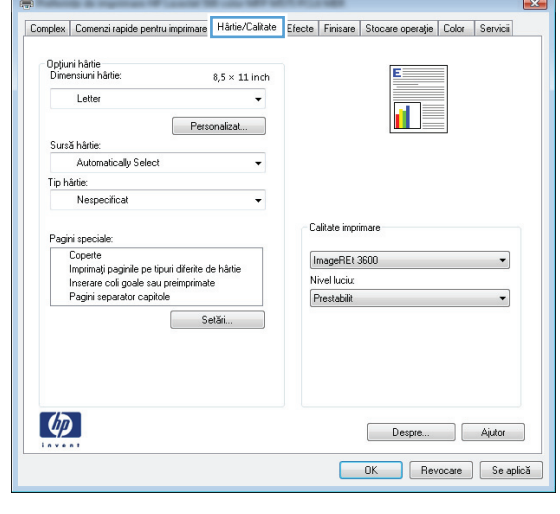

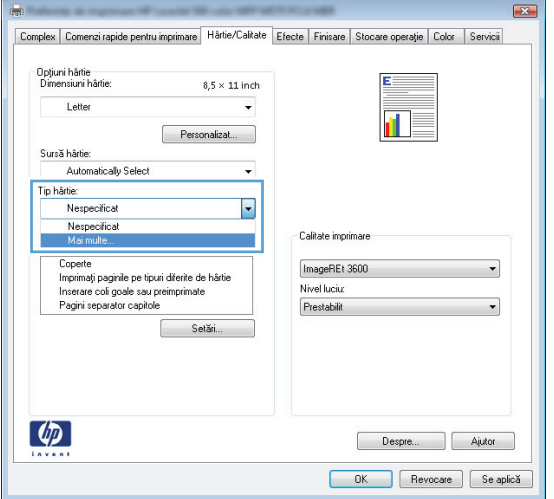

**5.** Extindeţi lista de opţiuni **Tipul este:**.

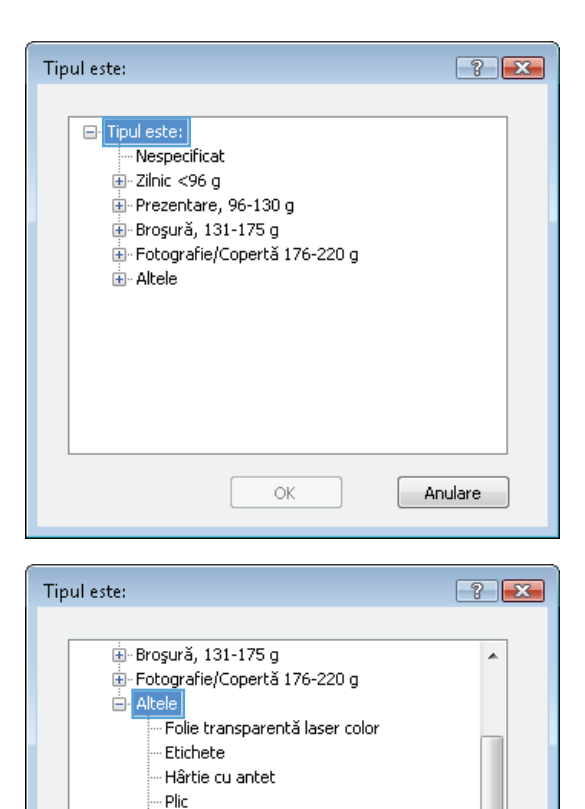

Ė

Anulare

Preimprimat

Preperforat Colorat Rugos - Hârtie aspră HP - Film opac

ОĶ

**6.** Extindeţi categoria de tipuri de hârtie care descrie cel mai bine hârtia dvs.

**7.** Selectaţi opţiunea pentru tipul de hârtie utilizat şi faceţi clic pe butonul **OK**.

**8.** Faceţi clic pe butonul **OK** pentru a închide caseta de dialog **Proprietăţi document**. În caseta de dialog **Imprimare**, faceţi clic pe butonul **OK** pentru a imprima operaţia.

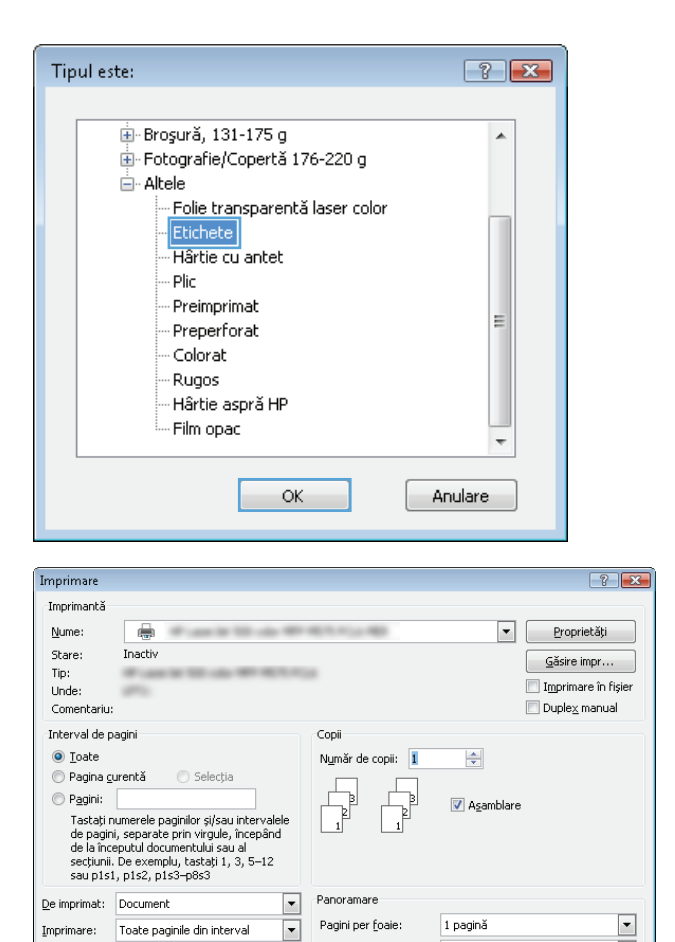

Scalare la dim. hârtie: Fără scalare

 $\boxed{\quad \textsf{Optiuni...}}$ 

 $\boxed{\phantom{a}}$  ok

 $\blacktriangledown$ 

Revocare

# **Imprimarea primei sau ultimei pagini pe un tip de hârtie diferit (Windows)**

- **1.** Din programul software, selectaţi opţiunea **Imprimare**.
- **2.** Selectaţi produsul, apoi faceţi clic pe butonul **Proprietăţi** sau **Preferinţe**.

**3.** Faceţi clic pe fila **Hârtie/Calitate**.

**4.** În zona **Pagini speciale**, faceţi clic pe opţiunea **Imprimaţi paginile pe tipuri diferite de hârtie**, apoi faceţi clic pe butonul **Setări**.

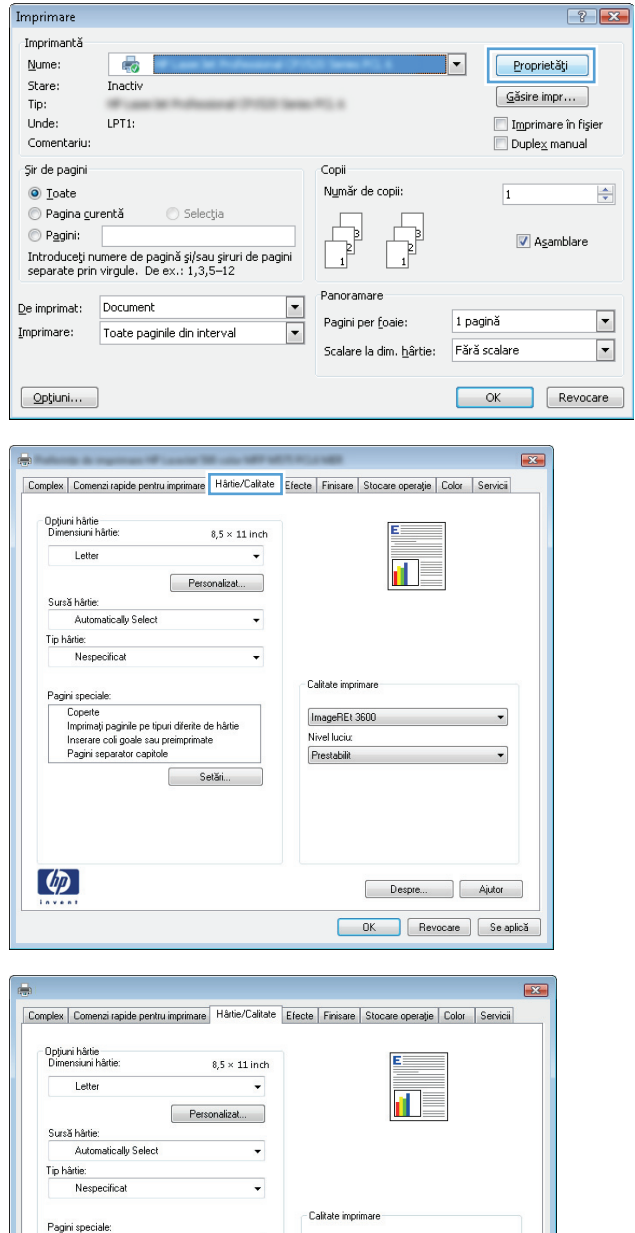

ImageREt 3600

Despre... Ajutor **OK** Revocare Se apic)

Nivel luciu:

 ${\fbox{\bf \texttt{Prestability}}}$ 

hati paginile pe tipuri diferite de hâ

Setări,

Pagini separator capitol

 $\lbrack \varphi \rbrack$ 

**5.** În zona **Pagini în document**, selectaţi fie opţiunea **Prima**, fie opţiunea **Ultima**.

**6.** Selectaţi opţiunile corecte din listele verticale **Sursă hârtie** şi **Tip hârtie**. Faceţi clic pe butonul **Adăugare**.

**7.** Dacă imprimaţi *atât* prima, cât şi ultima pagină pe un tip de hârtie diferit, repetaţi paşii 5 şi 6, selectând opţiunile pentru cealaltă pagină.

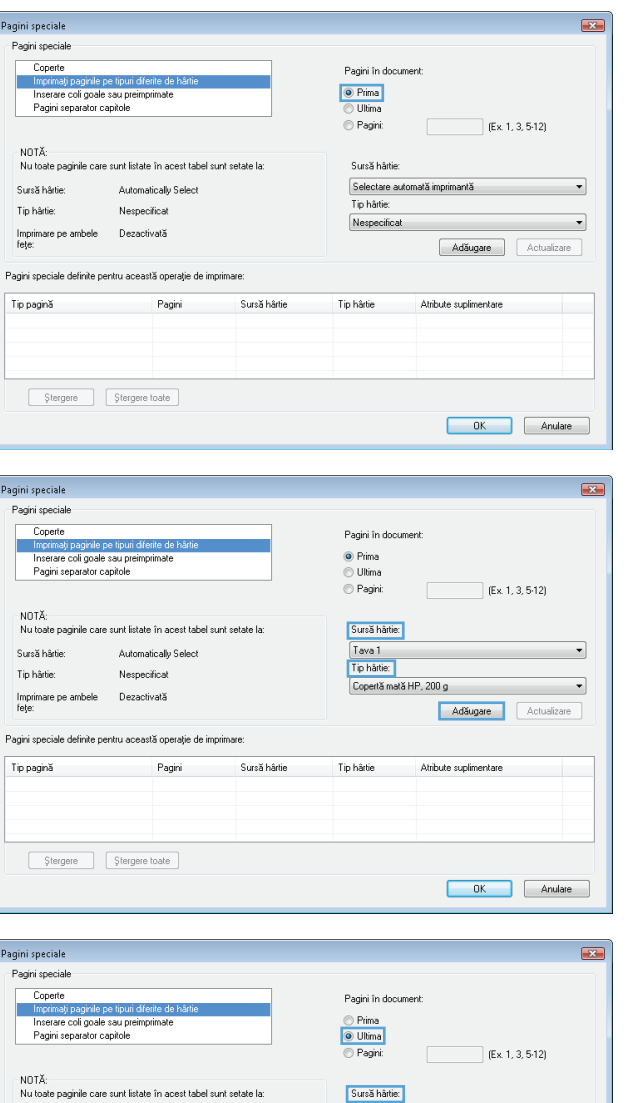

Sursă hârtie: Tava 1<br>Tip hâttie:

Tip hârtie

Copertă mată HP, 200 g

Adaugare

Atribute suplimentare

 $\overline{\phantom{a}}$ 

Actualizare

OK Anulare

.<br>Sursă hârtie:

Tip hârtie:

Tip pagină

Automatically Select

 $\begin{tabular}{|c|c|} \hline \textbf{Pagini} & \textbf{p.} \\\hline \end{tabular}$ 

Sursă hârtie

Nespecificat

Pagini speciale definite pentru această operație de imprimare

Imprimare pe ambele Dezactivată<br>fețe:

 $\fbox{\parbox{1.5cm} \begin{tabular}{|c|c|} \hline \multicolumn{1}{|c|}{ \multicolumn{1}{|c|}{ \multicolumn{1}{|c|}{ \multicolumn{1}{|c|}{ \multicolumn{1}{|c|}{ \multicolumn{1}{|c|}{ \multicolumn{1}{|c|}{ \multicolumn{1}{|c|}{ \multicolumn{1}{|c|}{ \multicolumn{1}{|c|}{ \multicolumn{1}{|c|}{ \multicolumn{1}{|c|}{ \multicolumn{1}{|c|}{ \multicolumn{1}{|c|}{ \multicolumn{1}{|c|}{ \multicolumn{1}{|c|}{ \multicolumn{1}{|c|}{ \multicolumn{1}{$ 

**8.** Faceţi clic pe butonul **OK**.

**9.** Faceţi clic pe butonul **OK** pentru a închide caseta de dialog **Proprietăţi document**. În caseta de dialog **Imprimare**, faceţi clic pe butonul **OK** pentru a imprima operaţia.

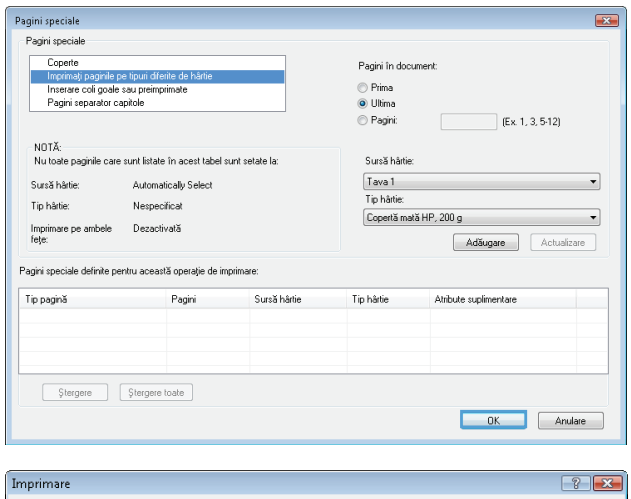

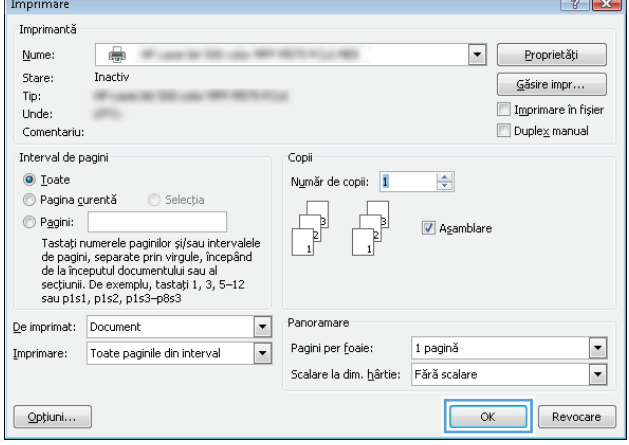
### **Scalarea unui document pentru a se încadra în dimensiunile paginii (Windows)**

- **1.** Din programul software, selectaţi opţiunea **Imprimare**.
- **2.** Selectaţi produsul, apoi faceţi clic pe butonul **Proprietăţi** sau **Preferinţe**.

**3.** Faceţi clic pe fila **Efecte**.

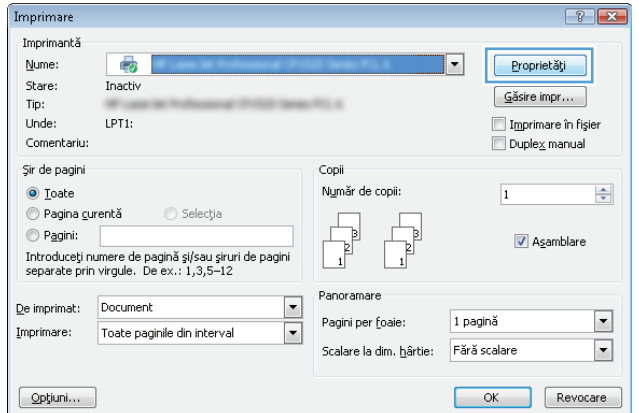

 $\overline{\phantom{0}}$ 

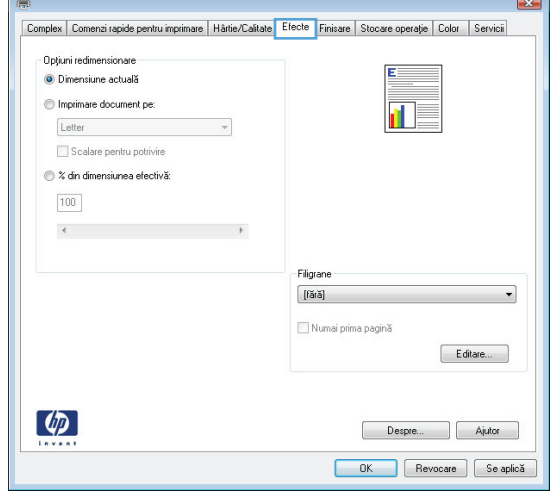

**4.** Selectaţi opţiunea **Imprimare document pe**, apoi selectaţi o dimensiune din lista verticală.

Faceţi clic pe butonul **OK** pentru a închide caseta de dialog **Proprietăţi document**.

**5.** În caseta de dialog **Imprimare**, faceţi clic pe butonul **OK** pentru a imprima operaţia.

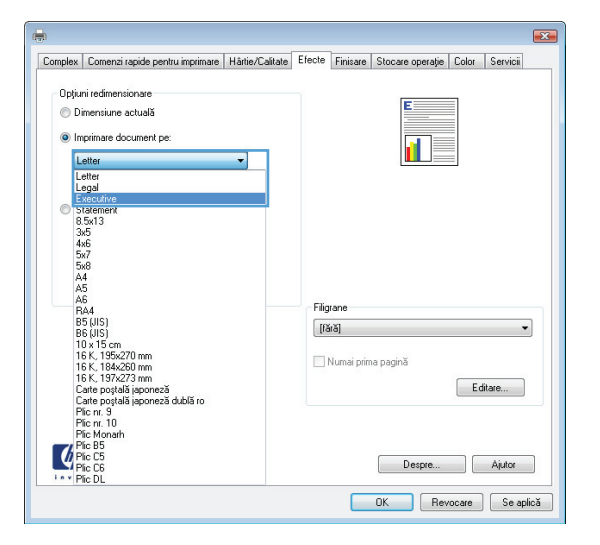

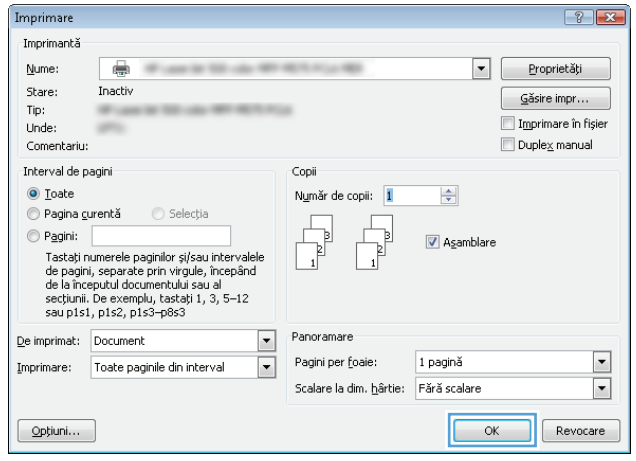

### **Crearea unei broşuri (Windows)**

- **1.** Din programul software, selectaţi opţiunea **Imprimare**.
- **2.** Selectaţi produsul, apoi faceţi clic pe butonul **Proprietăţi** sau **Preferinţe**.

**3.** Faceţi clic pe fila **Finisare**.

**4.** Selectaţi caseta de validare **Imprimare pe ambele feţe**.

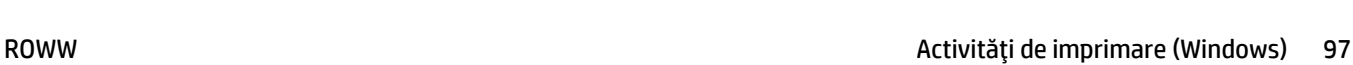

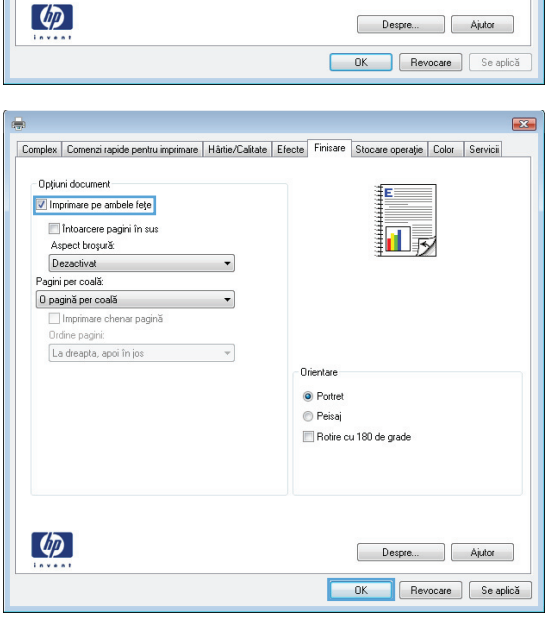

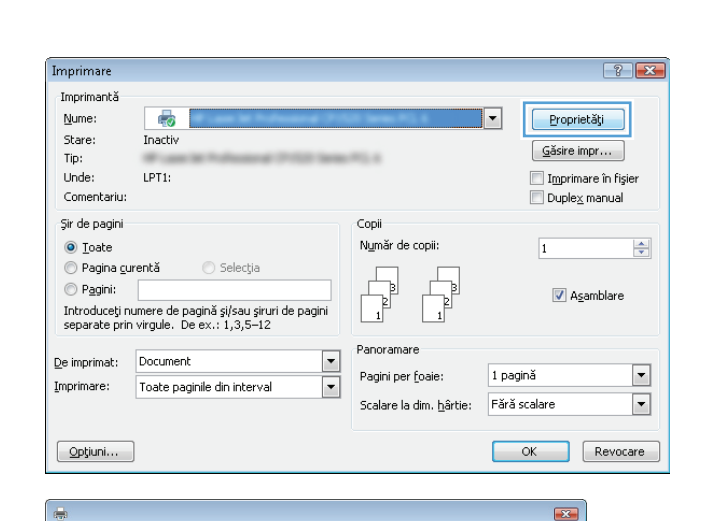

ïП

Complex | Comenzi rapide pentru imprimare | Hârtie/Calitate | Efecte | Finisare | Stocare operație | Color | Servicii

 $\mathcal{A}$ 

 $\sim$ 

Opțiuni document  $\Box$  Imprimare pe ambele fețe Intoarcere pagini în sus

Aspect brosura: Dezactivat

Imprimare chenar pagină

Pagini per coală: 0 pagină per coală

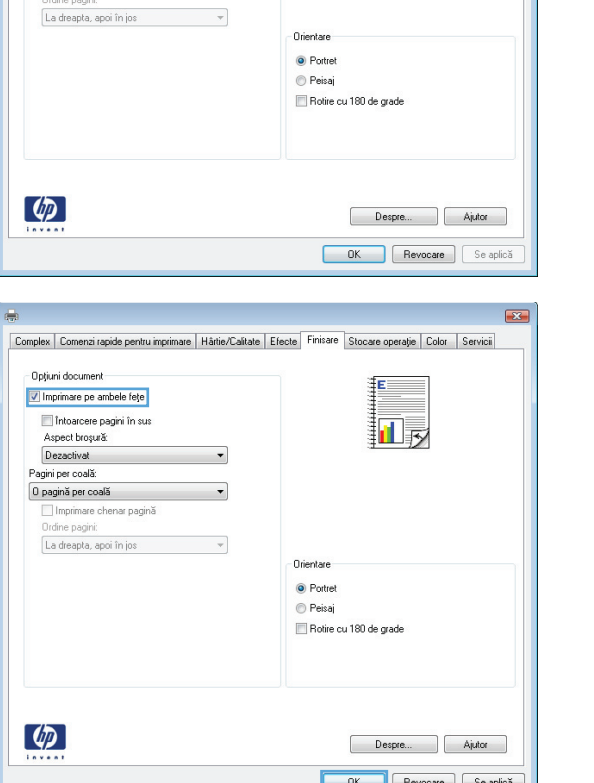

**5.** În lista verticală **Aspect broşură**, faceţi clic pe opţiunea **Legare în stânga** sau **Legare în dreapta**. Opţiunea **Pagini per coală** se modifică automat în **2 pagini per coală**.

Faceţi clic pe butonul **OK** pentru a închide caseta de dialog **Proprietăţi document**.

**6.** În caseta de dialog **Imprimare**, faceţi clic pe butonul **OK** pentru a imprima operaţia.

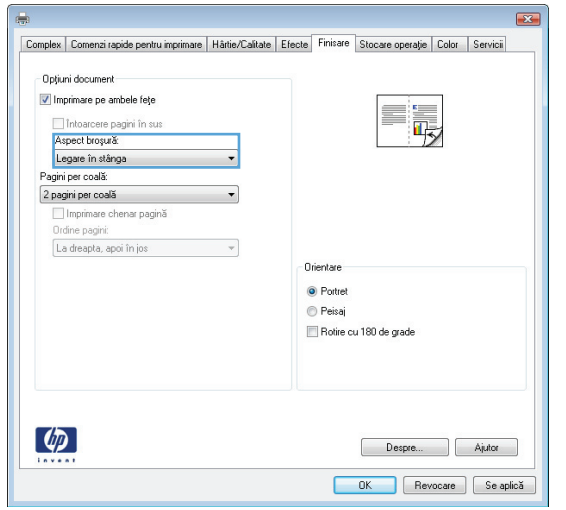

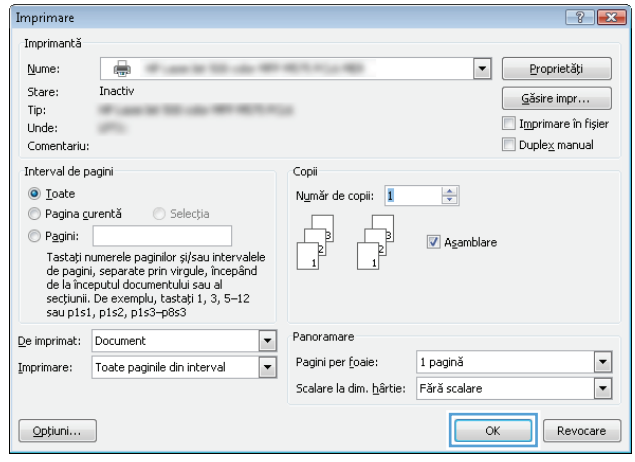

### **Selectarea opţiunilor pentru capsare (Windows)**

- **1.** Din programul software, selectaţi opţiunea **Imprimarea**.
- **2.** Selectaţi produsul, apoi faceţi clic pe butonul **Proprietăţi** sau **Preferinţe**.

**3.** Faceţi clic pe fila **Ieşire**.

 $\boxed{?}$   $\boxed{X}$ Imprimare Imprimantă Nume: 륩 Proprietăți ]  $\overline{\phantom{a}}$ Stare: Inactiv  $G$ ăsire impr... Tip: .. Imprimare în fişier Unde:  $LPT1$ : Comentariu:  $D$ uple $\underline{x}$  manual Şir de pagini Copii Număr de copii:  $\odot$  Ioate  $\left|\frac{\Delta}{\Psi}\right|$  $\overline{1}$ Pagina curentă ◯ Selecția  $\bot$  $\circledcirc$  Pagini:  $\bot$ Asamblare li<br>L Introduceți numere de pagină și/sau șiruri de pagini<br>separate prin virgule. De ex.: 1,3,5–12 Panoramare  $\label{eq:2} \underline{\mathsf{De}}\text{ imprimat:}\qquad \overline{\mathsf{Document}}$  $\overline{\cdot}$  $\boxed{\blacksquare}$ Pagini per foaie:  $1$  pagină Imprimare: Toate paginile din interval  $\boxed{\blacksquare}$  $\boxed{\cdot}$ Scalare la dim. hârtie: Fără scalare OK Revocare  $\boxed{\quad \text{Optiuni...} \quad }$ 

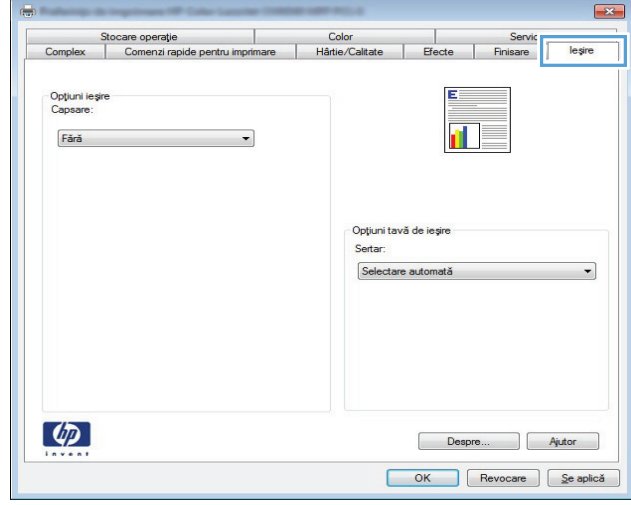

- **4.** În zona **Opţiuni ieşire**, selectaţi o opţiune din lista verticală**Capsator**. Faceţi clic pe butonul **OK** pentru a închide caseta de dialog.
- $\overline{\mathbf{X}}$ Stocare operație | Color | |<br>Complex | Comenzi rapide pentru imprimare | Hârtie/Calitate | Efecte Servicii<br>| Finisare Opțiuni ieșire<br>Capsare: **Fără**<br>Fără<br>O capsă în colț Opțiuni tavă de ieșire Sertar: Selectare automată  $\overline{\phantom{0}}$  $\left( \oint$ Despre... Riutor OK Revocare <u>Se aplică</u>

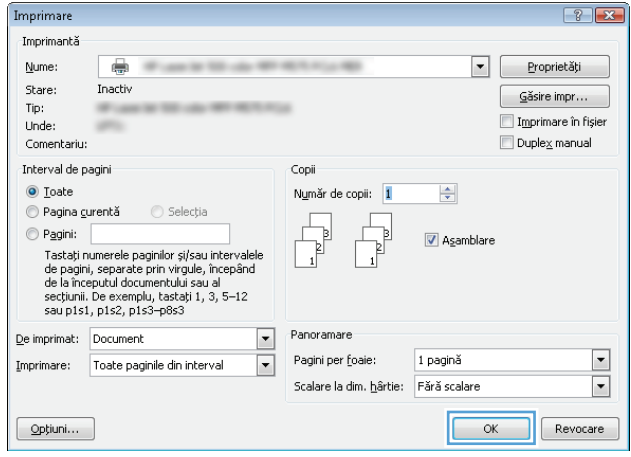

**5.** În caseta de dialog **Imprimarea**, faceţi clic pe butonul **OK** pentru a imprima lucrarea.

## **Activităţi de imprimare (Mac OS X)**

### **Utilizarea unei presetări pentru imprimare (Mac OS X)**

- **1.** Faceţi clic pe meniul **File (Fişier)**, apoi faceţi clic pe opţiunea **Print (Imprimare)**.
- **2.** În meniul **Printer (Imprimantă)**, selectaţi produsul.
- **3.** Din meniul **Presetări**, selectaţi presetarea de imprimare.
- **4.** Faceţi clic pe butonul **Print (Imprimare)**.

**NOTĂ:** Pentru a utiliza setările prestabilite ale driverului de imprimare, selectati optiunea **standard**.

#### **Crearea unei presetări pentru imprimare (Mac OS X)**

Utilizaţi presetările pentru imprimare pentru a salva setările curente de imprimare pentru reutilizare.

- **1.** Faceţi clic pe meniul **File (Fişier)**, apoi faceţi clic pe opţiunea **Print (Imprimare)**.
- **2.** În meniul **Printer (Imprimantă)**, selectaţi produsul.
- **3.** În mod prestabilit, driverul de imprimare afişează meniul **Copies & Pages (Exemplare şi pagini)**. Deschideţi lista derulantă de meniuri, apoi deschideţi un meniu pentru care doriţi să modificaţi setările de imprimare.
- **4.** Pentru fiecare meniu, selectaţi setările de imprimare pe care doriţi să le salvaţi pentru reutilizare.
- **5.** În meniul **Presetări**, faceţi clic pe opţiunea **Salvare ca...** şi introduceţi un nume pentru presetare.
- **6.** Faceţi clic pe butonul **OK**.

#### **Imprimarea automată pe ambele feţe (Mac OS X)**

- **1.** Faceţi clic pe meniul **File (Fişier)**, apoi faceţi clic pe opţiunea **Print (Imprimare)**.
- **2.** În meniul **Printer (Imprimantă)**, selectaţi produsul.
- **3.** În mod prestabilit, driverul de imprimare afişează meniul **Copies & Pages (Exemplare şi pagini)**. Deschideţi lista derulantă a meniurilor, apoi faceţi clic pe meniul **Machetă**.
- **4.** Selectaţi o opţiune de legare din lista derulantă **Faţă-verso**.
- **5.** Faceţi clic pe butonul **Print (Imprimare)**.

#### **Imprimarea manuală pe ambele feţe (Mac OS X)**

- **1.** Faceţi clic pe meniul **File (Fişier)**, apoi faceţi clic pe opţiunea **Print (Imprimare)**.
- **2.** În meniul **Printer (Imprimantă)**, selectaţi acest produs.
- **3.** În mod implicit, driverul de imprimare afişează meniul **Copies & Pages (Exemplare şi pagini)**. Deschideţi lista verticală de meniuri, apoi faceţi clic pe meniul **Manual Duplex (Duplex manual)**.
- **4.** Faceti clic pe caseta **Manual Duplex (Duplex manual)** si selectati o optiune de legare.
- **5.** Faceţi clic pe butonul **Print (Imprimare)**.
- **6.** Deplasați-vă la produs și scoateți toate hârțiile goale din tava 1.
- **7.** Scoateţi topul imprimat din sertarul de ieşire şi puneţi-l cu faţa imprimată în sus în tava de alimentare.
- **8.** Dacă vi se solicită, apăsaţi butonul corespunzător de pe panoul de control pentru a continua.

#### **Imprimarea mai multor pagini pe coală (Mac OS X)**

- **1.** Faceţi clic pe meniul **File (Fişier)**, apoi faceţi clic pe opţiunea **Print (Imprimare)**.
- **2.** În meniul **Printer (Imprimantă)**, selectaţi produsul.
- **3.** În mod prestabilit, driverul de imprimare afişează meniul **Copies & Pages (Exemplare şi pagini)**. Deschideţi lista derulantă a meniurilor, apoi faceţi clic pe meniul **Machetă**.
- **4.** Din lista derulantă **Pagini per coală**, selectaţi numărul de pagini pe care doriţi să le imprimaţi pe fiecare coală.
- **5.** În zona **Direcţie machetare**, selectaţi ordinea şi plasarea paginilor pe coala de hârtie.
- **6.** Din meniul **Border**, selectaţi tipul de chenar care va fi imprimat în jurul fiecărei pagini de pe coală.
- **7.** Faceţi clic pe butonul **Print (Imprimare)**.

#### **Selectarea orientării paginii (Mac OS X)**

- **1.** Faceţi clic pe meniul **File (Fişier)**, apoi faceţi clic pe opţiunea **Print (Imprimare)**.
- **2.** În meniul **Printer (Imprimantă)**, selectaţi produsul.
- **3.** În meniul **Copies & Pages (Exemplare şi pagini)**, faceţi clic pe butonul **Page Setup (Iniţializare pagină)**.
- **4.** Faceti clic pe pictograma care reprezintă orientarea paginii pe care doriți să o utilizați, apoi faceți clic pe butonul **OK**.
- **5.** Faceţi clic pe butonul **Print (Imprimare)**.

#### **Selectarea tipului de hârtie (Mac OS X)**

- **1.** Faceţi clic pe meniul **File (Fişier)**, apoi faceţi clic pe opţiunea **Print (Imprimare)**.
- **2.** În meniul **Printer (Imprimantă)**, selectaţi produsul.
- **3.** În mod prestabilit, driverul de imprimare afişează meniul **Copies & Pages (Exemplare şi pagini)**. Deschideţi lista derulantă a meniurilor, apoi faceţi clic pe meniul **Finishing** (Finisare).
- **4.** Selectaţi un tip din lista verticală **Media Type (Tip suport de imprimare)**.
- **5.** Faceţi clic pe butonul **Print (Imprimare)**.

#### **Imprimarea unei coperţi (Mac OS X)**

- **1.** Faceţi clic pe meniul **File (Fişier)**, apoi faceţi clic pe opţiunea **Print (Imprimare)**.
- **2.** În meniul **Printer (Imprimantă)**, selectaţi produsul.
- **3.** În mod prestabilit, driverul de imprimare afişează meniul **Copies & Pages (Exemplare şi pagini)**. Deschideţi lista derulantă a meniurilor, apoi faceţi clic pe meniul **Copertă**.
- **4.** Selectaţi unde doriţi să imprimaţi coperta. Faceţi clic fie pe butonul **Înainte de document**, fie pe butonul **După document**.
- **5.** În meniul **Tip copertă**, selectaţi mesajul pe care doriţi să-l imprimaţi pe copertă.
	- **NOTĂ:** Pentru a imprima o copertă goală, selectaţi opţiunea **standard** din meniul **Tip copertă**.
- **6.** Faceţi clic pe butonul **Print (Imprimare)**.

#### **Scalarea unui document pentru a se încadra în dimensiunile paginii (Mac OS X)**

- **1.** Faceţi clic pe meniul **File (Fişier)**, apoi faceţi clic pe opţiunea **Print (Imprimare)**.
- **2.** În meniul **Printer (Imprimantă)**, selectaţi produsul.
- **3.** În mod prestabilit, driverul de imprimare afişează meniul **Copies & Pages (Exemplare şi pagini)**. Deschideţi lista derulantă a meniurilor, apoi faceţi clic pe meniul **Manevrare hârtie**.
- **4.** În zona **Dimensiuni hârtie destinaţie**, faceţi clic pe caseta **Scalare pentru potrivire la dimensiunea paginii** şi apoi selectaţi dimensiunea din lista derulantă.
- **5.** Faceţi clic pe butonul **Print (Imprimare)**.

#### **Crearea unei broşuri (Mac OS X)**

- **1.** Faceţi clic pe meniul **File (Fişier)**, apoi faceţi clic pe opţiunea **Print (Imprimare)**.
- **2.** În meniul **Printer (Imprimantă)**, selectaţi produsul.
- **3.** În mod prestabilit, driverul de imprimare afişează meniul **Copies & Pages (Exemplare şi pagini)**. Deschideţi lista derulantă a meniurilor, apoi faceţi clic pe meniul **Machetă**.
- **4.** Selectaţi o opţiune de legare din lista derulantă **Faţă-verso**.
- **5.** Deschideţi lista derulantă a meniurilor, apoi faceţi clic pe meniul **Imprimare broşură**.
- **6.** Faceţi clic pe caseta **Ieşire în format Broşură** şi selectaţi o opţiune de legare.
- **7.** Selectaţi dimensiunea hârtiei.
- **8.** Faceţi clic pe butonul **Print (Imprimare)**.

#### **Selectarea opţiunilor pentru capsare (Mac OS X)**

- **1.** Faceţi clic pe meniul **File (Fişier)**, apoi faceţi clic pe opţiunea **Print (Imprimare)**.
- **2.** În meniul **Printer (Imprimantă)**, selectaţi produsul.
- **3.** În mod prestabilit, driverul de imprimare afişează meniul **Copies & Pages (Exemplare şi pagini)**. Deschideţi lista derulantă a meniurilor, apoi faceţi clic pe meniul **Finishing** (Finisare).
- **4.** Selectaţi o opţiune de capsare din lista derulantă **Stapler** (Capsator).
- **5.** Faceţi clic pe butonul **Print (Imprimare)**.

## **Activităţi de imprimare suplimentare (Windows)**

#### **Anularea unei operaţii de imprimare (Windows)**

- **NOTĂ:** Dacă lucrarea de imprimare este într-un stadiu prea avansat de imprimare, este posibil să nu aveţi opţiunea de a o anula.
	- **1.** Dacă o operaţie de imprimare este în curs, anulaţi-o de la panoul de control al produsului urmând procedura de mai jos:
		- **a.** În ecranul de reședință de pe panoul de control al produsului, atingeți butonul Oprire . Produsul opreşte temporar operaţia şi se deschide ecranul Stare operaţie.
		- **b.** Din lista afișată pe ecranul tactil, atingeți operația de imprimare pe care doriți să o anulați și atingeți butonul Anulare operaţie.
		- **c.** Produsul vă solicită să confirmaţi anularea. Atingeţi butonul Da.
	- **2.** De asemenea, puteți anula o operație de imprimare dintr-un program software sau dintr-o coadă de imprimare.
		- **Program software:** În mod obişnuit, pe ecranul calculatorului apare pentru scurt timp o casetă de dialog care vă permite să anulaţi lucrarea de imprimare.
		- **Coada de imprimare din Windows:** Dacă o operaţie de imprimare este în aşteptare într-o coadă de imprimare (în memoria computerului) sau în spoolerul de imprimare, ștergeți operația de acolo.
			- **Windows XP, Server 2003 sau Server 2008:** Faceţi clic pe **Start**, **Settings** (Setări) şi apoi faceţi clic pe **Printers and Faxes** (Imprimante şi faxuri). Faceţi dublu clic pe pictograma produsului pentru a deschide fereastra, faceți clic dreapta pe operația de imprimare pe care doriți să o anulaţi şi apoi faceţi clic pe **Cancel** (Anulare).
			- **Windows Vista:** Faceţi clic pe pictograma Windows din colţul din stânga jos al ecranului, faceţi clic pe **Setări**, apoi faceţi clic pe **Imprimante**. Faceţi dublu clic pe pictograma produsului pentru a deschide fereastra, faceți clic dreapta pe operația de imprimare pe care doriți să o anulați și apoi faceţi clic pe **Anulare**.
			- **Windows 7:** Faceţi clic pe pictograma Windows din colţul din stânga jos al ecranului, apoi faceţi clic pe **Dispozitive şi imprimante**. Faceţi dublu clic pe pictograma produsului pentru a deschide fereastra, faceţi clic dreapta pe operaţia de imprimare pe care doriţi să o anulaţi şi apoi faceţi clic pe **Anulare**.

#### **Selectarea dimensiunii hârtiei (Windows)**

- **1.** Din programul software, selectaţi opţiunea **Imprimare**.
- **2.** Selectaţi produsul, apoi faceţi clic pe butonul **Proprietăţi** sau **Preferinţe**.
- **3.** Faceţi clic pe fila **Hârtie/Calitate**.
- **4.** Selectaţi o dimensiune din lista verticală **Dimensiuni hârtie**.
- **5.** Faceţi clic pe butonul **OK**.
- **6.** În caseta de dialog **Imprimare**, faceţi clic pe butonul **OK** pentru a imprima operaţia.

#### **Selectarea unei dimensiuni personalizate a hârtiei (Windows)**

- **1.** Din programul software, selectaţi opţiunea **Imprimare**.
- **2.** Selectaţi produsul, apoi faceţi clic pe butonul **Proprietăţi** sau **Preferinţe**.
- **3.** Faceţi clic pe fila **Hârtie/Calitate**.
- **4.** Faceţi clic pe butonul **Personalizat**.
- **5.** Introduceti un nume pentru dimensiunea personalizată și precizați dimensiunile.
	- Lăţimea este marginea scurtă a hârtiei.
	- Lungimea este marginea lungă a hârtiei.
- **6.** Faceţi clic pe butonul **Salvare** şi apoi faceţi clic pe butonul **Închidere**.
- **7.** Faceţi clic pe butonul **OK** pentru a închide caseta de dialog **Proprietăţi document**. În caseta de dialog **Imprimare**, faceţi clic pe butonul **OK** pentru a imprima operaţia.

#### **Imprimarea filigranelor (Windows)**

- **1.** Din programul software, selectaţi opţiunea **Imprimare**.
- **2.** Selectaţi produsul, apoi faceţi clic pe butonul **Proprietăţi** sau **Preferinţe**.
- **3.** Faceţi clic pe fila **Efecte**.
- **4.** Selectaţi un filigran din lista derulantă **Filigrane**.

Alternativ, pentru a adăuga un filigran în listă, faceţi clic pe butonul **Editare**. Specificaţi setările filigranului şi apoi faceţi clic pe butonul **OK**.

- **5.** Pentru a imprima filigranul doar pe prima pagină, selectaţi caseta de validare **Numai prima pagină**. În caz contrar, filigranul se va imprima pe fiecare pagină.
- **6.** Faceţi clic pe butonul **OK** pentru a închide caseta de dialog **Proprietăţi document**. În caseta de dialog **Imprimare**, faceţi clic pe butonul **OK** pentru a imprima operaţia.

## **Activităţi de imprimare suplimentare (Mac OS X)**

### **Anularea unei operaţii de imprimare (Mac OS X)**

- **NOTĂ:** Dacă lucrarea de imprimare este într-un stadiu prea avansat de imprimare, este posibil să nu aveţi opţiunea de a o anula.
	- **1.** Dacă o operaţie de imprimare este în curs, anulaţi-o de la panoul de control al produsului urmând procedura de mai jos:
		- **a.** În ecranul de reședință de pe panoul de control al produsului, atingeți butonul Oprire . Produsul opreşte temporar operaţia şi se deschide ecranul Stare operaţie.
		- **b.** Din lista afișată pe ecranul tactil, atingeți operația de imprimare pe care doriți să o anulați și atingeți butonul Anulare operaţie.
		- **c.** Produsul vă solicită să confirmaţi anularea. Atingeţi butonul Da.
	- **2.** De asemenea, puteți anula o operație de imprimare dintr-un program software sau dintr-o coadă de imprimare.
		- **Program software:** În mod obişnuit, pe ecranul calculatorului apare pentru scurt timp o casetă de dialog care vă permite să anulaţi lucrarea de imprimare.
		- **Coada de imprimare din Mac:** Deschideţi coada de imprimare făcând dublu clic pe pictograma produsului din meniul Dock. Evidenţiaţi operaţia de imprimare şi apoi faceţi clic pe **Ştergere**.

#### **Selectarea dimensiunii hârtiei (Mac OS X)**

- **1.** Faceţi clic pe meniul **File (Fişier)**, apoi faceţi clic pe opţiunea **Print (Imprimare)**.
- **2.** În meniul **Printer (Imprimantă)**, selectaţi produsul.
- **3.** În meniul **Copies & Pages (Exemplare şi pagini)**, faceţi clic pe butonul **Page Setup (Iniţializare pagină)**.
- **4.** Selectaţi o dimensiune din lista verticală **Paper Size (Dimensiune hârtie)**, apoi faceţi clic pe butonul **OK**.
- **5.** Faceţi clic pe butonul **Print (Imprimare)**.

#### **Selectarea unei dimensiuni personalizate a hârtiei (Mac OS X)**

- **1.** Faceţi clic pe meniul **File (Fişier)**, apoi faceţi clic pe opţiunea **Print (Imprimare)**.
- **2.** În meniul **Printer (Imprimantă)**, selectaţi produsul.
- **3.** În meniul **Copies & Pages (Exemplare şi pagini)**, faceţi clic pe butonul **Page Setup (Iniţializare pagină)**.
- **4.** Din lista derulantă **Paper Size (Dimensiune hârtie)**, selectaţi opţiunea **Administrare dimensiuni personalizate**.
- **5.** Specificaţi dimensiunile paginii, apoi faceţi clic pe butonul **OK**.
- **6.** Faceţi clic pe butonul **OK** pentru a închide fereastra de dialog **Page Setup (Iniţializare pagină)**.
- **7.** Faceţi clic pe butonul **Print (Imprimare)**.

#### **Imprimarea filigranelor (Mac OS X)**

- **1.** Faceţi clic pe meniul **File (Fişier)**, apoi faceţi clic pe opţiunea **Print (Imprimare)**.
- **2.** În meniul **Printer (Imprimantă)**, selectaţi produsul.
- **3.** În mod prestabilit, driverul de imprimare afişează meniul **Copies & Pages (Exemplare şi pagini)**. Deschideţi lista derulantă a meniurilor, apoi faceţi clic pe meniul **Filigrane**.
- **4.** Din meniul **Mod**, selectaţi opţiunea **Filigran**.
- **5.** Din lista derulantă **Pagini**, selectaţi dacă să imprimaţi sau nu filigranul pe toate paginile sau doar pe prima pagină.
- **6.** Din lista derulantă **Text**, selectaţi unul dintre mesajele standard sau selectaţi opţiunea **Personalizat** şi tastaţi un mesaj nou în casetă.
- **7.** Selectaţi opţiuni pentru restul setărilor.
- **8.** Faceţi clic pe butonul **Print (Imprimare)**.

## **Imprimarea color**

### **Utilizarea opţiunii HP EasyColor**

Dacă utilizaţi driverul de imprimantă HP PCL 6 pentru Windows, tehnologia **HP EasyColor** îmbunătăţeşte automat documentele cu conţinut combinat care sunt imprimate din programele Microsoft Office. Această tehnologie scanează documente şi reglează automat imaginile fotografice în format .JPEG sau .PNG. Tehnologia **HP EasyColor** îmbunătăţeşte întreaga imagine într-un singur proces, mai degrabă decât să o împartă în mai multe părți, rezultatul fiind o consistență îmbunătățită a culorilor, detalii mai clare și imprimare mai rapidă.

Dacă utilizaţi driverul de imprimantă HP Postscript pentru Mac, tehnologia **HP EasyColor** scanează toate documentele și reglează automat toate imaginile fotografice cu aceleași rezultate fotografice îmbunătățite.

În exemplul următor, imaginile din partea stângă sunt create fără a utiliza opţiunea **HP EasyColor**. Imaginile din partea dreaptă arată îmbunătăţirile ce rezultă din utilizarea opţiunii **HP EasyColor**.

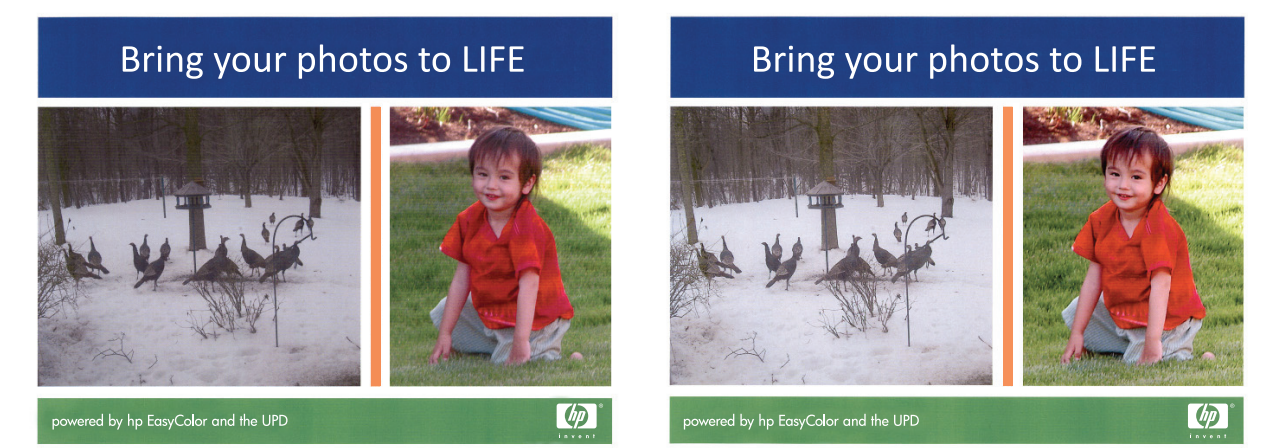

Opțiunea HP EasyColor este activată în mod prestabilit atât în driverul de imprimantă HP PCL 6, cât și în driverul de imprimantă HP Mac Postscript, astfel încât nu este necesar să reglaţi manual culorile. Pentru a dezactiva opțiunea și a putea regla manual setările de culoare, deschideți fila **Color** din driverul pentru Windows sau fila **Color/Quality Options (Opţiuni pentru culori/calitate)** din driverul pentru Mac, apoi faceţi clic pe caseta **HP EasyColor** pentru a o deselecta.

#### **Modificarea opţiunilor pentru culori (Windows)**

- **1.** Din programul software, selectaţi opţiunea **Imprimare**.
- **2.** Selectaţi produsul, apoi faceţi clic pe butonul **Proprietăţi** sau **Preferinţe**.
- **3.** Faceţi clic pe fila **Color**.
- **4.** Selectaţi caseta de validare **HP EasyColor** pentru a o debifa.
- **5.** Faceţi clic pe setarea **Automat** sau **Manual**.
	- Setarea **Automat**: Selectaţi această setare pentru majoritatea operaţiilor de imprimare color
	- Setarea **Manual**: Selectaţi această setare pentru a regla setările de culoare independent de alte setări. Faceţi clic pe butonul **Setări** pentru a deschide fereastra de reglare manuală a culorilor.

**X NOTĂ:** Modificarea manuală a setărilor de culoare poate avea impact asupra exemplarelor imprimate. HP recomandă ca numai experţii în grafică color să modifice aceste setări.

- **6.** Faceţi clic pe opţiunea **Imprimare în scală de gri** pentru a imprima un document în alb-negru şi nuanţe de gri. Utilizați această opțiune pentru a imprima documente color pentru fotocopiere sau trimitere prin fax. De asemenea, utilizați această opțiune pentru a imprima ciorne sau pentru a economisi tonerul color.
- **7.** Faceţi clic pe butonul **OK** pentru a închide caseta de dialog **Proprietăţi document**. În caseta de dialog **Imprimare**, faceţi clic pe butonul **OK** pentru a imprima operaţia.

#### **Modificarea temei cromatice pentru o operaţie de imprimare (Windows)**

- **1.** Din programul software, selectaţi opţiunea **Imprimare**.
- **2.** Selectaţi produsul, apoi faceţi clic pe butonul **Proprietăţi** sau **Preferinţe**.
- **3.** Faceţi clic pe fila **Color**.
- **4.** Selectaţi caseta de validare **HP EasyColor** pentru a o debifa.
- **5.** Selectaţi o temă cromatică din lista derulantă **Teme culori**.
	- **Valoare prestabilită (sRGB)**: Această temă setează produsul să imprime date RGB în modul brut al dispozitivului. Când utilizaţi această temă, gestionaţi culorile în programul software sau în sistemul de operare pentru randare corectă.
	- **Viu (sRGB)**: Produsul măreşte saturaţia culorilor în tonurile medii. Utilizaţi această temă când imprimaţi materiale grafice pentru afaceri.
	- **Foto (sRGB)**: Produsul interpretează culoarea RGB ca şi când ar fi fost imprimată ca fotografie utilizând un minilaborator digital. Produsul randează culori mai profunde şi mai saturate, într-un mod diferit faţă de tema prestabilită (sRBG). Utilizaţi această temă când imprimaţi fotografii.
	- **Foto (Adobe RGB 1998)**: Utilizaţi această temă pentru a imprima fotografii digitale care utilizează spaţiul de culoare AdobeRGB mai degrabă decât sRGB. Dezactivaţi gestionarea culorilor din programul software atunci când utilizaţi această temă.
	- **Niciuna**: Nu este utilizată nicio temă cromatică.
	- **Profil personalizat**: Selectaţi această opţiune pentru a utiliza un profil de intrare personalizat pentru a controla cu acurateţe ieşirea culorilor ( de exemplu pentru a emula un anumit produs color HP LaserJet). Puteţi descărca profiluri personalizate de pe site-ul [www.hp.com.](http://www.hp.com)
- **6.** Faceţi clic pe butonul **OK** pentru a închide caseta de dialog **Proprietăţi document**. În caseta de dialog **Imprimare**, faceţi clic pe butonul **OK** pentru a imprima operaţia.

#### **Modificarea opţiunilor pentru culori (Mac OS X)**

- **1.** Faceţi clic pe meniul **File (Fişier)**, apoi faceţi clic pe opţiunea **Print (Imprimare)**.
- **2.** În meniul **Printer (Imprimantă)**, selectaţi produsul.
- **3.** În mod prestabilit, driverul de imprimare afişează meniul **Copies & Pages (Exemplare şi pagini)**. Deschideţi lista derulantă a meniurilor, apoi faceţi clic pe meniul **Color Options (Opţiuni culoare)**.
- **4.** Faceţi clic pe caseta de validare **HP EasyColor** pentru a o deselecta.
- **5.** Deschideţi setările **Advanced (Avansat)**.
- **6.** Ajustați setările individuale pentru text, grafică și fotografii.
- **7.** Faceţi clic pe butonul **Print (Imprimare)**.

### **Opţiunile manuale de culoare**

Utilizaţi opţiunile manuale pentru culori pentru a regla opţiunile **Nuanţe de gri neutre**, **Semiton** şi **Control margini** pentru text, imagini grafice şi fotografii.

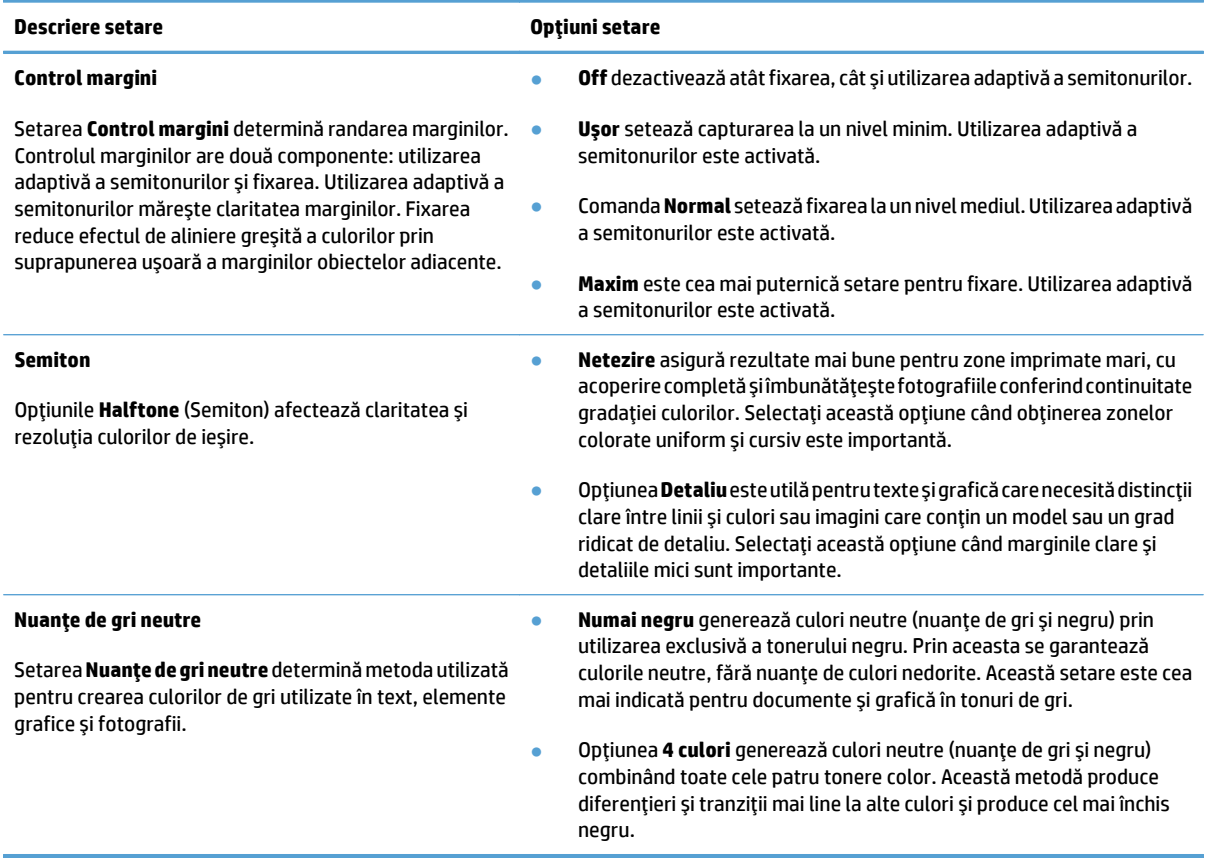

#### **Corelarea culorilor**

Procesul de corelare a culorilor imprimate de produs cu ecranul computerului este complex, deoarece imprimantele şi monitoarele de computer utilizează metode diferite de producere a culorilor. Monitoarele *afişează* culorile prin luminarea pixelilor utilizând un proces color RGB (roşu, verde, albastru), iar imprimantele *imprimă* culorile utilizând un proces CMYK (cian, magenta, galben şi negru).

Mai mulţi factori pot să influenţeze capacitatea de corelare a culorilor imprimate cu cele de pe monitor. Printre aceşti factori se includ:

- Hârtie
- Coloranţii din imprimantă (de exemplu, cerneluri sau tonere)
- Procesul de imprimare (de exemplu, inkjet, tipar sau tehnologie laser)
- Iluminarea ambiantă
- Diferenţele personale în percepţia culorilor
- Programele software
- Driverele de imprimare
- Sistemul de operare al computerului
- Monitoare și setarea monitoarelor
- Plăcile video şi driverele
- Mediul de operare (de exemplu, umiditatea)

Pentru majoritatea situaţiilor, cea mai bună metodă de corelare a culorilor de pe ecran cu pagina imprimată este imprimarea culorilor sRGB.

#### **Potrivirea culorilor ca eşantion de carte**

Procesul de corelare a materialelor imprimate cu esantioanele de carte preimprimate și referintele pentru culorile standard este unul complex. În general, aveti posibilitatea să obtineti o corespondență rezonabil de bună cu un eşantion de carte, dacă cernelurile utilizate pentru crearea eşantionului de carte sunt cian, magenta, galben şi negru. Acestea se mai numesc şi procesare de eşantioane de carte color.

Anumite esantioane de carte sunt create din mostre de culori. Mostrele de culori sunt coloranti creati special. Multe dintre aceste mostre de culori sunt în afara gamei acoperite de produs. Majoritatea eşantioanelor de carte cu mostre de culori sunt însotite de o procesare a esantioanelor de carte care asigură aproximări CMYK pentru mostra de culoare.

Majoritatea procesărilor de eşantioane de carte stipulează care procese standard au fost utilizate pentru a imprima esantionul de carte. În majoritatea cazurilor ele sunt SWOP, EURO sau DIC. Pentru a obtine o corespondenţă optimă a culorilor la procesarea eşantionului de carte, selectaţi emularea corespunzătoare de cerneală din meniul produsului. Dacă nu puteți identifica standardul procesului, utilizați emularea cernelii SWOP.

#### **Imprimarea eşantioanelor de culori**

Pentru a utiliza eșantioane de culori, selectați eșantionul care se potrivește cel mai bine cu culoarea dorită. Utilizaţi valoarea culorii eşantionului din programul software pentru a descrie obiectul pe care doriţi să-l potriviţi. Culorile imprimate pot varia în funcţie de tipul de hârtie şi de programul software.

Utilizaţi următoarea procedură pentru a imprima eşantioane de culori utilizând panoul de control:

- **1.** În ecranul principal de pe panoul de control al produsului, derulaţi la şi atingeţi butonul Administrare.
- **2.** Deschideţi următoarele meniuri:
	- Rapoarte
	- Alte pagini
- **3.** Selectaţi opţiunea Eşantioane RGB sau opţiunea Eşantioane CMYK şi atingeţi butonul OK.

#### **Potrivirea PANTONE® a culorilor**

PANTONE are mai multe sisteme de potrivire a culorilor. PANTONE MATCHING SYSTEM® este foarte popular şi utilizează cerneluri solide pentru a genera o gamă largă de tonuri şi nuanţe de culori.

**NOTĂ:** Culorile PANTONE® generate pot să nu corespundă cu standardele identificate ca PANTONE. Consultaţi publicaţiile PANTONE actuale pentru culorile corecte.

### **Stocarea operaţiilor de imprimare pe produs**

### **Crearea unei operaţii stocate (Windows)**

Puteţi stoca operaţii pe produs în vederea imprimării ulterioare.

- **1.** Din programul software, selectaţi opţiunea **Imprimare**.
- **2.** Selectaţi produsul, apoi faceţi clic pe butonul **Proprietăţi** sau **Preferinţe**.

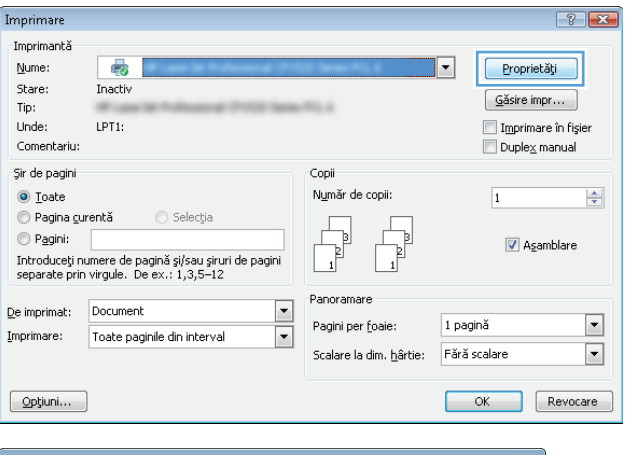

**3.** Faceţi clic pe fila **Stocare operaţie**.

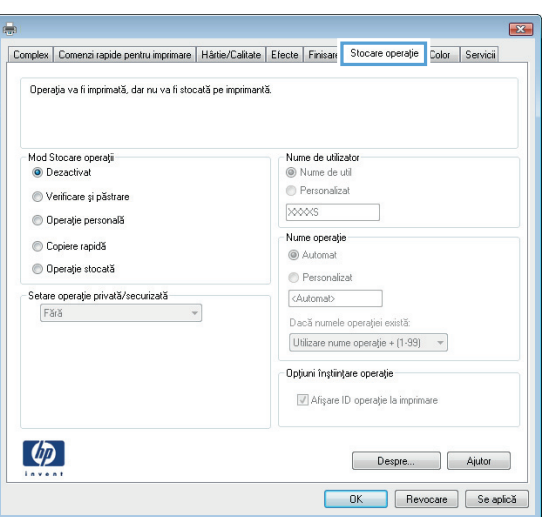

- **4.** Selectaţi o opţiune pentru **Mod Stocare operaţii**.
	- **Verificare şi păstrare**: Imprimaţi şi verificaţi un singur exemplar al unei operaţii, apoi imprimaţi mai multe exemplare.
	- **Operaţie personală**: Operaţia nu se va imprima până când nu solicitaţi această acţiune de la panoul de control al produsului. Pentru acest mod de stocare a operaţiilor, puteţi selecta una dintre opţiunile **Setare operaţie privată/securizată**. Dacă atribuiţi operaţiei un număr de identificare personală (PIN), trebuie să furnizaţi PIN-ul necesar la panoul de control. În cazul în care criptaţi operaţia, trebuie să introduceţi parola solicitată de la panoul de control.
	- **Copiere rapidă**: Imprimaţi numărul necesar de exemplare ale unei operaţii, apoi stocaţi o copie a operației în memoria produsului pentru a o putea imprima din nou mai târziu.
	- **Operaţie stocată**: Stocaţi o operaţie pe produs şi permiteţi altor utilizatori să imprime operaţia în orice moment. Pentru acest mod de stocare a operaţiilor, puteţi selecta una dintre opţiunile **Setare operaţie privată/ securizată**. Dacă atribuiţi operaţiei un număr de identificare personală (PIN), persoana care imprimă operaţia trebuie să introducă PIN-ul solicitat la panoul de control. În cazul în care criptaţi operaţia, persoana care imprimă operaţia trebuie să introducă parola solicitată la panoul de control.

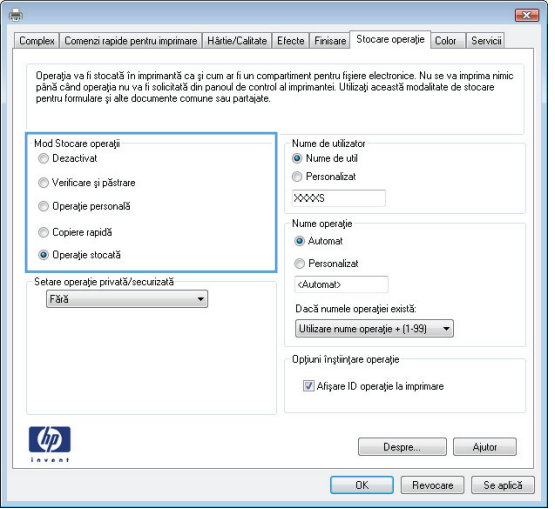

**5.** Pentru a folosi un nume de utilizator sau un nume de operatie personalizat, faceti clic pe butonul **Personalizat** şi apoi introduceţi numele de utilizator sau numele operaţiei.

Selectați opțiunea care se va utiliza dacă o altă operaţie stocată are deja acest nume:

- **Utilizare nume operaţie + (1-99)**: Adăugaţi un număr unic la sfârşitul numelui operaţiei.
- **Înlocuire fişier existent**: Suprascrieţi operaţia stocată existentă cu cea nouă.
- **6.** Faceţi clic pe butonul **OK** pentru a închide caseta de dialog **Proprietăţi document**. În caseta de dialog **Imprimare**, faceţi clic pe butonul **OK** pentru a imprima operația.

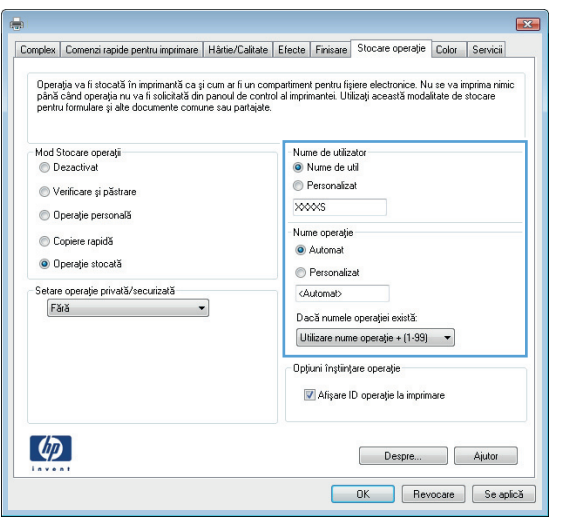

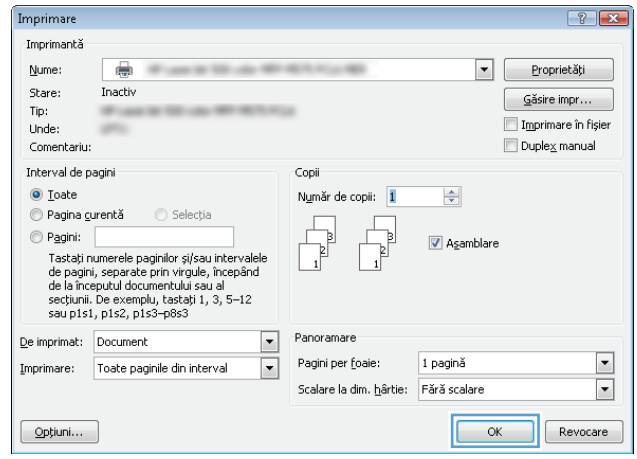

#### **Crearea unei operaţii stocate (Mac OS X)**

Puteţi stoca operaţii pe produs în vederea imprimării ulterioare.

- **1.** Faceţi clic pe meniul **File (Fişier)**, apoi faceţi clic pe opţiunea **Print (Imprimare)**.
- **2.** În meniul **Printer (Imprimantă)**, selectaţi produsul.
- **3.** În mod prestabilit, driverul de imprimare afişează meniul **Copies & Pages (Exemplare şi pagini)**. Deschideţi lista derulantă a meniurilor, apoi faceţi clic pe meniul **Stocare operaţie**.
- **4.** Din lista derulanta **Mode (Mod)**, selectaţi tipul de operaţie stocată.
	- **Verificare şi păstrare**: Imprimaţi şi verificaţi un exemplar al unei operaţii, apoi imprimaţi mai multe exemplare.
	- **Operaţie personală**: Operaţia nu se va imprima până când cineva nu va solicita acest lucru de la panoul de control al produsului. Dacă atribuiţi operaţiei un număr de identificare personală (PIN), trebuie să furnizaţi PIN-ul necesar la panoul de control.
- **Copiere rapidă**: Puteţi imprima numărul solicitat de exemplare ale unei operaţii şi puteţi apoi să stocaţi o copie a operaţiei în memoria produsului, pentru a o putea imprima din nou mai târziu.
- **Operaţie stocată**: Stocaţi o operaţie pe produs şi permiteţi altor utilizatori să imprime operaţia în orice moment. Dacă atribuiţi operaţiei un număr de identificare personală (PIN), persoana care imprimă operaţia trebuie să introducă PIN-ul solicitat la panoul de control.
- **5.** Pentru a folosi un nume de utilizator sau un nume de operaţie personalizat, faceţi clic pe butonul **Personalizat** şi apoi introduceţi numele de utilizator sau numele operaţiei.

Selectaţi ce opţiune se va utiliza dacă o altă operaţie are deja numele respectiv.

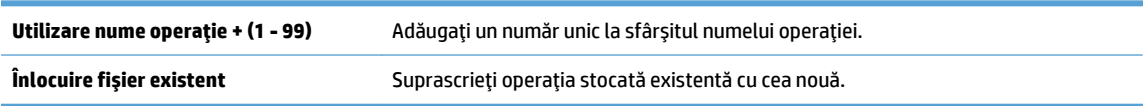

- **6.** Dacă aţi selectat opţiunea **Operaţie stocată** sau **Operaţie personală** la pasul 3, puteţi proteja operaţia printr-un PIN. Tastaţi un număr din 4 cifre în câmpul **Utilizare PIN pentru imprimare**. Dacă alte persoane încearcă să imprime această operaţie, echipamentul le va solicita introducerea acestui cod PIN.
- **7.** Faceţi clic pe butonul **Print (Imprimare)** pentru a procesa operaţia.

#### **Imprimarea unei operaţii stocate**

Utilizaţi procedura următoare pentru a imprima o lucrare care este stocată în memoria produsului.

- **1.** În ecranul principal de pe panoul de control al produsului, derulaţi la şi atingeţi butonul Preluare din memoria dispozitivului.
- **2.** Selectaţi numele folderului în care este stocată lucrarea.
- **3.** Selectaţi numele operaţiei. Dacă operaţia este privată sau criptată, introduceţi PIN-ul sau parola.
- **4.** Reglați numărul de exemplare, apoi atingeți butonul Pornire **o** pentru a imprima operația.

#### **Ştergerea unei operaţii stocate**

Când trimiteţi o lucrare stocată către memoria produsului, produsul suprascrie orice lucrare anterioară cu acelaşi nume de utilizator și de lucrare. Dacă o operație nu este deja stocată sub același nume de utilizator și de operație, iar produsul are nevoie de spatiu suplimentar, acesta poate sterge alte operatii stocate, începând cu cea mai veche. Puteți modifica numărul de operații pe care produsul le poate stoca din meniul Setări generale de pe panoul de control al produsului.

Utilizaţi această procedură pentru a şterge o lucrare care este stocată în memoria produsului.

- **1.** În ecranul principal de pe panoul de control al produsului, derulaţi la şi atingeţi butonul Preluare din memoria dispozitivului.
- **2.** Selectați numele folderului unde este stocată lucrarea.
- **3.** Selectați numele lucrării, apoi atingeți butonul Stergere.
- **4.** Dacă operația este privată sau criptată, introduceți PIN-ul sau parola, apoi atingeți butonul Stergere.

### **Adăugarea unei pagini de separare a operaţiilor (Windows)**

Produsul poate insera o pagină goală la începutul fiecărei operaţii de imprimare, pentru a uşura sortarea operaţiilor.

**W NOTĂ:** Următoarea procedură activează această setare pentru toate operațiile de imprimare.

**1. Windows XP, Windows Server 2003 şi Windows Server 2008 (utilizând vizualizarea prestabilită a meniului Start)**: Faceţi clic pe **Start** şi apoi faceţi clic pe **Imprimante şi faxuri**.

**Windows XP, Windows Server 2003 şi Windows Server 2008 (utilizând vizualizarea clasică a meniului Start)**: Faceţi clic pe **Start**, **Setări**, apoi faceţi clic pe **Imprimante**.

**Windows Vista**: Faceţi clic pe pictograma Windows din colţul din stânga jos al ecranului, faceţi clic pe **Panou de control**, apoi faceţi clic pe **Imprimante**.

**Windows 7**: Faceţi clic pe pictograma Windows din colţul din stânga jos al ecranului, apoi faceţi clic pe **Dispozitive şi imprimante**.

- **2.** Faceţi clic dreapta pe pictograma driverului, apoi selectaţi **Proprietăţi** sau **Proprietăţi imprimantă**.
- **3.** Faceţi clic pe fila **Device Settings** (Setări echipament).
- **4.** Extindeţi lista **Opţiuni instalabile**.
- **5.** În lista derulantă **Separator de operaţii**, selectaţi opţiunea **Activat**.
- **6.** Faceţi clic pe butonul **OK**.

### **Utilizarea serviciului HP ePrint**

Utilizaţi HP ePrint pentru a imprima un document prin trimiterea acestuia ca ataşare de e-mail către adresa de e-mail a produsului de la orice dispozitiv echipat pentru e-mail.

**MOTĂ:** Pentru a utiliza HP ePrint, produsul trebuie să fie conectat la o rețea și să aibă acces la Internet.

- **1.** Pentru a utiliza HP ePrint, trebuie mai întâi să activaţi serviciile Web HP.
	- **a.** Tastaţi adresa IP a produsului în linia de adresă a unui browser Web pentru a deschide HP Embedded Web Server.
	- **b.** Faceti clic pe fila **Servicii Web HP**.
	- **c.** Selectaţi opţiunea pentru activarea serviciilor Web.

**W NOTĂ:** Este posibil ca activarea serviciilor web să dureze câteva minute.

- **2.** Utilizaţi site-ul Web HP ePrintCenter pentru a defini setările de securitate şi a configura setările de imprimare implicite pentru toate lucrările HP ePrint trimise la acest produs.
	- **a.** Accesati [www.hpeprintcenter.com](http://www.hpeprintcenter.com).
	- **b.** Faceti clic pe Sign In (Conectare) și introduceți acreditările HP ePrintCenter sau înregistrați-vă pentru un cont nou.
	- **c.** Selectaţi produsul dvs. din listă sau faceţi clic pe **+ Adăugare imprimantă** pentru a-l adăuga. Pentru a adăuga produsul, aveți nevoie de codul imprimantei, care este segmentul din adresa de e-mail a produsului dinainte de simbolul @.
		- **NOTĂ:** Acest cod este valabil numai 24 de ore din momentul activării serviciilor Web HP. Dacă expiră, urmaţi instrucţiunile pentru a activa din nou serviciile Web HP şi obţineţi un cod nou.
	- **d.** Pentru a preveni imprimarea unor documente neaşteptate de către produs, faceţi clic pe **Setări ePrint**, apoi faceţi clic pe **Expeditori admişi**. Faceţi clic pe **Exclusiv expeditori admişi** şi adăugaţi adresele de e-mail de la care doriţi să permiteţi efectuarea de operaţii ePrint.
	- **e.** Pentru a configura setările implicite pentru toate lucrările ePrint trimise la acest produs, faceţi clic pe **ePrint Settings** (Setări ePrint), faceţi clic pe **Print Options** (Opţiuni de imprimare) şi selectaţi setările pe care doriţi să le utilizaţi.
- **3.** Pentru a imprima un document, ataşaţi-l la un mesaj de e-mail trimis la adresa de e-mail a produsului.

### **Utilizarea software-ului HP ePrint**

Software-ul HP ePrint facilitează imprimarea de la un computer de birou sau de la un laptop pe orice produs HP cu capabilitate ePrint. După instalarea software-ului, activaţi opţiunea **Imprimare** din aplicaţia dvs., apoi selectaţi **HP ePrint** din lista de imprimante instalate. Acest software permite găsirea produselor activate pentru HP ePrint care sunt înregistrate în contul dvs. ePrintCenter. Produsul HP vizat se poate afla la biroul dvs. sau într-o locaţie la distanţă, precum o filială sau la capătul celălalt al lumii – puteţi imprima de la distanţă utilizând Internetul. Produsul vizat poate fi oriunde pe glob; atâta timp cât este conectat la web şi înregistrat în ePrintCenter, puteţi trimite o operaţie de imprimare către produs.

Pentru Windows, software-ul HP ePrint acceptăşi imprimarea IP directă tradiţională la imprimantele din reţeaua locală, prin reţea (LAN sau WAN) către produsele PostScript® acceptate.

Accesaţi [www.hp.com/go/eprintsoftware](http://www.hp.com/go/eprintsoftware) pentru drivere şi informaţii.

#### **Sisteme de operare acceptate**

- Windows® XP (pe 32 de biţi, SP 2 sau o versiune mai recentă)
- $\mathbb{R}^n$  **NOTĂ:** Microsoft a retras asistența neîntreruptă pentru Windows XP în aprilie 2009. HP va continua să ofere asistenţa cea mai bună posibilă pentru sistemul de operare XP indisponibil.
- Windows Vista® (32 de biţi şi 64 de biţi)
- Windows 7 (32 de biți și 64 de biți)
- Mac OS X versiunile 10.6 și 10.7

**EX** NOTĂ: Software-ul HP ePrint este un utilitar de flux de lucru PDF pentru Mac și, tehnic vorbind, nu este un driver de imprimare. Software-ul HP ePrint pentru Mac acceptă căi de imprimare doar prin ePrintcenter şi nu acceptă imprimarea IP directă la imprimantele din reţeaua locală.

### **Utilizarea Apple AirPrint**

Imprimarea directă utilizând caracteristica Apple AirPrint este acceptată pentru sistemele de operare iOS 4.2 sau mai recente. Utilizaţi AirPrint pentru a imprima wireless pe produs de pe un iPad (iOS 4.2 sau o versiune ulterioară), iPhone (3GS sau o versiune ulterioară) sau iPod touch (de generaţia a treia sau o versiune ulterioară) în cadrul următoarelor aplicaţii:

- **Mail**
- **Photos**
- **Safari**
- **iBooks**
- O serie de aplicaţii de la terţi

#### **Conectarea produsului la AirPrint**

Pentru a utiliza AirPrint, produsul trebuie să fie conectat la aceeaşi reţea wireless ca dispozitivul Apple. Pentru mai multe informaţii despre utilizarea serviciului AirPrint şi despre produsele HP care sunt compatibile cu AirPrint, accesaţi [www.hp.com/go/airprint.](http://www.hp.com/go/airprint)

#### **NOTĂ:** AirPrint nu acceptă conexiuni USB.

Este posibil să fie necesar un upgrade al firmware-ul produsului pentru a utiliza AirPrint. Accesaţi [www.hp.com/](http://www.hp.com/go/lj700colorMFPM775_firmware) [go/lj700colorMFPM775\\_firmware](http://www.hp.com/go/lj700colorMFPM775_firmware).

#### **Găsirea numelui AirPrint pentru produs**

Dacă la reţea sunt conectate mai multe modele de produs, utilizaţi numele produsului AirPrint pentru a selecta produsul din dispozitivul Apple.

Utilizaţi următorii paşi pentru a găsi numele de produs AirPrint.

- **1.** În ecranul de reședință de pe panoul de control al produsului, atingeți butonul Rețea **.**.
- **2.** Numele de produs AirPrint se află în lista de pe ecran.

#### **Imprimarea de la AirPrint**

- **1.** De pe un dispozitiv Apple, deschideţi documentul pe care doriţi să îl imprimaţi, apoi atingeţi butonul Acţiune .
- **2.** Atingeţi opţiunea **Imprimare**.
- **W NOTĂ:** Dacă utilizați iOS 5 sau o versiune ulterioară și imprimați fotografii, apare opțiunea pentru selectarea dimensiunii de hârtie dacă sunt încărcate cu hârtie mai multe tăvi.
- **3.** Selectaţi produsul.
- **4.** Atingeţi butonul **Imprimare**.

#### **Modificarea numelui de produs AirPrint**

- **1.** Într-un browser Web acceptat de pe computerul dvs., introduceti adresa IP sau numele de gazdă al produsului în câmpul de adresă/URL pentru a deschide serverul Web încorporat HP.
- **2.** Faceţi clic pe fila **Reţea**, faceţi clic pe opţiunea **Setări TCP/IP**, apoi pe opţiunea **Identificare reţea**.
- **3.** În câmpul **Nume serviciu Bonjour**, introduceţi un nou nume.
- **4.** Faceţi clic pe butonul **Aplicare**.

### **Rezolvarea problemelor echipamentului AirPrint**

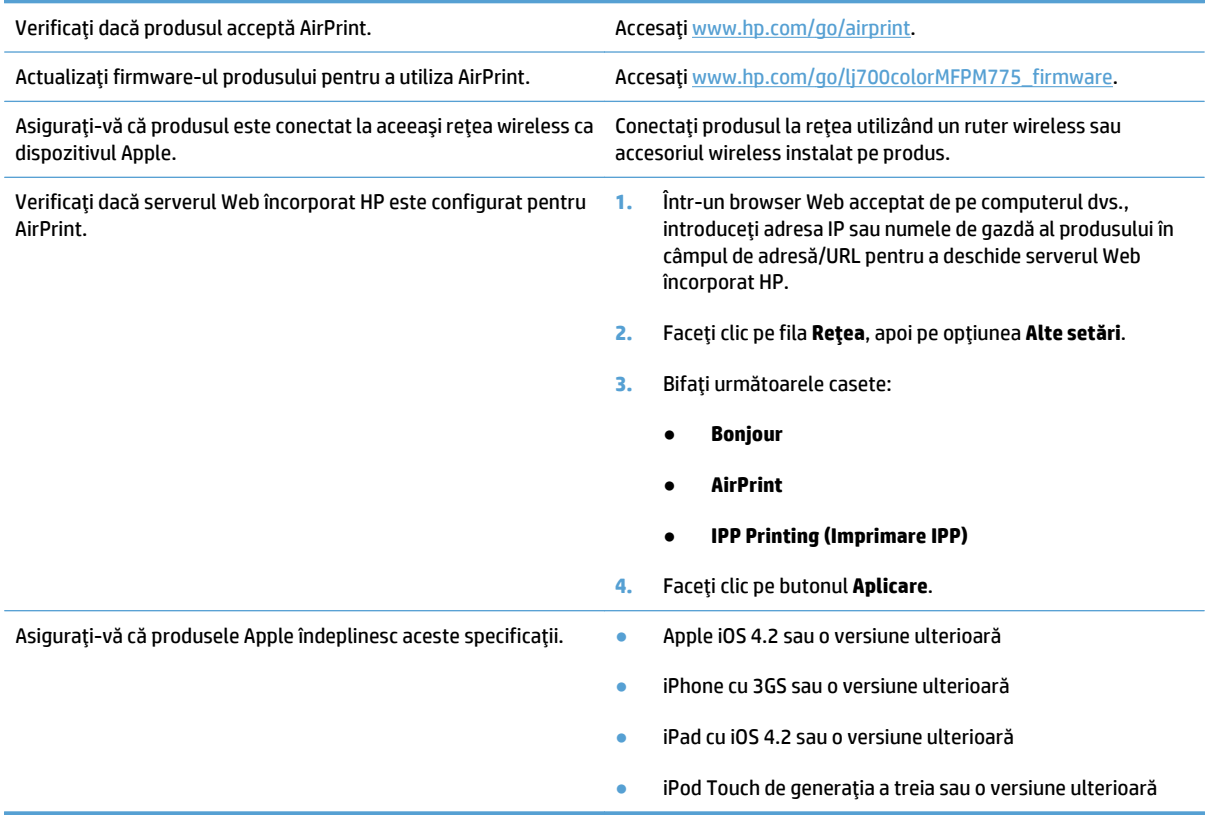

## **Utilizarea HP Smart Print (Windows)**

Utilizaţi HP Smart Print pentru a imprima o anumită secţiune a unui site Web. Puteţi şterge anteturi, note de subsol şi reclame pentru a reduce consumul. Aplicaţia selectează automat secţiunea din pagina Web pe care aţi dori să o imprimaţi. Puteţi edita zona selectată înainte de a imprima.

Descărcaţi HP Smart Print de pe acest site Web: [www.hp.com/go/smartweb.](http://www.hp.com/go/smartweb)

**EX** NOTĂ: HP Smart Print este compatibil doar cu browsere din Windows.

### **Utilizarea imprimării cu acces simplu la USB**

Acest produs beneficiază de imprimare prin acces simplu la USB, astfel încât să puteţi imprima rapid fişiere, fără a fi nevoie să le trimiteţi de la computer. Produsul acceptă unităţi flash USB standard în portul USB din partea din faţă a acestuia. Puteţi imprima următoarele tipuri de fişiere:

- .PDF
- .prn
- .pcl
- .ps
- .cht

Înainte de a utiliza această caracteristică, trebuie să activaţi portul USB. Utilizaţi următoarea procedură pentru a activa portul din meniurile panoului de control al produsului:

- **1.** Din ecranul principal de pe panoul de control al produsului, derulaţi şi atingeţi butonul Administrare.
- **2.** Deschideţi următoarele meniuri:
	- Setări generale
	- Activare Preluare de pe USB
- **3.** Selectaţi opţiunea Activare, apoi atingeţi butonul Salvare.

#### **Imprimarea documentelor prin acces simplu la USB**

**1.** Introduceţi unitatea flash USB în portul USB din partea stângă a panoului de control al produsului.

**NOTĂ:** Poate fi necesar să scoateţi capacul de la portul USB. Trageţi capacul drept în afară pentru a-l îndepărta.

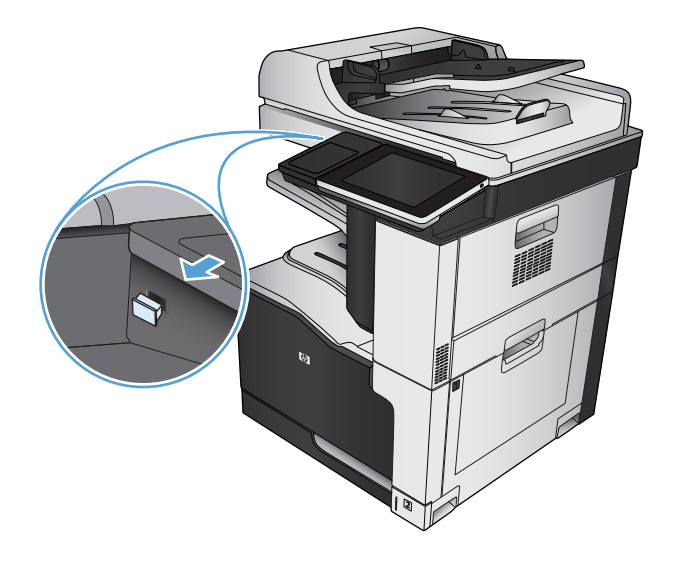

**2.** Produsul detectează unitatea flash USB. Atingeți butonul OK pentru a accesa unitatea sau, dacă vi se solicită, selectați opțiunea Preluare de pe USB din lista de aplicaţii disponibile. Se deschide ecranul Preluare de pe USB.

**3.** Selectaţi numele documentului pe care doriţi să îl imprimaţi.

**NOTĂ:** Este posibil ca documentul să fie într-un folder. Deschideţi folderele, după cum este necesar.

- **4.** Pentru a ajusta numărul de copii, atingeţi câmpul Exemplare, apoi utilizaţi tastatura pentru a selecta numărul de copii.
- **5.** Atingeți butonul Pornire **o** pentru a imprima documentul.

# **6 Copiere**

- [Stabilirea unor noi set](#page-139-0)ări implicite
- [Realizarea unui singur exemplar](#page-141-0)
- [Realizarea mai multor exemplare](#page-142-0)
- [Copierea unui original cu mai multe pagini](#page-144-0)
- Colaţ[ionarea unei lucr](#page-146-0)ări de copiere
- [Capsarea unei opera](#page-148-0)ţii de copiere
- [Copierea pe ambele fe](#page-149-0)ţe (duplex)
- Micşorarea sau mă[rirea imaginii copiate](#page-152-0)
- [Efectuarea copiilor color sau a copiilor alb-negru](#page-154-0)
- Optimizarea calităţ[ii de copiere pentru text sau imagini](#page-155-0)
- [Reglarea luminozit](#page-156-0)ăţii/obscurităţii copiei
- Setarea dimensiunii ş[i tipului de hârtie pentru copierea pe hârtie special](#page-158-0)ă
- [Utilizarea modului Job Build \(Generare lucrare\)](#page-159-0)
- [Copierea unei c](#page-160-0)ărţi
- [Copierea unei fotografii](#page-162-0)

### <span id="page-139-0"></span>**Stabilirea unor noi setări implicite**

Puteți utiliza meniul Administrare pentru a stabili setările implicite care se aplică tuturor operațiilor de copiere. Dacă este necesar, aveţi posibilitatea să ignoraţi majoritatea setărilor pentru o operaţie individuală. După finalizarea operaţiei, produsul revine la setările prestabilite.

- **1.** În ecranul principal de pe panoul de control al produsului, derulaţi la şi atingeţi butonul Administrare.
- **2.** Deschideţi meniul Setări de copiere.
- **3.** Sunt disponibile câteva opţiuni. Aveţi posibilitatea să configuraţi valori implicite pentru toate opţiunile sau pentru unele opţiuni.
- **W NOTĂ:** Pentru a afla informații despre fiecare opțiune de meniu, atingeți butonul Asistență @ din colțul din dreapta-sus al ecranului pentru opțiunea respectivă.

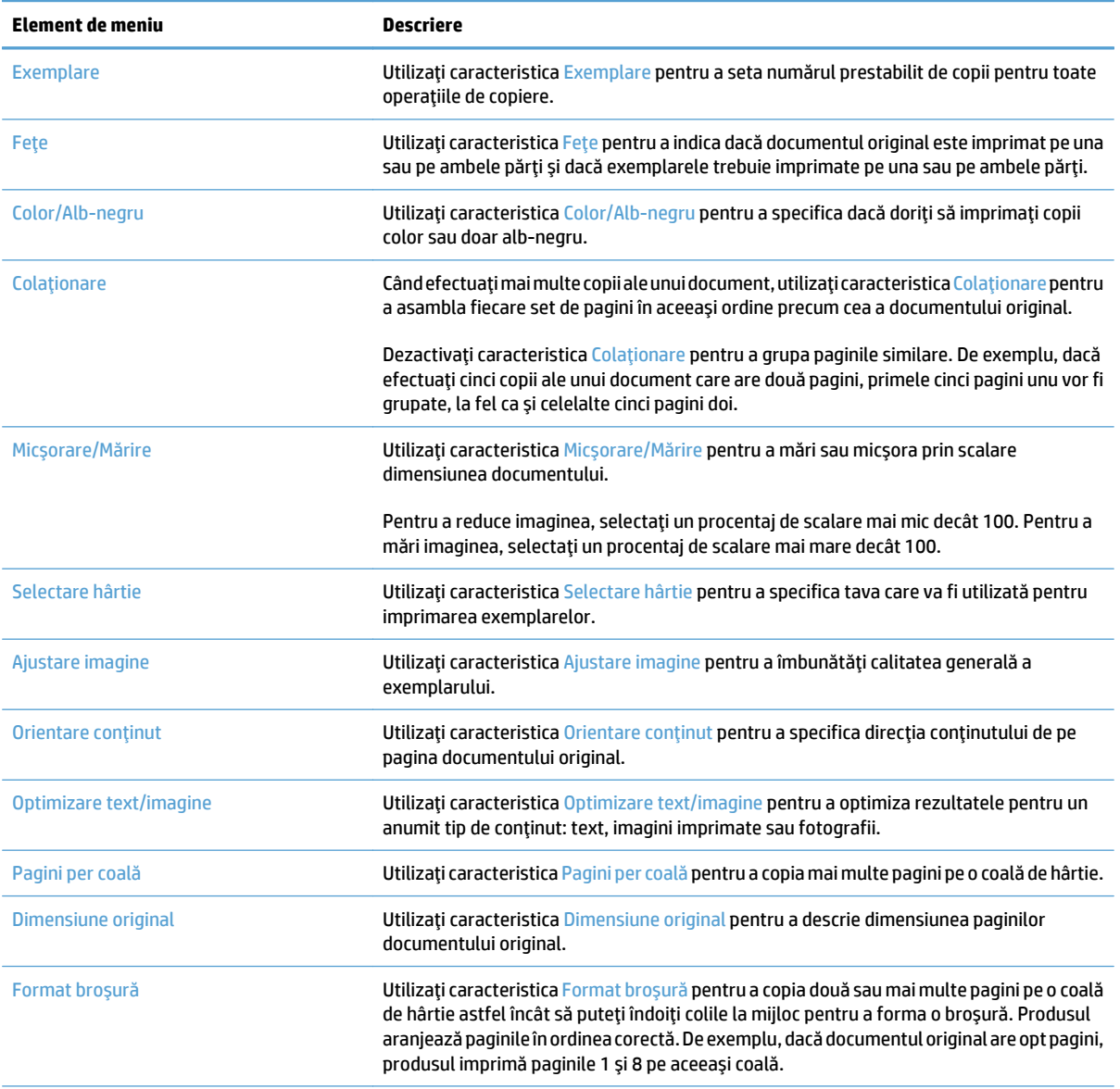

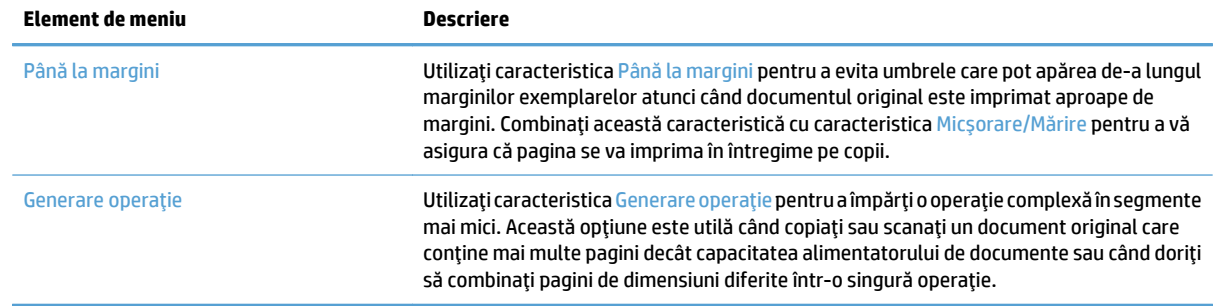

## <span id="page-141-0"></span>**Realizarea unui singur exemplar**

**1.** Aşezaţi documentul cu faţa în jos pe geamul scanerului sau aşezaţi-l cu faţa în sus în alimentatorul de documente şi reglaţi ghidajele pentru hârtie astfel încât să corespundă dimensiunii documentului.

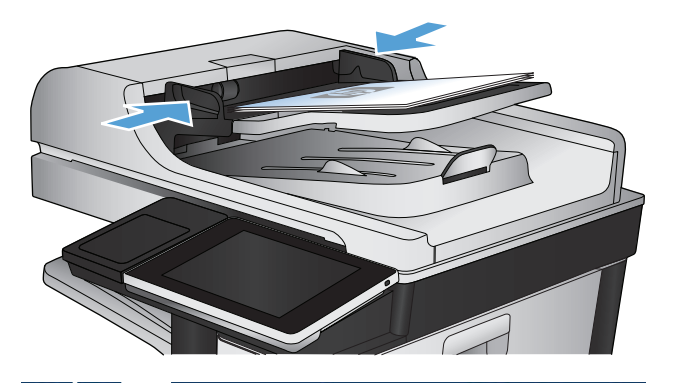

- **8** Mincepere copiere **OD** ODB Exemplare: Conectare Pregătit  $\vert$  (c)  $\vert$ Seturi rapide Copiere  $\sqrt{2}$ Creare copii ale unui document<br>original Accesarea opțiunilor operațiilor<br>presetate pentru operații utilizate<br>frecvent 围 E-mail Fax Trimitere document ca fişier ataşat<br>la un e-mail Trimitere document către unul sau<br>mai multe numere de fax  $\times$ pe USB în dosar din rețea Salvați operația scanată pe un<br>dispozitiv de stocare USB Trimite un document într-un dosar<br>din rețea 母 are în memoria disp. Preluare din memoria dispoz.  $[\mathbf{\triangledown}]$
- **2.** În ecranul de reşedinţă de pe panoul de control al produsului, atingeţi butonul Pornire .

## <span id="page-142-0"></span>**Realizarea mai multor exemplare**

**1.** Aşezaţi documentul cu faţa în jos pe geamul scanerului sau aşezaţi-l cu faţa în sus în alimentatorul de documente şi reglaţi ghidajele pentru hârtie astfel încât să corespundă dimensiunii documentului.

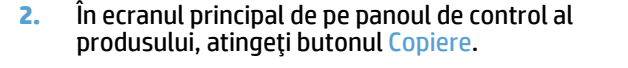

**3.** Atingeţi câmpul Exemplare pentru a deschide tastatura.

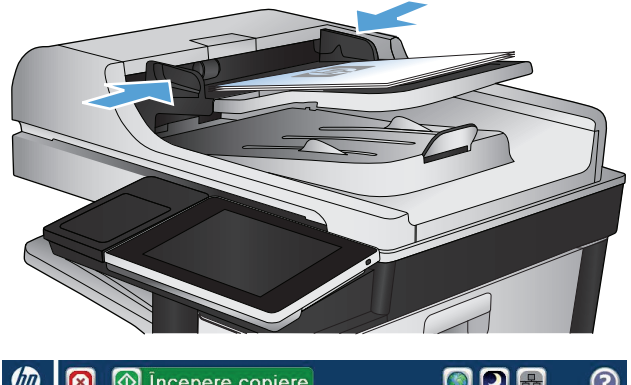

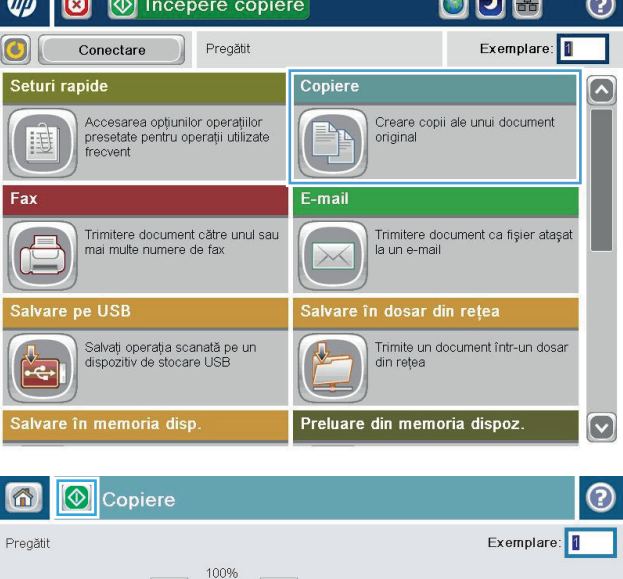

 $\mathbf{r}$  $\mathbf 1$ 

Scrisoare

Cu 1 - 1 fețe

Colaționate

ctare hârtie

Automat

Colaționare

Fețe

 $\begin{array}{|c|c|}\n\hline\n\textbf{C} & \textbf{A} \\
\hline\n\textbf{D} & \textbf{B} \\
\hline\n\textbf{D} & \textbf{B} \\
\hline\n\textbf{D} & \textbf{B} \\
\hline\n\textbf{D} & \textbf{B} \\
\hline\n\textbf{D} & \textbf{B} \\
\hline\n\textbf{D} & \textbf{B} \\
\hline\n\textbf{D} & \textbf{B} \\
\hline\n\textbf{D} & \textbf{B} \\
\hline\n\textbf{D} & \textbf{B} \\
\hline\n\textbf{D} & \textbf{B} \\
\hline\n\textbf{D}$ 

 $\mathbf 1$ 

Scrisoare

Mai multe opțiuni

Color/alb-negru

Micsorare/Märire

Ajustare imagine Prestabilit

Automat

Automat

**4.** Introduceţi numărul de exemplare, apoi atingeţi butonul OK.

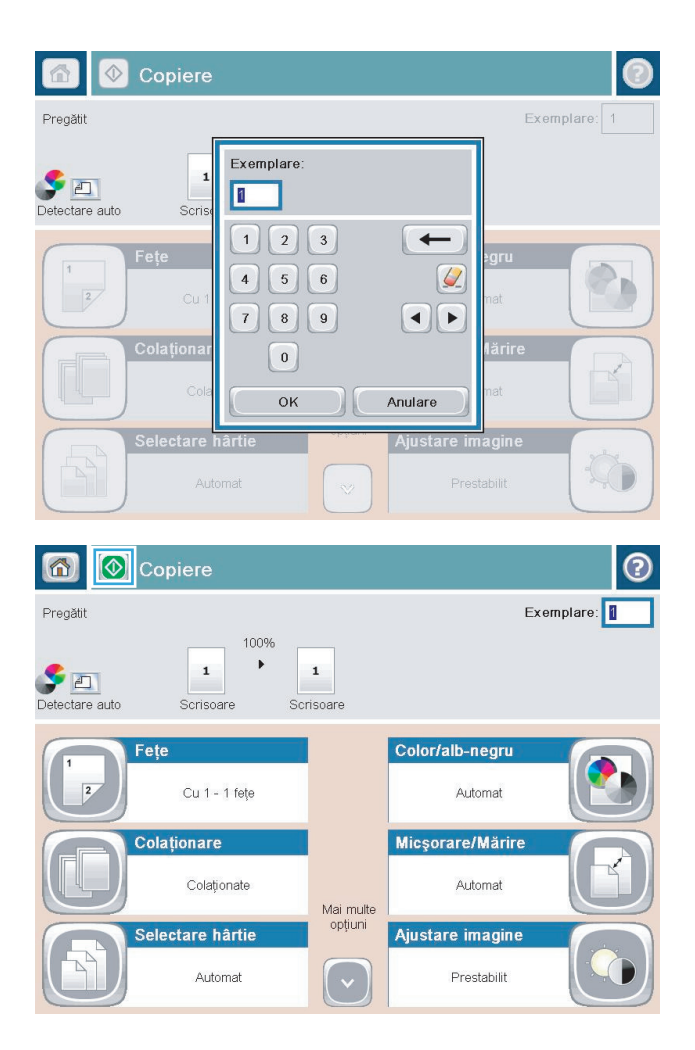

**5.** Atingeți butonul Pornire .
## **Copierea unui original cu mai multe pagini**

Alimentatorul de documente are o capacitate maximă de 100 de pagini (în funcţie de grosimea paginilor).

- **1.** Plasaţi documentul în alimentatorul de documente, paginile fiind orientate cu faţa în sus. Ajustaţi ghidajele pentru hârtie astfel încât să corespundă dimensiunii documentului.
- $DE$ **1** incepere copiere  $\mathbf{x}$  $\odot$ Pregătit Exemplare: 1 Conectare  $\left| \textbf{C} \right|$ Seturi rapide Copiere  $\triangleright$ Accesarea opțiunilor operațiilor<br>presetate pentru operații utilizate<br>frecvent Creare copii ale unui document<br>original E-mail Trimitere document către unul sau<br>mai multe numere de fax Trimitere document ca fişier ataşat<br>la un e-mail  $\times$ are pe USB lalvare în dosar din rețea Salvați operația scanată pe un<br>dispozitiv de stocare USB Trimite un document într-un dosar<br>din rețea vare în memoria disp Preluare din memoria dispoz. 6 **1** Copiere ℗ Exemplare: Pregătit 100%  $\blacktriangleright$  $\mathbf 1$  $\mathbf 1$  $\begin{tabular}{|c|c|} \hline \quad \quad & \quad \boxed{\mathbb{A}^+ \quad \quad} \\ \hline \quad \quad & \quad \boxed{\mathbb{A}^+ \quad \quad} \\ \hline \quad \quad & \quad \quad & \quad \quad \\ \hline \quad \quad & \quad \quad & \quad \quad \\ \hline \quad \quad & \quad \quad & \quad \quad \\ \hline \quad \quad & \quad \quad & \quad \quad \\ \hline \quad \quad & \quad \quad & \quad \quad \\ \hline \quad \quad & \quad \quad & \quad \quad \\ \hline \quad \quad & \quad \quad & \quad \quad \\ \hline \quad \quad & \quad \quad & \quad \quad \\ \hline \quad \quad & \quad \quad$ Scrisoare Scrisoare Color/alb-negru Fețe Cu 1 - 1 fețe Automat Micsorare/Märire Colaționare Colationate Automat Mai multe opțiuni ctare hârtie Ajustare imagine Automat Prestabilit
- **2.** În ecranul de reşedinţă de pe panoul de control al produsului, atingeţi butonul Copiere.

**3.** Atingeţi câmpul Exemplare pentru a deschide tastatura.

**4.** Introduceţi numărul de exemplare, apoi atingeţi butonul OK.

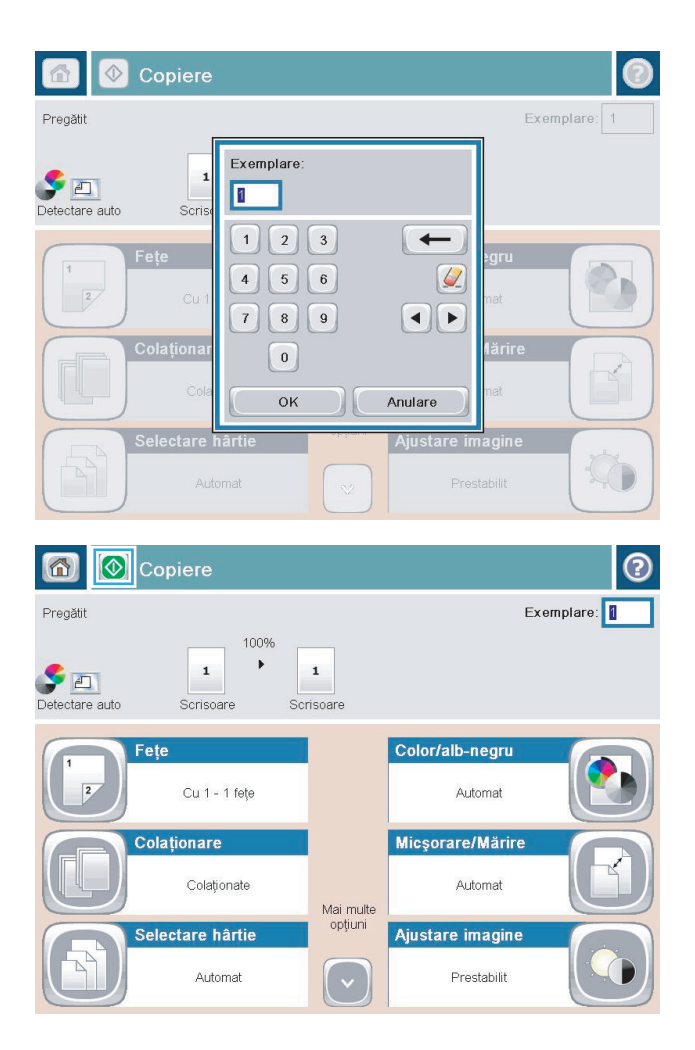

**5.** Atingeți butonul Pornire .

## **Colaţionarea unei lucrări de copiere**

**1.** În ecranul principal de pe panoul de control al produsului, atingeţi butonul Copiere.

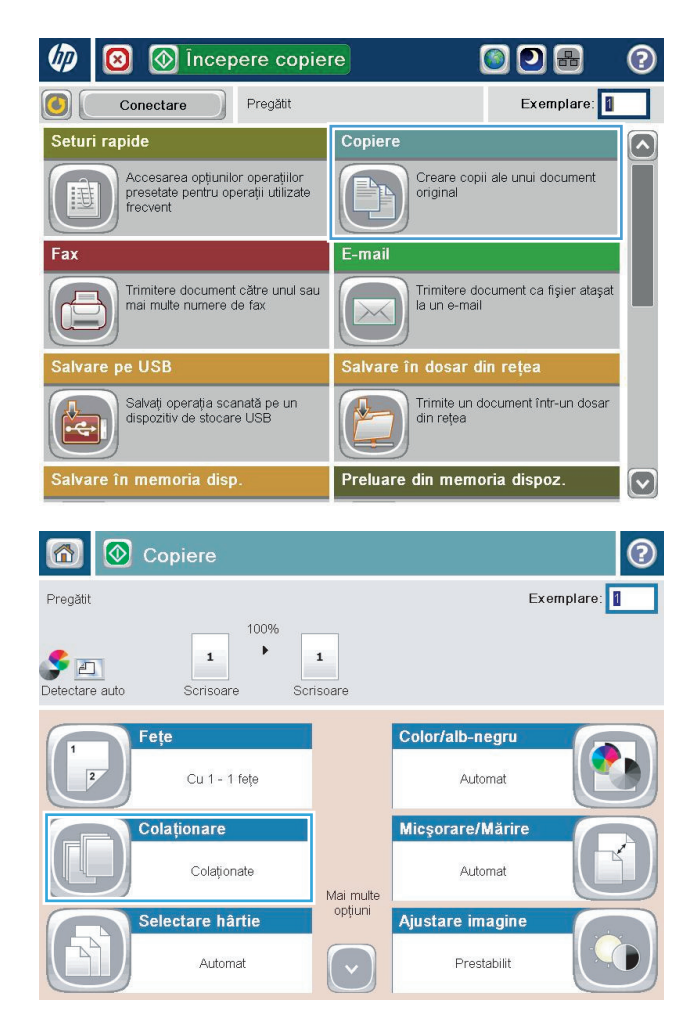

**2.** Atingeţi butonul Colaţionare.

**3.** Atingeţi opţiunea Colaţionare activată (Seturi în ordinea paginilor). Atingeţi butonul OK.

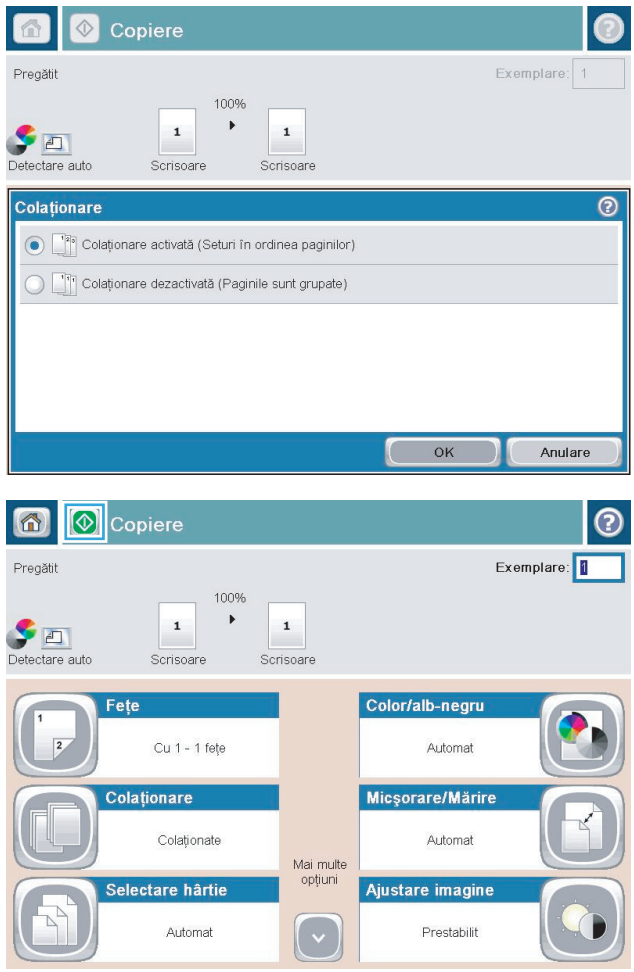

**4.** Atingeți butonul Pornire .

## **Capsarea unei operaţii de copiere**

- **1.** În ecranul principal de pe panoul de control al produsului, atingeţi butonul Copiere.
- **2.** Atingeţi butonul Capsare/Colaţionare.
- **3.** Selectaţi o opţiune pentru Capsator. Atingeţi butonul OK.
- **4.** Atingeți butonul Pornire .

## **Copierea pe ambele feţe (duplex)**

#### **Copierea automată faţă-verso**

**1.** Încărcaţi documentele originale în alimentatorul de documente, cu prima pagină orientată în sus şi cu partea de sus a paginii spre înainte.

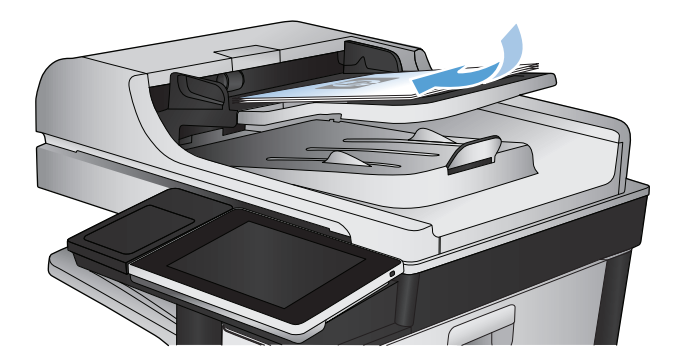

**2.** Ajustaţi ghidajele pentru hârtie astfel încât să corespundă dimensiunii documentului.

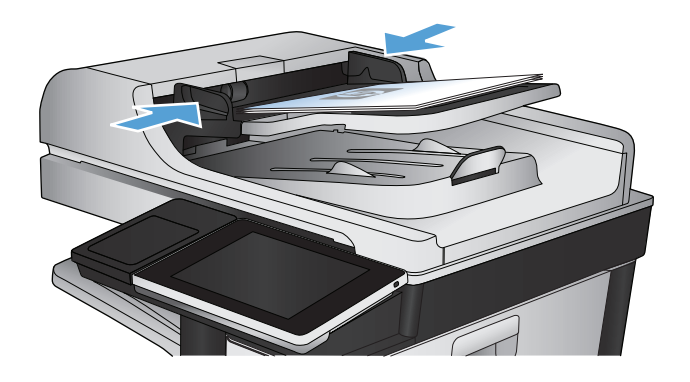

- **3.** În ecranul de reşedinţă de pe panoul de control al produsului, atingeţi butonul Copiere.
- **4.** Atingeti butonul Fete.
- **5.** Pentru a realiza o copie faţă-verso după un original cu o singură faţă, atingeţi butonul Original cu o faţă, imprimare faţă-verso.

Pentru a realiza o copie faţă-verso după un original faţă-verso, atingeţi butonul Original faţă-verso, imprimare faţă-verso.

Pentru a realiza o copie cu o singură faţă după un original faţă-verso, atingeţi butonul Original faţăverso, imprimare pe o faţă.

Atingeti butonul OK.

**6.** Atingeți butonul Pornire ...

#### **Copierea manuală faţă-verso**

**1.** Ridicaţi capacul scanerului.

**2.** Aşezaţi documentul cu faţa în jos pe geamul scanerului, cu colţul din stânga sus al paginii în colţul din stânga sus al geamului.

**3.** Închideţi cu grijă capacul scanerului.

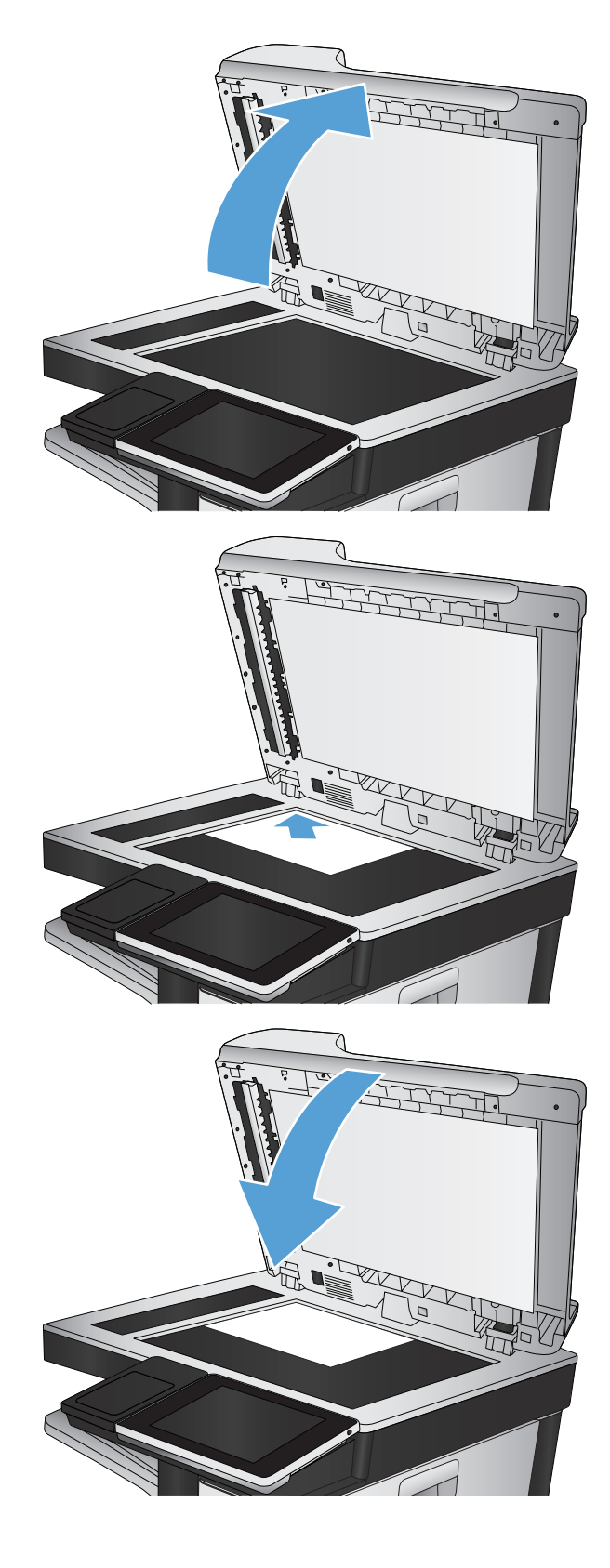

**4.** În ecranul de reşedinţă de pe panoul de control al produsului, atingeţi butonul Copiere.

- **5.** Atingeţi butonul Feţe.
- **6.** Pentru a efectua o copie faţă-verso a unui original cu o singură faţă, atingeţi butonul Original cu o faţă, imprimare faţă-verso.

Pentru a efectua o copie faţă-verso a unui original faţă-verso, atingeţi butonul Original faţă-verso, imprimare faţă-verso.

Pentru a efectua o copie cu o singură faţă a unui original faţă-verso, atingeţi butonul Original faţăverso, imprimare pe o faţă.

Atingeţi butonul OK.

- **7.** Atingeți butonul Pornire ...
- **8.** Produsul vă solicită să încărcaţi următorul document original. Aşezaţi-l pe geam, apoi atingeţi butonul Scanare.
- **9.** Produsul salvează temporar imaginile scanate. Apăsaţi butonul Finalizare pentru a termina imprimarea exemplarelor.

## **Micşorarea sau mărirea imaginii copiate**

**1.** În ecranul principal de pe panoul de control al produsului, atingeţi butonul Copiere.

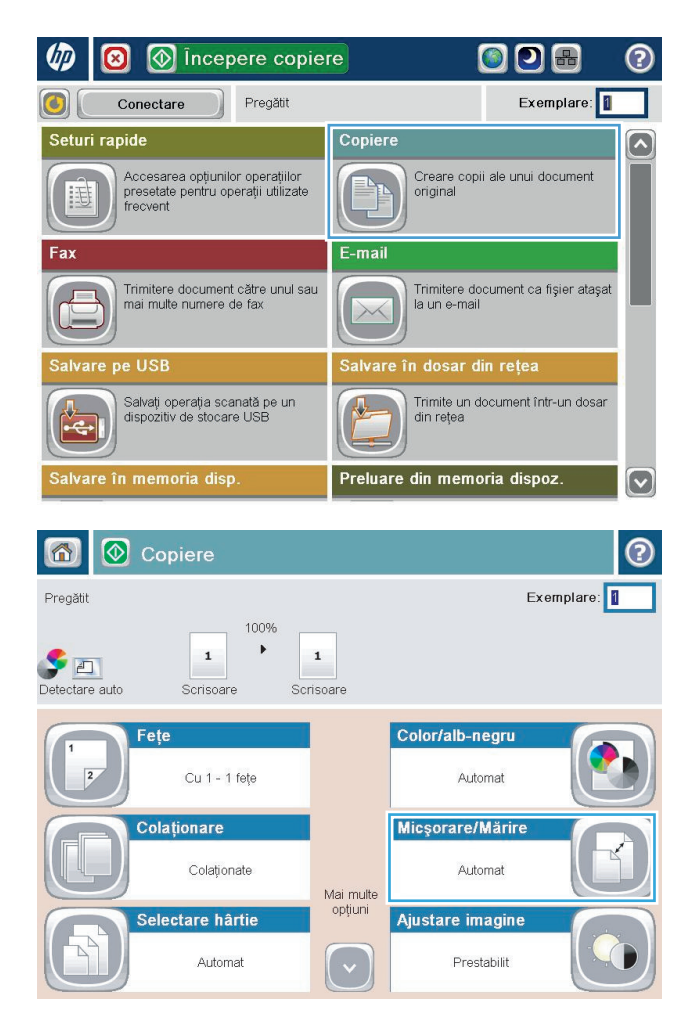

**2.** Atingeţi butonul Micşorare/Mărire.

- **3.** Selectaţi unul dintre procentajele predefinite sau atingeţi câmpul Scalare şi introduceţi un procentaj între 25 şi 200 când utilizaţi alimentatorul de documente sau între 25 şi 400 când copiaţi de pe geamul scanerului. Atingeţi butonul OK. De asemenea, puteţi selecta aceste opţiuni:
	- Auto: Produsul scalează automat imaginea pentru a se încadra în dimensiunea hârtiei din tavă.
	- Includere automată margini: Produsul reduce uşor imaginea pentru a încadra întreaga imagine scanată în zona imprimabilă de pe pagină.

**NOTĂ:** Pentru a reduce imaginea, selectaţi un procentaj de scalare mai mic de 100. Pentru a mări imaginea, selectaţi un procentaj de scalare mai mare de 100.

**4.** Atingeti butonul Pornire ...

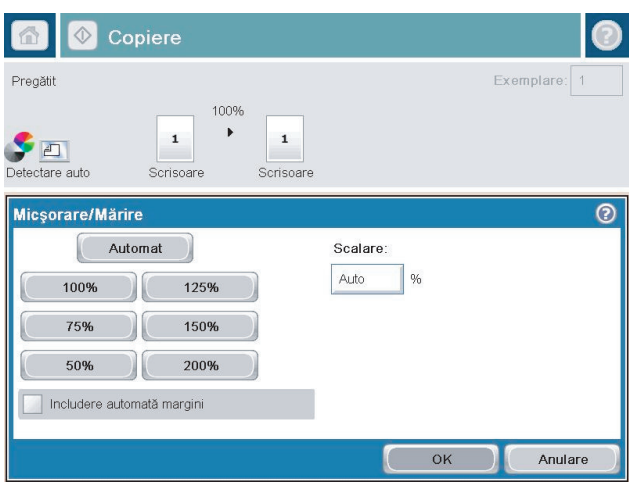

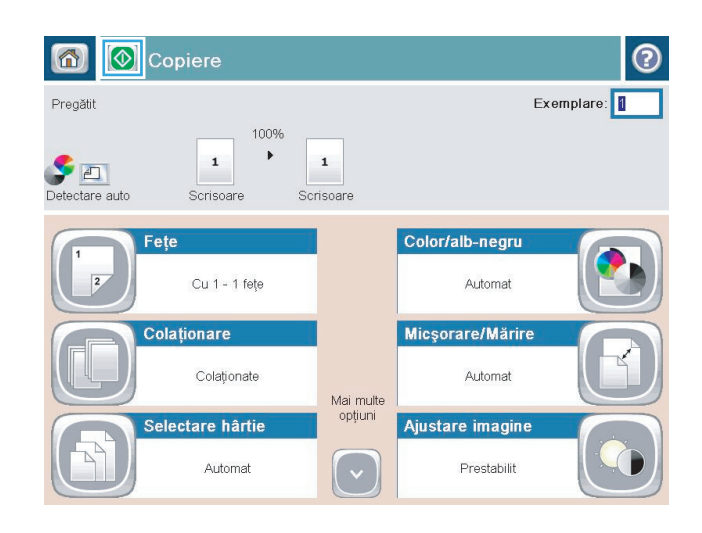

## **Efectuarea copiilor color sau a copiilor alb-negru**

- **1.** În ecranul de reşedinţă de pe panoul de control al produsului, atingeţi butonul Copiere.
- **2.** Atingeţi butonul Color/Alb-negru.
- **3.** Selectaţi opţiunea pentru culoare pe care doriţi să o utilizaţi, apoi atingeţi butonul OK.
- **4.** Atingeți butonul Pornire .

## **Optimizarea calităţii de copiere pentru text sau imagini**

Optimizaţi operaţia de copiere pentru tipul de imagine care este în curs de copiere: text, grafică sau fotografii.

- **1.** În ecranul de reşedinţă de pe panoul de control al produsului, atingeţi butonul Copiere.
- **2.** Atingeţi butonul Mai multe opţiuni, apoi butonul Optimizare text/imagine.
- **3.** Selectaţi una dintre opţiunile predefinite sau atingeţi butonul Reglare manuală, apoi ajustaţi cursorul în zona Optimizare pentru. Atingeţi butonul OK.
- **4.** Atingeți butonul Pornire .

**X** NOTĂ: Aceste setări sunt temporare. După ce ați terminat lucrarea, produsul revine la setările implicite.

## **Reglarea luminozităţii/obscurităţii copiei**

**1.** În ecranul de reşedinţă de pe panoul de control al produsului, atingeţi butonul Copiere.

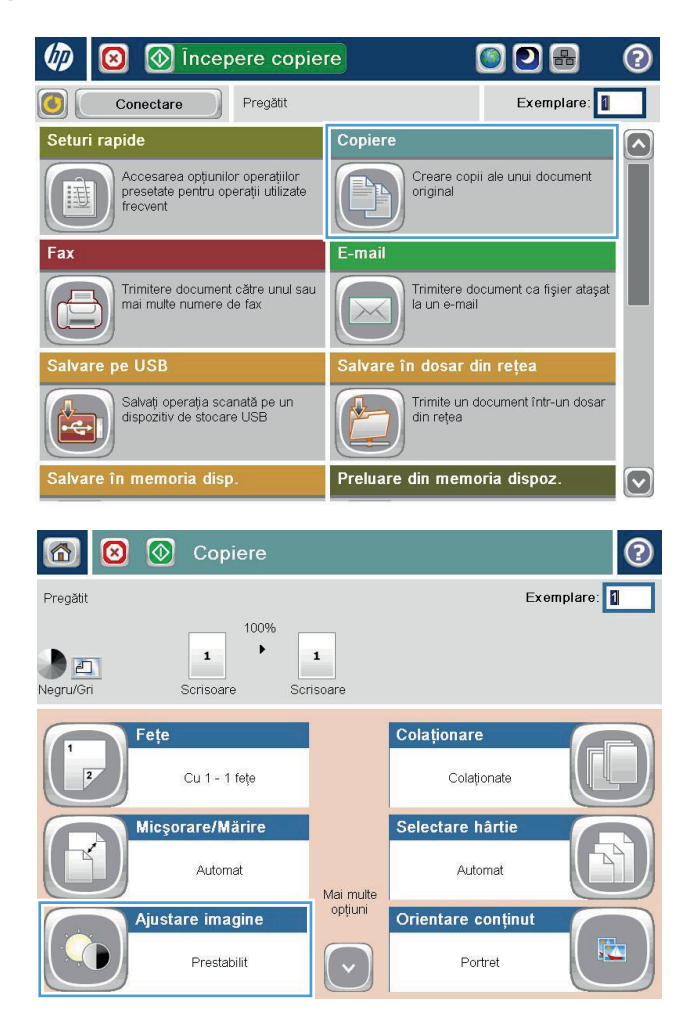

**2.** Atingeţi butonul Ajustare imagine.

**3.** Reglaţi glisoarele pentru a seta nivelul de Întunecime, nivelul de Contrast, nivelul de Claritate şi nivelul de Curăţare fundal. Atingeţi butonul OK.

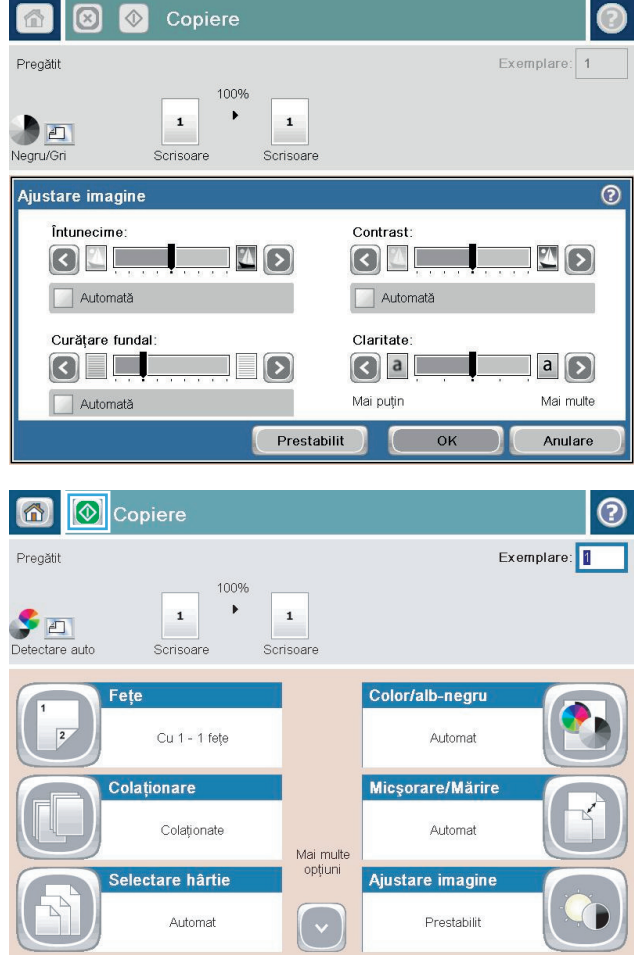

**4.** Atingeți butonul Pornire .

## **Setarea dimensiunii şi tipului de hârtie pentru copierea pe hârtie specială**

**1.** În ecranul de reşedinţă de pe panoul de control al produsului, atingeţi butonul Copiere.

**2.** Atingeţi butonul Selectare hârtie.

**3.** Selectaţi tava în care să găseşte hârtia pe care doriţi să o utilizaţi, apoi atingeţi butonul OK.

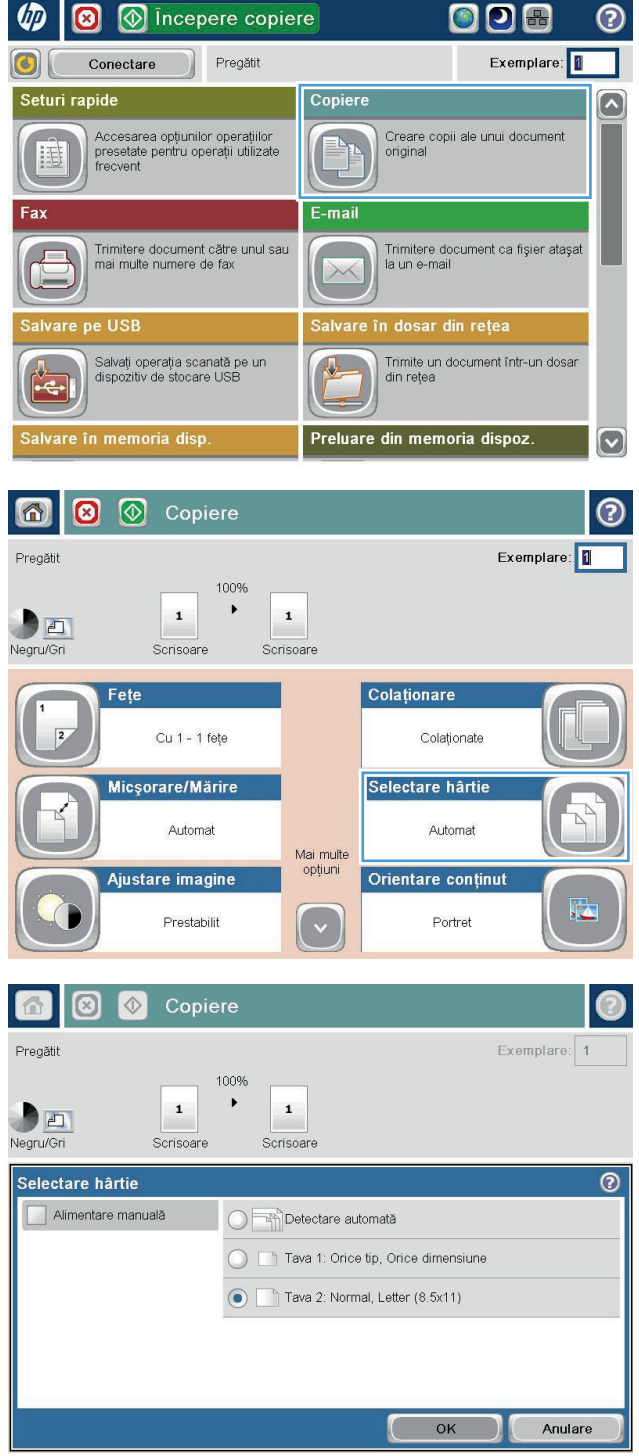

## **Utilizarea modului Job Build (Generare lucrare)**

Utilizați caracteristica Generare operație pentru a combina mai multe seturi de documente originale într-o lucrare de copiere. De asemenea, utilizaţi această caracteristică pentru a copia un document original care are mai multe pagini decât poate accepta alimentatorul de documente la un moment dat.

- **1.** Aşezaţi documentul cu faţa în jos pe geamul scanerului sau aşezaţi-l cu faţa în sus în alimentatorul de documente şi reglaţi ghidajele pentru hârtie astfel încât să corespundă dimensiunii documentului.
- **2.** În ecranul de reşedinţă de pe panoul de control al produsului, atingeţi butonul Copiere.
- **3.** Apăsaţi butonul Mai multe opţiuni, apoi butonul Generare operaţie.
- **4.** Apăsaţi butonul Generare lucrări activată.
- **5.** Apăsaţi butonul OK.
- **6.** Dacă este necesar, selectaţi opţiunile de copiere.
- **7.** Atingeți butonul Pornire . După ce este scanată fiecare pagină sau când alimentatorul de documente este gol, panoul de control vă solicită mai multe pagini.
- 8. Dacă operația conține mai multe pagini, încărcați pagina următoare, apoi apăsați butonul Scanare.

Produsul salvează temporar toate imaginile scanate. Atingeţi butonul Finalizare pentru a imprima operaţia de copiere.

## **Copierea unei cărţi**

**1.** Ridicaţi capacul scanerului.

**2.** Aşezaţi cartea pe geamul scanerului cu cotorul aliniat cu marcajul din spate, în partea centrală a geamului scanerului.

**3.** Închideţi cu grijă capacul scanerului.

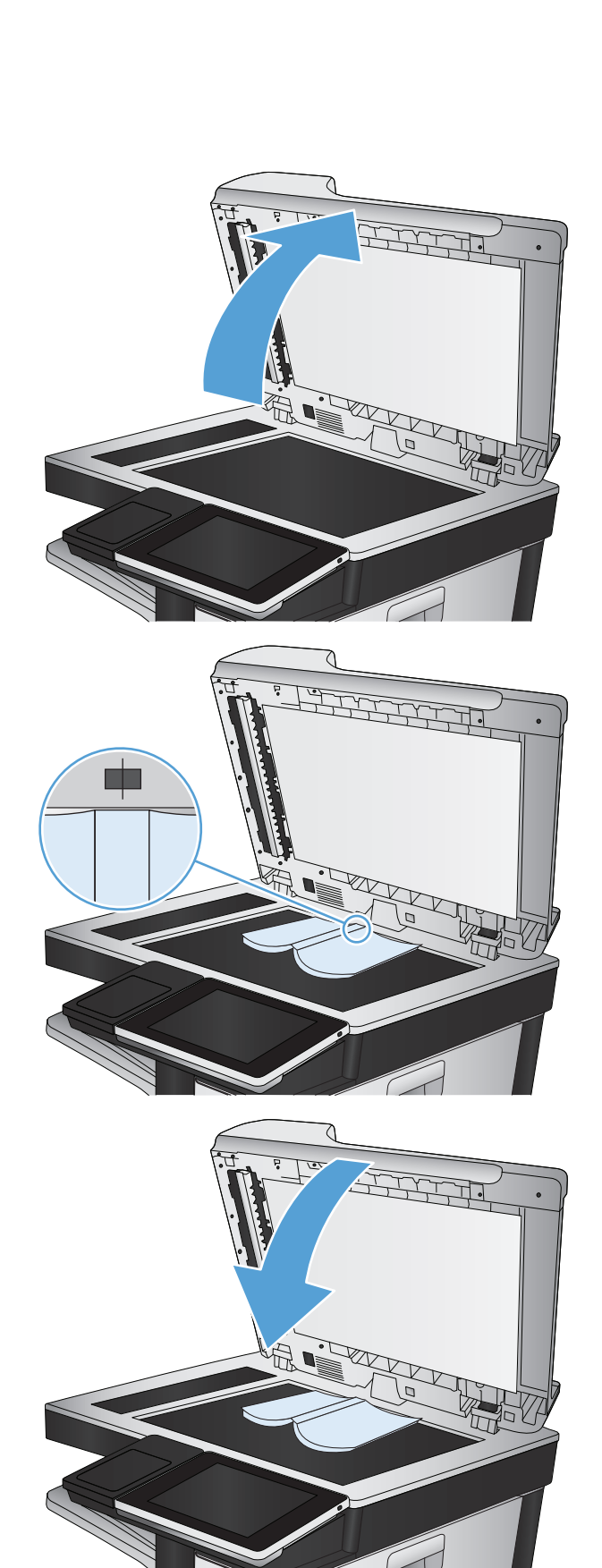

**4.** În ecranul de reşedinţă de pe panoul de control al produsului, atingeţi butonul Pornire .

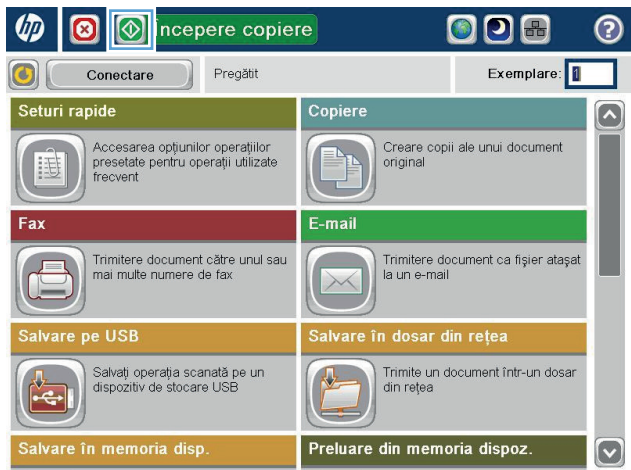

- **5.** Repetaţi aceşti paşi pentru fiecare pagină pe care doriţi să o copiaţi.
	- **NOTĂ:** Acest produs nu are capabilitatea de a face distincție între paginile din stânga și cele din dreapta. Asamblaţi cu atenţie paginile copiate.

## **Copierea unei fotografii**

Copierea fotografiilor de pe geamul scanerului.

**1.** Ridicaţi capacul scanerului.

**2.** Aşezaţi fotografia pe geamul scanerului, cu faţa cu imaginea în jos şi colţul din stânga sus al fotografiei în colţul din stânga sus al geamului scanerului.

**3.** Închideţi cu grijă capacul scanerului.

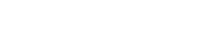

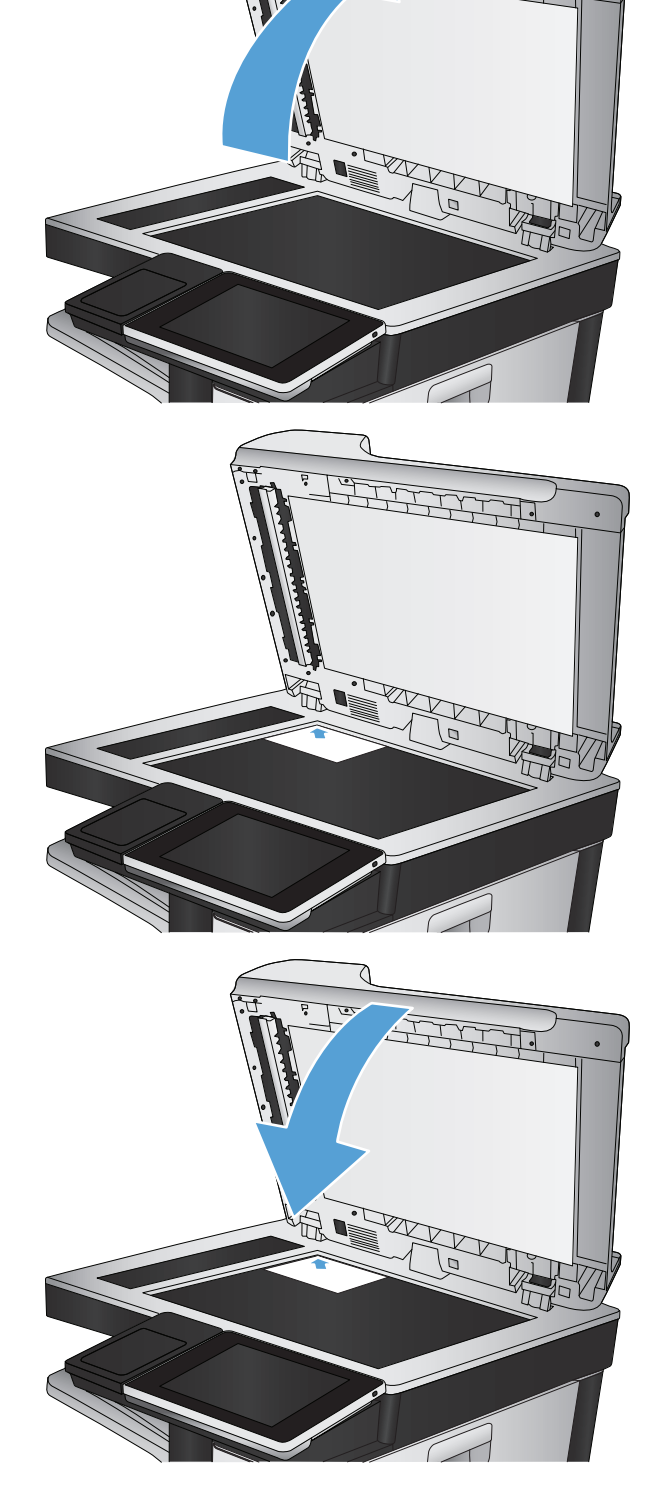

- **4.** În ecranul de reşedinţă de pe panoul de control al produsului, atingeţi butonul Copiere.
- **5.** Atingeţi butonul Mai multe opţiuni din partea de jos a ecranului.
- **6.** Atingeţi butonul Optimizare text/imagine.
- **7.** Selectaţi opţiunea Fotografie, apoi atingeţi butonul OK.
- 8. Atingeți butonul Pornire ...

# **7 Scanarea/trimiterea**

- [Configurarea caracteristicilor de scanare/trimitere](#page-165-0)
- Modificarea setă[rilor implicite de scanare/trimitere de la panoul de control al produsului](#page-166-0)
- [Trimiterea unui document scanat c](#page-168-0)ătre un folder de reţea
- Trimiterea unui document scanat că[tre un folder din memoria produsului](#page-172-0)
- [Trimiterea unui document scanat c](#page-173-0)ătre o unitate flash USB
- Trimiterea unui document scanat că[tre una sau mai multe adrese de e-mail](#page-176-0)
- [Utilizarea agendei de adrese pentru trimiterea de e-mailuri](#page-179-0)
- [Scanarea unei fotografii](#page-184-0)

## <span id="page-165-0"></span>**Configurarea caracteristicilor de scanare/trimitere**

Produsul oferă următoarele caracteristici de scanare şi trimitere:

- Scanarea şi salvarea fişierelor într-un folder din reţea.
- Scanarea şi salvarea fişierelor în memoria produsului.
- Scanarea şi salvarea fişierelor pe o unitate flash USB.
- Scanarea și trimiterea de documente către una sau mai multe adrese de e-mail.

Unele caracteristici de scanare şi trimitere nu sunt disponibile de la panoul de control al produsului până când nu utilizaţi serverul Web încorporat HP pentru a le activa.

**NOTĂ:** Pentru a găsi informaţii detaliate despre utilizarea serverului Web încorporat HP, faceţi clic pe legătura **Ajutor** din colţul din dreapta-sus a fiecărei pagini a serverului Web încorporat HP.

- **1.** Deschideţi un browser Web, apoi introduceţi adresa IP a produsului în linia pentru adresă.
- **2.** Când se deschide serverul Web încorporat HP, faceţi clic pe fila **Scanare/Trimitere digitală**.
- **3.** Dacă nu aţi configurat caracteristica E-mail în timpul instalării software-ului, o puteţi activa utilizând serverul web încorporat HP.
	- **a.** Faceţi clic pe legătura **Configurare e-mail**.
	- **b.** Selectaţi caseta **Activare trimitere către e-mail** pentru a activa această caracteristică.
	- **c.** Selectaţi serverul de poştă de ieşire ce urmează a fi utilizat sau faceţi clic pe butonul **Adăugare** pentru a adăuga în listă un nou server. Urmaţi solicitările de pe ecran.
	- **NOTĂ:** Dacă nu cunoaşteţi numele serverului de e-mail, de regulă îl puteţi găsi deschizând programul de e-mail şi examinând setările de configurare pentru trimiterea e-mailurilor.
	- **d.** În zona **Adresă mesaj**, configuraţi setarea implicită pentru adresa De la.
	- **e.** Configurarea celorlalte optiuni este optională.
	- **f.** Faceţi clic pe butonul **Aplicare** din partea inferioară a paginii.
- **4.** Activati caracteristica Salvare în dosar de retea.
	- **a.** Faceţi clic pe legătura **Configurare Salvare în dosar din reţea**.
	- **b.** Selectaţi caseta **Activare salvare în folder de reţea** pentru a activa această caracteristică.
	- **c.** Configuraţi opţiunile pe care doriţi să le particularizaţi.
	- **d.** Faceţi clic pe butonul **Aplicare** din partea inferioară a paginii.
- **5.** Activati caracteristica salvare pe USB.
	- **a.** Faceţi clic pe legătura **Configurare Salvare pe USB**.
	- **b.** Selectati caseta **Activare salvare pe USB**.
	- **c.** Faceţi clic pe butonul **Aplicare** din partea inferioară a paginii.

### <span id="page-166-0"></span>**Modificarea setărilor implicite de scanare/trimitere de la panoul de control al produsului**

**1.** În ecranul principal de pe panoul de control al produsului, derulaţi la şi atingeţi butonul Administrare.

**2.** Deschideţi meniul Setări scanare / trimitere digitală.

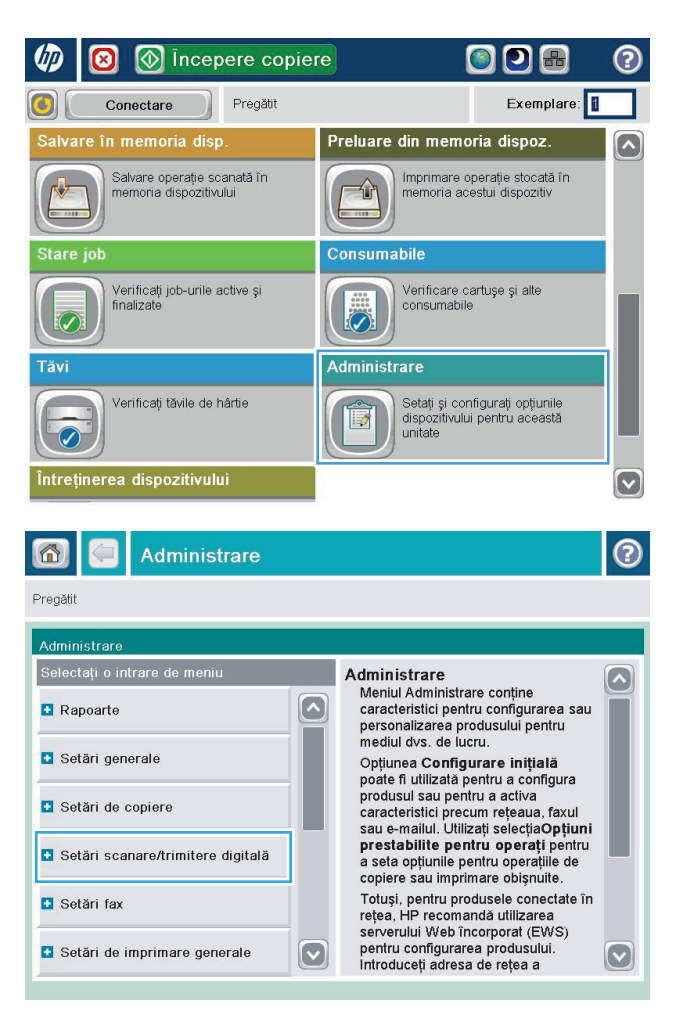

**3.** Selectaţi categoria setărilor de scanare şi trimitere pe care doriţi să le configuraţi.

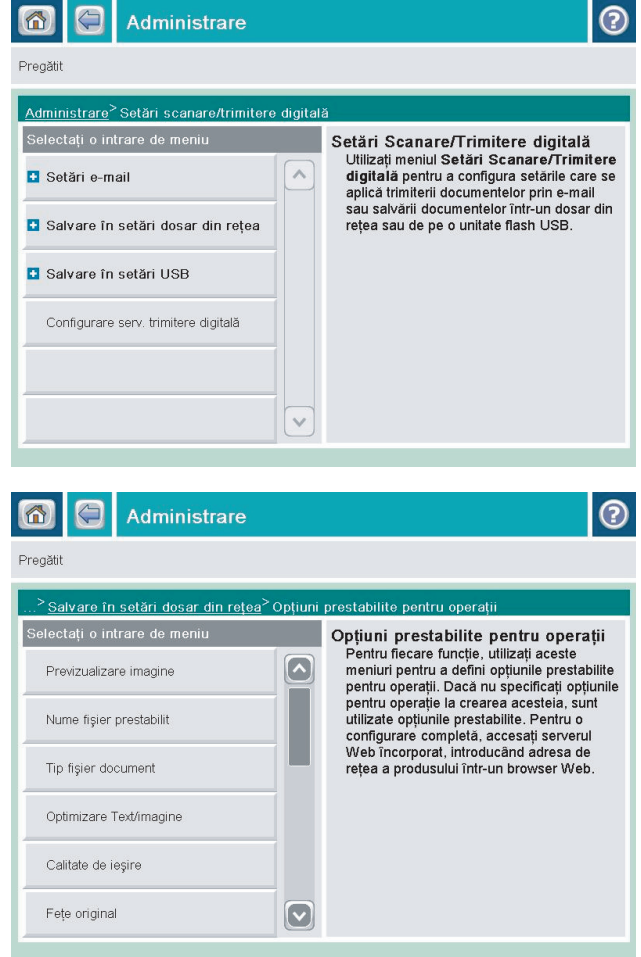

**4.** Deschideţi meniul Opţiuni prestabilite pentru operaţii şi configuraţi opţiunile. Atingeţi butonul Salvare pentru a salva setările.

### <span id="page-168-0"></span>**Trimiterea unui document scanat către un folder de reţea**

Produsul poate scana un fişier şi îl poate salva într-un dosar din reţea. Următoarele sisteme de operare acceptă această caracteristică:

- Windows Server 2003 pe 64 de biți
- Windows Server 2008 pe 64 de biţi
- Windows XP pe 64 de biți
- Windows Vista pe 64 de biţi
- Windows 7 pe 64 de biţi
- Novell v5.1 şi ulterior (acces numai la folderele Seturi rapide)

**MOTĂ:** Puteți să utilizați această caracteristică utilizând Mac OS X v10.6 și versiuni anterioare dacă ați configurat Windows File Sharing (Partajare fişiere Windows).

**NOTĂ:** Poate fi necesar să vă conectaţi la produs pentru a utiliza această caracteristică.

Administratorul de sistem poate să utilizeze serverul Web încorporat HP pentru a configura foldere predefinite Seturi rapide sau puteți furniza dvs. calea către alt folder de rețea.

**1.** Asezati documentul cu fața în jos pe geamul scanerului sau aşezaţi-l cu faţa în sus în alimentatorul de documente şi reglaţi ghidajele pentru hârtie astfel încât să corespundă dimensiunii documentului.

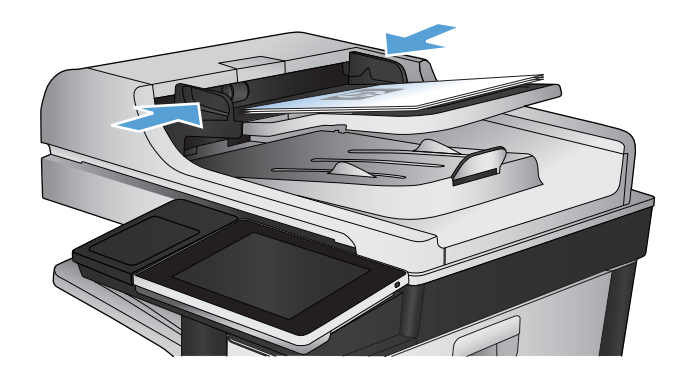

**2.** În ecranul principal de pe panoul de control al produsului, atingeţi butonul Salvare în dosar de retea.

> **NOTĂ:** Dacă vi se cere, introduceţi numele de utilizator şi parola.

**3.** Pentru a utiliza una din setările de lucrare prestabilite, selectaţi unul dintre elementele din lista Seturi rapide.

**4.** Pentru a configura o nouă lucrare, atingeţi câmpul de text Nume fişier: pentru a deschide o tastatură, apoi introduceţi numele fişierului. Atingeţi butonul OK.

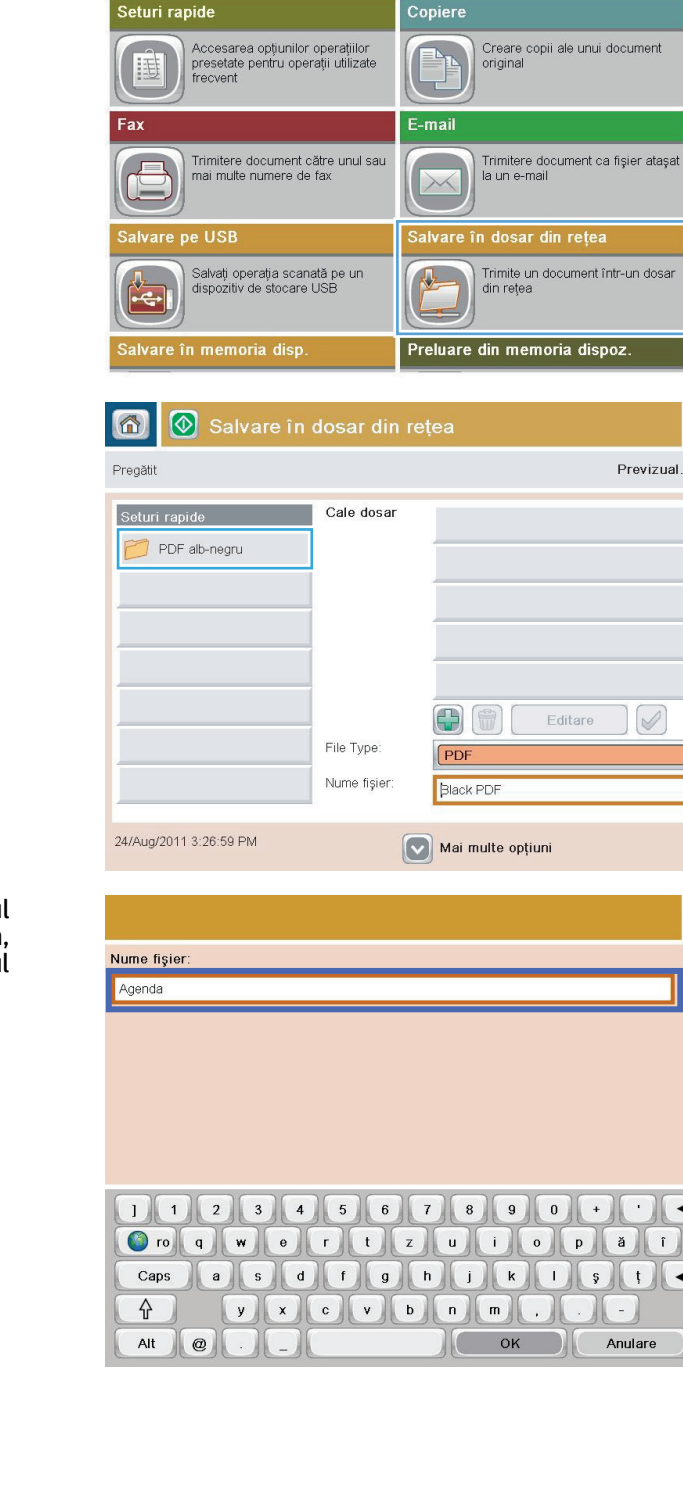

**1** incepere copiere

Pregătit

**OD** 

 $\circledcirc$ 

Conectare

ODB

Exemplare:

℗

 $\boxed{\bullet}$ 

 $\boxed{\textcolor{blue}{\bigcirc}}$ 

 $\odot$ al... $\boxed{\mathbb{Q}}$ 

 $\blacksquare$ 

 $\bullet$ 

â

 $||\n\angle$ 

**5.** Dacă este necesar, atingeţi meniul derulant Tip fişier pentru a selecta un format de fişier de ieşire diferit.

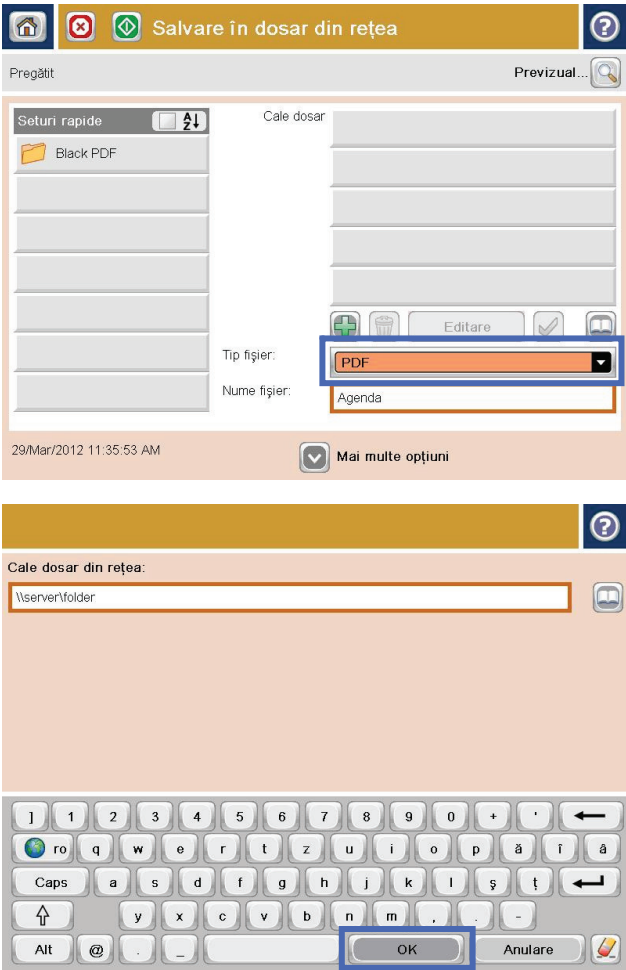

**6.** Atingeți butonul Adăugare care se află sub câmpul Cale dosar pentru a deschide o tastatură, apoi introduceţi calea către folderul de reţea. Pentru cale, utilizaţi acest format:

#### \\cale\cale

Atingeţi butonul OK.

**7.** Pentru a configura setările pentru document, atingeţi butonul Mai multe opţiuni.

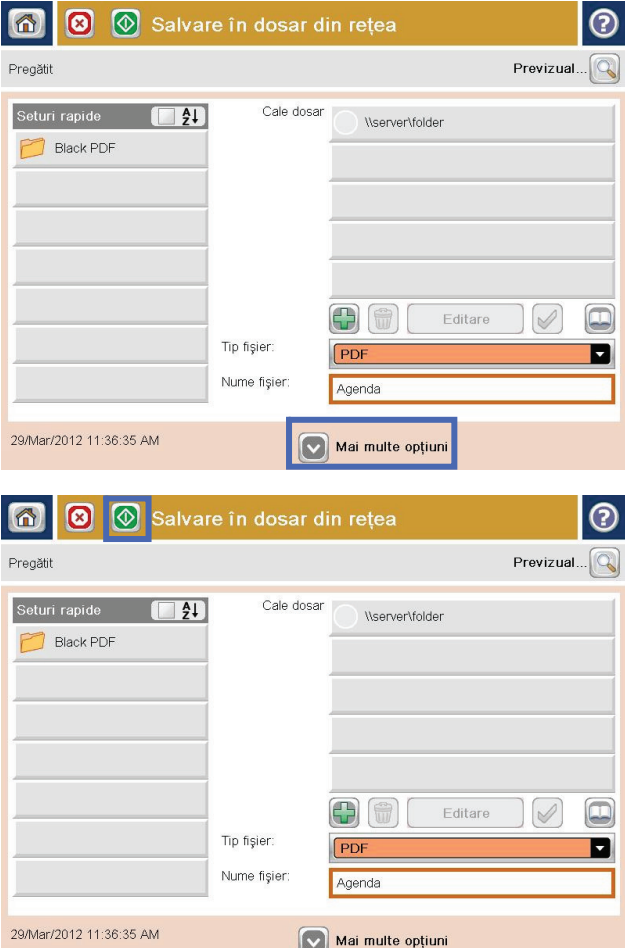

8. Atingeți butonul Pornire **o** pentru a salva fișierul.

**NOTĂ:** Puteţi previzualiza imaginea în orice moment atingând butonul Previzualizare din colţul din dreapta sus al ecranului. Pentru mai multe informaţii despre această caracteristică, atingeţi butonul Asistență @ de pe ecranul de previzualizare.

#### <span id="page-172-0"></span>**Trimiterea unui document scanat către un folder din memoria produsului**

Utilizaţi această procedură pentru a scana un document şi a-l salva pe produs, astfel încât să puteţi imprima oricând copii.

**1.** Aşezaţi documentul cu faţa în jos pe geamul scanerului sau aşezaţi-l cu faţa în sus în alimentatorul de documente şi reglaţi ghidajele pentru hârtie astfel încât să corespundă dimensiunii documentului.

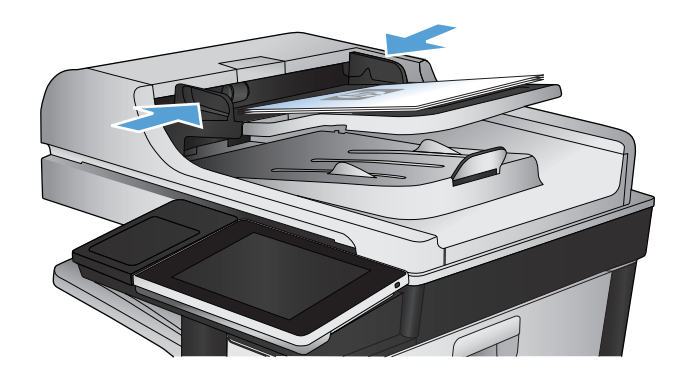

**2.** În ecranul principal de pe panoul de control al produsului, derulaţi la şi atingeţi butonul Salvare în memorie dispozitiv.

**NOTĂ:** Dacă vi se cere, introduceţi numele dvs. de utilizator şi parola.

- **3.** Selectati un folder existent sau atingeti butonul Dosar nou pentru a crea un folder.
- **4.** Introduceţi numele pentru fişier în câmpul Nume fişier:.
- **5.** Pentru a configura setările pentru document, atingeti butonul Mai multe optiuni.
- **6.** Atingeti butonul Pornire @ pentru a salva fisierul.

## <span id="page-173-0"></span>**Trimiterea unui document scanat către o unitate flash USB**

Produsul poate scana un fişier şi îl poate salva într-o unitate flash USB.

**X NOTĂ:** Poate fi necesar să vă conectați la produs pentru a utiliza această caracteristică.

Înainte de a utiliza această caracteristică, trebuie să activați portul USB. Utilizați următoarea procedură pentru a activa portul din meniurile panoului de control al produsului:

- **1.** Din ecranul principal de pe panoul de control al produsului, derulați și atingeți butonul Administrare.
- **2.** Deschideţi următoarele meniuri:
	- Setări generale
	- Activare Preluare de pe USB
- **3.** Selectați opțiunea Activare, apoi atingeți butonul Salvare.

#### **Scanarea şi salvarea documentului**

**1.** Aşezaţi documentul cu faţa în jos pe geamul scanerului sau asezați-l cu fața în sus în alimentatorul de documente şi reglaţi ghidajele pentru hârtie astfel încât să corespundă dimensiunii documentului.

**2.** În ecranul principal de pe panoul de control al produsului, derulați la și atingeți butonul salvare pe USB.

**NOTĂ:** Dacă vi se cere, introduceţi numele dvs. de utilizator şi parola.

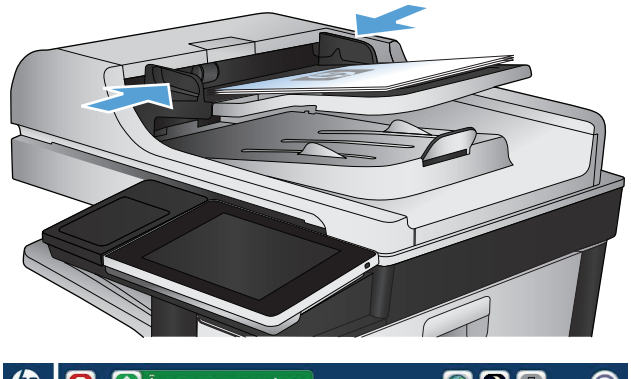

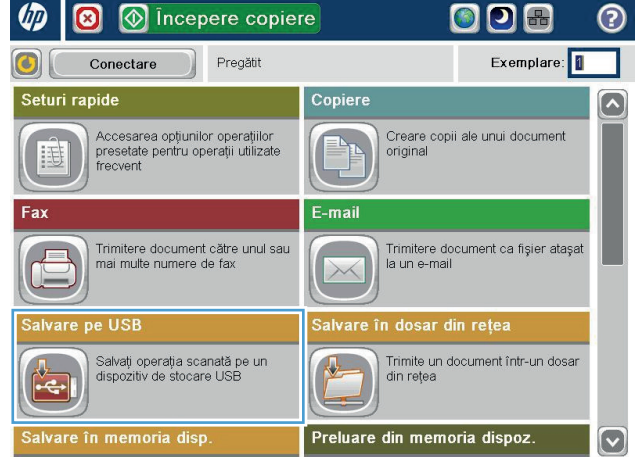

**3.** Introduceţi unitatea flash USB în portul USB din partea stângă a panoului de control al produsului.

**NOTĂ:** Poate fi necesar să scoateţi capacul de la portul USB.

**4.** Puteţi să salvaţi fişierul în rădăcina unităţii flash USB sau să îl salvaţi într-un folder. Pentru a-l salva într-un folder, selectaţi unul din folderele din listă sau atingeţi butonul Dosar nou pentru a crea un folder pe unitatea flash USB.

**5.** Introduceţi numele pentru fişier în câmpul Nume fişier:. Atingeţi butonul OK. Selectaţi tipul de fişier din lista derulantă Tip fișier. Atingeți butonul OK.

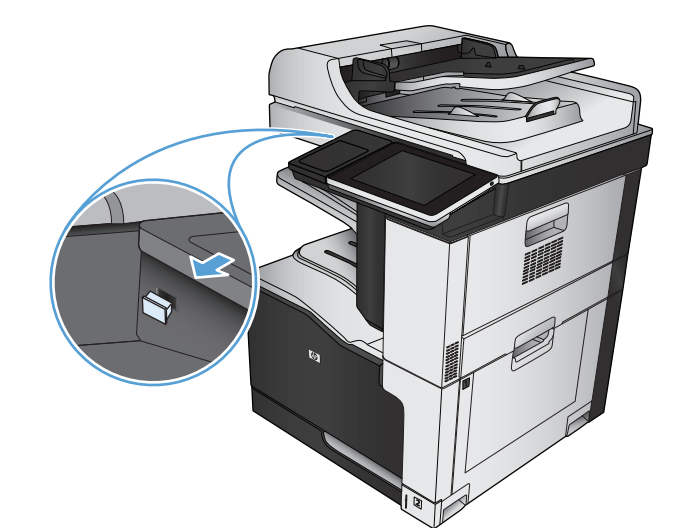

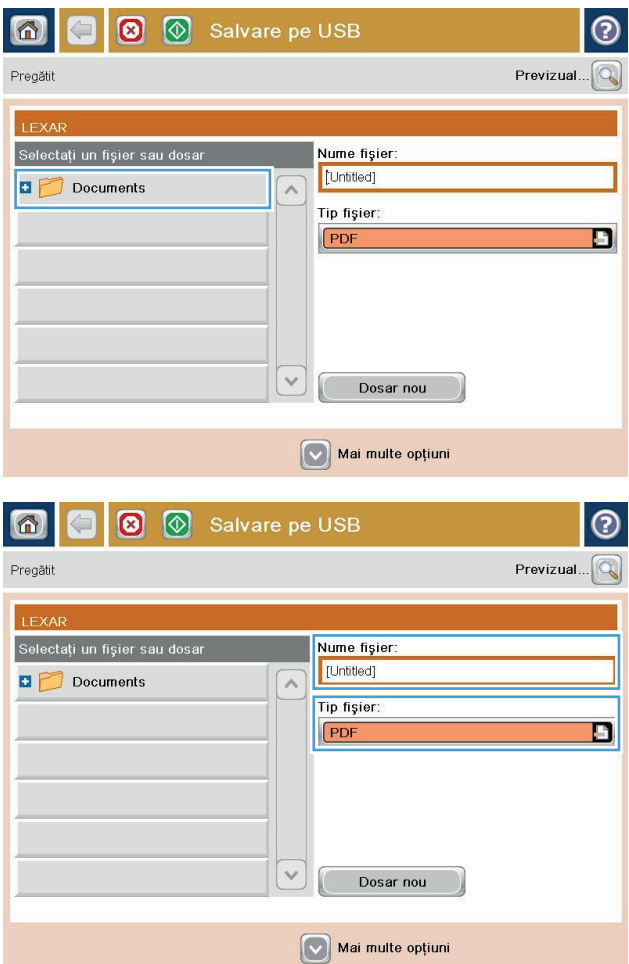

**6.** Pentru a configura setările pentru document, atingeţi butonul Mai multe opţiuni.

**7.** Atingeți butonul Pornire @ pentru a salva fișierul.

**NOTĂ:** Puteţi previzualiza imaginea în orice moment atingând butonul Previzualizare din colţul din dreapta sus al ecranului. Pentru mai multe informaţii despre această caracteristică, atingeţi butonul Asistență @ de pe ecranul de previzualizare.

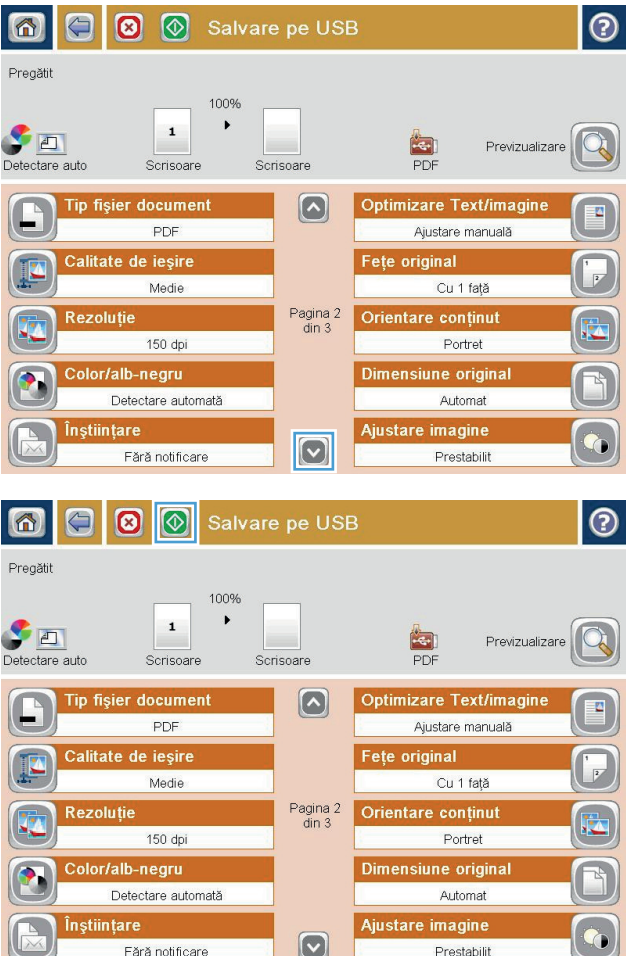

#### <span id="page-176-0"></span>**Trimiterea unui document scanat către una sau mai multe adrese de e-mail**

- **1.** Puneţi documentul cu faţa în jos pe geamul scanerului sau puneţi-l cu faţa în sus în alimentatorul de documente şi reglaţi ghidajele pentru hârtie pentru a corespunde cu dimensiunea documentului.
- 
- **1** incepere copiere  $DE$ ∞ ◙  $\odot$ Pregătit Exemplare: 1  $\bigcirc$ Conectare Seturi rapide Copiere ⌒ Creare copii ale unui document<br>original Accesarea opțiunilor operațiilor<br>presetate pentru operații utilizate frecvent E-mail Trimitere document către unul sau<br>mai multe numere de fax Trimitere document ca fișier atașat la un e-ma **De USB** în dosar din rețea Salvați operația scanată pe un<br>dispozitiv de stocare USB Trimite un document într-un dosar 凤 din retea Preluare din memoria dispoz. vare în memoria disp.  $\lceil \mathbf{v} \rceil$

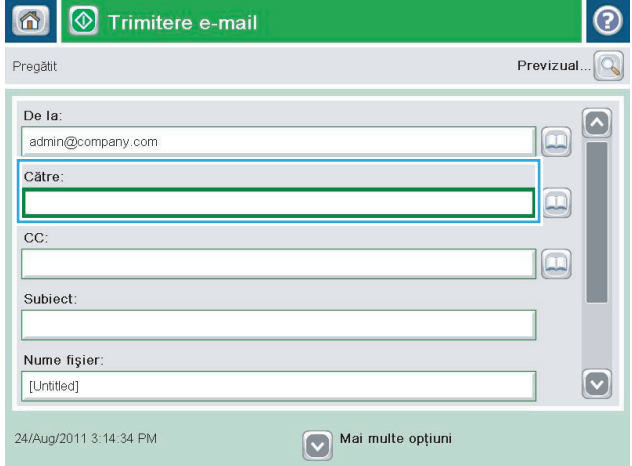

**2.** În ecranul principal de pe panoul de control al produsului, atingeţi butonul E-mail.

**NOTĂ:** Dacă vi se cere, introduceţi numele de utilizator şi parola.

**3.** Atingeţi câmpul Către pentru a deschide o tastatură.

> **NOTĂ:** Dacă sunteţi conectat la produs, este posibil ca în câmpul De la: să apară numele dvs. de utilizator sau alte informaţii implicite. Dacă se întâmplă acest lucru, s-ar putea să nu aveţi posibilitatea să schimbaţi aceste informaţii.

- **4.** Introduceţi adresa de e-mail. Pentru a trimite către mai multe adrese, separaţi-le prin punct şi virgulă sau atingeti butonul Enter de pe tastatura ecranului senzitiv după ce introduceţi fiecare adresă.
- $\odot$ E-mail > tastatură Către: name@company.com  $\bigcirc$  De la:  $\left[\backslash\right]$  $\lambda$ · Către:  $\bigcirc$  cc: Subiect:  $\bm{\mathbb{C}}$ Nume fişier  $\lnot$  $\overline{\phantom{0}}$ asd f g h j k j g t d Caps  $V(X)$   $Q(Y)$   $D$   $n$   $n$ 슈 OK  $||\psi||$ Alt  $\big\|$   $\circledcirc$ Anulare
- Trimitere e-mail  $\circledR$ 合 Previzual. Pregătit De la:  $\sim$ admin@company.com IJ Către:  $\Xi$ CC:  $\boxed{\color{red}D}$ Subiect: Nume fişier  $\boxed{\textcolor{blue}{\bigcirc}}$ [Untitled] Mai multe opțiuni 24/Aug/2011 3:13:08 PM Trimitere e-mail Pregătit 100%  $\bar{\mathbf{r}}$  $\overline{\mathbf{2}}$  $\begin{tabular}{|c|c|} \hline \quad \quad & \quad \quad & \quad \quad \\ \hline \quad \quad & \quad \quad & \quad \\ \hline \quad \quad & \quad \quad & \quad \\ \hline \quad \quad & \quad \quad & \quad \\ \hline \quad \quad & \quad \quad & \quad \\ \hline \quad \quad & \quad \quad & \quad \\ \hline \quad \quad & \quad \quad & \quad \\ \hline \quad \quad & \quad \quad & \quad \\ \hline \quad \quad & \quad \quad & \quad \\ \hline \quad \quad & \quad \quad & \quad \\ \hline \quad \quad & \quad \quad & \quad \\ \hline \quad \quad & \quad \quad & \quad \\ \hline \quad \quad & \quad \quad & \$  $\frac{1}{\text{PDF}}$ Automat Automa  $\odot$ Fețe original  $\bigcirc$  1 Cu 1 față  $\begin{array}{|c|c|c|}\n\hline\n\end{array}$   $\begin{array}{|c|c|}\n\hline\n\end{array}$  Cu 2 fete Atingeți butonul "Orientare" pentru a selecta orientarea de tip Portret sau Peisaj și Față/Verso. Orientare OK Anulare
- **5.** Completaţi câmpurile CC:, Subiect: şi Nume fişier: atingându-le şi utilizând tastatura ecranului senzitiv pentru a introduce informaţiile. Atingeţi butonul OK când aţi completat câmpurile.
- **6.** Pentru a modifica setările pentru document, atingeţi butonul Mai multe opţiuni.

**7.** Dacă trimiteţi un document faţă-verso, selectaţi meniul Feţe original şi selectaţi opţiunea Cu 2 feţe. Atingeţi butonul OK.

**8.** Pentru a începe trimiterea, atingeţi butonul Pornire **.** 

**NOTĂ:** Este posibil ca produsul să vă solicite să adăugaţi adresa de e-mail la agenda de adrese.

**NOTĂ:** Puteţi să previzualizaţi imaginea în orice moment apăsând butonul Previzualizare din colţul din dreapta sus al ecranului. Pentru mai multe informaţii despre această caracteristică, atingeţi butonul Asistență @ de pe ecranul de previzualizare.

**9.** Pentru a configura o altă operaţie de e-mail, atingeti butonul OK din ecranul Stare.

> **NOTĂ:** Aveţi posibilitatea de a opta pentru reţinerea setărilor de la această lucrare pentru a le utiliza la lucrarea următoare.

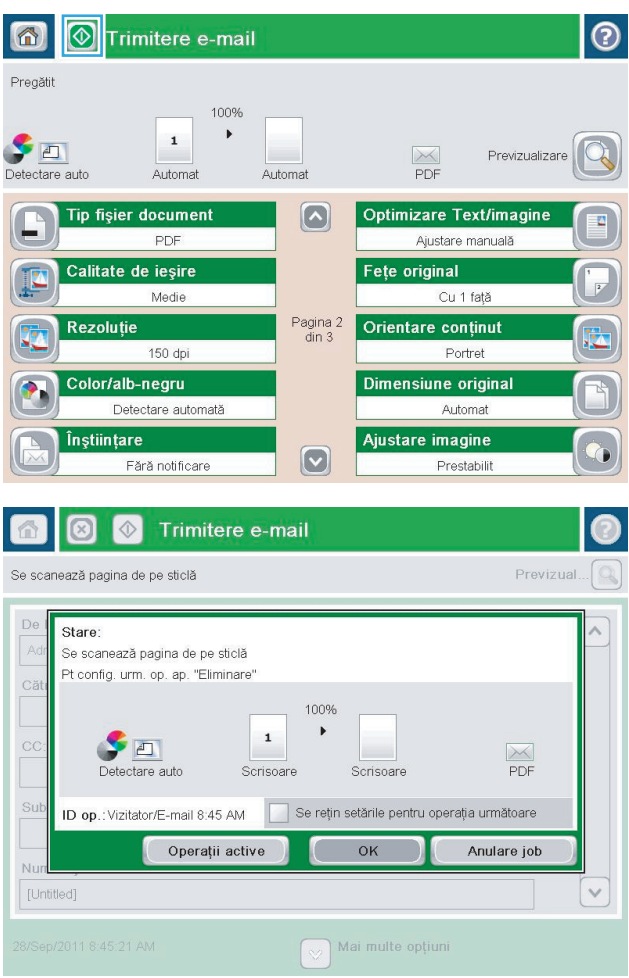

### <span id="page-179-0"></span>**Utilizarea agendei de adrese pentru trimiterea de e-mailuri**

Prin utilizarea agendei de adrese, puteţi să trimiteţi mesaje de email către o listă de destinatari. În funcţie de modul în care este configurat produsul, puteţi să aveţi una sau mai multe dintre următoarele opţiuni de vizualizare a agendei de adrese.

- Toate contactele: Listează toate contactele care sunt disponibile pentru dvs.
- Contacte personale: Listează toate contactele care sunt asociate cu numele dvs. de utilizator. Aceste contacte nu sunt vizibile pentru alte persoane care utilizează produsul.

**NOTĂ:** Pentru a vizualiza lista Contacte personale, trebuie să fiţi conectat la produs.

● Contacte locale: Listează toate contactele care sunt stocate în memoria produsului. Aceste contacte sunt vizibile pentru toate persoanele care utilizează produsul.

#### **Adăugarea contactelor la agenda de adrese de la panoul de control al produsului**

Dacă sunteti conectat la produs, contactele pe care le adăugati la agenda de adrese nu vor fi vizibile pentru alte persoane care utilizează produsul.

Dacă nu sunteți conectat la produs, contactele pe care le adăugați la agenda de adrese vor fi vizibile pentru toate persoanele care utilizează produsul.

**W NOTĂ:** De asemenea, puteți să utilizați serverul Web încorporat HP (EWS – Embedded Web Server) pentru a crea şi gestiona agenda de adrese.

**1.** În ecranul de reşedinţă de pe panoul de control al produsului, atingeţi butonul E-mail.

**NOTĂ:** Dacă vi se cere, introduceţi numele dvs. de utilizator şi parola.

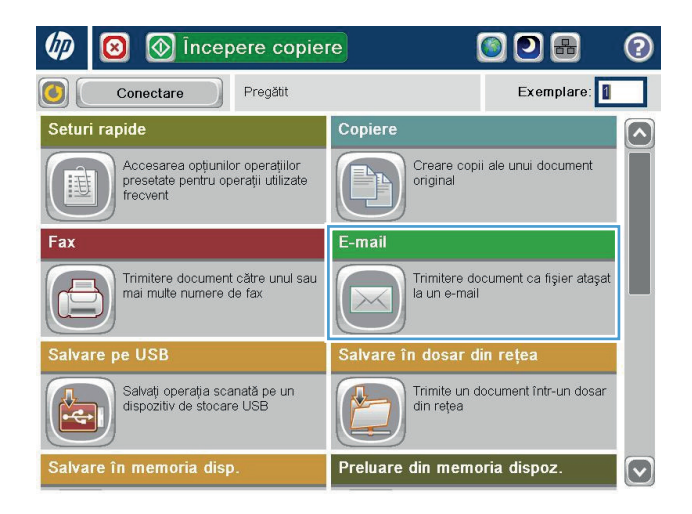
- **2.** Atingeți butonul Agendă de adrese **a**, care se află lângă câmpul Către:, pentru a deschide ecranul Agendă de adrese.
- 6 3 Trimitere e-mail  $\odot$ Previzual.  $\boxed{\mathbb{Q}}$ Pregătit De la: admin@company.com  $|\Box$ Către:  $\boxed{\square}$  $CC$  $\boxed{\square}$ Subject: Nume fişier:  $\boxed{\text{C}}$ [Untitled] Mai multe opțiuni 3/Oct/2011 4:23:36 PM

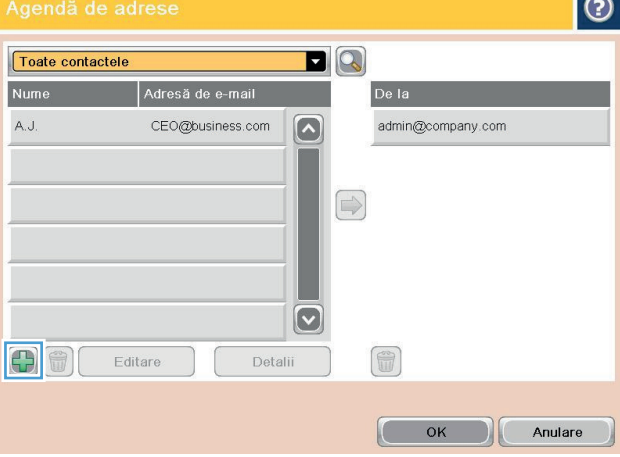

 $\sim$ 

**3.** Atingeți butonul Adăugare **D**, care se află în colțul din stânga jos al ecranului.

**4.** În câmpul Nume, introduceţi numele contactului.

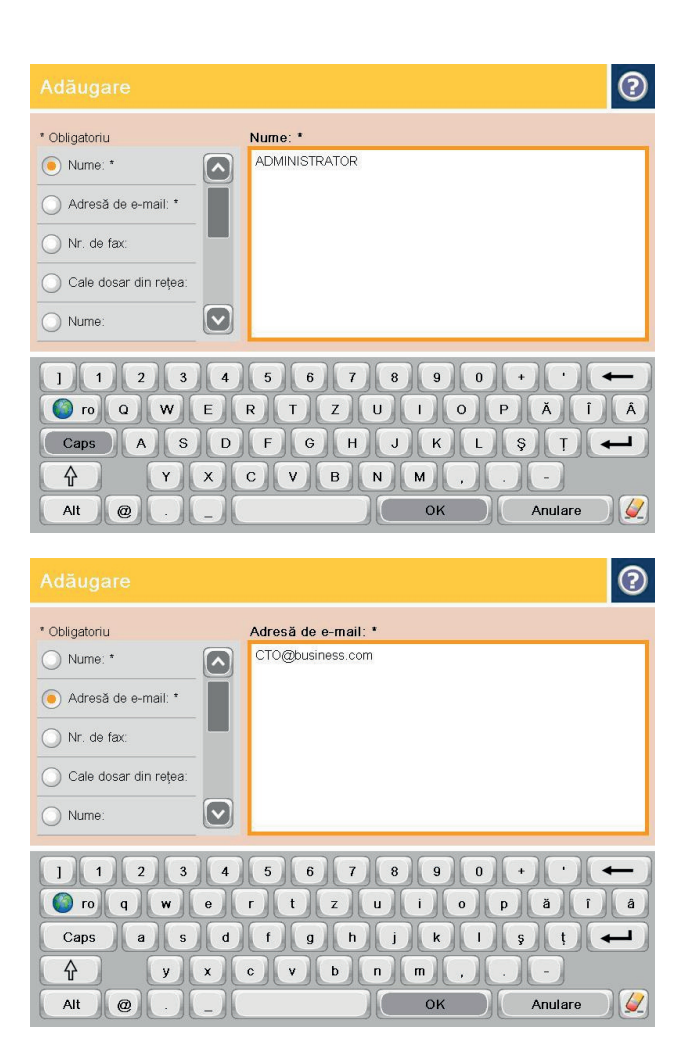

**5.** Din lista de meniuri, selectați opțiunea Adresă de e-mail, apoi introduceţi adresa de e-mail a contactului.

Atingeti butonul OK pentru a adăuga contactul la listă.

## **Trimiterea unui document către e-mail prin utilizarea agendei de adrese**

**1.** Asezati documentul cu fața în jos pe geamul scanerului sau așezați-l cu fața în sus în alimentatorul de documente şi reglaţi ghidajele pentru hârtie astfel încât să corespundă dimensiunii documentului.

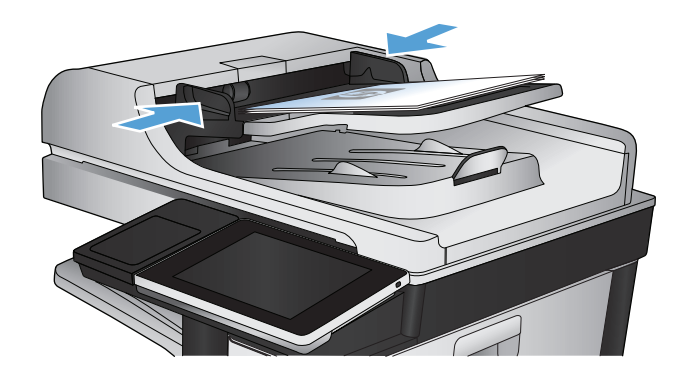

**2.** În ecranul de reşedinţă de pe panoul de control al produsului, atingeţi butonul E-mail.

**NOTĂ:** Dacă vi se cere, introduceţi numele dvs. de utilizator şi parola.

**3.** Atingeți butonul Agendă de adrese **a**, care se află lângă câmpul Către:, pentru a deschide ecranul Agendă de adrese.

**4.** Din lista verticală, selectaţi vizualizarea pe care doriţi să o utilizaţi pentru agenda de adrese.

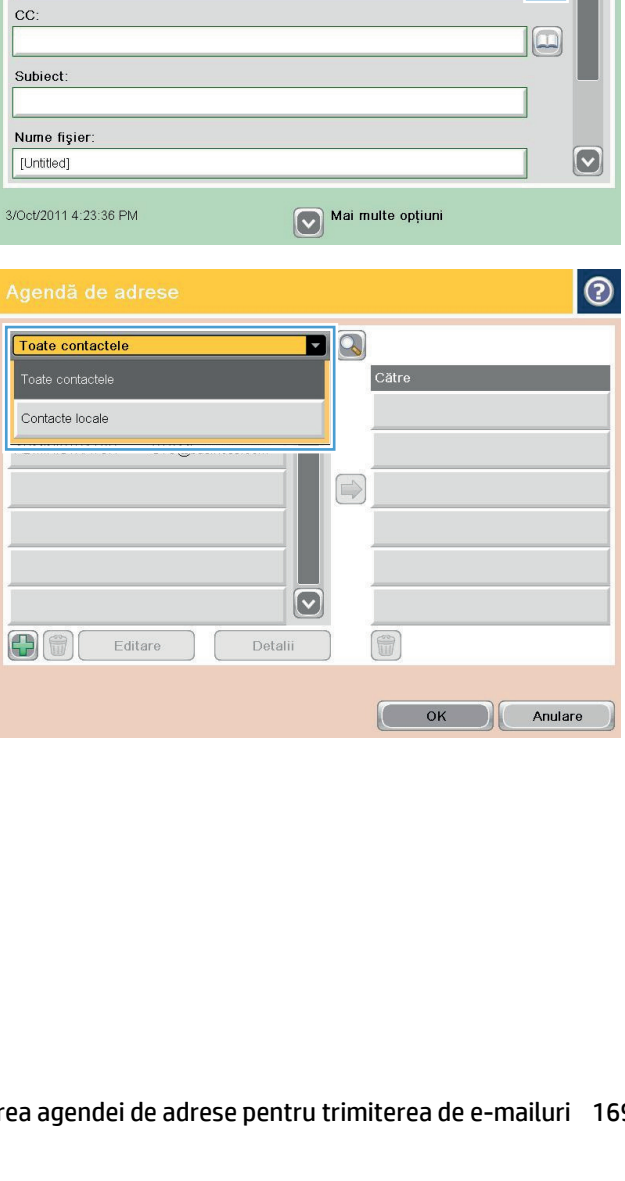

**1** incepere copiere

Accesarea opțiunilor operațiilor<br>presetate pentru operații utilizate<br>frecvent

Trimitere document către unul sau<br>mai multe numere de fax

Salvați operația scanată pe un<br>dispozitiv de stocare USB

 $\circled{ }$  Trimitere e-mail

Pregătit

Copiere

E-mail

 $\times$ 

Salvare

 $\frac{1}{\sqrt{2}}$ 

<del></del>

 $\bigcirc$ 

◙

Seturi rapide

alvare pe USB

 $\bullet$ 

admin@company.com

ılvare în memoria disp.

÷

6

Pregătit

De la:

Către

U

Fax

 $\text{Conectare}$ 

ODB

Creare copii ale unui document<br>original

Trimitere document ca fişier ataşat<br>la un e-mail

Trimite un document într-un dosar<br>din rețea

în dosar din rețea

Preluare din memoria dispoz.

Exemplare:

 $\circledcirc$ 

 $\boxed{\bullet}$ 

 $\lbrack \triangledown \rbrack$ 

②

 $\sqrt{Q}$ 

 $\sim$ 

Previzual.

 $\bigcirc$ 

 $\boxed{\Box}$ 

**5.** Selectaţi un nume din lista de contacte, apoi atingeţi butonul săgeată dreapta pentru a adăuga numele la lista de destinatari.

Repetaţi acest pas pentru fiecare destinatar, apoi atingeţi butonul OK.

**6.** Pentru a începe trimiterea, atingeți butonul Pornire ...

**NOTĂ:** Puteţi previzualiza imaginea în orice moment atingând butonul Previzualizare din colţul din dreapta sus al ecranului. Pentru mai multe informaţii despre această caracteristică, atingeţi butonul Asistență @ de pe ecranul de previzualizare.

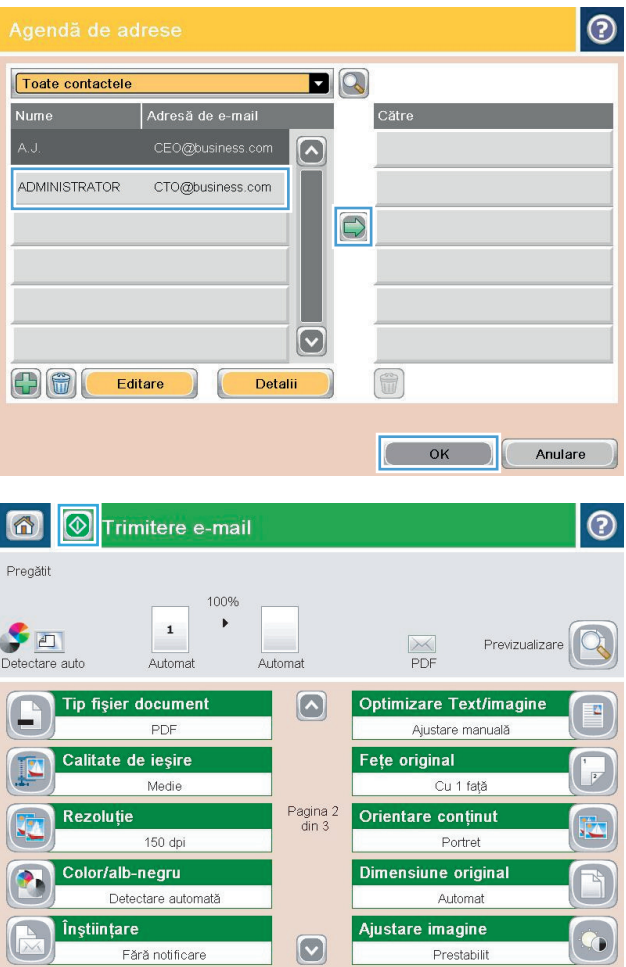

# **Scanarea unei fotografii**

**1.** Ridicaţi capacul scanerului.

**2.** Aşezaţi fotografia pe geamul scanerului, cu faţa cu imaginea în jos şi colţul din stânga sus al fotografiei în colţul din stânga sus al geamului scanerului.

**3.** Închideţi cu grijă capacul scanerului.

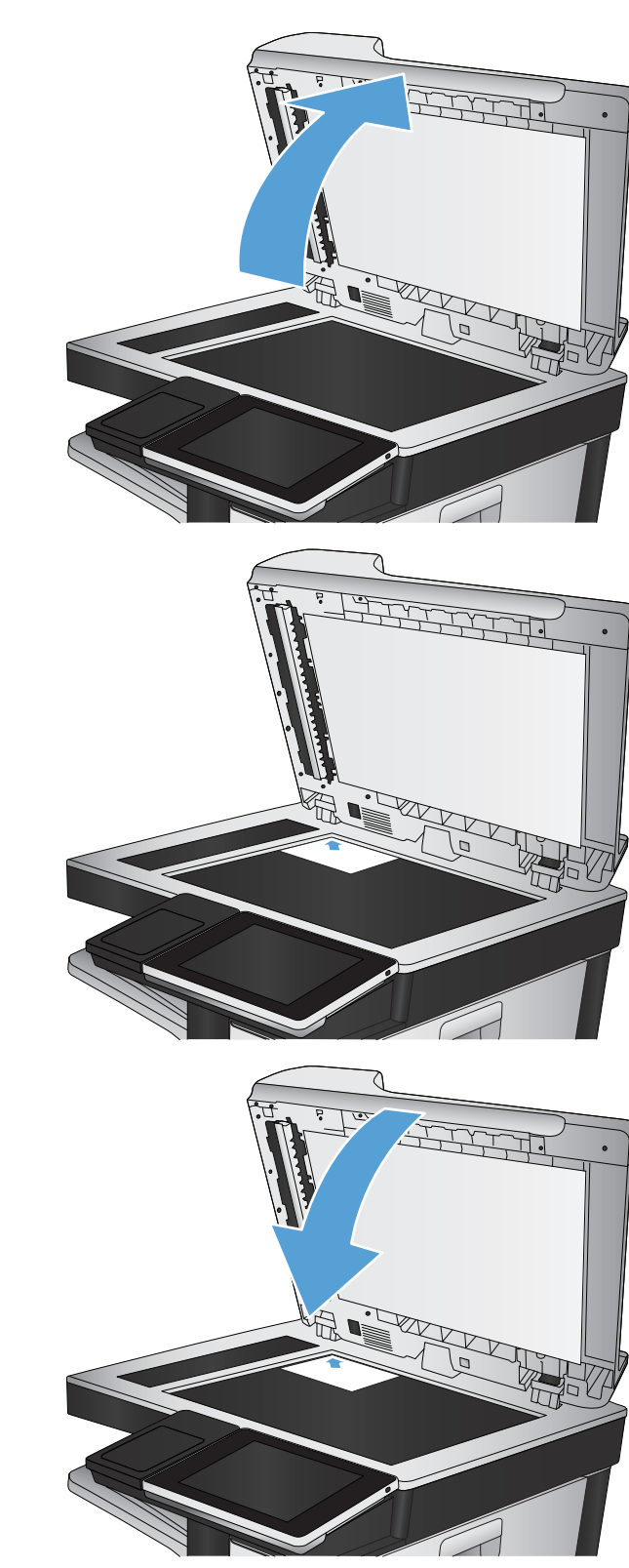

- **4.** În ecranul principal de pe panoul de control al produsului, atingeţi unul dintre butoanele pentru caracteristicile de scanare/trimitere:
	- Salvare în dosar de reţea
	- Salvare în memorie dispozitiv
	- salvare pe USB
- **5.** Selectaţi un folder existent sau atingeţi butonul Dosar nou pentru a crea un folder.
- **6.** Introduceţi numele pentru fişier în câmpul Nume fişier:.
- **7.** Atingeţi butonul Mai multe opţiuni din partea de jos a ecranului.
- **8.** Atingeţi butonul Optimizare text/imagine.
- **9.** Selectaţi opţiunea Fotografie, apoi atingeţi butonul OK.
- **10.** Atingeți butonul Pornire ...

**W NOTĂ:** Aceste setări sunt temporare. După ce ați terminat lucrarea, produsul revine la setările implicite.

# **8 Fax**

- Configurarea setă[rilor obligatorii pentru fax](#page-187-0)
- Configurarea setă[rilor de apelare prin fax](#page-189-0)
- Configurarea setă[rilor generale de trimitere a faxurilor](#page-190-0)
- [Configurarea codurilor de facturare pentru faxuri](#page-191-0)
- Configurarea opţ[iunilor prestabilite pentru opera](#page-192-0)ţiile de trimitere a faxurilor
- Configurarea setă[rilor de primire a faxurilor](#page-194-0)
- [Utilizarea unui program de imprimare a faxurilor](#page-195-0)
- [Blocare faxuri de intrare](#page-196-0)
- Configurarea opţ[iunilor prestabilite pentru opera](#page-197-0)ţiile de primire a faxurilor
- Arhivarea şi redirecţ[ionarea faxurilor](#page-198-0)
- [Crearea unei liste de apelare rapid](#page-199-0)ă
- Adă[ugarea unui num](#page-202-0)ăr la o listă existentă de apelare rapidă
- Ş[tergerea unei liste de apelare rapid](#page-203-0)ă
- Ştergerea unui singur numă[r dintr-o lista de apelare rapid](#page-204-0)ă
- [Trimiterea unui fax prin introducerea manual](#page-205-0)ă a numerelor
- [Trimiterea unui fax utilizând apelarea rapid](#page-207-0)ă
- Că[utarea unei liste de apelare rapid](#page-209-0)ă după nume
- [Trimiterea unui fax prin utilizarea numerelor din agenda de fax](#page-210-0)
- Că[utarea în agenda de adrese de fax](#page-212-0)
- [Revocarea unui fax](#page-213-0)
- [Rapoarte de fax](#page-214-0)

## <span id="page-187-0"></span>**Configurarea setărilor obligatorii pentru fax**

Trebuie să configuraţi anumite setări înainte de a putea utiliza caracteristica de fax. Dacă aceste setări nu sunt configurate, pictograma de fax nu este disponibilă. Aceste setări includ:

- Country/region (Ţară/regiune)
- Dată/Oră
- Nume companie
- Nr. de fax
- Prefix apelare (opţional)

Aceste informaţii sunt utilizate în antetul de fax, care urmează să se imprime pe toate faxurile trimise.

**X** NOTĂ: Când este instalat prima dată, dispozitivul auxiliar de fax poate citi unele dintre aceste setări din produs; de aceea este posibil să fie deja setată o valoare. Verificaţi dacă valorile sunt corecte.

**NOTĂ:** În S.U.A. şi în multe alte ţări/regiuni, setarea datei, orei, ţării/regiunii, numărului de telefon şi a numelui firmei reprezintă cerințe legale pentru trimiterea unui fax.

#### **Expert configurare fax**

Expertul de configurare a faxului vă ghidează printr-o procedură pas cu pas de configurare a setărilor de fax necesare pentru a utiliza caracteristica de fax. Dacă setările nu sunt configurate, caracteristica de fax este dezactivată.

La prima pornire a produsului având instalat un accesoriu de fax, accesaţi Expert configurare fax prin urmarea acestor paşi:

- 1. În ecranul de reședință de pe panoul de control al produsului, atingeți butonul Configurare inițială.
- **2.** Atingeti meniul Asistent de configurare a faxului.
- **3.** Urmati pașii din expertul de configurare a faxului pentru a configura setările necesare.
- **4.** După finalizarea expertului de configurare a faxului, pe ecranul principal apare opțiunea de ascundere a butonului Configurare inițială.

Accesaţi expertul de configurare a faxului *după* configurarea iniţială prin intermediul panoului de control, urmând aceşti paşi:

- **1.** În ecranul principal de pe panoul de control al produsului, derulați la și atingeți butonul Administrare.
- **2.** Deschideți următoarele meniuri:
	- Setări fax
	- Setări de trimitere faxuri
	- Configurare trimitere fax
	- Asistent de configurare a faxului
- **3.** Urmaţi paşii din expertul de configurare a faxului pentru a configura setările necesare. Configurarea faxului este finalizată.
- **X NOTĂ:** Setările configurate utilizând Asistentul de configurare a faxului de pe panoul de control ignoră toate setările efectuate în serverul Web HP încorporat.
- **NOTĂ:** Dacă meniul Setări fax nu apare în lista de meniuri, este posibil să fie activat faxul prin LAN sau internet. Când este activat faxul prin LAN sau internet, dispozitivul auxiliar de fax analogic este dezactivat, iar meniul Setări fax nu se afişează. Se poate activa o singură caracteristică de fax pe rând, fie fax prin LAN, fax analogic sau fax prin internet. Dacă doriți să utilizați faxul analogic când este activat faxul prin LAN, utilizați utilitarul de configurare a software-ului de trimitere digitală MFP HP sau serverul Web HP încorporat pentru dezactivarea faxului prin LAN.

#### **Setarea sau verificarea datei şi orei**

Setarea de dată și oră pentru accesoriul de fax are aceeași valoare cu setarea de dată și oră a produsului. Utilizați Asistentul de configurare a faxului pentru a furniza aceste informatii sau urmati acesti pasi:

- **1.** În ecranul principal de pe panoul de control al produsului, derulați la și atingeți butonul Administrare.
- **2.** Deschideți următoarele meniuri:
	- Setări generale
	- Setări dată/oră
	- Dată/Oră
- **3.** Atingeti setarea corectă Fus orar pentru localizare.
- **4.** Atingeți meniul derulant Lună și selectați o lună.
- **5.** Atingeti casetele din dreptul meniului derulant Dată pentru a introduce de la tastatură ziua și anul.
- **6.** Atingeţi casetele de sub titlul Oră pentru a introduce de la tastatură ora şi minutele, apoi atingeţi butonul AM sau PM.
- **7.** Dacă este necesar, atingeți caracteristica Ajustare pentru ora de vară.
- 8. Atingeti butonul Salvare pentru a salva setările.

### **Setarea sau verificarea formatului de dată/oră**

Setarea de format pentru dată şi oră pentru accesoriul de fax are acelaşi format cu setarea de dată şi oră a produsului. Utilizaţi Asistentul de configurare a faxului pentru a furniza aceste informaţii sau urmaţi aceşti paşi:

- **1.** În ecranul principal de pe panoul de control al produsului, derulaţi la şi atingeţi butonul Administrare.
- **2.** Deschideţi următoarele meniuri:
	- Setări generale
	- Setări dată/oră
	- Format dată/oră
- **3.** Atingeţi o opţiune Format dată.
- **4.** Atingeţi o opţiune Format oră.
- **5.** Atingeţi butonul Salvare pentru a salva setările.

# <span id="page-189-0"></span>**Configurarea setărilor de apelare prin fax**

- **1.** În ecranul principal de pe panoul de control al produsului, derulaţi la şi atingeţi butonul Administrare.
- **2.** Deschideţi următoarele meniuri:
	- Setări fax
	- Setări de trimitere faxuri
	- Configurare trimitere fax
	- Setări de apelare prin fax

#### Configuraţi oricare dintre setările următoare:

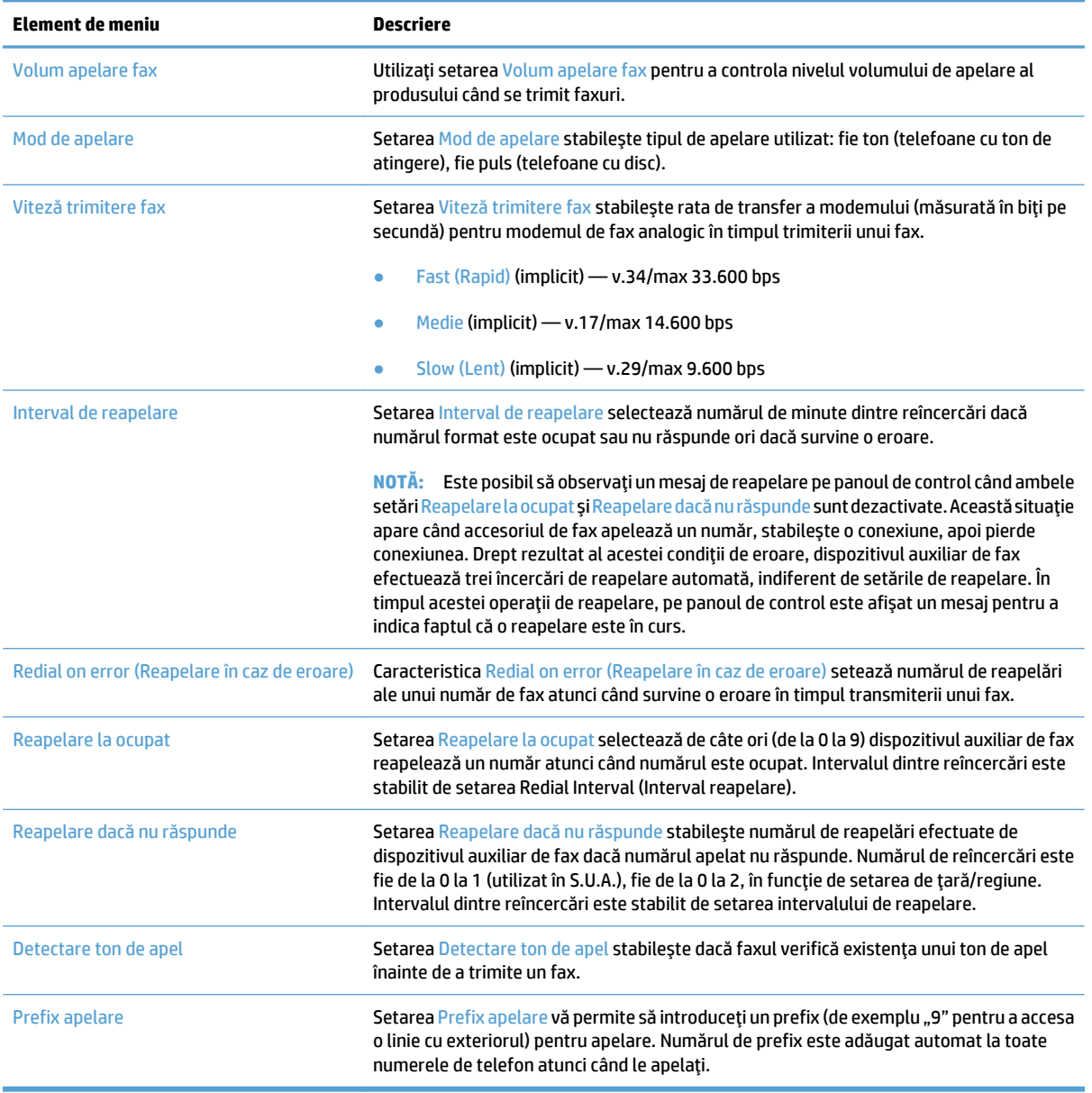

## <span id="page-190-0"></span>**Configurarea setărilor generale de trimitere a faxurilor**

- **1.** În ecranul principal de pe panoul de control al produsului, derulaţi la şi atingeţi butonul Administrare.
- **2.** Deschideţi următoarele meniuri:
	- Setări fax
	- Setări de trimitere faxuri
	- Configurare trimitere fax
	- Setări generale trimitere fax

#### Configuraţi oricare dintre setările următoare:

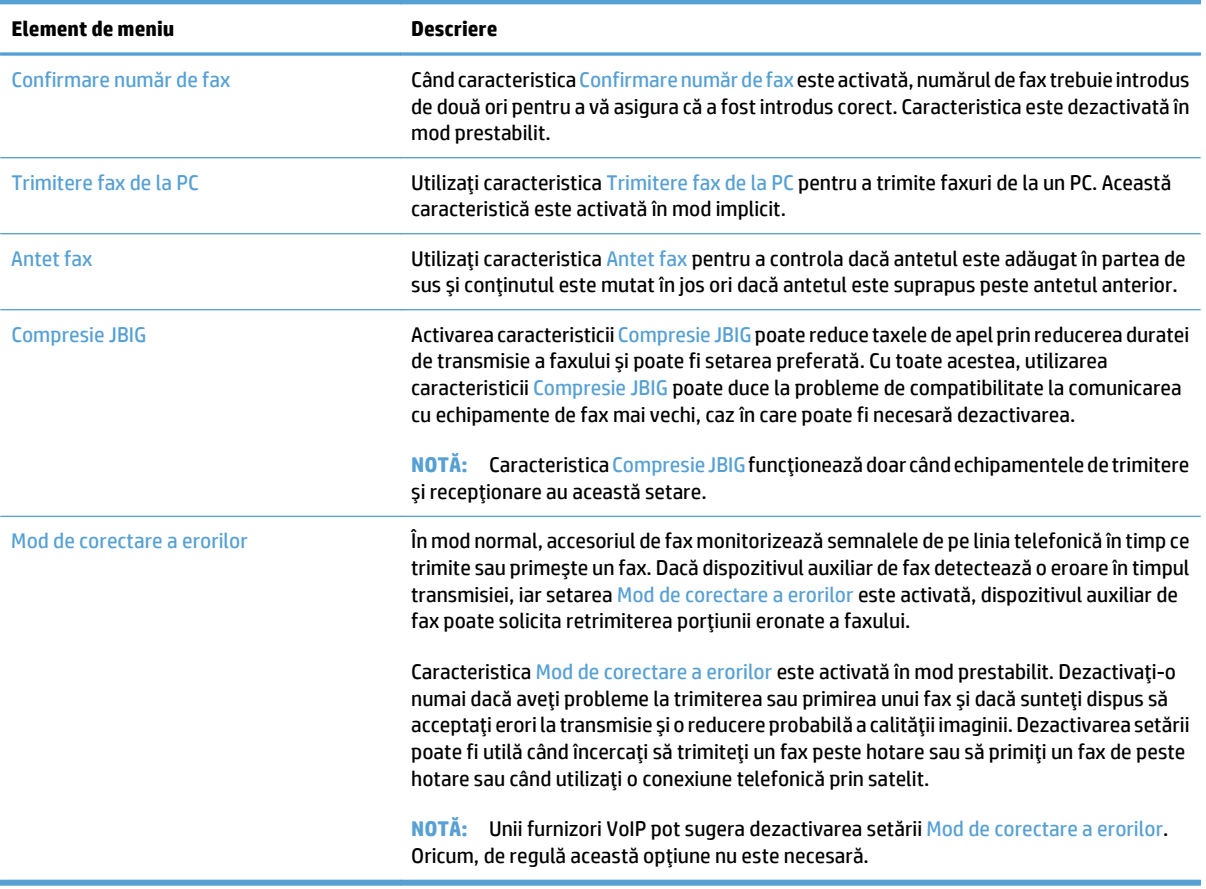

## <span id="page-191-0"></span>**Configurarea codurilor de facturare pentru faxuri**

Setarea codurilor de taxare, când este activată, solicită ca utilizatorul să introducă un număr atunci când trimite un fax. Acest număr este plasat în raportul codurilor de taxare. Pentru a vizualiza raportul codurilor de taxare, fie imprimaţi raportul, fie interogaţi-l utilizând o aplicaţie.

Codurile de facturare sunt dezactivate în mod implicit. Urmaţi aceşti paşi pentru a activa codurile de facturare:

- **1.** În ecranul principal de pe panoul de control al produsului, derulaţi la şi atingeţi butonul Administrare.
- **2.** Deschideţi următoarele meniuri:
	- Setări fax
	- Setări de trimitere faxuri
	- Configurare trimitere fax
	- Coduri de facturare
- **3.** Atingeţi caracteristica Activare coduri facturare pentru a activa codurile de facturare.

**E NOTĂ**: Pentru a dezactiva codurile de facturare, deselectați caracteristica Activare coduri facturare, atingeți butonul Salvare, apoi treceți peste pașii rămași.

Pentru a e permite utilizatorilor să editeze codurile de facturare, bifați caseta Se permite editarea de către utilizatori a codurilor de facturare.

- **4.** Atingeţi câmpul Cod facturare implicit pentru a deschide tastatura.
- **5.** Introduceți codul de facturare, apoi atingeți butonul OK.
- **6.** Atingeţi câmpul Lungime minimă pentru a deschide tastatura.
- **7.** Tastaţi numărul minim de cifre pe care doriţi să le conţină codul de facturare, apoi atingeţi butonul OK.
- **8.** Atingeţi butonul Salvare.

## <span id="page-192-0"></span>**Configurarea opţiunilor prestabilite pentru operaţiile de trimitere a faxurilor**

**NOTĂ**: Setările de opțiuni pentru lucrări implicite sunt partajate pentru toate metodele de fax: analogic, LAN şi Internet.

- **1.** În ecranul principal de pe panoul de control al produsului, derulaţi la şi atingeţi butonul Administrare.
- **2.** Deschideţi următoarele meniuri:
	- Setări fax
	- Setări de trimitere faxuri
	- Opţiuni prestabilite pentru operaţii

Configuraţi oricare dintre setările următoare:

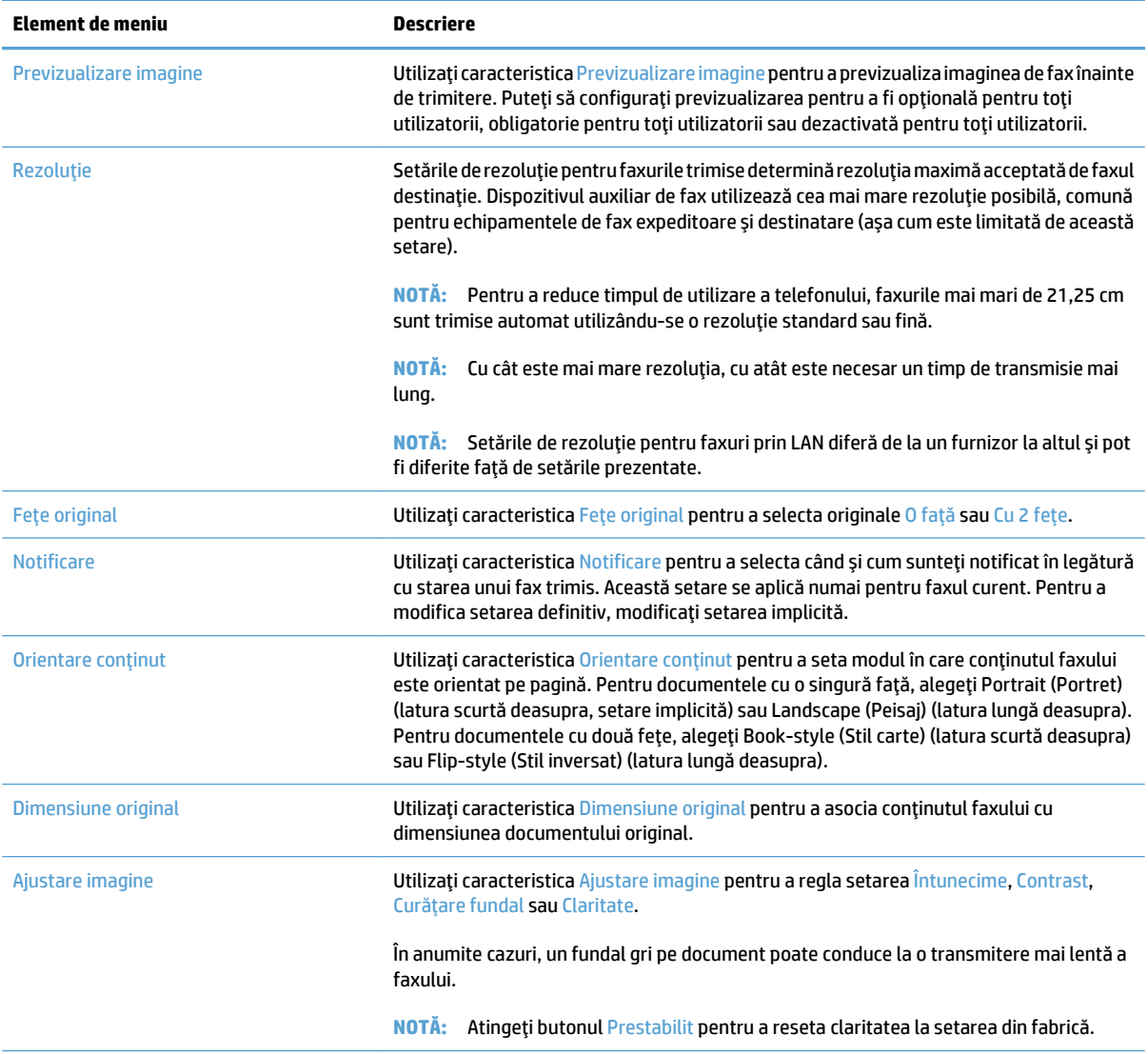

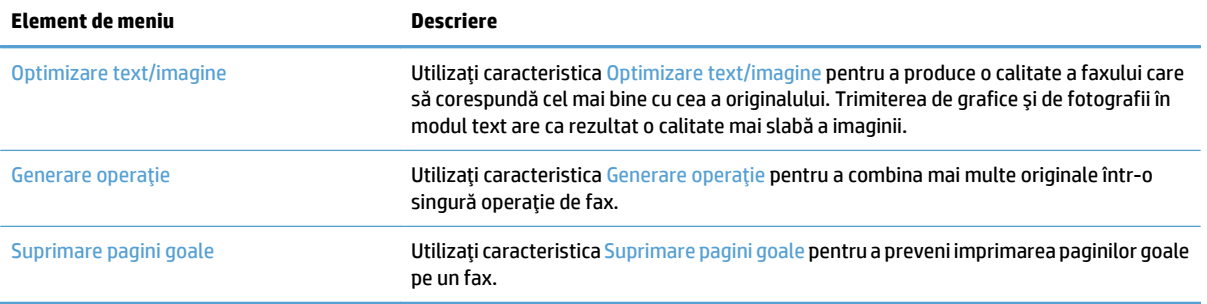

## <span id="page-194-0"></span>**Configurarea setărilor de primire a faxurilor**

- **1.** În ecranul principal de pe panoul de control al produsului, derulaţi la şi atingeţi butonul Administrare.
- **2.** Deschideţi următoarele meniuri:
	- Setări fax
	- Setări de recepţionare faxuri
	- Configurare primire fax

#### Configuraţi oricare dintre setările următoare:

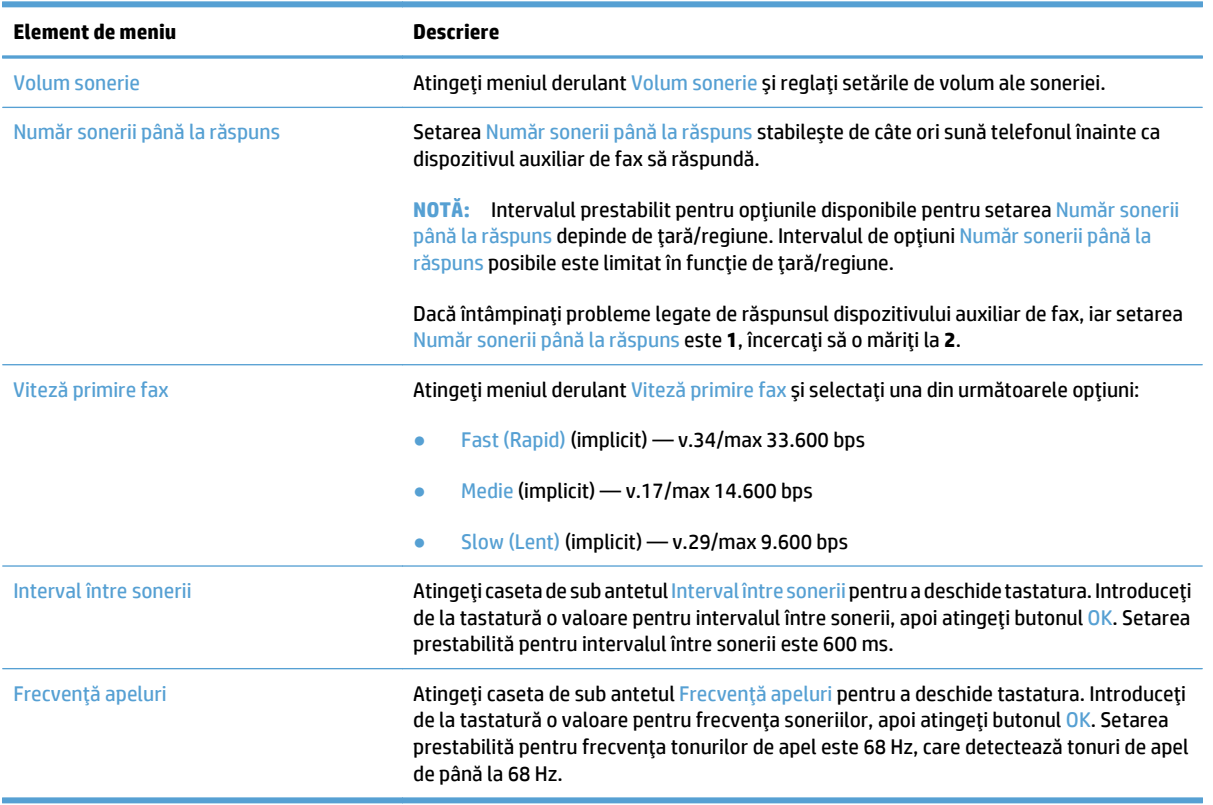

## <span id="page-195-0"></span>**Utilizarea unui program de imprimare a faxurilor**

**NOTĂ:** Înainte de a activa o programare de imprimare a faxurilor, trebuie să creaţi o programare.

- **1.** În ecranul principal de pe panoul de control al produsului, derulaţi la şi atingeţi butonul Administrare.
- **2.** Deschideţi următoarele meniuri:
	- Setări fax
	- Setări de recepţionare faxuri
	- Program imprimare faxuri
- **3.** Atingeti optiunea Utilizare program de imprimare faxuri.
- **4.** Atingeţi butonul Programare.
- **5.** Atingeti butonul Mod de imprimare faxuri.
- **6.** Atingeţi semnul plus verde pentru a deschide ecranul Schedule a Weekly Fax Event (Programare eveniment de fax săptămânal).
- **7.** Selectaţi o opţiune de sub antetul Tip eveniment:
	- Imprimare faxuri primite
	- Stocare faxuri primite
- **8.** Atingeţi câmpurile Oră pentru a deschide tastatura, apoi introduceţi valorile pentru ora şi minutul la care faxurile primite se vor imprima sau se vor stoca.
- **9.** Atingeţi butoanele Zile eveniment pentru zilele de aplicat la programarea imprimării faxurilor.
- **10.** Atingeţi butonul OK.
- **11.** Atingeţi butonul Salvare pentru a salva programarea imprimării faxurilor.
- **12.** Atingeţi butonul Salvare pentru a activa programarea imprimării faxurilor.

**NOTĂ:** Se poate aplica o singură programare a imprimării faxurilor pe zi.

## <span id="page-196-0"></span>**Blocare faxuri de intrare**

Utilizaţi setarea listei de blocare a faxurilor pentru a crea o listă a numerelor de telefon blocate. Când un fax este primit de la un număr de telefon blocat, faxul nu este imprimat şi este şters imediat din memorie.

#### **Crearea unei liste de faxuri blocate**

- **1.** În ecranul principal de pe panoul de control al produsului, derulaţi la şi atingeţi butonul Administrare.
- **2.** Deschideţi următoarele meniuri:
	- Setări fax
	- Setări de recepţionare faxuri
	- Numere de fax blocate
- **3.** Atingeţi câmpul Număr fax de blocat pentru a afişa tastatura.
- **4.** Tastaţi un număr, apoi atingeţi butonul OK.
- **5.** Atingeţi săgeata verde pentru a muta numărul în lista Numere de fax blocate.

**NOTĂ:** Pentru a adăuga alte numere de fax blocate, repetaţi paşii de la 3 la 5.

**6.** Atingeţi butonul Salvare pentru a salva lista de numere de fax blocate.

#### **Ştergerea numerelor din lista de faxuri blocate**

- **1.** În ecranul principal de pe panoul de control al produsului, derulaţi la şi atingeţi butonul Administrare.
- **2.** Deschideţi următoarele meniuri:
	- Setări fax
	- Setări de recepţionare faxuri
	- Numere de fax blocate
- **3.** Atingeţi numărul care trebuie şters din lista Numere de fax blocate, atingeţi butonul Ştergere, apoi atingeţi butonul Salvare.
- **4.** Atingeţi butonul OK pentru a confirma ştergerea numărului.
- **5.** Repetaţi paşii 3 şi 4 pentru a şterge mai multe numere din lista Numere de fax blocate sau atingeţi butonul Ştergere toate, apoi atingeţi butonul Salvare pentru a şterge toate numerele din lista Numere de fax blocate.

## <span id="page-197-0"></span>**Configurarea opţiunilor prestabilite pentru operaţiile de primire a faxurilor**

**NOTĂ:** Setările de opțiuni pentru lucrări implicite sunt partajate pentru toate metodele de fax: analogic, LAN şi Internet.

- **1.** În ecranul principal de pe panoul de control al produsului, derulaţi la şi atingeţi butonul Administrare.
- **2.** Deschideţi următoarele meniuri:
	- Setări fax
	- Setări de recepţionare faxuri
	- Opţiuni prestabilite pentru operaţii

Configuraţi oricare dintre setările următoare:

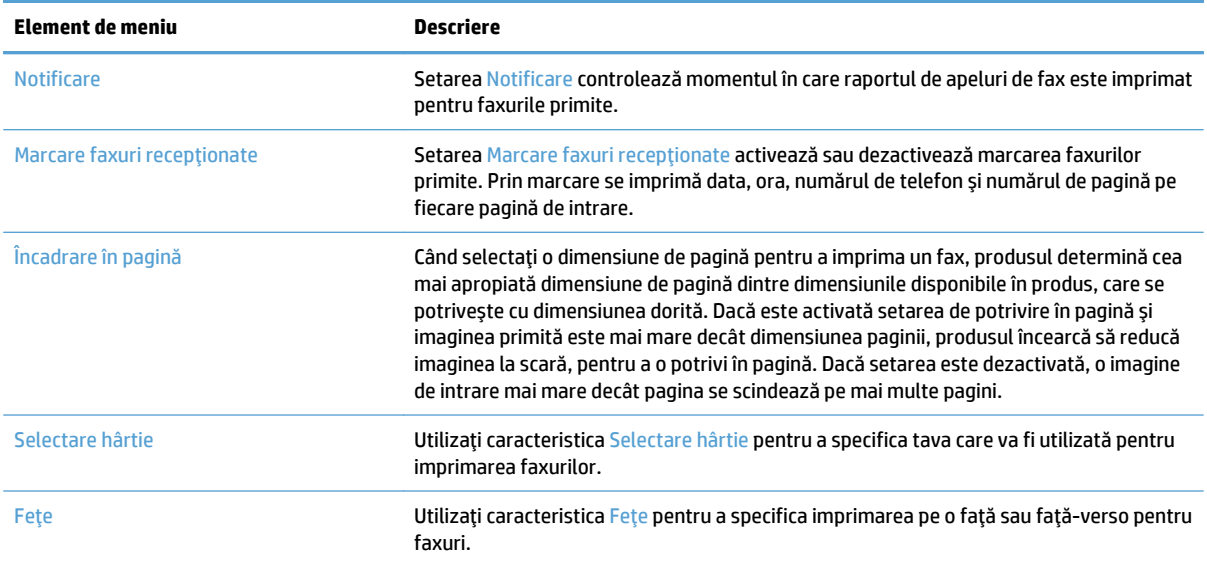

# <span id="page-198-0"></span>**Arhivarea şi redirecţionarea faxurilor**

Utilizaţi caracteristica de arhivare a faxurilor pentru a salva copii arhivate ale tuturor faxurilor primite, ale tuturor faxurilor trimise sau ale ambelor către o adresă de e-mail, folder de reţea sau server FTP specificate.

Utilizaţi caracteristica de redirecţionare a faxurilor pentru a redirecţiona toate faxurile primite, toate faxurile trimise sau ambele variante către un alt număr de fax. Când este activată redirecţionarea faxurilor, produsul destinatar imprimă faxul şi, de asemenea, redirecţionează faxul către numărul de redirecţionare a faxului.

Utilizaţi serverul Web încorporat HP pentru a activa şi a configura aceste caracteristici.

### **Activarea arhivării faxurilor**

- **1.** Deschideţi un browser Web, apoi introduceţi adresa IP a produsului în linia pentru adresă.
- **2.** Când se deschide serverul Web încorporat HP, faceţi clic pe fila **Fax**.
- **3.** Faceţi clic pe legătura **Arhivă fax şi redirecţionare**.
- **4.** În zona **Arhivă de faxuri**, selectaţi o opţiune din lista verticală **Arhivare fax**.
- **5.** Selectaţi o opţiune din lista derulantă **Tipul lucrării de fax de arhivat**.
- **6.** Selectaţi o opţiune din lista derulantă **Destinaţie arhivă**.

**NOTĂ:** Dacă doriţi să arhivaţi către e-mail, trebuie să configuraţi informaţiile referitoare la serverul SMTP.

**7.** Faceţi clic pe butonul **Aplicare** din partea inferioară a paginii.

#### **Activarea redirecţionării faxurilor**

- **1.** Deschideţi un browser Web, apoi introduceţi adresa IP a produsului în linia pentru adresă.
- **2.** Când se deschide serverul Web încorporat HP, faceţi clic pe fila **Fax**.
- **3.** Faceţi clic pe legătura **Arhivă fax şi redirecţionare**.
- **4.** În zona **Redirecţionare fax**, faceţi clic pe caseta **Activare redirecţionare fax**.
- **5.** Selectaţi o opţiune din lista derulantă **Tipul lucrării de fax de redirecţionat**.
- **6.** Introduceţi numărul de fax în câmpul **Număr de redirecţionare fax**.
- **7.** Faceţi clic pe butonul **Aplicare** din partea inferioară a paginii.

# <span id="page-199-0"></span>**Crearea unei liste de apelare rapidă**

**1.** În ecranul de reşedinţă de pe panoul de control al produsului, atingeţi butonul Fax.

**2.** Atingeţi butonul Apelări rapide pentru a afişa ecranul Apelări rapide.

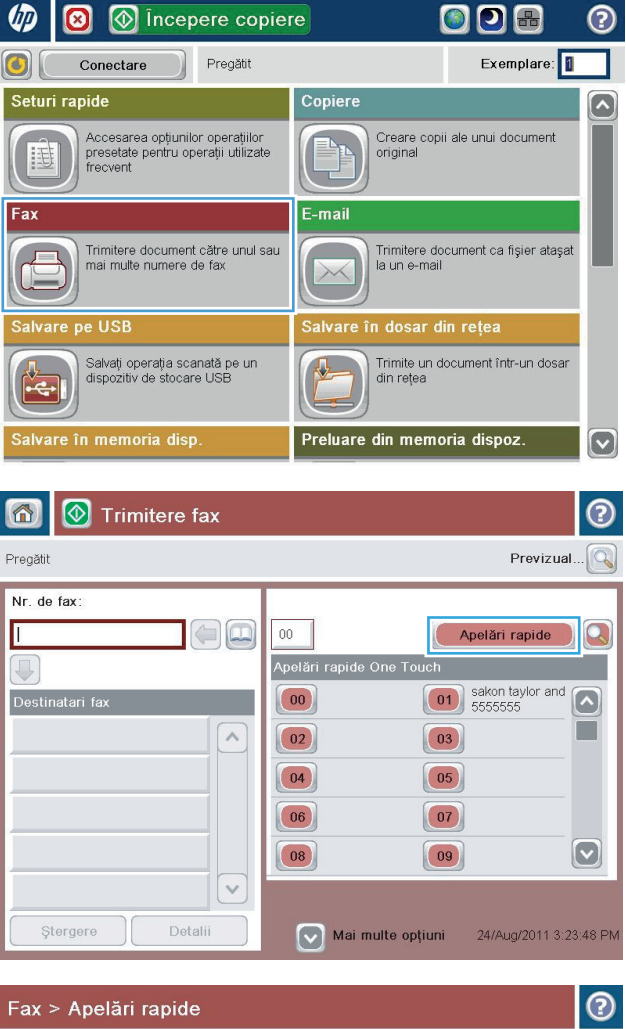

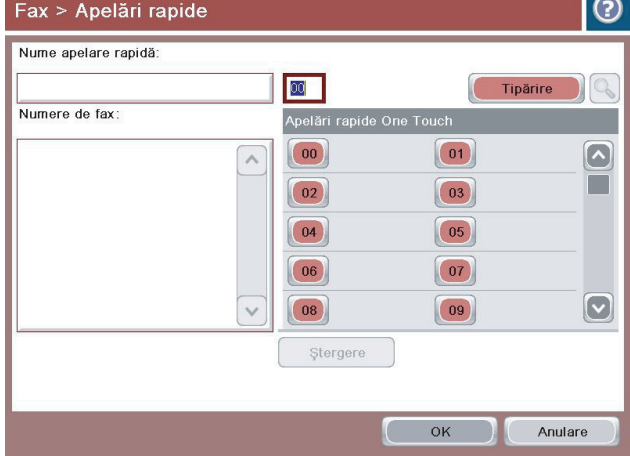

**3.** Atingeţi unul dintre numerele neatribuite Apelări rapide One Touch.

**4.** Atingeţi câmpul Speed Dial Name (Nume apelare rapidă) pentru a afişa tastatura.

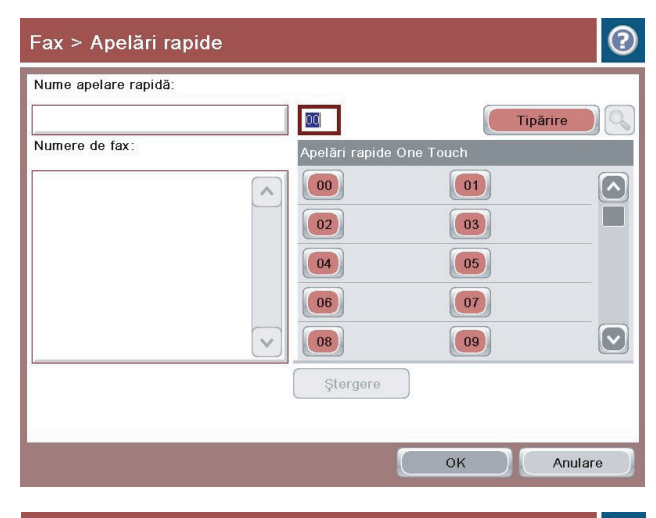

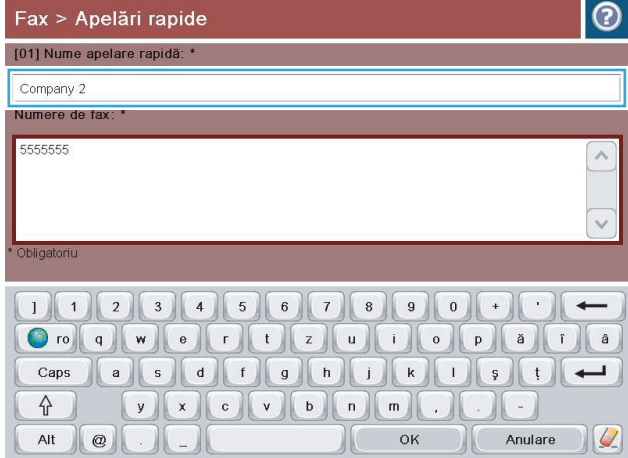

**5.** Introduceţi un nume pentru apelarea rapidă.

**6.** Introduceţi numărul de fax pentru apelare rapidă.

**NOTĂ:** Pentru a introduce numere de fax suplimentare pentru o apelare rapidă, atingeţi ecranul în dreapta ultimei cifre a numărului de fax introdus anterior. Când apare cursorul, atingeţi tasta Enter pentru a deplasa cursorul pe rândul următor. Repetaţi acest pas pentru a introduce toate numerele apelării rapide.

Atingeţi butonul OK.

**7.** Numele şi numărul (sau numerele) de fax vor apărea lângă numărul Apelări rapide One Touch selectat.

Atingeți butonul OK pentru a reveni la ecranul Fax.

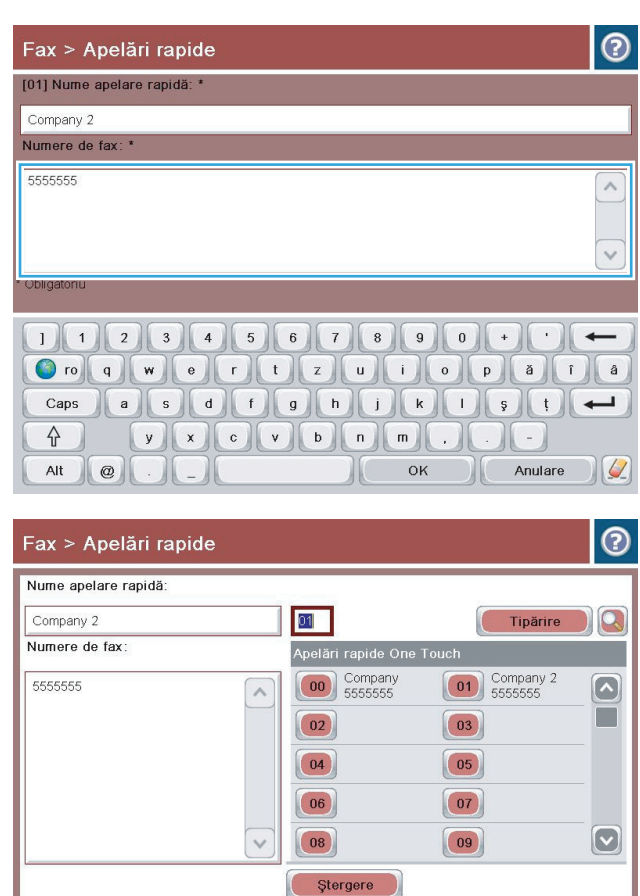

 $\sim$  ok  $\sim$ 

Anulare

## <span id="page-202-0"></span>**Adăugarea unui număr la o listă existentă de apelare rapidă**

- **1.** În ecranul principal de pe panoul de control al produsului, derulaţi la şi atingeţi butonul Fax.
- **2.** Atingeţi butonul Apelări rapide pentru a afişa ecranul Apelări rapide.
- **3.** Atingeţi un număr Apelări rapide One Touch din lista de editat.
- **4.** Atingeţi săgeata în jos din caseta Speed Dial Name (Nume apelare rapidă) pentru a deschide meniul derulant.
- **5.** Atingeți elementul Numere fax.
- **6.** Pentru a introduce un număr de fax pentru un nume de apelare rapidă, atingeţi ecranul în dreapta ultimei cifre a ultimului număr de fax din listă. Când apare cursorul, atingeţi tasta enter pentru a deplasa cursorul pe rândul următor, apoi tastaţi numărul de fax.
- **7.** Atingeţi butonul OK pentru a reveni la ecranul Apelări rapide.
- **8.** Atingeţi butonul OK pentru a reveni la ecranul Fax.

## <span id="page-203-0"></span>**Ştergerea unei liste de apelare rapidă**

- **1.** În ecranul principal de pe panoul de control al produsului, derulaţi la şi atingeţi butonul Fax.
- **2.** Atingeţi butonul Apelări rapide pentru a afişa ecranul Apelări rapide.
- **3.** Atingeţi numărul Apelări rapide One Touch al listei care urmează să fie ştearsă.
- **4.** Atingeţi butonul Ştergere.
- **5.** Atingeţi butonul Da pentru a confirma ştergerea listei de apelare rapidă şi a reveni la ecranul Fax.

## <span id="page-204-0"></span>**Ştergerea unui singur număr dintr-o lista de apelare rapidă**

- **1.** În ecranul principal de pe panoul de control al produsului, derulaţi la şi atingeţi butonul Fax.
- **2.** Atingeţi butonul Apelări rapide pentru a afişa ecranul Apelări rapide.
- **3.** Atingeţi numărul Apelări rapide One Touch din listă pentru a deschide tastatura.
- **4.** Atingeţi săgeata în jos din caseta Speed Dial Name (Nume apelare rapidă) pentru a deschide meniul derulant, apoi atingeți opțiunea Numere fax.
- **5.** Defilaţi prin lista de numere de fax şi atingeţi ecranul în dreapta ultimei cifre a numărului de fax care urmează să fie şters. Utilizaţi tasta backspace (înapoi) pentru a şterge numărul de fax.
- **6.** Atingeţi butonul OK pentru a reveni la ecranul Apelări rapide.
- **7.** Atingeţi butonul OK pentru a reveni la ecranul Fax.

## <span id="page-205-0"></span>**Trimiterea unui fax prin introducerea manuală a numerelor**

**1.** Aşezaţi documentul cu faţa în jos pe geamul scanerului sau aşezaţi-l cu faţa în sus în alimentatorul de documente şi reglaţi ghidajele pentru hârtie astfel încât să corespundă dimensiunii documentului.

**2.** În ecranul principal de pe panoul de control al produsului, atingeţi butonul F<mark>ax.</mark> Este posibil să vi se solicite să introduceţi un nume de utilizator şi o parolă.

**3.** Atingeţi butonul Mai multe opţiuni. Verificaţi dacă setările corespund cu cele ale originalului. Când aţi finalizat toate setările, atingeţi săgeata în sus pentru a derula la ecranul principal Fax.

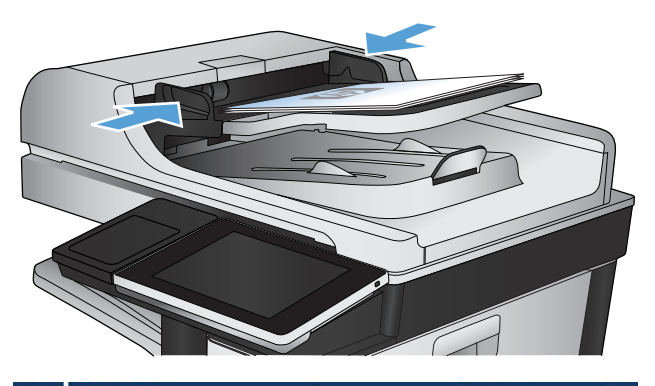

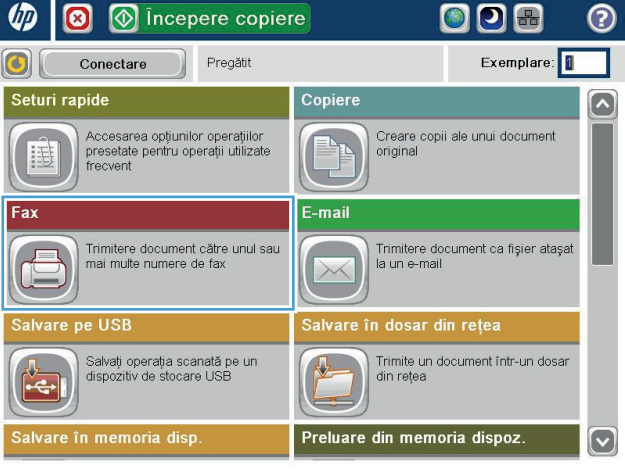

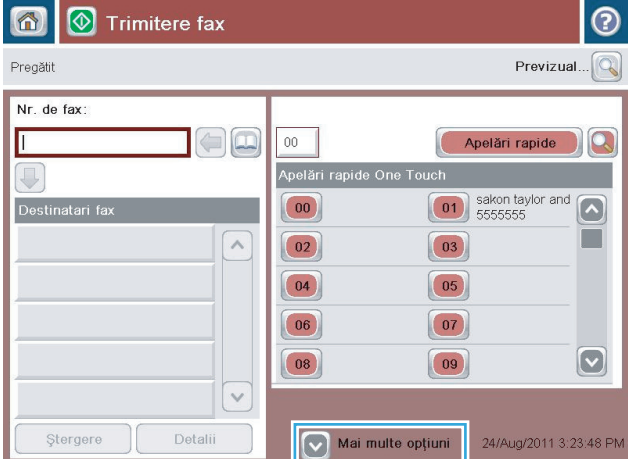

**4.** Atingeţi câmpul Nr. de fax pentru a deschide tastatura.

**5.** Introduceţi un număr de telefon, apoi atingeţi butonul OK.

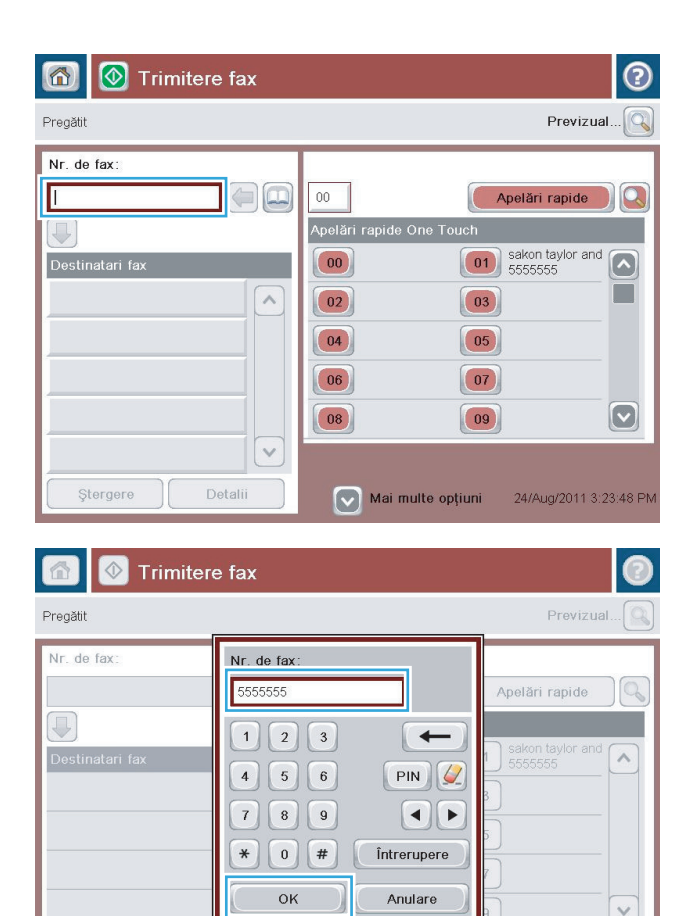

**6.** Atingeti butonul Pornire @ pentru a trimite faxul.

**NOTĂ:** Puteţi previzualiza imaginea în orice moment atingând butonul Previzualizare din colţul din dreapta sus al ecranului. Pentru mai multe informaţii despre această caracteristică, atingeţi butonul Asistență @ de pe ecranul de previzualizare.

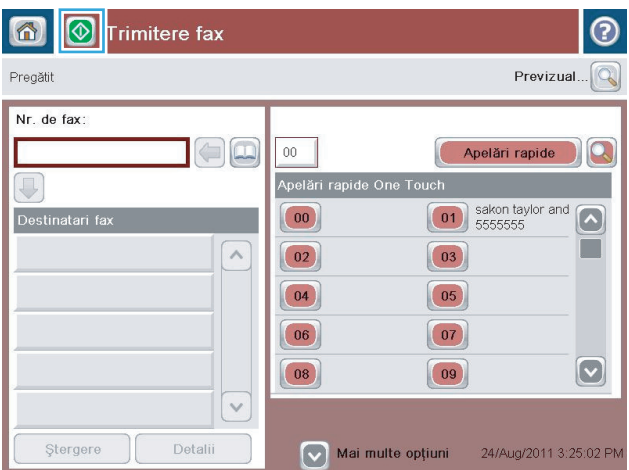

 $\vert \vee \vert$ 

Detalii

Ştergere

# <span id="page-207-0"></span>**Trimiterea unui fax utilizând apelarea rapidă**

**1.** Aşezaţi documentul cu faţa în jos pe geamul scanerului sau aşezaţi-l cu faţa în sus în alimentatorul de documente şi reglaţi ghidajele pentru hârtie astfel încât să corespundă dimensiunii documentului.

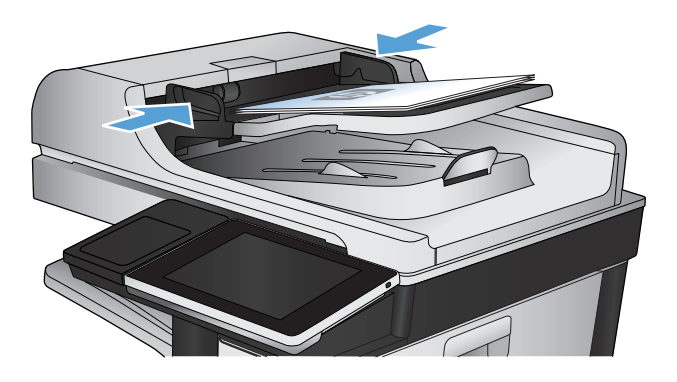

**2.** În ecranul principal de pe panoul de control al produsului, atingeţi butonul Fax.

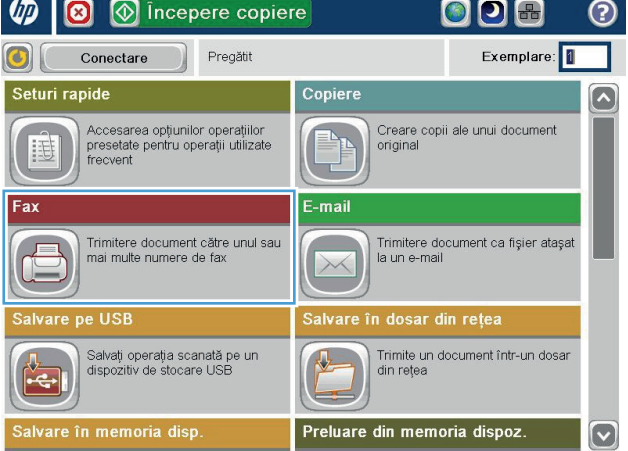

**3.** Atingeţi tasta numerică alocată numelui de apelare rapidă pe care doriţi să îl utilizaţi. Numele de apelare rapidă apare în secțiunea Destinatari fax a ecranului Fax.

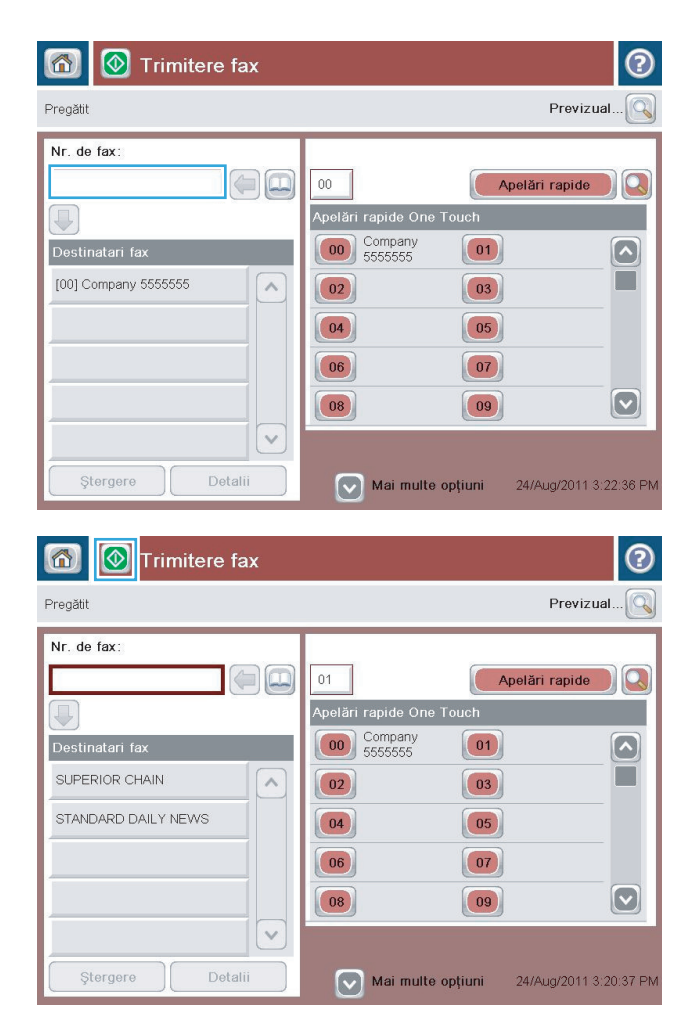

**4.** Atingeti butonul Pornire @ pentru a trimite faxul.

**NOTĂ:** Puteţi previzualiza imaginea în orice moment atingând butonul Previzualizare din colţul din dreapta sus al ecranului. Pentru mai multe informaţii despre această caracteristică, atingeţi butonul Asistență @ de pe ecranul de previzualizare.

## <span id="page-209-0"></span>**Căutarea unei liste de apelare rapidă după nume**

- **NOTĂ:** Dacă nu ştiţi numele exact al apelării rapide, tastaţi o literă pentru a selecta orice porţiune din listă. De exemplu, pentru a vizualiza numele apelărilor rapide care încep cu litera N, tastaţi litera N. Dacă nu există intrări corespondente, va apare un mesaj înainte de a se afişa intrarea cea mai apropiată de litera N.
	- **1.** În ecranul de reședință de pe panoul de control al produsului, atingeți butonul Fax.
	- **2.** Atingeţi butonul de căutare. Acest buton arată ca o lupă şi este situat în dreapta butonului Apelări rapide.
	- **3.** Tastaţi primele litere ale numelui de apelare rapidă de căutat. Pe măsură ce sunt găsite corespondenţe, este completată lista din partea superioară a ecranului. Dacă este necesar, derulaţi pentru a vedea toate intrările sau tastaţi mai multe litere pentru a restrânge căutarea.
	- **4.** Selectaţi din listă numele corespunzător şi atingeţi butonul OK. Lista de apelare rapidă din ecranul principal pentru fax afişează intrarea selectată din cadrul listei de numere.
	- **5.** Atingeţi un număr de apelare rapidă pentru a-l adăuga la lista de destinatari.
	- **6.** Selectaţi sau căutaţi nume suplimentare dacă este necesar.

## <span id="page-210-0"></span>**Trimiterea unui fax prin utilizarea numerelor din agenda de fax**

Caracteristica de agendă de fax vă permite să stocaţi numere de fax în produs.

De asemenea, la produs poate fi activată lista de contacte Microsoft® Exchange pentru a apărea în agenda de fax.

**1.** În ecranul principal de pe panoul de control al produsului, atingeţi butonul Fax.

**2.** Atingeţi pictograma Agendă de adrese pentru a afişa ecranul Agendă de adrese.

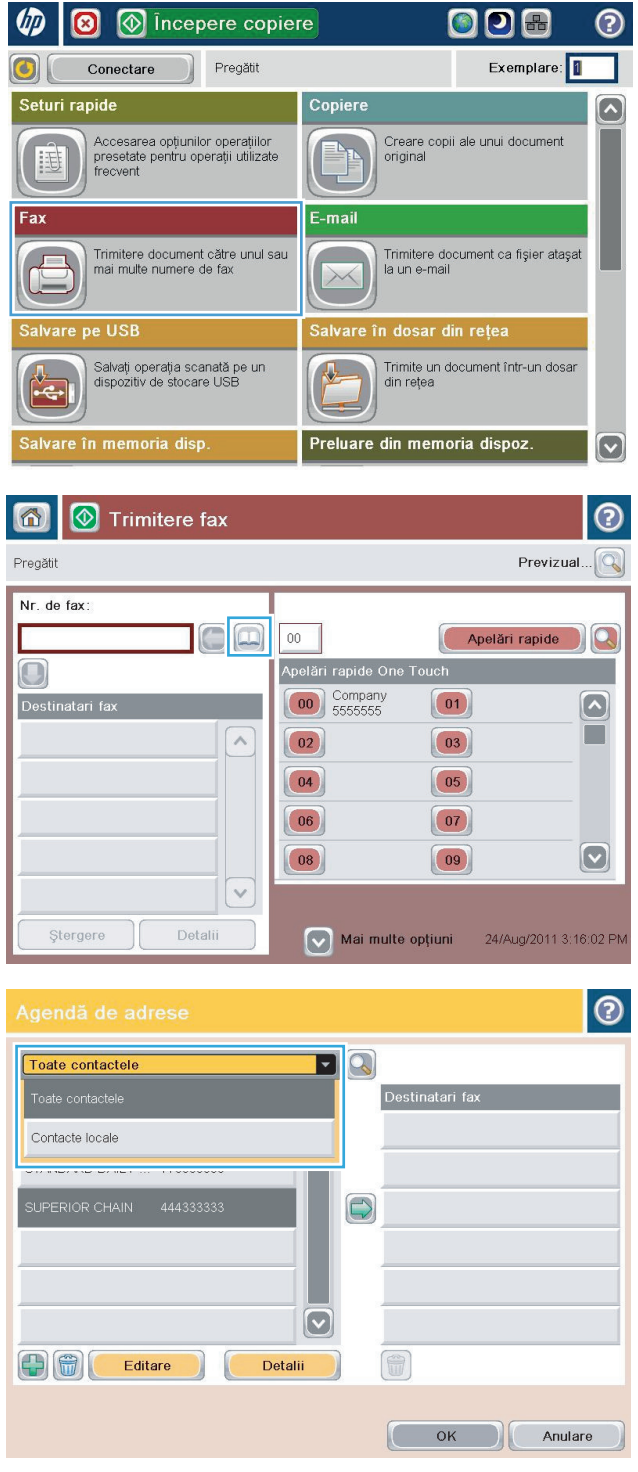

**3.** Selectaţi din meniul vertical o sursă pentru agenda de fax.

**4.** Atingeţi numele pentru a le evidenţia, apoi atingeţi pictograma săgeată pentru a muta numele evidenţiate în secţiunea Destinatari fax.

**5.** Atingeţi butonul OK pentru a reveni la ecranul Fax.

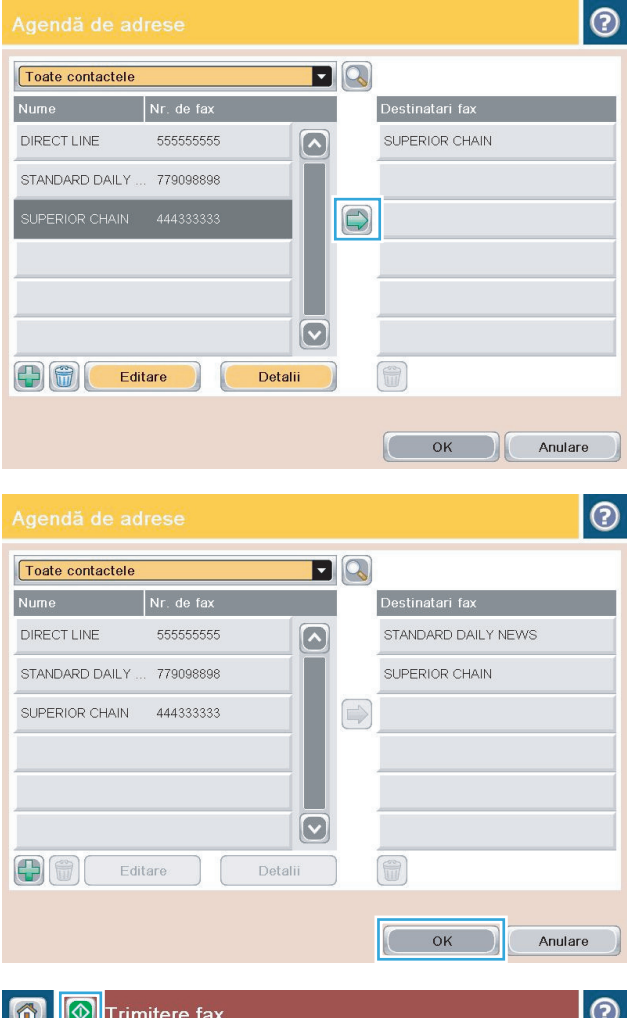

**6.** Atingeți butonul Pornire @ pentru a trimite faxul.

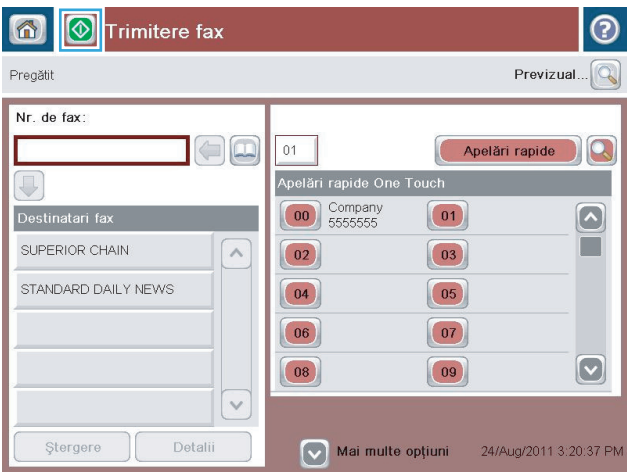

## <span id="page-212-0"></span>**Căutarea în agenda de adrese de fax**

Utilizaţi caracteristica de căutare în agenda de fax pentru a finaliza căutarea unui nume în agenda de fax.

- **1.** În ecranul de reşedinţă de pe panoul de control al produsului, atingeţi butonul Fax.
- **2.** Atingeți butonul Agendă de adrese ...
- **3.** Selectați opțiunea Toate contactele sau Contacte locale din meniul derulant din partea de sus a ecranului agendei de adrese de fax.
- **4.** Atingeţi pictograma Căutare (lupa) de lângă meniul derulant.
- **5.** De la tastatură, tastaţi prima literă sau primele litere din nume; destinatarii corespunzători vor fi afişaţi pe ecran. Tastaţi mai multe litere pentru a rafina mai mult căutarea. Selectaţi un nume, apoi atingeţi butonul OK.
- **6.** Atingeti săgeata dreaptă pentru a transfera numele selectat în lista Destinatari fax.
- **7.** Atingeti butonul OK pentru a reveni la ecranul Trimitere fax.

# <span id="page-213-0"></span>**Revocarea unui fax**

Pentru a anula operația de fax curentă, atingeți butonul Anulare operație din ecranul de stare al faxului.

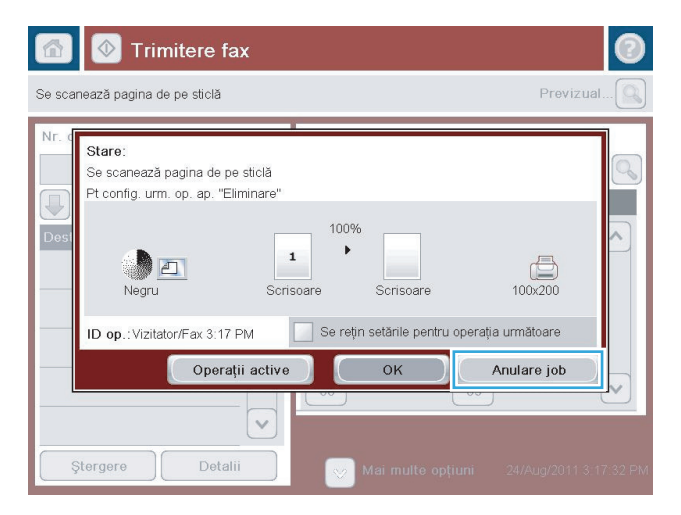

## <span id="page-214-0"></span>**Rapoarte de fax**

În secţiunile următoare sunt listate rapoartele de fax disponibile pentru acest produs. Aceste rapoarte pot fi imprimate sau pot fi vizualizate pe panoul de control al produsului.

#### **La acest produs sunt disponibile următoarele rapoarte de fax.**

- Jurnal de activitate al faxului
- raport coduri de facturare
- listă de faxuri blocate
- listă de apelare rapidă
- Raport apeluri de fax

#### **Utilizaţi paşii următori pentru a imprima sau a vizualiza un raport de fax:**

- **1.** În ecranul principal de pe panoul de control al produsului, derulaţi la şi atingeţi butonul Administrare.
- **2.** Deschideţi următoarele meniuri:
	- Rapoarte
	- rapoarte fax
- **3.** Selectaţi jurnalul sau raportul de imprimat sau vizualizat.
- **4.** Apăsaţi butonul Imprimare sau Vizualizare.

#### **Jurnalul activităţilor de fax**

Jurnalul activităţilor de fax include informaţiile următoare.

- Informaţiile antetului de fax configurate la produs.
- Numărul de lucrare al fiecărei lucrări de fax.
- Data şi ora faxurilor primite, trimise sau eşuate.
- Tipul lucrării de fax: trimitere sau primire.
- Identificarea expeditorului (numărul de telefon, dacă este disponibil)
- Durată (timp conectat)
- Număr de pagini
- Rezultat (trimis cu succes, în aşteptare sau cu trimitere nereuşită, fiind incluse tipul şi codul erorii)

Baza de date stochează cele mai recente 500 de intrări de faxuri. Se consideră intrare în baza de date a faxurilor orice sesiune de fax. De exemplu, o sesiune de fax poate fi un fax trimis, un fax primit sau un upgrade de firmware. În funcţie de activitate, pot exista mai puţin de 500 de intrări în raport.

Dacă doriţi să utilizaţi jurnalul în scopul păstrării înregistrărilor, imprimaţi periodic jurnalul, apoi goliţi-l.

Pentru a goli jurnalul activităţilor de fax, efectuaţi paşii următori.

- **1.** Pe panoul de control, atingeţi pictograma Administrare.
- **2.** Deschideţi următoarele meniuri:
	- Setări fax
	- Clear fax activity log (Golire jurnal de activitate fax)
- **3.** Atingeţi butonul Golire pentru a goli jurnalul activităţilor de fax.

#### **Raport coduri de taxare**

Raportul codurilor de taxare este o listă a celor mai recente 500 de faxuri trimise cu succes, listate în ordinea codurilor de taxare. În acest raport sunt furnizate următoarele informaţii.

- Numărul codului de taxare
- Data şi ora tuturor faxurilor trimise cu succes
- Număr de identificare
- Durată (timp conectat)
- Număr de pagini trimise
- Rezultat (succes)

Baza de date stochează cele mai recente 500 de faxuri. Dacă doriţi să utilizaţi raportul în scopul păstrării înregistrărilor, imprimaţi periodic raportul, apoi goliţi-l.

### **Raport listă de faxuri blocate**

Raportul pentru lista de faxuri blocate contine lista de numere de fax de la care produsul a fost configurat să nu primească faxuri.

### **Raport listă de apelări rapide**

În raportul listă de apelări rapide sunt listate numerele de fax asociate numelor de apelare rapidă.

#### **Raport apeluri de fax**

Raportul de apeluri de fax este un raport scurt care indică starea ultimului fax care a fost trimis sau primit.
# **9 Gestionarea produsului**

- [Configurarea set](#page-217-0)ărilor de reţea IP
- [Serverul Web încorporat HP](#page-219-0)
- [HP Utility \(Mac OS X\)](#page-225-0)
- [Utilizarea software-ului HP Web Jetadmin](#page-227-0)
- Setă[ri pentru economie](#page-228-0)
- Funcţ[iile de securitate ale produsului](#page-230-0)
- [Actualizarea firmware-ului produsului](#page-232-0)

# <span id="page-217-0"></span>**Configurarea setărilor de reţea IP**

## **Denegarea partajării imprimantei**

HP nu oferă suport pentru lucrul în rețea peer-to-peer, deoarece această caracteristică este o funcție a sistemelor de operare Microsoft și nu a driverelor de imprimare HP. Vizitați Microsoft la adresa [www.microsoft.com](http://www.microsoft.com).

## **Vizualizarea sau modificare setărilor de reţea**

Utilizați serverul Web încorporat HP pentru a vizualiza sau modifica setările configurației IP.

- **1.** Tipăriţi o pagină de configurare şi localizaţi adresa IP.
	- Dacă utilizaţi IPv4, adresa IP conţine numai cifre. Aceasta are formatul:

xxx.xxx.xxx.xxx

● Dacă utilizați IPv6, adresa IP este o combinație hexazecimală de caractere și cifre. Are un format asemănător cu acesta:

xxxx::xxxx:xxxx:xxxx:xxxx

- **2.** Pentru a deschide serverul Web încorporat HP, tastați adresa IP în linia de adresă a unui browser Web.
- **3.** Faceti clic pe fila **Networking** (Rețea) pentru a obține informații despre rețea. Puteți modifica setările, dacă este necesar.

### **Configurarea manuală a parametrilor TCP/IP de la panoul de control**

Utilizați meniurile panoului de control Administrare pentru a seta manual o adresă IPv4, o mască de subrețea şi un gateway implicit.

- **1.** În ecranul principal de pe panoul de control al produsului, derulaţi la şi atingeţi butonul Administrare.
- **2.** Deschideţi următoarele meniuri:
	- Setări de reţea
	- Meniu Jetdirect
	- TCP/IP
	- Setări IPV4
	- Metodă de configurare
- **3.** Selectaţi opţiunea Manual, apoi atingeţi butonul Salvare.
- **4.** Deschideţi meniul Setări manuale.
- **5.** Atingeţi opţiunea Adresă IP, Mască de subreţea sau Poartă prestabilită.
- **6.** Atingeţi primul câmp pentru a deschide o tastatură. Introduceţi cifrele corecte pentru acest câmp, apoi atingeţi butonul OK.

Repetați procesul pentru fiecare câmp, apoi atingeți butonul Salvare.

## **Configurarea manuală a parametrilor TCP/IP IPv6 de la panoul de control**

Utilizaţi meniurile panoului de control Administrare pentru a seta manual o adresă IPv6.

- **1.** În ecranul principal de pe panoul de control al produsului, derulaţi la şi atingeţi butonul Administrare.
- **2.** Pentru a activa configurarea manuală, deschideţi următoarele meniuri:
	- Setări de reţea
	- Meniu Jetdirect
	- TCP/IP
	- Setări IPV6
	- Adresă
	- Setări manuale
	- Activare

Selectați opțiunea Activat, apoi atingeți butonul Salvare.

- **3.** Pentru a configura adresa, atingeţi butonul Adresă, apoi atingeţi câmpul pentru a deschide o tastatură.
- **4.** Utilizaţi tastatura pentru a introduce adresa, apoi atingeţi butonul OK.
- **5.** Atingeți butonul Salvare.

# <span id="page-219-0"></span>**Serverul Web încorporat HP**

Utilizaţi serverul Web încorporat HP pentru a vizualiza starea produsului, a configura setările de reţea ale produsului și pentru a administra funcțiile de imprimare de la computer în locul panoului de control. În continuare, sunt prezentate exemple de activităţi care pot fi efectuate utilizând serverul Web încorporat HP:

- Vizualizaţi informaţii despre starea produsului
- Determinarea duratei de viaţă rămase pentru toate consumabilele şi comandarea altora noi
- Vizualizarea şi schimbarea configuraţiilor tăvilor
- Vizualizarea şi modificarea configuraţiei meniului de pe panoul de control al produsului
- Vizualizarea şi tiimprimarea paginilor interne
- Primirea înştiinţărilor despre evenimentele privitoare la produs şi la consumabile
- Vizualizarea şi modificarea configuraţiei reţelei

Pentru a utiliza serverul Web încorporat HP, browserul dvs. trebuie să îndeplinească următoarele cerinţe:

- Windows: Microsoft Internet Explorer 5.01 sau o versiune superioară sau Netscape 6.2 sau o versiune superioară
- Mac OS X: Safari sau Firefox utilizând Bonjour sau o adresă IP
- Linux: Doar Netscape Navigator
- HP-UX 10 și HP-UX 11: Netscape Navigator 4.7

Serverul Web încorporat HP funcţionează atunci când produsul este conectat la o reţea bazată pe IP. Serverul Web încorporat HP nu acceptă conexiunile produsului bazate pe IPX. Nu este necesar să aveti acces la Internet pentru a deschide şi a utiliza serverul Web încorporat HP.

Când imprimanta este conectată la reţea, serverul Web încorporat HP este disponibil automat.

### **Deschiderea serverului Web încorporat HP**

- **1.** Identificaţi adresa IP sau numele de gazdă al produsului. Dacă în ecranul principal de pe panoul de control al produsului este vizibil butonul Rețea , atingeți acel buton pentru a afișa adresa. În caz contrar, urmați aceşti paşi pentru a imprima sau vizualiza pagina de configuraţie a produsului:
	- **a.** În ecranul principal de pe panoul de control al produsului, derulați la și atingeți butonul Administrare.
	- **b.** Deschideți următoarele meniuri:
		- Rapoarte
		- Pagini de configurare/de stare
		- pagină de configurare
	- **c.** Apăsaţi butonul Imprimare sau Vizualizare.
	- **d.** Găsiţi adresa IP sau numele de gazdă pe pagina Jetdirect.
- **2.** Într-un browser Web acceptat de pe computerul dvs., introduceţi adresa IP sau numele de gazdă al produsului în câmpul de adresă/URL.

## **Caracteristicile serverului Web încorporat HP**

## **Fila Informaţii**

#### **Tabelul 9-1 Server Web încorporat HP, fila Informaţii**

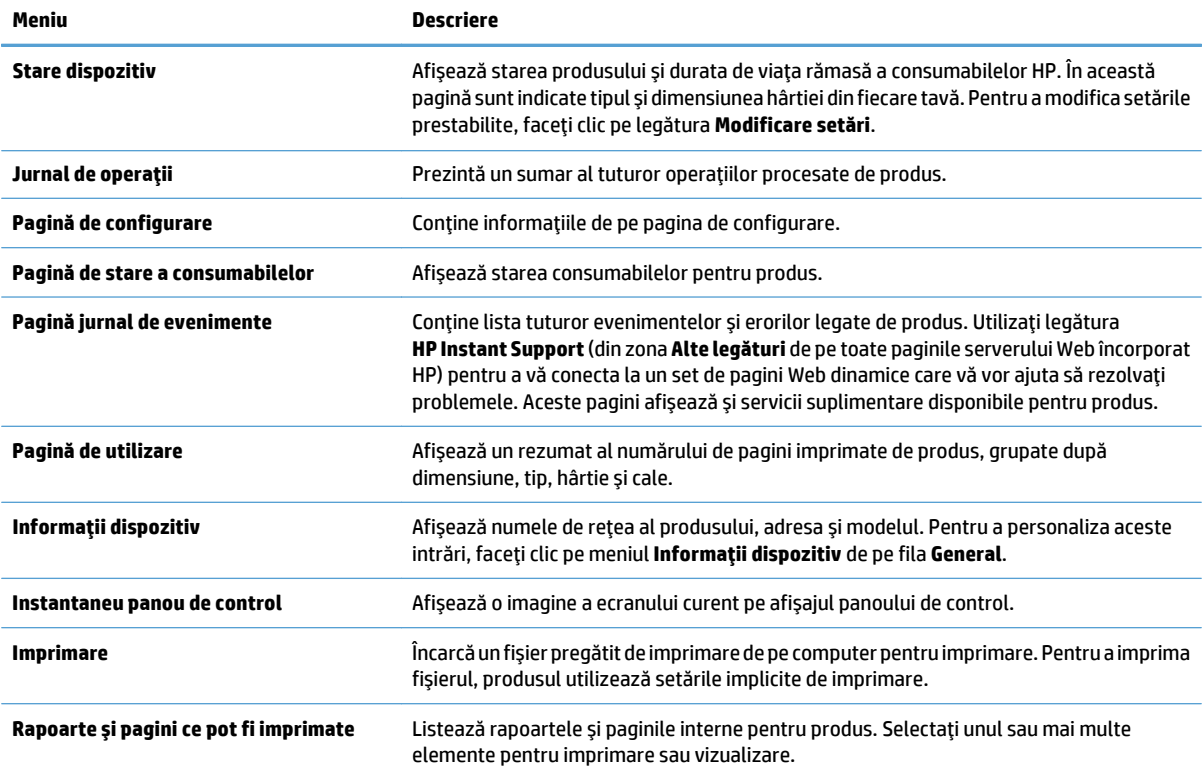

### **Fila General**

#### **Tabelul 9-2 Server Web încorporat HP, fila General**

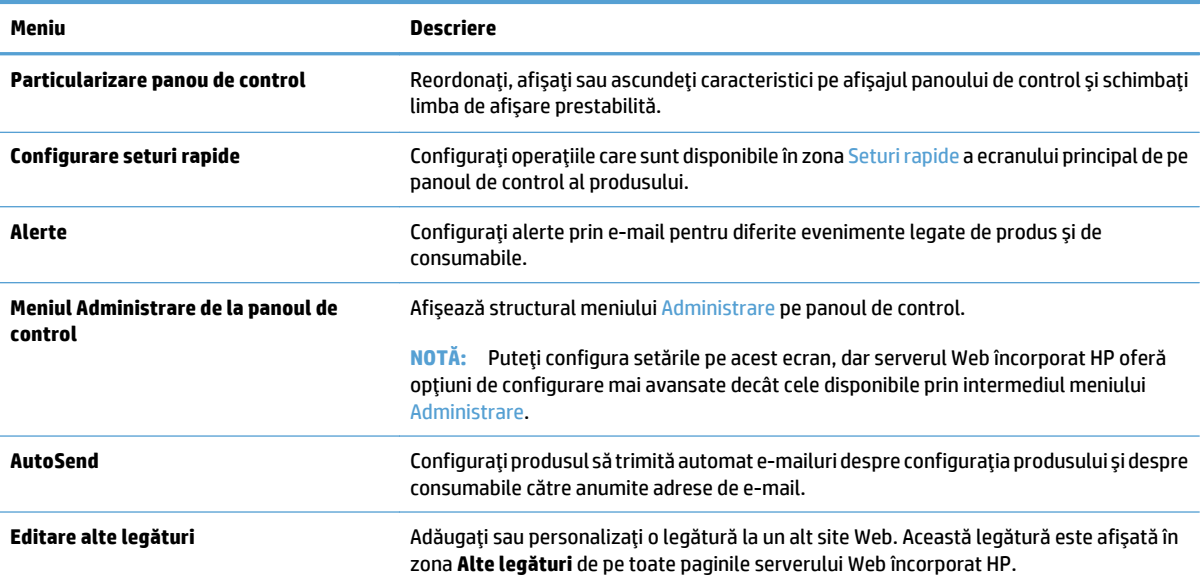

#### **Tabelul 9-2 Server Web încorporat HP, fila General (Continuare)**

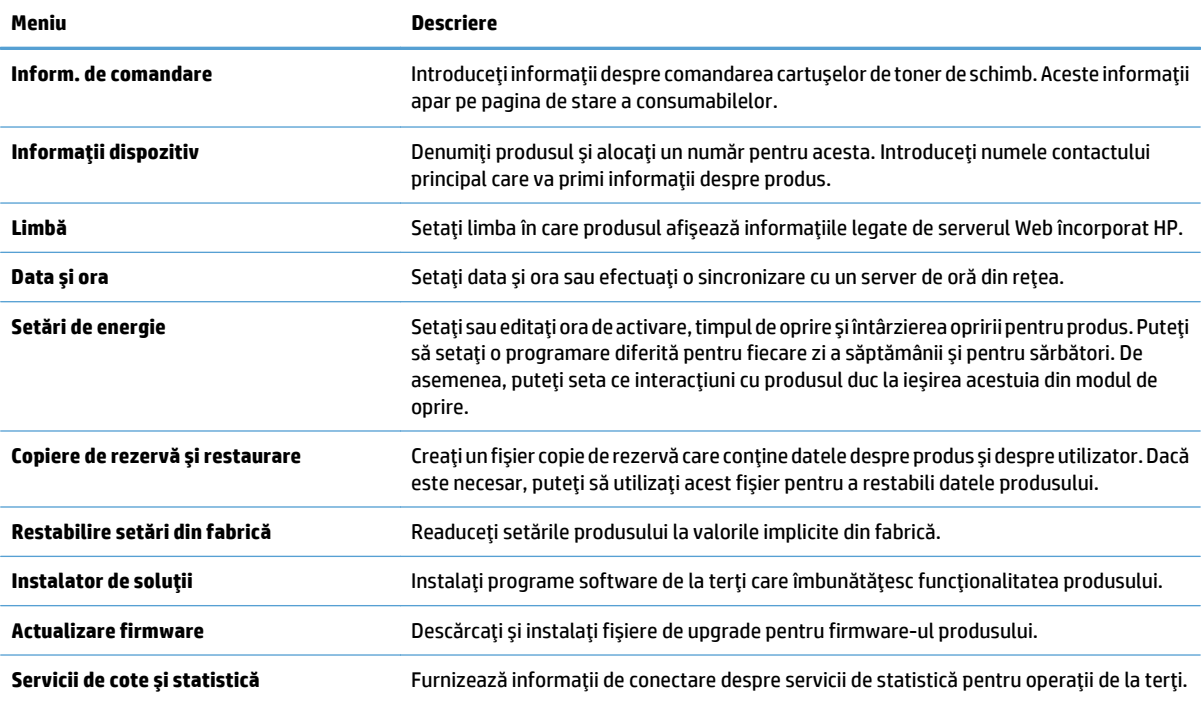

## **Fila Copiere/Imprimare**

#### **Tabelul 9-3 Fila Copiere/Imprimare din serverul Web încorporat HP**

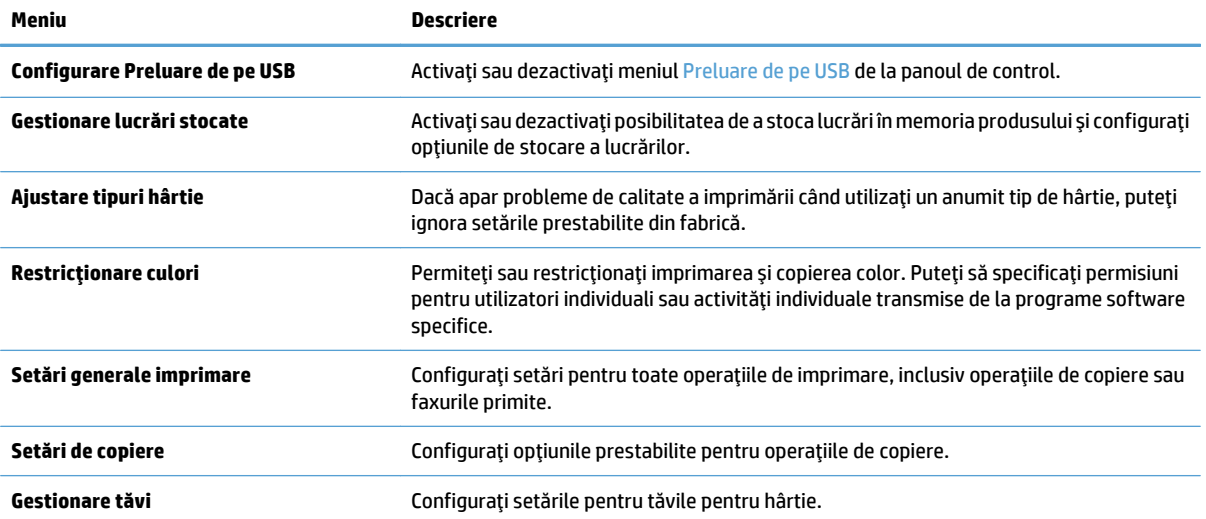

## **Fila Scanare/Trimitere digitală**

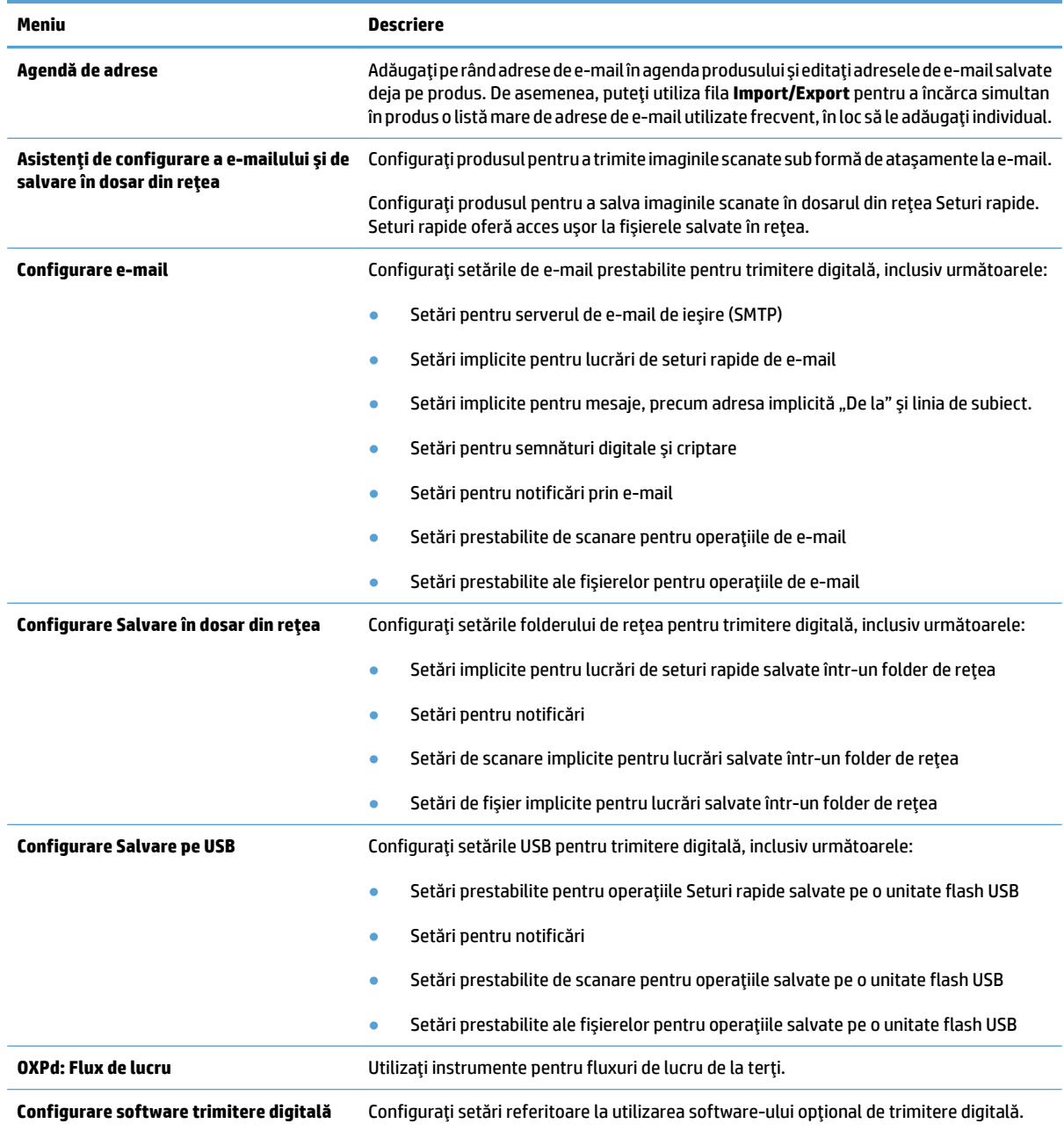

### **Tabelul 9-4 Fila Scanare/Trimitere digitală din serverul Web încorporat HP**

### **Fila Fax**

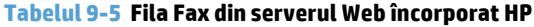

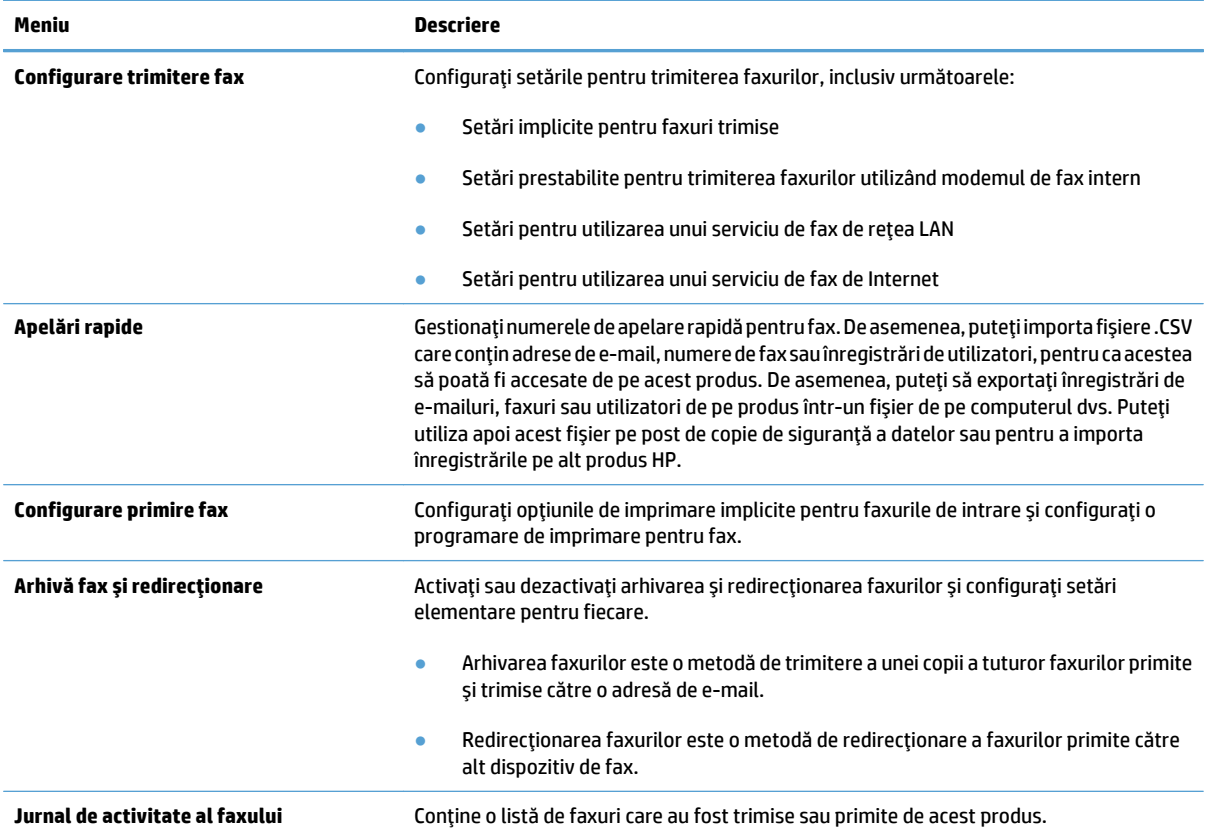

## **Fila Depanare**

#### **Tabelul 9-6 Server Web încorporat HP, fila Depanare**

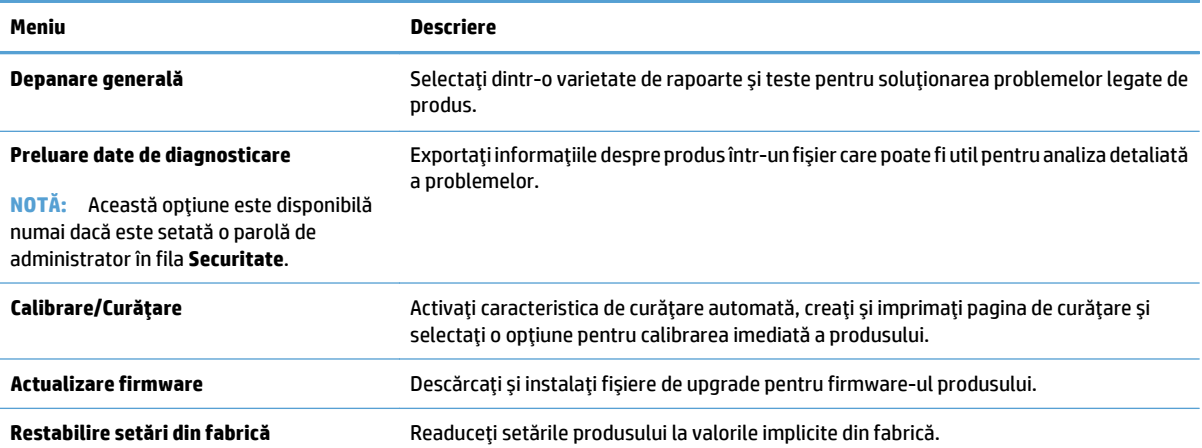

### **Fila Securitate**

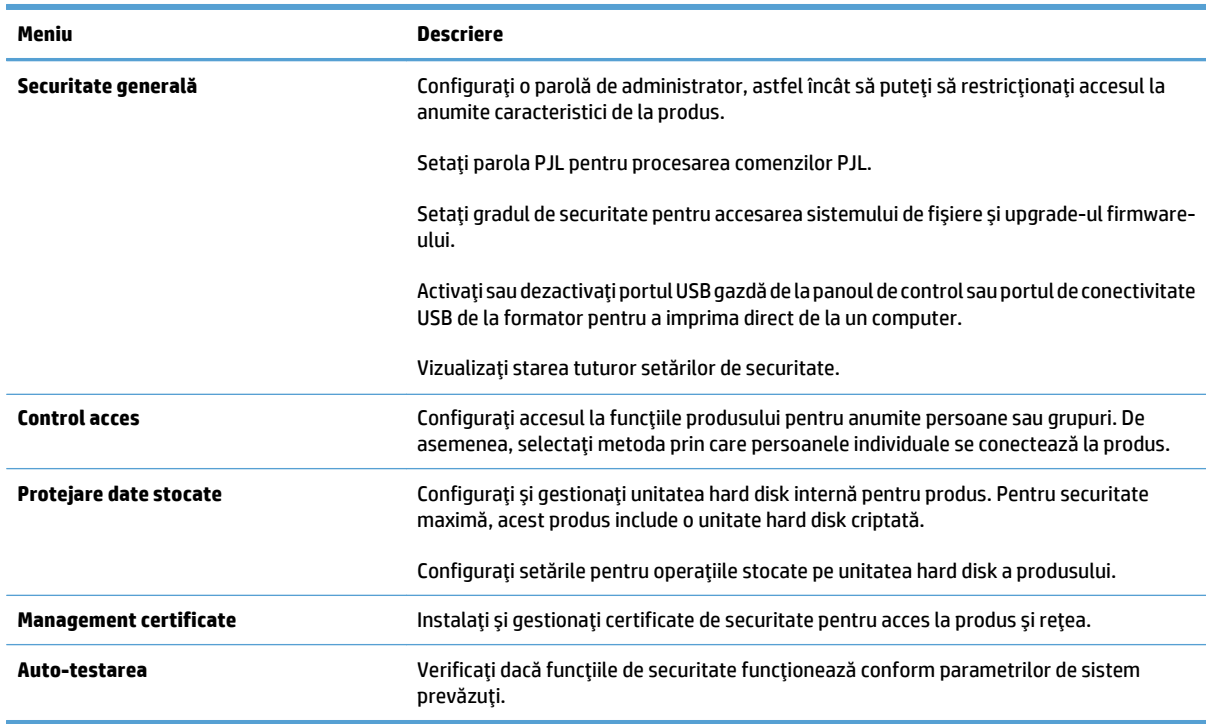

#### **Tabelul 9-7 Server Web încorporat HP, fila Securitate**

#### **Fila Servicii Web HP**

Utilizaţi fila **Servicii Web HP** pentru a configura şi a activa serviciile Web HP pentru acest produs. Trebuie să activaţi serviciile Web HP pentru a utiliza caracteristica HP ePrint.

#### **Fila Reţea**

Utilizaţi fila **Reţea** pentru a configura şi securiza setările de reţea ale produsului când acesta este conectat la o reţea bazată pe IP. Această filă nu este afişată dacă produsul este conectat la alte tipuri de reţele.

### **Lista Alte legături**

**NOTĂ:** Puteţi să configuraţi legăturile care se afişează în lista **Alte legături** utilizând meniul **Editare alte legături** din fila **General**. Următoarele sunt legăturile prestabilite.

#### **Tabelul 9-8 Server Web încorporat HP, lista Alte legături**

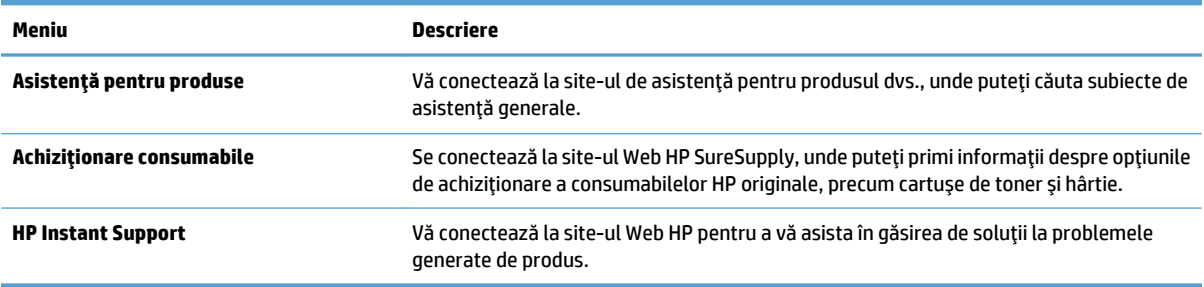

# <span id="page-225-0"></span>**HP Utility (Mac OS X)**

HP Utility este un program software care oferă acces la produs în Mac OS X.

Puteţi utiliza HP Utility dacă produsul utilizează un cablu USB sau dacă este conectat la o reţea bazată pe TCP/ IP.

## **Deschiderea HP Utility**

Din Finder, faceţi clic pe **Applications (Aplicaţii)**, pe **Utilities (Utilitare)**, apoi faceţi clic pe **HP Utility (Utilitar HP)**.

Dacă HP Utility nu este inclus în lista **Utilities (Utilitare)**, utilizaţi următoarea procedură pentru a-l deschide:

- **1.** Pe computer, deschideţi meniul Apple , faceţi clic pe meniul **System Preferences (Preferinţe sistem)**, apoi pe pictograma **Print & Fax (Imprimare şi fax)** sau pe pictograma **Print & Scan (Imprimare şi scanare)**.
- **2.** Selectaţi produsul din partea stângă a ferestrei.
- **3.** Faceţi clic pe butonul **Options & Supplies (Opţiuni şi consumabile)**.
- **4.** Faceţi clic pe fila **Utility (Utilitar)**.
- **5.** Faceţi clic pe butonul **Open Printer Utility (Deschidere utilitar imprimantă)**.

### **Caracteristicile HP Utility**

HP Utility este format din pagini pe care le deschideţi făcând clic în lista **Toate setările**. La începutul fiecărei pagini, faceţi clic pe pictograme pentru a accesa site-urile Web HP pentru următoarele informaţii:

- **Asistenţă HP**
- **Consumabile**
- **Înregistrare**
- **Reciclare**

Următorul tabel descrie activităţile pe care le puteţi efectua cu HP Utility.

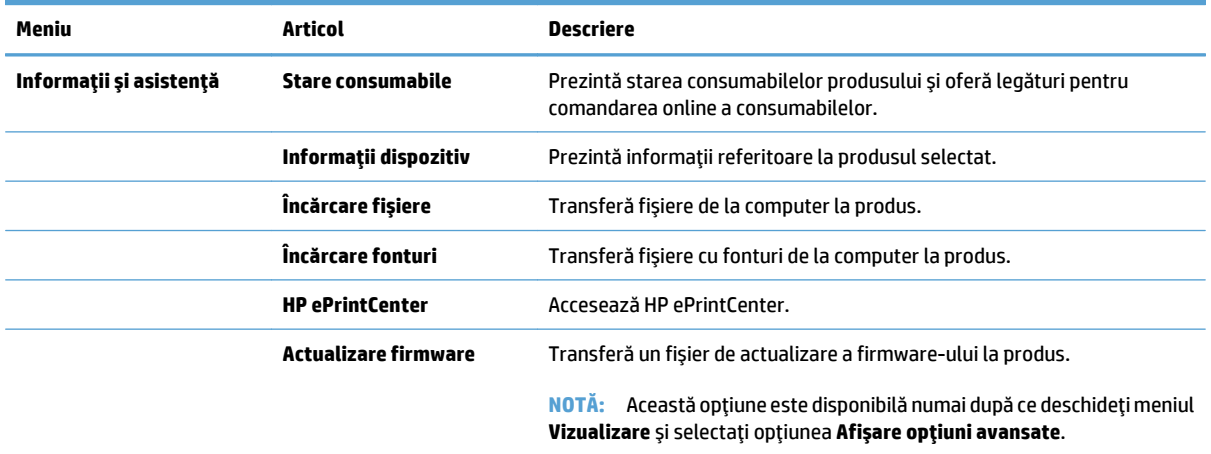

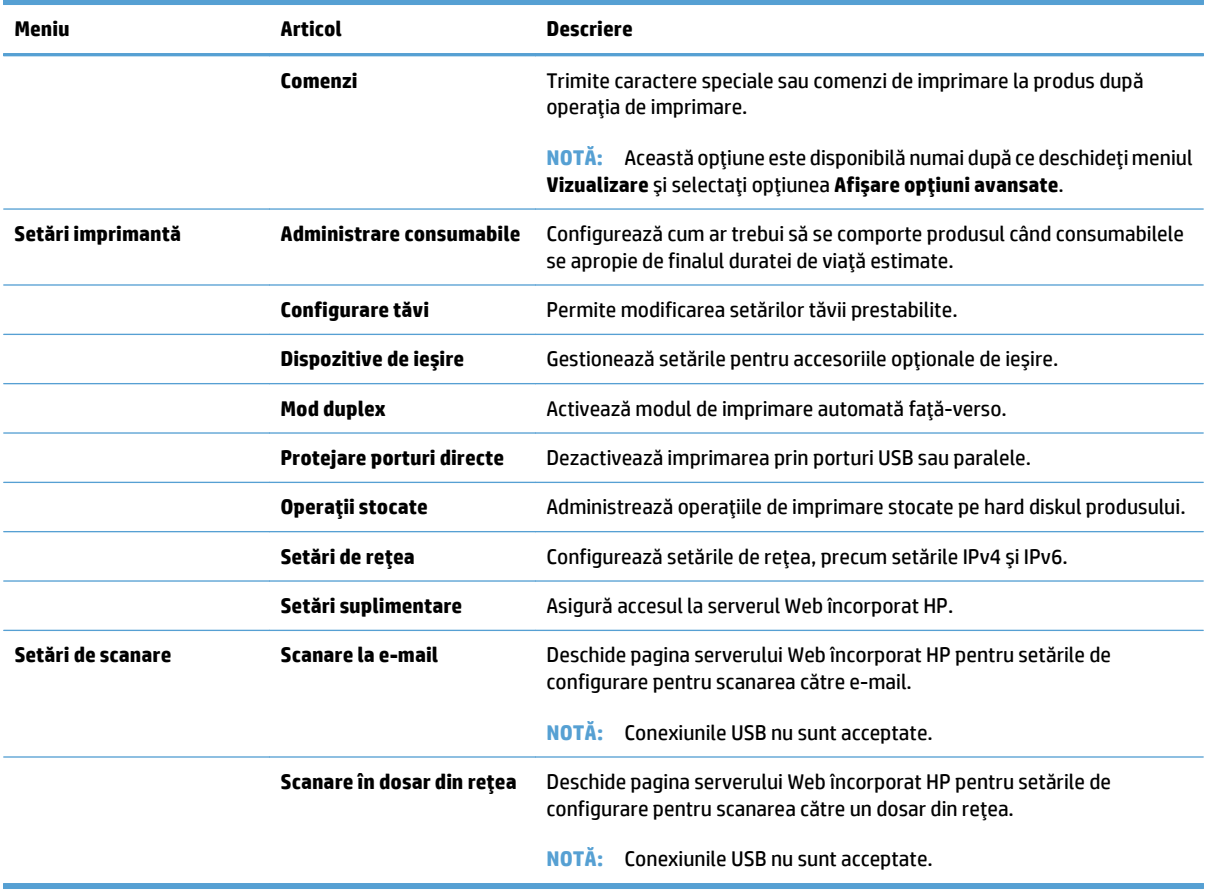

# <span id="page-227-0"></span>**Utilizarea software-ului HP Web Jetadmin**

HP Web Jetadmin este un instrument de înaltă tehnologie, premiat, pentru gestionarea eficientă a unei mari varietăţi de produse HP conectate la reţea, inclusiv imprimante, produse multifuncţionale şi dispozitive de trimitere digitală. Această soluţie unică vă permite să instalaţi, să monitorizaţi, să întreţineţi, să depanaţi şi să securizaţi de la distanţă mediul dvs. de imprimare şi de prelucrare a imaginilor, contribuind considerabil la creşterea productivităţii în afaceri prin economisirea timpului, controlul costurilor şi protejarea investiţiei dvs.

Upgrade-urile HP Web Jetadmin sunt disponibile periodic pentru a oferi asistenţă pentru anumite caracteristici ale produsului. Vizitaţi [www.hp.com/go/webjetadmin](http://www.hp.com/go/webjetadmin) şi faceţi clic pe legătura **Ajutor personal şi documentaţie** pentru a afla mai multe despre upgrade-uri.

# <span id="page-228-0"></span>**Setări pentru economie**

## **Optimizarea vitezei sau a utilizării energiei**

În mod prestabilit, produsul rămâne cald între operaţii pentru a optimiza viteza şi imprimarea mai rapidă a primei pagini a operaţiilor. Puteţi să setaţi produsul astfel încât să se răcească între lucrări, pentru a obţine economii de energie.

- **1.** În ecranul principal de pe panoul de control al produsului, derulaţi la şi atingeţi butonul Administrare.
- **2.** Deschideţi următoarele meniuri:
	- Setări generale
	- Setări de energie
	- Utilizare optimă viteză/energie
- **3.** Selectați opțiunea pe care doriți s-o utilizați, apoi atingeți butonul Salvare.

### **Setarea modului de repaus**

- **1.** În ecranul principal de pe panoul de control al produsului, derulați la și atingeți butonul Administrare.
- **2.** Deschideţi fiecare din următoarele meniuri:
	- Setări generale
	- Setări de energie
	- Setări temporizator de oprire
	- Mod Oprire/dezactivare automată după
- **3.** Selectați perioada de timp corespunzătoare, apoi atingeți butonul Salvare.

**W** NOTĂ: Durata prestabilită a modului Oprire este de 30 minute.

**NOTĂ:** Când produsul este în modul Repaus, indicatorul luminos al butonului de alimentare clipeşte.

### **Setarea programului de oprire**

**NOTĂ:** Trebuie să configuraţi setările de dată şi oră înainte de a utiliza caracteristica Programare repaus.

- **1.** În ecranul principal de pe panoul de control al produsului, derulaţi la şi atingeţi butonul Administrare.
- **2.** Deschideți următoarele meniuri:
	- Setări generale
	- Setări dată/oră
- **3.** Deschideți meniul Format dată/oră și configurați setările următoare:
	- Format dată
	- Format oră
- **4.** Atingeti butonul Salvare.
- **5.** Deschideţi meniul Dată/Oră şi configuraţi setările următoare:
	- Dată
	- Oră
	- Fus orar

Dacă sunteți într-o zonă în care se utilizează ora de vară, selectați caseta Ajustare pentru ora de vară.

- **6.** Atingeţi butonul Salvare.
- **7.** Atingeţi butonul cu săgeată înapoi pentru a reveni la ecranul Administrare.
- **8.** Deschideţi următoarele meniuri:
	- Setări generale
	- Setări de energie
	- Programare repaus
- 9. Atingeți butonul Adăugare (e), apoi selectați tipul de eveniment de programat: Activare sau Hibernare.
- **10.** Configuraţi setările următoare:
	- Oră
	- Zile eveniment
- **11.** Apăsaţi butonul OK, apoi butonul Salvare.

# <span id="page-230-0"></span>**Funcţiile de securitate ale produsului**

## **Declaraţii de securitate**

Imprimanta deține standarde de securitate și protocoale recomandate care vă ajută să mențineți imprimanta în siguranţă, să protejaţi informaţii critice din reţea şi să simplificaţi modul de monitorizare şi întreţinere a acesteia.

Pentru informații detaliate despre soluțiile HP de securizare a fotografiilor și a materialelor scrise, vizitați [www.hp.com/go/secureprinting.](http://www.hp.com/go/secureprinting) Site-ul furnizează legături către documentaţie şi întrebări frecvente legate de caracteristicile de securitate.

## **IP Security (Sistem de securitate pentru IP)**

IP Security (IPsec) reprezintă un set de protocoale care controlează traficul de reţea de tip IP înspre şi dinspre imprimantă. IPsec asigură funcția de autentificare gazdă cu gazdă, integritatea datelor și criptarea comunicatiilor în retea.

Pentru produsele conectate la retea si care dispun de un server de imprimare HP Jetdirect, puteti configura IPsec utilizând fila **Reţea** din serverul Web încorporat HP.

## **Conectarea la produs**

Unele caracteristici de la panoul de control al produsului pot fi securizate astfel încât să nu poată fi utilizate de persoane neautorizate. Când o caracteristică este securizată, produsul vă solicită să vă conectaţi înainte de a o putea utiliza. De asemenea, puteți să vă conectați fără a aștepta solicitarea atingând butonul Conectare din ecranul principal.

De regulă, utilizaţi acelaşi nume de utilizator şi aceeaşi parolă pentru a vă conecta la computer în reţea. Consultaţi administratorul reţelei pentru acest produs dacă aveţi întrebări privind acreditările pe care să le utilizaţi.

După ce v-aţi conectat la produs, pe panoul de control apare butonul Deconectare. Pentru a menţine securitatea pentru produs, atingeţi butonul Deconectare după ce aţi terminat cu utilizarea produsului.

## **Atribuirea unei parole de sistem**

Asociaţi o parolă de administrator pentru accesul la produs şi la serverul Web încorporat HP, astfel utilizatorii neautorizaţi să nu poată modifica setările produsului.

- **1.** Deschideţi serverul Web încorporat HP introducând adresa IP în linia de adresă a browserului Web.
- **2.** Faceţi clic pe fila **Securitate**.
- **3.** Deschideţi meniul **Securitate generală**.
- **4.** În câmpul **Nume utilizator**, introduceţi numele de asociat cu parola.
- **5.** Introduceţi parola în câmpul **Parolă nouă**, apoi introduceţi-o din nou în câmpul **Verificare parolă**.
- **MOTĂ:** Dacă schimbați o parolă existentă, trebuie ca mai întâi să introduceți parola existentă în câmpul **Parolă veche**.
- **6.** Faceţi clic pe butonul **Aplicare**. Reţineţi parola şi păstraţi-o într-un loc sigur.

## **Suport pentru criptare: Hard discuri securizate HP de înaltă performanţă**

Hard diskul oferă o criptare pe bază de hardware, astfel încât puteți stoca date importante fără a afecta performanta produsului. Acest hard disk utilizează standardul avansat de criptare AES (Advanced Encryption Standard) și are caracteristici versatile de economisire a timpului, precum și o funcționalitate robustă.

Utilizaţi meniul **Securitate** din serverul Web încorporat HP pentru a configura hard diskul.

Pentru informatii suplimentare despre hard diskul criptat, consultati *Ghidul pentru configurarea hard diskurilor securizate HP de înaltă performanţă*.

- 1. Deplasati-vă la [www.hp.com/support](http://www.hp.com/support).
- **2.** Introduceţi **Hard disc securizat** în câmpul de căutare şi apăsaţi **Enter**.
- **3.** Faceţi clic pe legătura **Unitate hard disk securizat HP de înaltă performanţă**.
- **4.** Faceţi clic pe legătura **Manuale**.

## **Blocarea compartimentului formatorului**

Compartimentul formatorului, aflat în spatele produsului, are un slot pe care-l puteţi utiliza pentru a ataşa un cablu de securitate. Blocarea compartimentului formatorului previne scoaterea unor componente preţioase din formator.

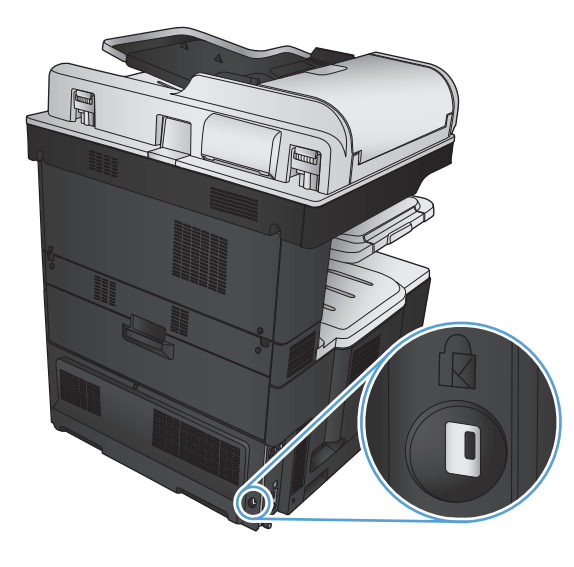

# <span id="page-232-0"></span>**Actualizarea firmware-ului produsului**

Upgrade-uri de software şi firmware, precum şi instrucţiuni de instalare pentru acest produs sunt disponibile la [www.hp.com/support/lj700colorMFPM775.](http://www.hp.com/support/lj700colorMFPM775) Faceţi clic pe **Suport şi drivere**, apoi faceţi clic pe sistemul de operare şi selectaţi descărcarea corespunzătoare pentru produs.

# **10 Rezolvarea problemelor**

- [Lista de verificare pentru rezolvarea problemelor](#page-235-0)
- [Factori care afecteaz](#page-237-0)ă performanţa produsului
- Restabilirea setă[rilor prestabilite din fabric](#page-238-0)ă
- [Ajutor pe panoul de control](#page-239-0)
- [Hârtia nu este alimentat](#page-240-0)ă corect sau se blochează
- [Rezolvarea blocajelor](#page-242-0)
- [Schimbarea recuper](#page-263-0)ării după un blocaj
- Îmbunătăţirea calităţ[ii imprim](#page-264-0)ării
- Îmbunătăţirea calităţ[ii copierii](#page-271-0)
- Îmbunătăţ[irea calit](#page-276-0)ăţii scanării
- Îmbunătăţirea calităţ[ii faxurilor](#page-281-0)
- [Produsul nu imprim](#page-287-0)ă sau imprimă lent
- Soluţ[ionarea problemelor legate de imprimarea de pe un dispozitiv USB accesibil](#page-288-0)
- [Rezolvarea problemelor legate de conexiunea USB](#page-290-0)
- [Rezolvarea problemelor de re](#page-291-0)ţea prin cablu
- [Rezolvarea problemelor de fax](#page-293-0)
- Soluţ[ionarea problemelor legate de software-ul produsului \(Windows\)](#page-306-0)
- Soluţ[ionarea problemelor legate de software-ul produsului \(Mac OS X\)](#page-308-0)
- [Dezinstalarea software-ului \(Windows\)](#page-309-0)
- [Dezinstalarea driverului de imprimare \(Mac OS X\)](#page-310-0)

## <span id="page-235-0"></span>**Lista de verificare pentru rezolvarea problemelor**

Urmaţi paşii de mai jos pentru a încerca să rezolvaţi o problemă apărută la imprimantă.

- **1.** Dacă panoul de control este gol sau negru, finalizaţi aceşti paşi:
	- **a.** Verificaţi cablul de alimentare.
	- **b.** Verificaţi dacă produsul este pornit.
	- **c.** Asiguraţi-vă că tensiunea liniei de alimentare corespunde configuraţiei de alimentare a echipamentului. (Consultaţi eticheta de pe partea din spate a produsului pentru cerinţele de tensiune). Dacă utilizaţi un prelungitor, iar tensiunea acestuia nu respectă specificaţiile, conectaţi produsul direct la priza electrică. Dacă este deja conectat la priză, încercaţi o priză diferită.
	- **d.** Dacă niciuna dintre aceste măsuri nu restabileşte alimentarea, contactaţi Asistenţa pentru clienţi HP.
- **2.** Panoul de control trebuie să indice starea Pregătit. Dacă se afişează un mesaj de eroare, urmaţi instrucţiunile de pe panoul de control pentru a rezolva eroarea.
- **3.** Verificați cablarea.
	- **a.** Verificaţi conexiunile cablurilor dintre produs şi reţea/calculator. Asiguraţi-vă că utilizaţi o conexiune sigură.
	- **b.** Asiguraţi-vă că nu cablul în sine este defect, prin utilizarea unui alt cablu, dacă este posibil.
	- **c.** Verificaţi conexiunea de reţea.
- **4.** Asiguraţi-vă că dimensiunea şi tipul de hârtie selectate respectă specificaţiile. De asemenea, deschideţi meniul Tăvi de pe panoul de control al produsului şi verificaţi dacă tava este configurată corespunzător pentru tipul şi dimensiunea de hârtie.
- **5.** Imprimaţi o pagină de configurare. Dacă produsul este conectat la o reţea, se va imprima şi o pagină HP Jetdirect.
	- **a.** În ecranul principal de pe panoul de control al produsului, derulaţi la şi atingeţi butonul Administrare.
	- **b.** Deschideţi următoarele meniuri:
		- Rapoarte
		- Pagini de configurare/de stare
		- Pagină de configurare
	- **c.** Atingeţi butonul Imprimare pentru a imprima pagina.

Dacă pagina nu se imprimă, asiguraţi-vă că minim o tavă conţine hârtie.

Dacă pagina se blochează în produs, urmaţi instrucţiunile de pe panoul de control pentru a elimina blocajul.

Dacă pagina nu se imprimă corect, contactaţi serviciul HP Customer Care.

Dacă pagina se imprimă corect, problema se datorează computerului pe care îl utilizaţi, driverului de imprimare sau programului.

**6.** Verificaţi dacă aţi instalat driverul de imprimare pentru acest produs. Verificaţi programul pentru a vă asigura că utilizaţi driverul de imprimare pentru acest produs. Driverul de imprimare este pe CD-ul care este livrat împreună cu produsul. De asemenea, puteţi să descărcaţi driverul de imprimare de pe acest site Web: [www.hp.com/go/lj700colorMFPM775\\_software](http://www.hp.com/go/lj700colorMFPM775_software).

- **7.** Imprimaţi un document scurt dintr-un alt program care a funcţionat corect în trecut. Dacă această soluţie funcţionează, există o problemă cu programul. Dacă această procedură nu dă rezultate (documentul nu se imprimă), efectuaţi aceşti paşi:
	- **a.** Încercaţi să imprimaţi de pe un alt calculator care are software-ul produsului instalat.
	- **b.** Dacă aţi conectat produsul la reţea, conectaţi-l direct la un calculator cu cablu USB. Redirecţionaţi produsul la portul corect sau reinstalaţi software-ul, selectând noul tip de conexiune pe care doriţi să îl utilizaţi.

# <span id="page-237-0"></span>**Factori care afectează performanţa produsului**

Mai mulţi factori afectează durata de realizare a unei operaţii de imprimare:

- Viteza maximă a produsului, măsurată în pagini pe minut (ppm)
- Utilizarea unei hârtii speciale (cum ar fi foliile transparente, hârtia grea şi hârtia cu dimensiune particularizată)
- Timpul de procesare şi de descărcare al produsului
- Complexitatea şi dimensiunea graficelor
- Viteza computerului pe care îl utilizaţi
- Conexiunea USB
- Configuraţia intrărilor/ieşirilor produsului
- Sistemul de operare şi configuraţia reţelei (dacă este cazul)
- Driverul de imprimare pe care îl utilizaţi

# <span id="page-238-0"></span>**Restabilirea setărilor prestabilite din fabrică**

- **1.** În ecranul principal de pe panoul de control al produsului, derulaţi la şi atingeţi butonul Administrare.
- **2.** Deschideţi următoarele meniuri:
	- Setări generale
	- Restabilire setări din fabrică
- **3.** Un mesaj de verificare indică faptul că finalizarea funcţiei de resetare poate avea drept rezultat pierderea de date. Atingeţi butonul Resetare pentru a finaliza procesul.

**EZ NOTĂ:** Produsul repornește automat după finalizarea operației de resetare.

# <span id="page-239-0"></span>**Ajutor pe panoul de control**

Imprimanta are un sistem de asistenţă încorporat, care explică modul de utilizare a fiecărui ecran. Pentru a deschide sistemul de asistență, atingeți butonul Asistență @ din colțul din dreapta sus al ecranului.

În cazul anumitor ecrane, sistemul de asistenţă se va deschide cu un meniu global, unde veţi putea căuta subiecte specifice. Puteţi naviga prin structura de meniuri cu ajutorul butoanelor din meniu.

În cazul ecranelor cu setări pentru operaţii specifice, secţiunea de asistenţă va explica fiecare opţiune a ecranului respectiv.

Dacă produsul afișează o eroare sau un avertisment, atingeți butonul Eroare **sau butonul Avertisment** pentru a deschide un mesaj care descrie problema. Mesajul conţine, de asemenea, instrucţiuni despre rezolvarea problemei.

Puteţi imprima un raport al întregului meniu Administrare, astfel încât să puteţi naviga mai uşor la setările individuale necesare.

- **1.** În ecranul principal de pe panoul de control al produsului, derulaţi la şi atingeţi butonul Administrare.
- **2.** Deschideţi următoarele meniuri:
	- Rapoarte
	- Pagini de configurare/de stare
- **3.** Selectaţi opţiunea Harta meniului Administrare.
- **4.** Apăsaţi butonul Imprimare pentru a imprima raportul.

# <span id="page-240-0"></span>**Hârtia nu este alimentată corect sau se blochează**

- Produsul nu preia hârtie
- Produsul preia mai multe coli de hârtie
- Alimentatorul de documente se blochează, se strâmbă sau preia mai multe coli de hârtie
- [Evitarea blocajelor de hârtie](#page-241-0)

### **Produsul nu preia hârtie**

Dacă produsul nu preia hârtie din tavă, încercaţi aceste soluţii.

- **1.** Deschideţi produsul şi scoateţi colile de hârtie blocate.
- **2.** Încărcaţi tava cu dimensiunea corectă de hârtie pentru operaţia dvs.
- **3.** Asiguraţi-vă că dimensiunea şi tipul hârtiei sunt setate corect pe panoul de control al produsului.
- **4.** Asiguraţi-vă că ghidajele pentru hârtie sunt ajustate corect pentru dimensiunea hârtiei. Reglaţi ghidajele la marcajul de aliniere corespunzător din tavă.
- **5.** Verificaţi panoul de control al produsului pentru a vedea dacă produsul aşteaptă să confirmaţi o solicitare de alimentare manuală cu hârtie. Încărcaţi hârtie şi continuaţi.
- **6.** Este posibil ca rolele de deasupra tăvii să fie contaminate. Curăţaţi rolele cu o cârpă fără scame, înmuiată în apă caldă.

## **Produsul preia mai multe coli de hârtie**

Dacă produsul preia mai multe coli de hârtie din tavă, încercați aceste soluții.

- **1.** Scoateţi topul de hârtie din tavă şi îndoiţi-l, rotiţi-l la 180 de grade şi întoarceţi-l pe partea cealaltă. *Nu răsfoiţi hârtia.* Puneţi topul de hârtie din nou în tavă.
- **2.** Utilizați numai hârtie care respectă specificațiile HP pentru acest produs.
- **3.** Utilizați hârtie care nu este șifonată, îndoită sau deteriorată. Dacă este necesar, utilizați hârtie din alt pachet.
- **4.** Asigurați-vă că tava nu este umplută excesiv. Dacă este, scoateți întregul top de hârție din tavă, îndreptațil, apoi puneți la loc în tavă o parte din hârtie.
- **5.** Asigurați-vă că ghidajele pentru hârtie sunt ajustate corect pentru dimensiunea hârtiei. Reglați ghidajele la marcajul de aliniere corespunzător din tavă.
- **6.** Asigurați-vă că mediul de imprimare respectă specificațiile recomandate.

### **Alimentatorul de documente se blochează, se strâmbă sau preia mai multe coli de hârtie**

- Este posibil ca originalul să aibă ceva pe el, precum capse sau note autoadezive, care trebuie îndepărtate.
- Verificaţi dacă toate rolele sunt la locul lor şi dacă este închis capacul de acces la role din alimentatorul de documente.
- **Asigurati-vă că ati închis capacul de sus al alimentatorului de documente.**
- <span id="page-241-0"></span>● Este posibil ca paginile să nu fie aşezate corect. Îndreptaţi paginile şi ajustaţi ghidajele pentru hârtie pentru a centra teancul.
- Ghidajele pentru hârtie trebuie să atingă marginile topului de hârtie pentru o funcţionare corectă. Asiguraţivă că topul de hârtie este drept şi că ghidajele fixează topul de hârtie.
- Este posibil ca în tava de alimentare a alimentatorului de documente sau în sertarul de ieşire să se afle mai multe pagini decât numărul maxim permis. Asiguraţi-vă că topul de hârtie se potriveşte sub ghidajele din tava de alimentare şi scoateţi paginile din sertarul de ieşire.
- Verificaţi că nu există bucăţi de hârtie, capse, agrafe sau alte impurităţi în calea de rulare a hârtiei.
- Curăţaţi rolele alimentatorului de documente şi placa de separare. Utilizaţi aer comprimat sau o cârpă curată, fără scame, umezită cu apă caldă. Dacă alimentarea defectuoasă persistă, înlocuiţi rolele.
- În ecranul principal de pe panoul de control al produsului, derulaţi la şi atingeţi butonul Consumabile. Verificaţi starea kitului alimentator de documente şi înlocuiţi-l dacă este necesar.

### **Evitarea blocajelor de hârtie**

Pentru a reduce numărul de blocaje de hârtie, încercaţi aceste soluţii.

- **1.** Utilizaţi numai hârtie care respectă specificaţiile HP pentru acest produs.
- **2.** Utilizaţi hârtie care nu este şifonată, îndoită sau deteriorată. Dacă este necesar, utilizaţi hârtie din alt pachet.
- **3.** Nu utilizaţi hârtie pe care s-a imprimat sau copiat anterior.
- **4.** Asiguraţi-vă că tava nu este umplută excesiv. Dacă este, scoateţi întregul top de hârtie din tavă, îndreptaţil, apoi puneţi la loc în tavă o parte din hârtie.
- **5.** Asiguraţi-vă că ghidajele pentru hârtie sunt ajustate corect pentru dimensiunea hârtiei. Ajustaţi ghidajele astfel încât acestea să atingă topul de hârtie fără a-l îndoi.
- **6.** Asigurați-vă că tava este introdusă complet în produs.
- **7.** Dacă imprimaţi pe hârtie grea, în relief sau perforată, utilizaţi caracteristica de alimentare manuală şi alimentaţi colile pe rând.
- **8.** În ecranul principal de pe panoul de control al produsului, derulaţi la şi atingeţi butonul Tăvi. Verificaţi dacă tava este configurată corect pentru tipul şi dimensiunea hârtiei.
- **9.** Asigurați-vă că mediul de imprimare respectă specificațiile recomandate.

# <span id="page-242-0"></span>**Rezolvarea blocajelor**

## **Locaţii ale blocajelor**

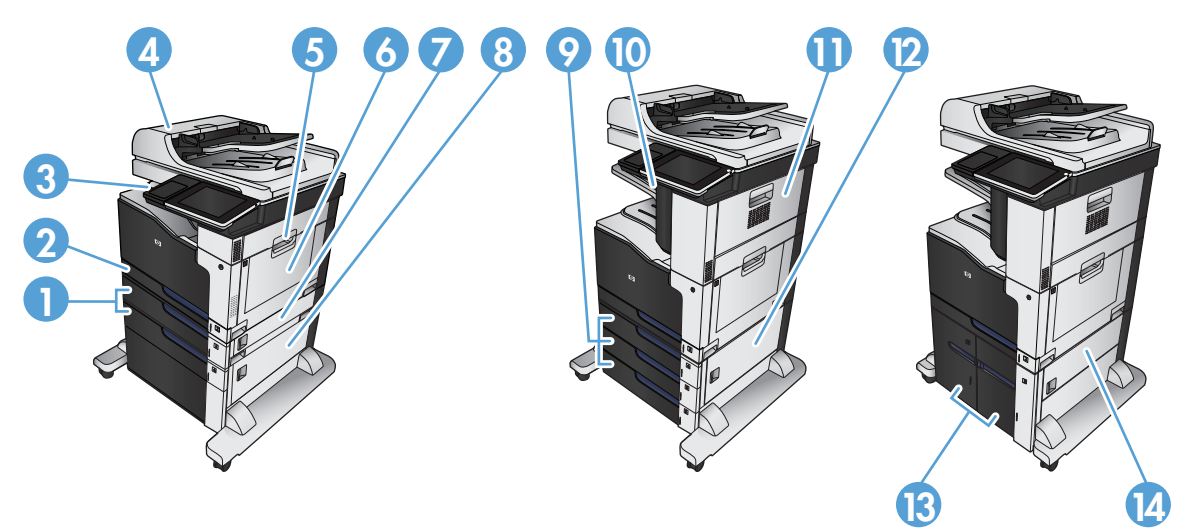

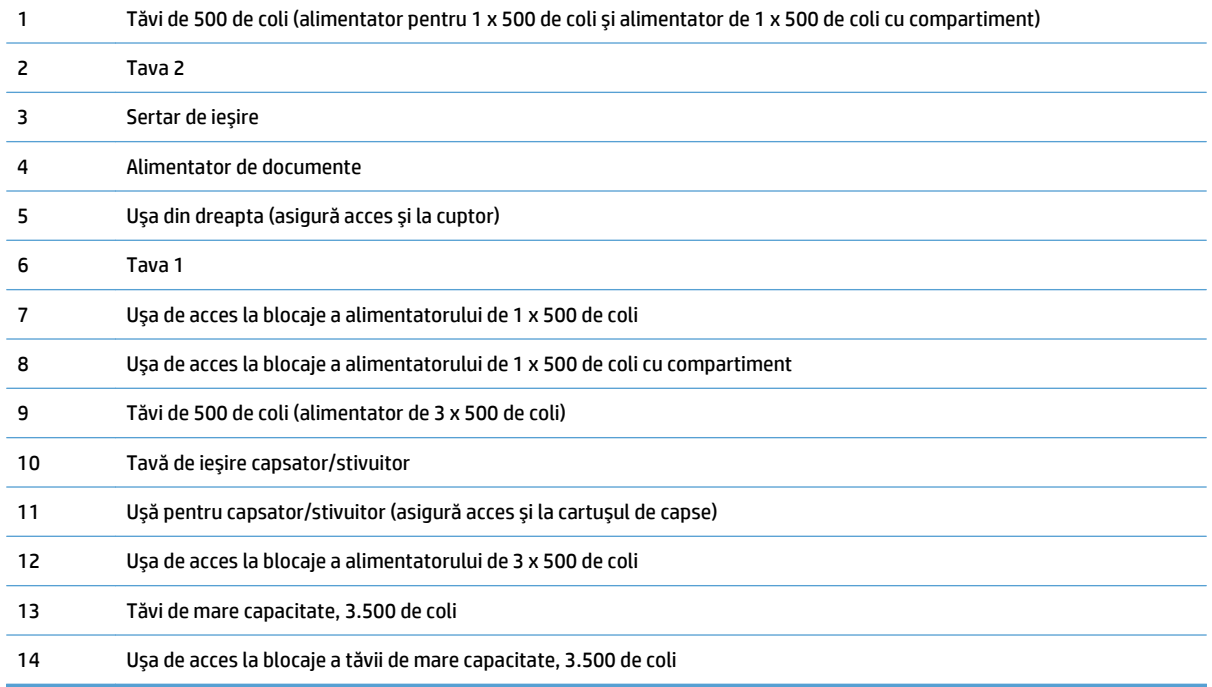

## **Navigarea automată pentru îndepărtarea blocajelor**

Funcţia de navigare automată vă ajută la îndepărtarea blocajelor furnizând instrucţiuni pas cu pas pe panoul de control. Când finalizaţi o etapă, produsul afişează instrucţiuni pentru etapa următoare, până când aţi finalizat toate etapele procedurii.

## **Eliminarea blocajelor din alimentatorul de documente**

**1.** Ridicaţi dispozitivul de blocare pentru a elibera capacul alimentatorului de documente.

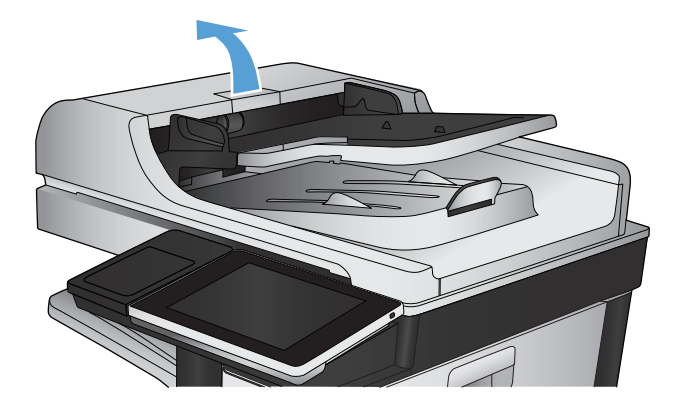

**2.** Deschideţi capacul alimentatorului de documente.

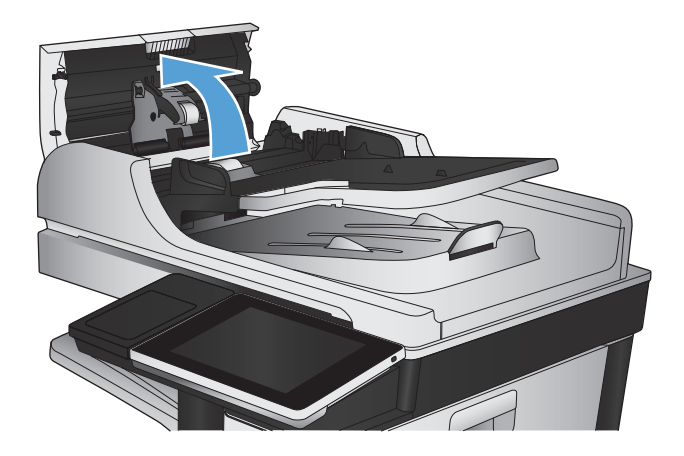

**3.** Apăsaţi pe uşa de lângă rolele pentru alimentatorul de documente pentru a vă asigura că este închisă complet.

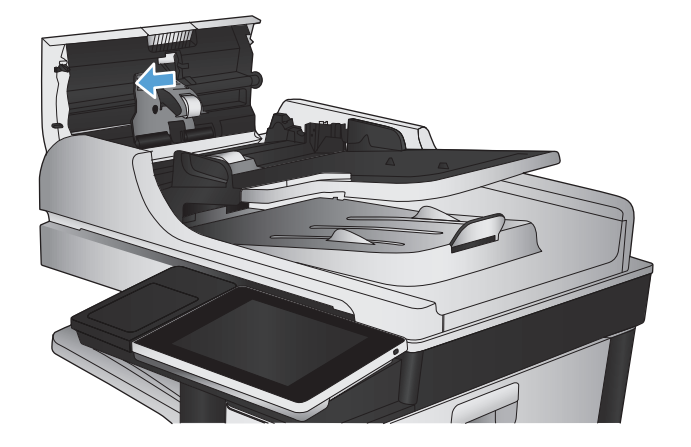

**4.** Ridicaţi capacul pentru acces la blocaje şi scoateţi toată hârtia blocată.

Pentru a evita deteriorarea documentului original dacă acesta este dificil de scos, rotiţi rotiţa verde din partea frontală a alimentatorului de documente pentru a muta hârtia în direcţia opusă.

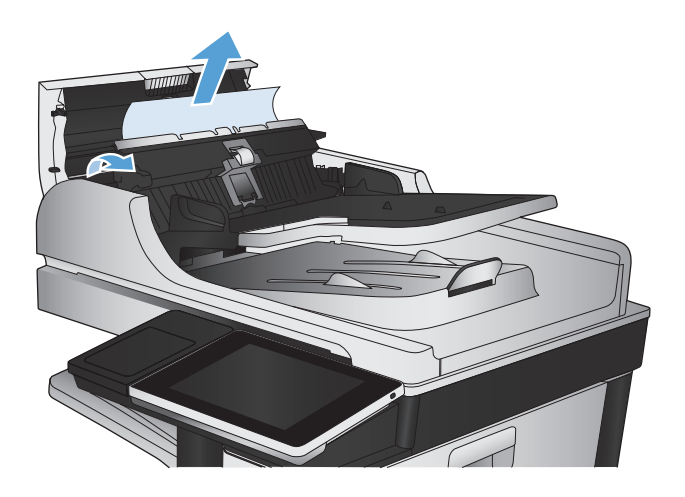

**5.** Închideţi capacul alimentatorului de documente.

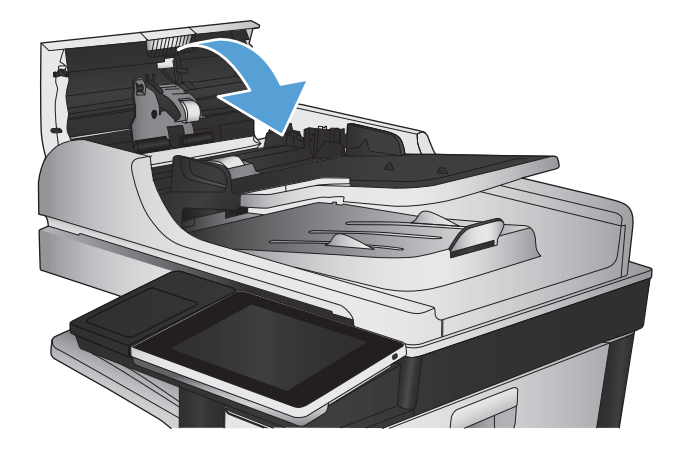

**W** NOTĂ: Pentru a evita blocajele, asigurați-vă că ghidajele din tava de intrare a alimentatorului de documente sunt reglate strâns pe document. Îndepărtaţi toate capsele şi agrafele de hârtie de la documentele originale.

**NOTĂ:** Documentele originale care sunt imprimate pe hârtie grea lucioasă se pot bloca mai frecvent decât originalele imprimate pe hârtie simplă.

## **Eliminarea blocajelor din zona tăvii de ieşire**

**1.** Dacă hârtia se poate vedea din tava de ieşire, apucaţi marginea din faţă şi scoateţi-o.

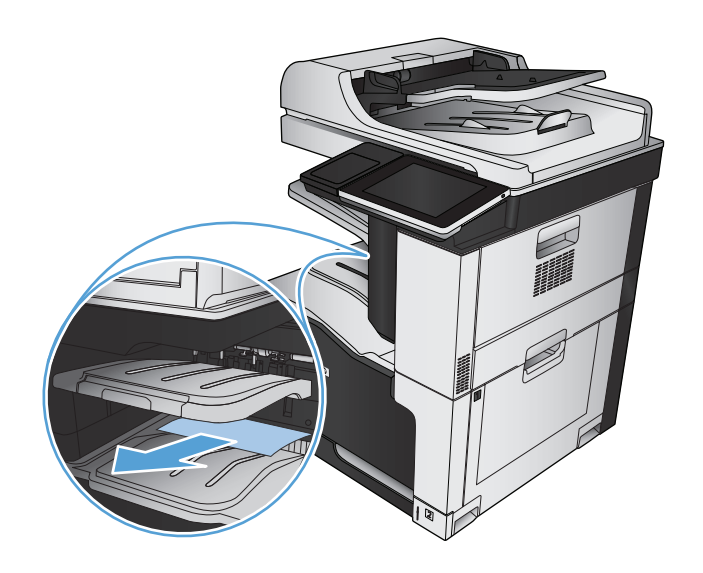

## **Îndepărtarea capselor blocate**

Pentru a reduce riscul de blocare a capselor, asiguraţi-vă că nu capsaţi mai mult de 30 de pagini odată (80 g/  $m<sup>2</sup>$ ).

**1.** Deschideţi uşa superioară din dreapta.

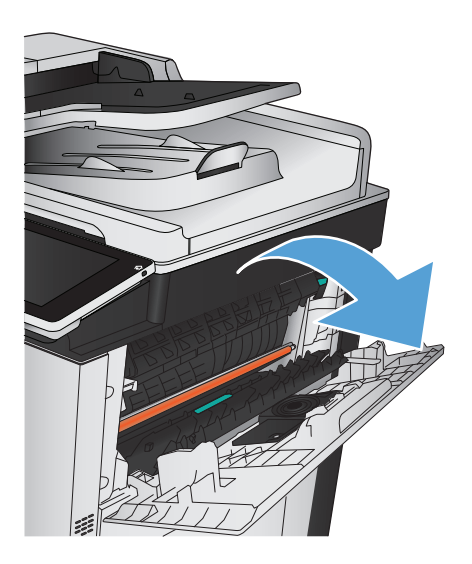

**2.** Trageţi cartuşul de capse în sus pentru a-l scoate.

**3.** Ridicaţi mânerul din partea din faţă a cartuşului de

capse.

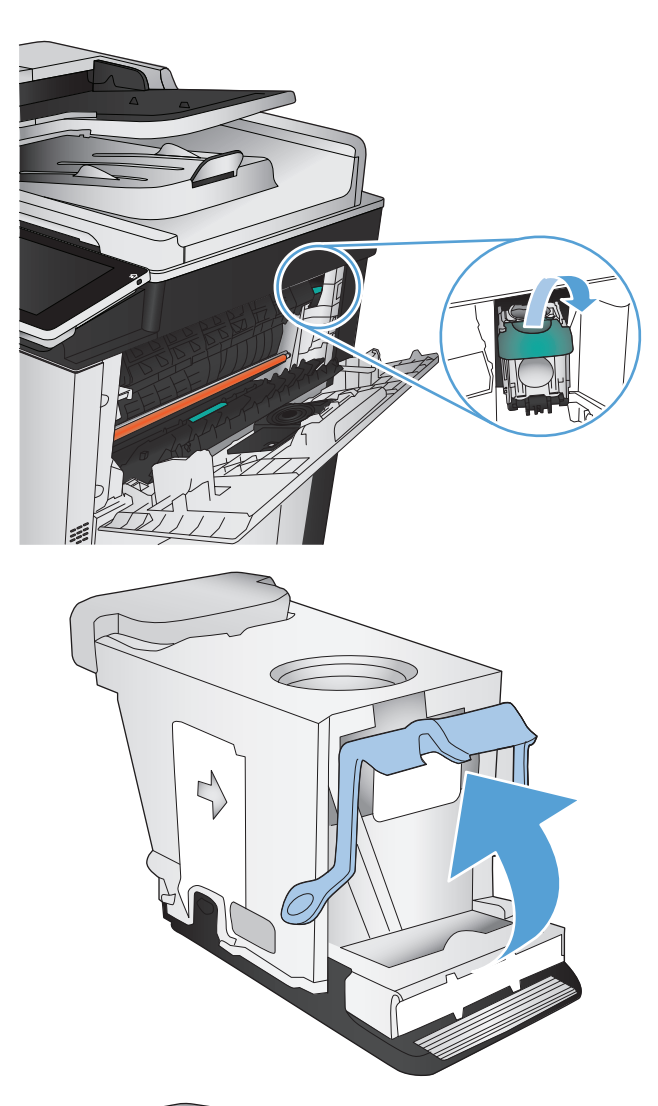

- 
- **4.** Scoateţi foaia de capse din cartuşul de capse.

**5.** Apăsaţi în jos mânerul din partea din faţă a cartuşului de capse.

**6.** Introduceţi cartuşul de capse. Apăsaţi în jos pe partea superioară a cartuşului de capse până când se fixează pe poziţie.

**7.** Închideţi uşa superioară din dreapta.

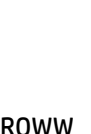

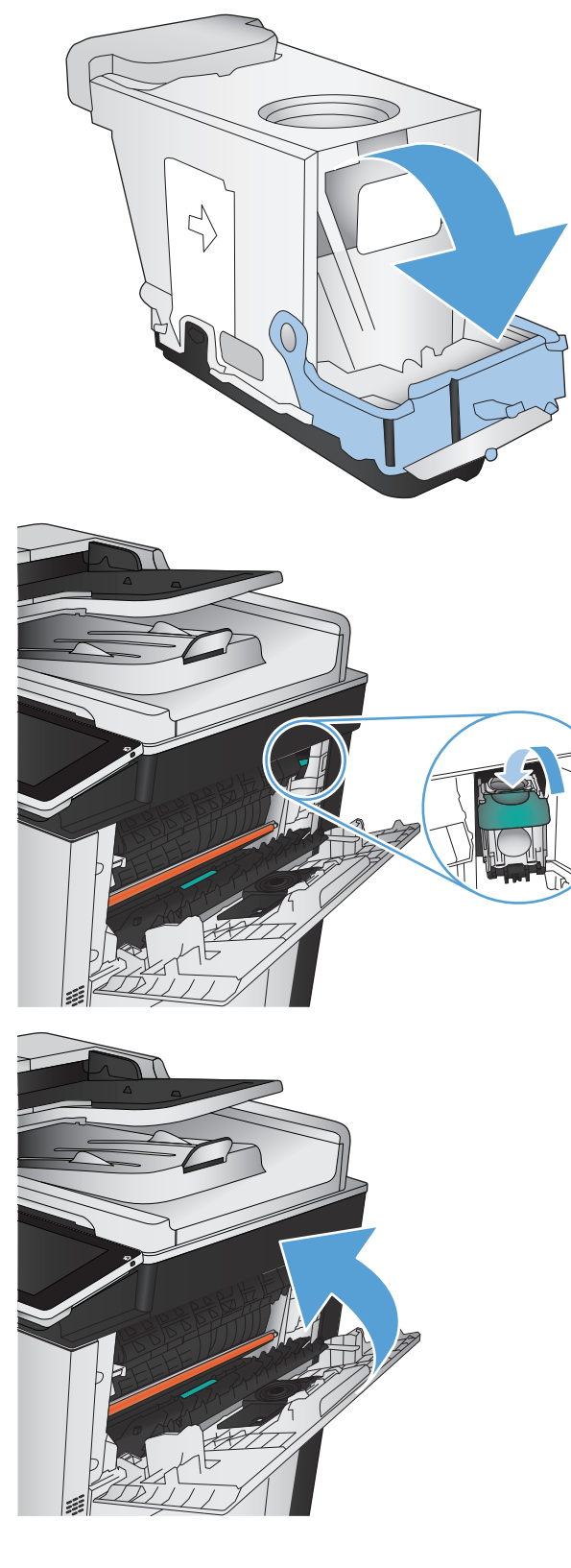

## **Eliminarea blocajelor din capsator/stivuitor**

**1.** Dacă hârtia este vizibilă în seratul de ieşire al capsatorului/stivuitorului, prindeţi marginile conducătoare ale hârtiei şi trageţi încet hârtia afară din produs.

**2.** Deschideţi uşa capsatorului/stivuitorului.

**3.** Dacă hârtia blocată este vizibilă, prindeţi hârtia de ambele laterale şi trageţi-o încet din produs.

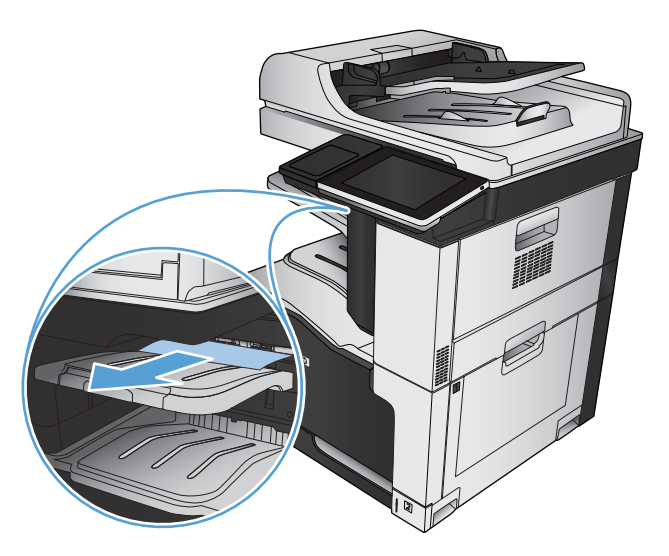

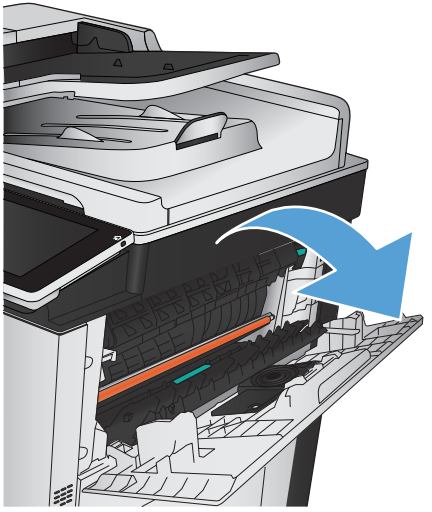

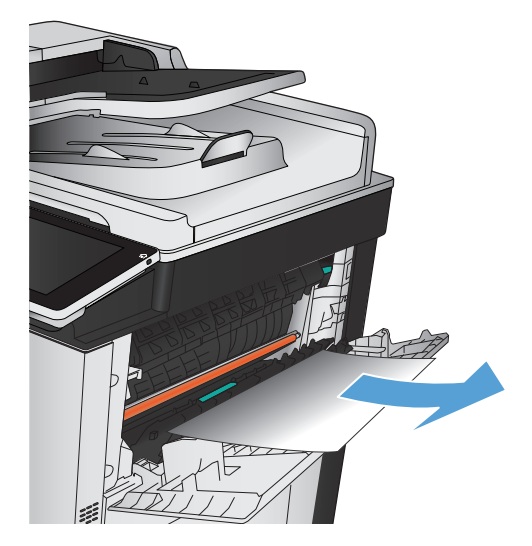

**4.** Ridicaţi piesa verde pentru a deschide ghidajul hârtiei şi eliminaţi hârtia blocată care se află sub ghidaj.

**5.** Închideţi uşa capsatorului/stivuitorului.

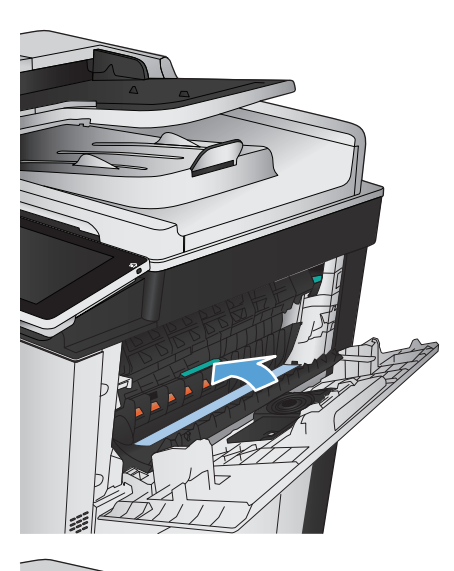

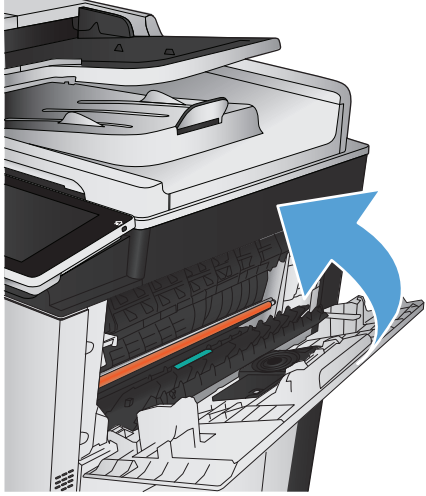

## **Curăţarea blocajelor de la uşa din dreapta**

**AVERTISMENT!** Cuptorul poate fi fierbinte când utilizaţi produsul.

**1.** Deschideţi uşa din dreapta.

**2.** Trageţi încet hârtia din zona de ieşire.

**3.** Dacă hârtia este vizibilă în partea inferioară a cuptorului, trageţi încet de aceasta în jos pentru a o elimina.

**ATENŢIE:** Nu atingeţi rola de transfer (referinţa 1). Murdăria de pe rolă poate afecta calitatea<br>imprimării.

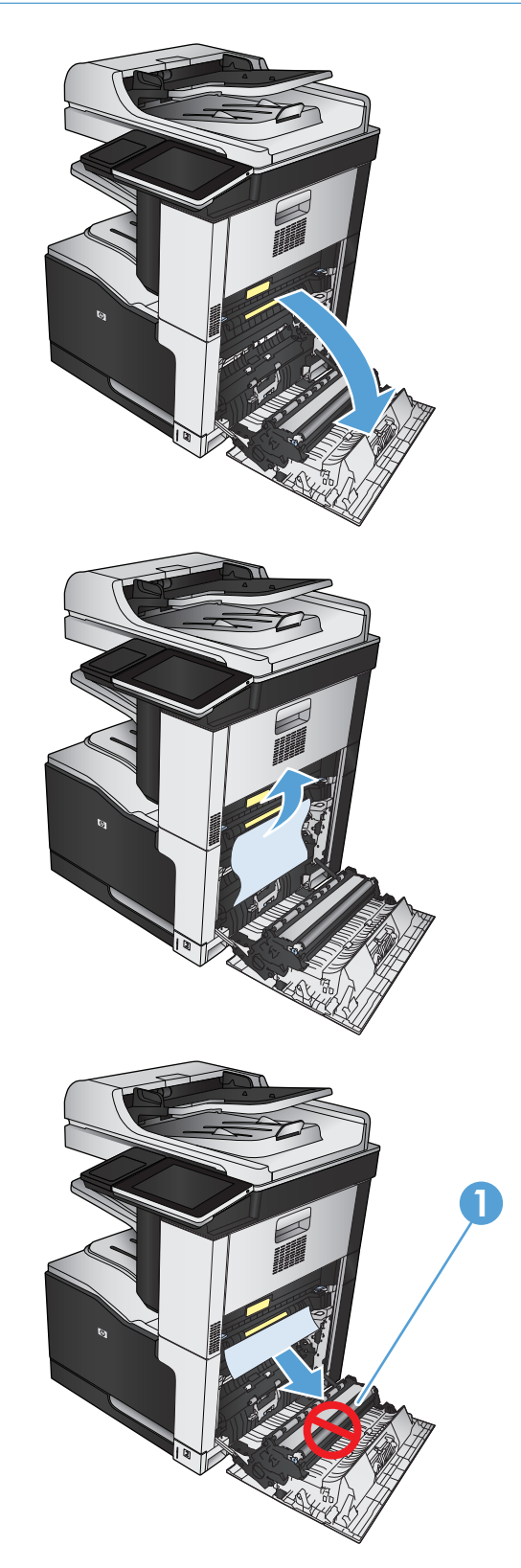

**4.** Este posibil ca hârtia să fie blocată în interiorul cuptorului, unde nu este vizibilă. Prindeţi mânerele albastre de pe părţile laterale ale cuptorului şi trageţi cuptorul afară din produs.

**AVERTISMENT!** Chiar dacă fuzelajul cuptorului s-a răcit, este posibil ca rolele din interior să fie încă fierbinţi. Nu atingeţi rolele cuptorului înainte de a se răci.

**5.** Trageţi spre înainte de piesa verde pentru a deschide uşa de acces la blocaje a cuptorului. Dacă hârtia este blocată în interiorul cuptorului, trageţio drept în sus pentru a o scoate.

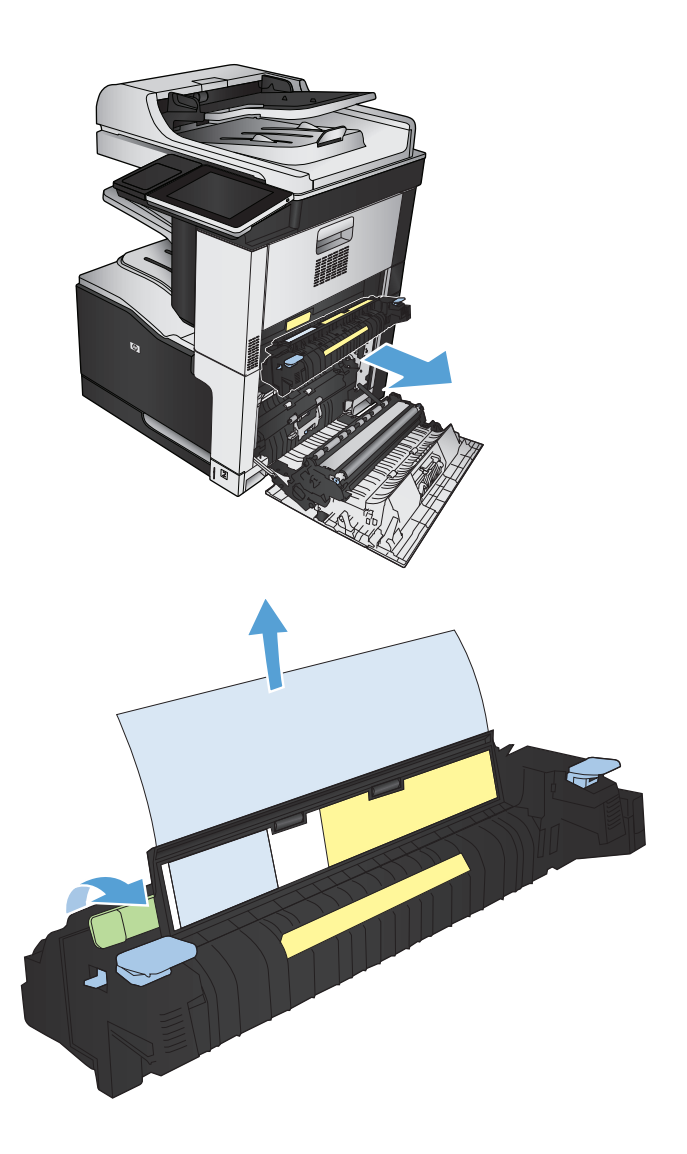
**6.** Aliniaţi cuptorul cu sloturile din produs şi împingeţi-l drept în interior până când se fixează pe poziţie.

**7.** Închideţi uşa din dreapta.

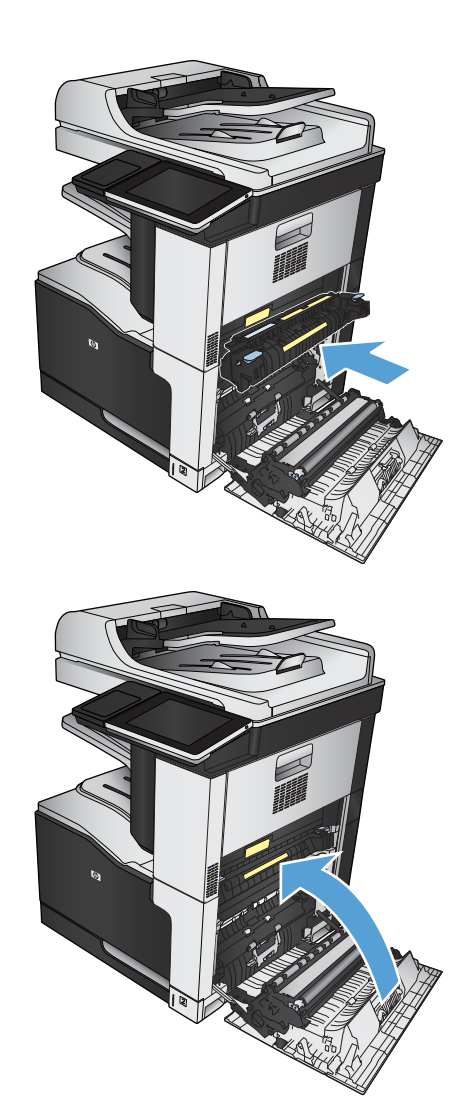

# **Eliminarea blocajelor din tava 1**

**1.** Dacă hârtia se poate vedea în tava 1, îndepărtaţi blocajul trăgând uşor hârtia afară.

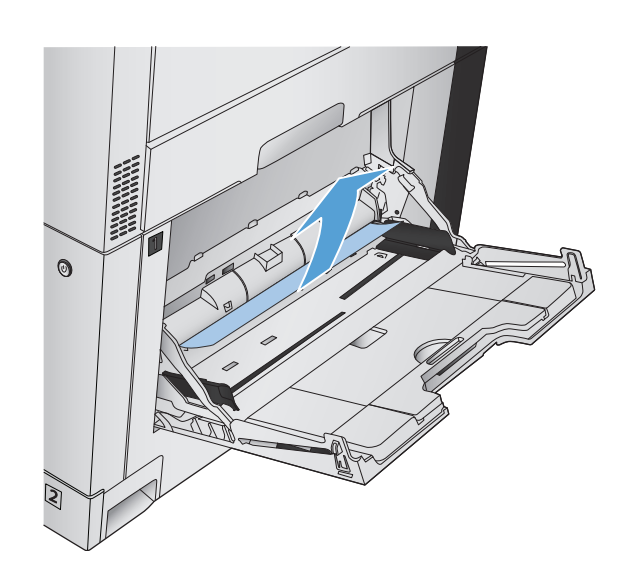

**2.** Dacă nu puteţi scoate hârtia sau dacă din tava 1 nu se vede nicio hârtie blocată, închideţi tava 1 şi deschideţi uşa din dreapta.

**3.** Trageţi încet hârtia din zona de ieşire.

**4.** Închideţi uşa din dreapta.

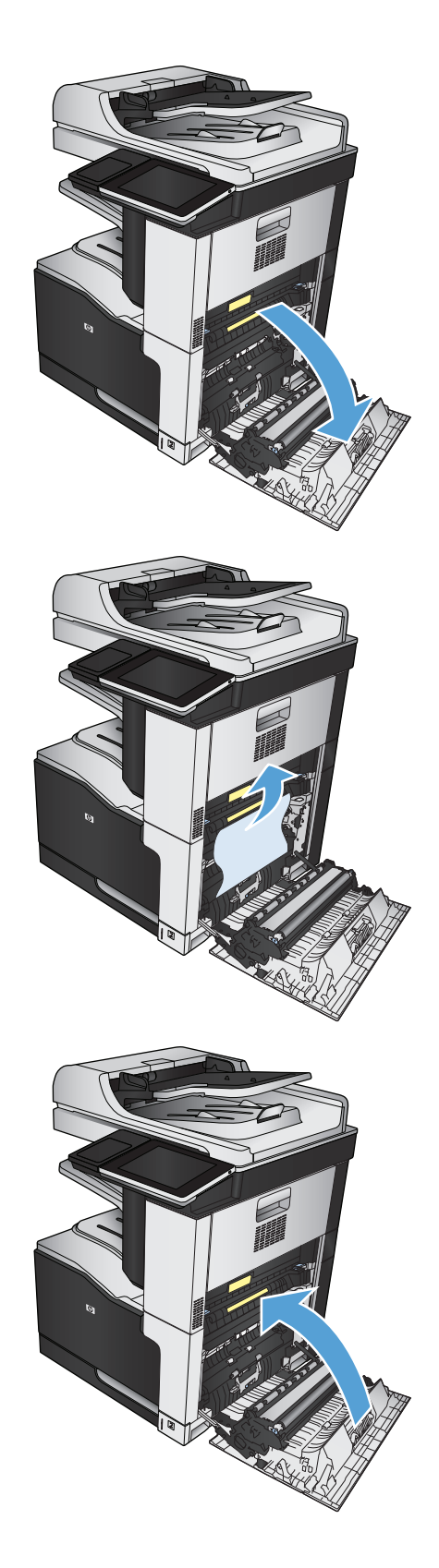

# **Eliminarea blocajelor din tava 2**

**1.** Scoateţi tava.

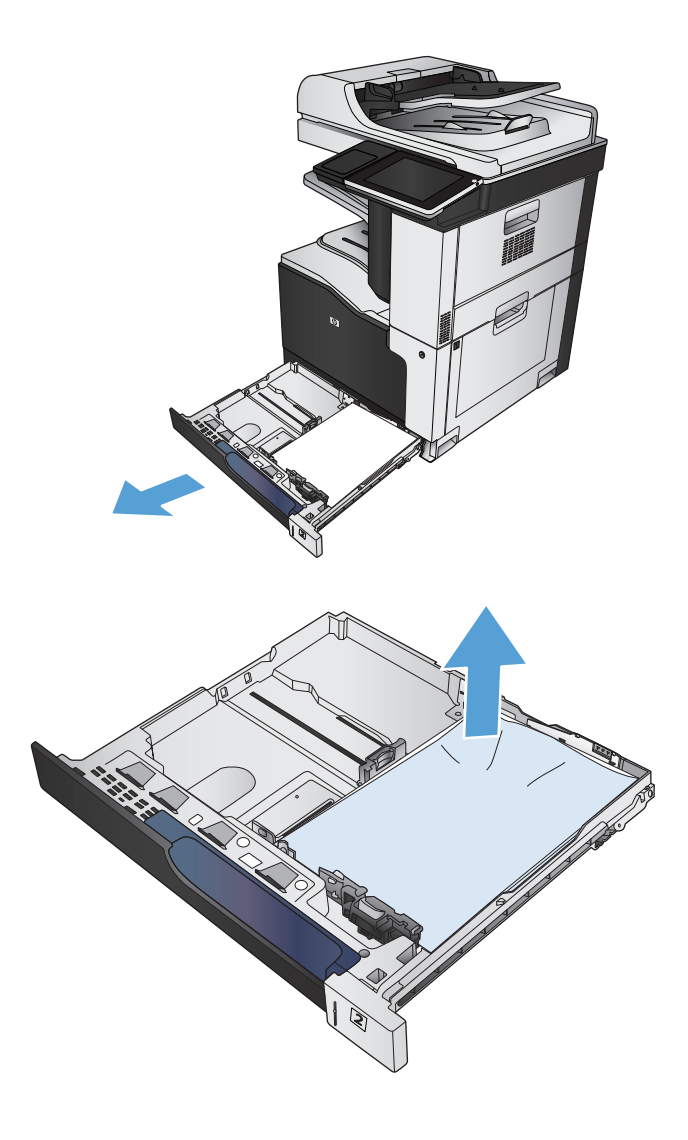

**2.** Scoateţi colile de hârtie blocate sau deteriorate.

**3.** Priviţi în interiorul produsului şi scoateţi hârtia blocată din zona de alimentare cu hârtie.

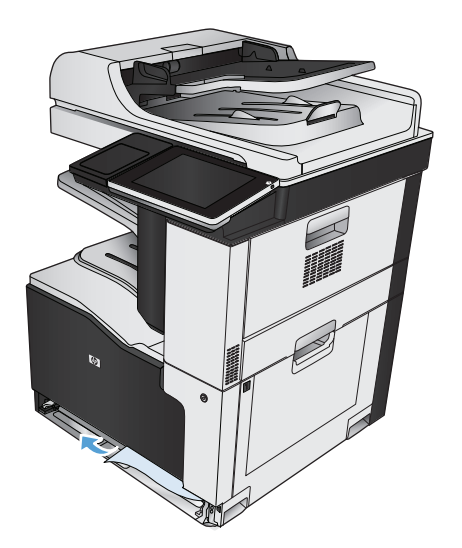

**4.** Introduceţi la loc şi închideţi tava.

# **Eliminarea blocajelor din alimentatorul de 1 x 500 de coli sau din alimentatorul de 1 x 500 de coli cu compartiment**

**1.** Deschideţi uşa de acces la blocaje.

**NOTĂ:** Alimentatorul de 1 x 500 de coli şi alimentatorul de 1 x 500 de coli cu compartiment au uşi separate de acces la blocaje. Deschideţi uşa care corespunde tăvii care conţine blocajul. Mesajul de pe panoul de control al produsului indică tava care conţine blocajul.

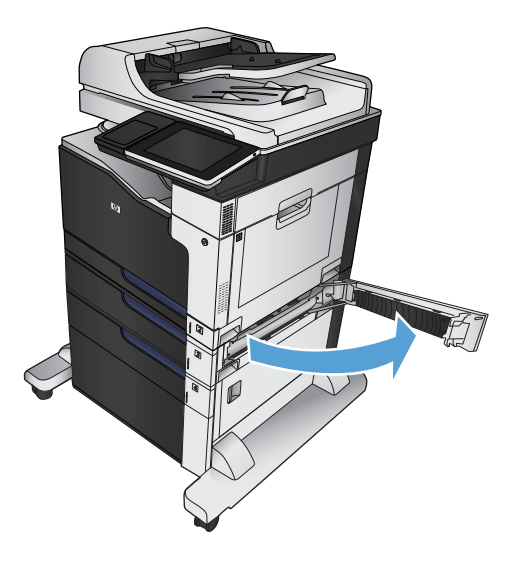

**2.** Dacă hârtia blocată este vizibilă, îndepărtaţi-o.

**3.** Închideţi uşa de acces la blocaje.

**4.** Scoateţi tava de 500 de coli.

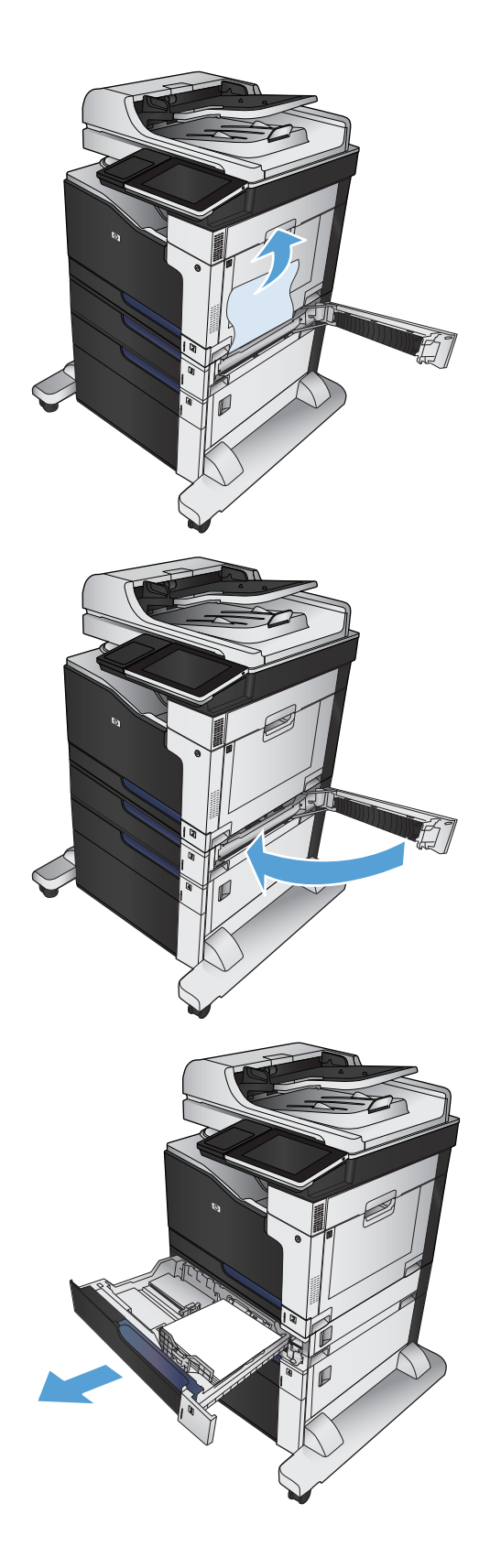

**5.** Dacă marginea hârtiei este vizibilă în zona de alimentare, trageţi încet hârtia în jos şi afară din produs.

> **NOTĂ:** Nu forţaţi hârtia, dacă nu se mişcă uşor. Dacă hârtia este înţepenită într-o tavă, încercaţi să o scoateţi prin uşa de acces la blocaje.

**6.** Introduceţi la loc şi închideţi tava.

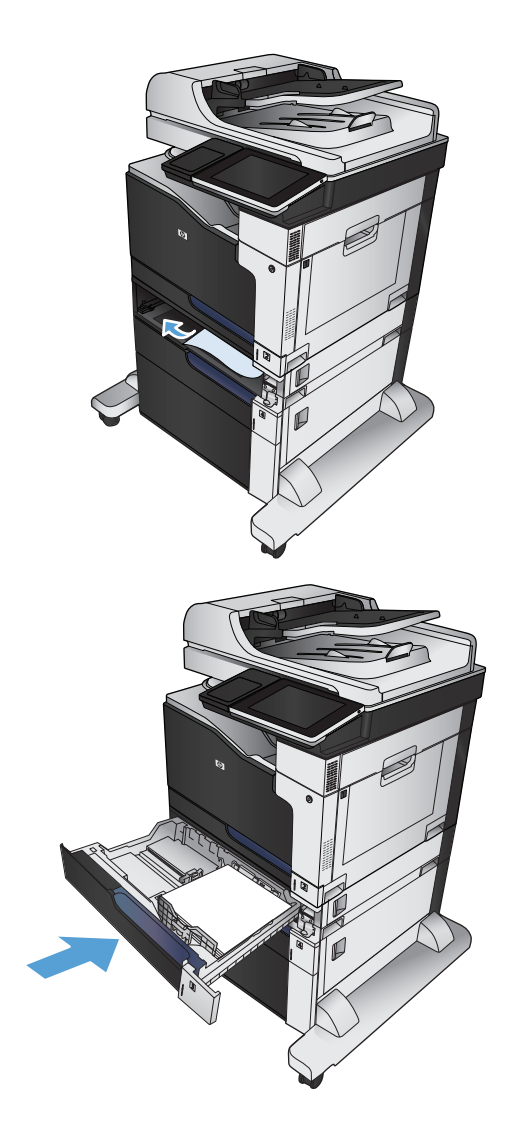

# **Eliminarea blocajelor din alimentatorul de 3 x 500 de coli**

**1.** Deschideţi uşa de acces la blocaje a alimentatorului de 3 x 500 de coli.

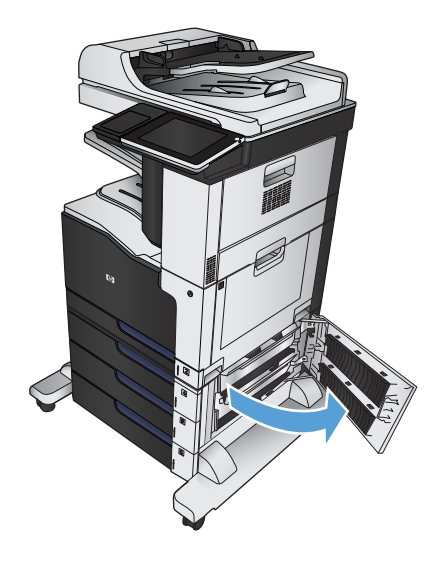

**2.** Dacă hârtia blocată este vizibilă, îndepărtaţi-o.

**3.** Închideţi uşa de acces la blocaje a alimentatorului de 3 x 500 de coli.

**4.** Scoateţi tava care are blocajul.

**NOTĂ:** Mesajul de pe panoul de control al produsului indică tava care conţine blocajul.

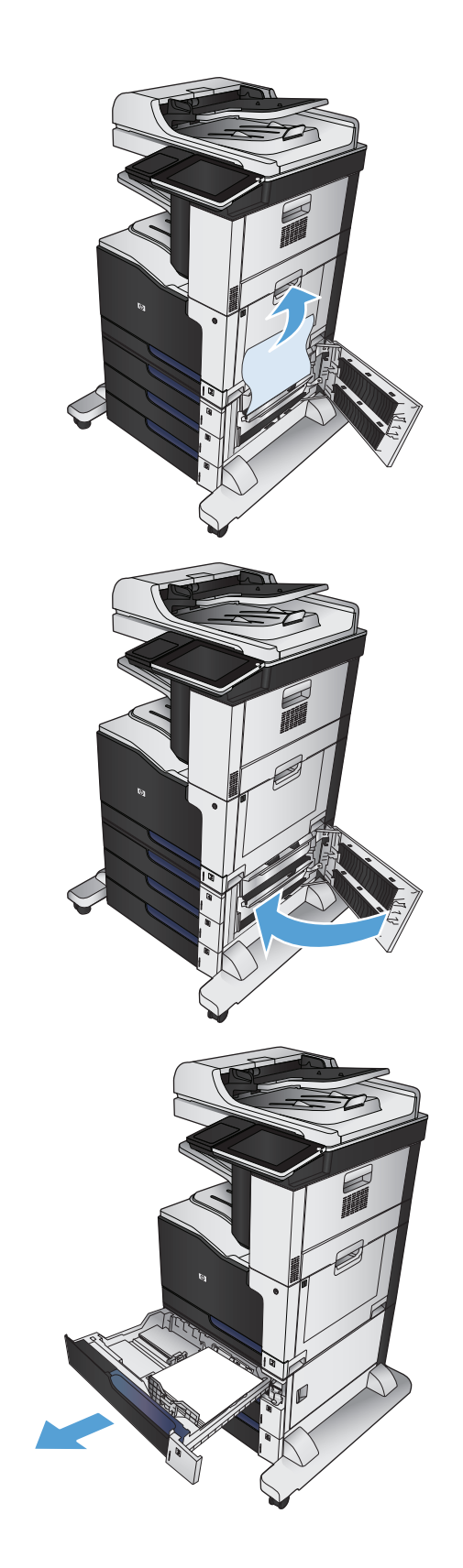

**5.** Dacă marginea hârtiei este vizibilă în zona de alimentare, trageţi încet hârtia în jos şi afară din produs.

**NOTĂ:** Nu forţaţi hârtia, dacă nu se mişcă uşor. Dacă hârtia este înţepenită într-o tavă, încercaţi să o scoateţi prin tava de deasupra acesteia (dacă este cazul) sau prin uşa de acces la blocaje.

**6.** Introduceţi la loc şi închideţi tava.

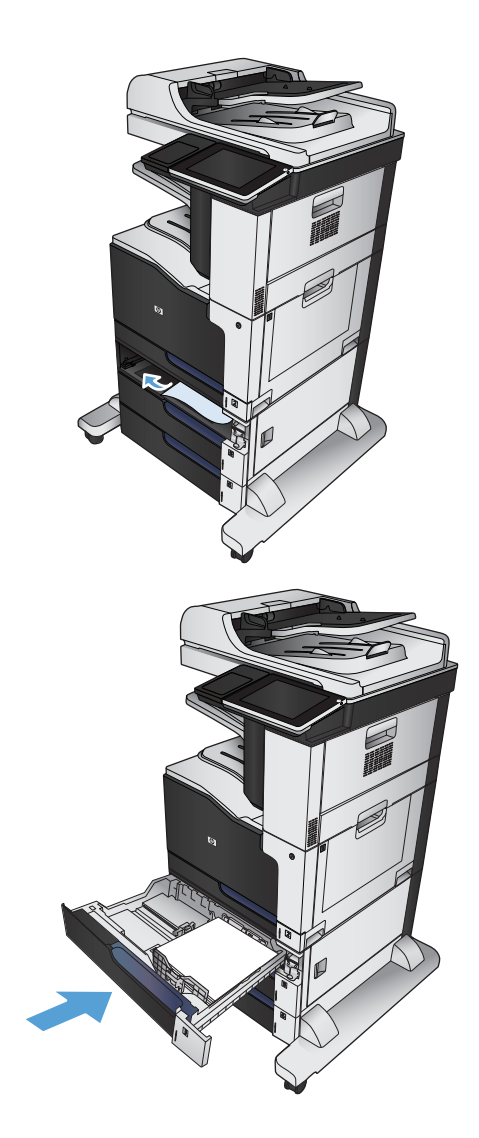

# **Eliminarea blocajelor din tava de mare capacitate de 3.500 de coli**

**1.** Deschideţi tăvile din dreapta şi din stânga.

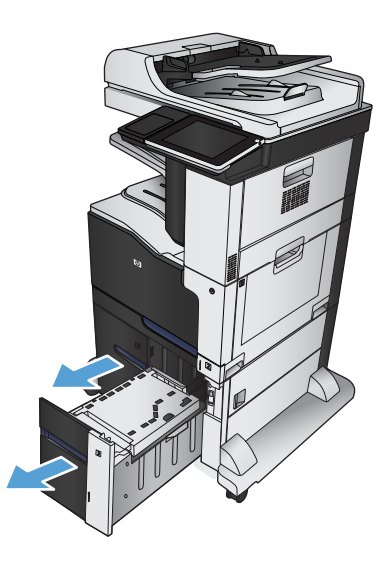

**2.** Scoateţi toate colile de hârtie deteriorate.

**3.** Deasupra tăvii din partea dreaptă, apăsaţi butonul verde pentru a elibera placa de acces la blocaje.

**4.** Dacă hârtia blocată este în zona de alimentare, trageţi-o în jos pentru a o scoate.

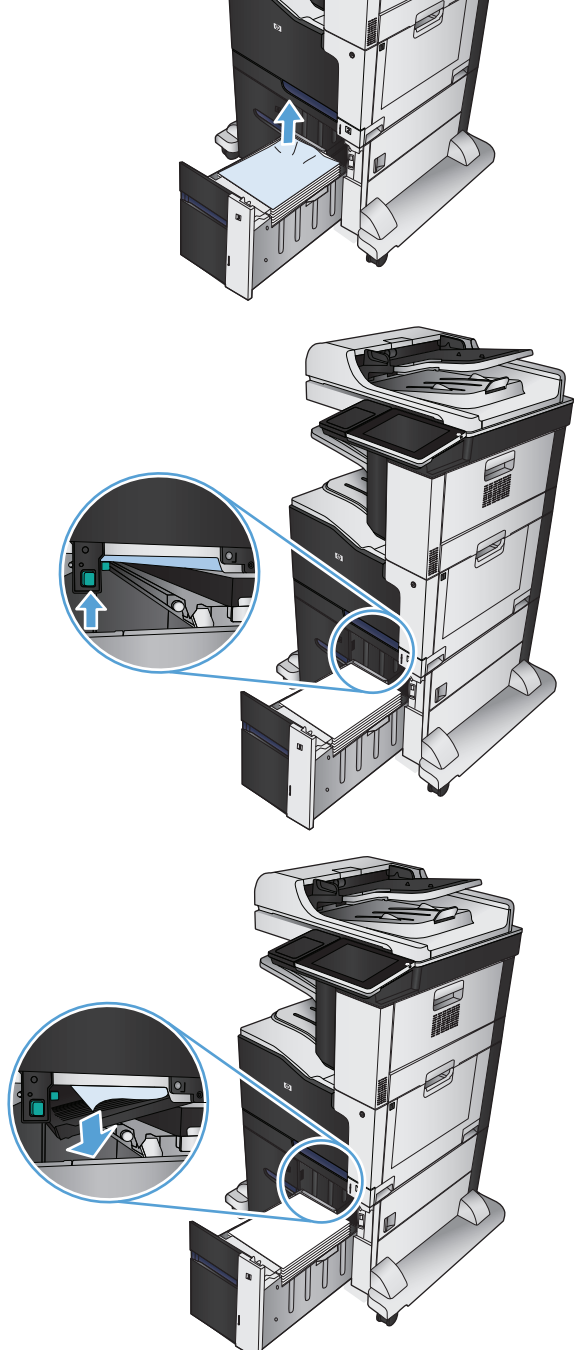

**5.** Apăsaţi în sus pe placa de acces la blocaje pentru a o închide.

**6.** Închideţi tăvile din dreapta şi din stânga.

**7.** Deschideţi uşa de acces la blocaje de pe partea dreaptă a compartimentului tăvii de mare capacitate.

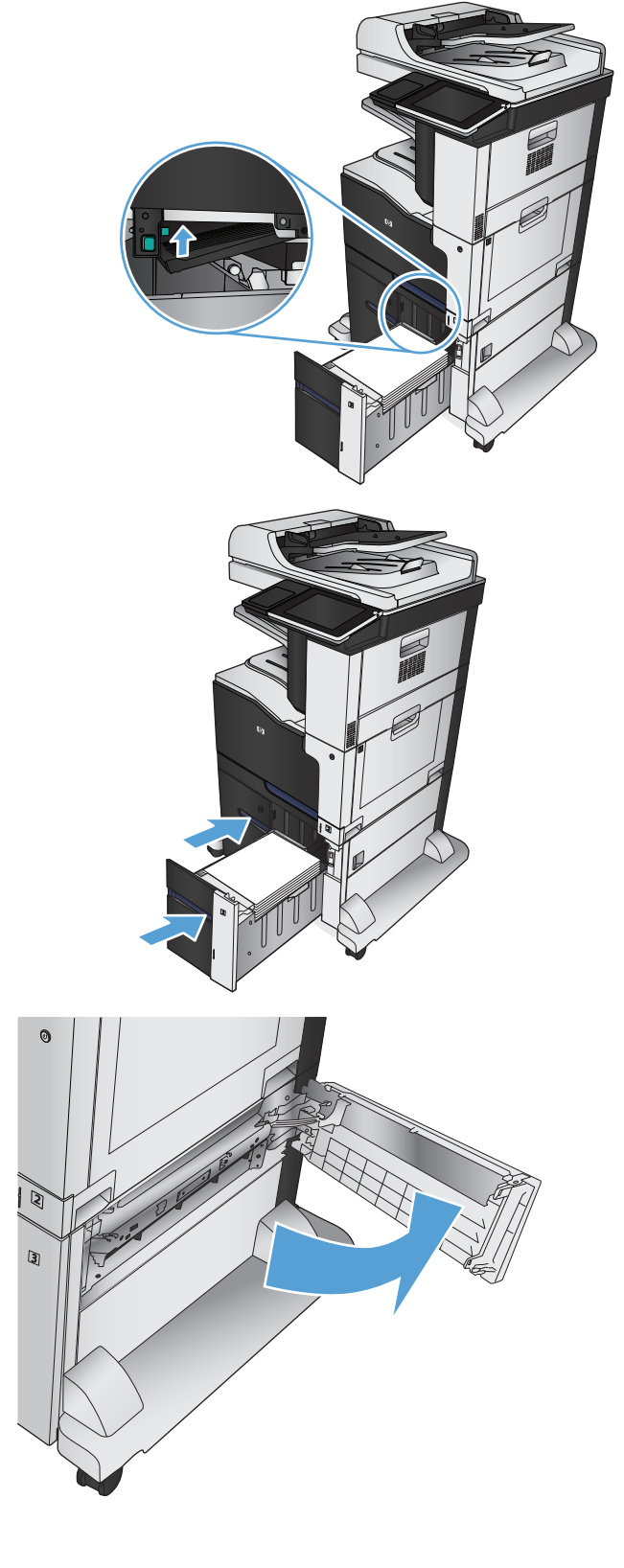

**8.** Ridicaţi placa de eliberare a blocajului şi scoateţi toată hârtia blocată.

**9.** Închideţi uşa de acces la blocaje de pe partea dreaptă a compartimentului tăvii de mare capacitate.

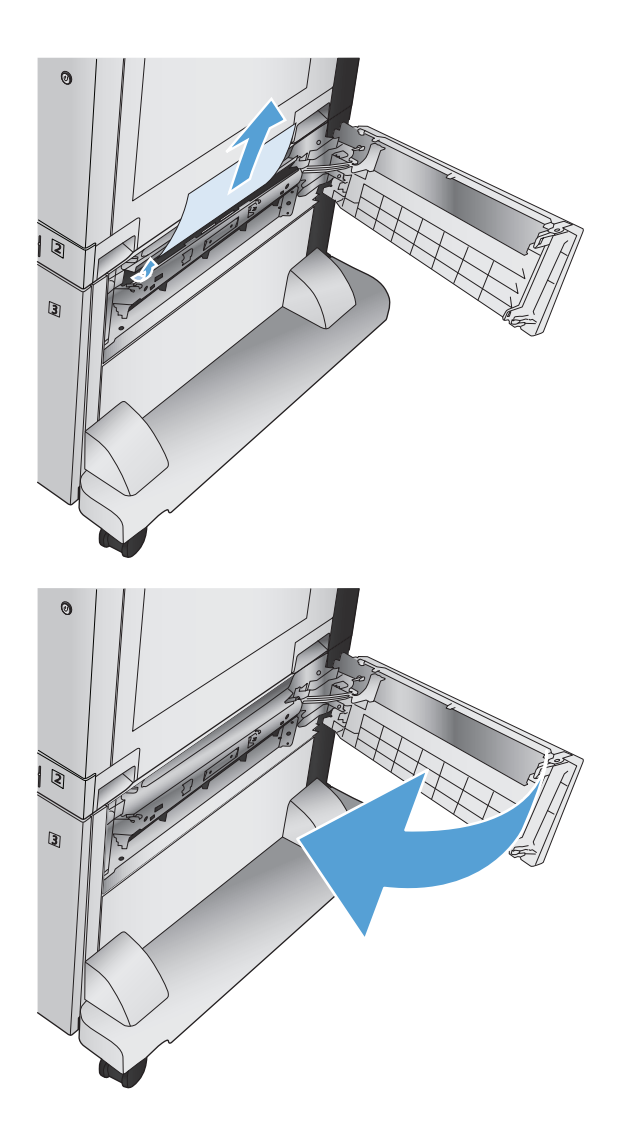

# **Schimbarea recuperării după un blocaj**

Acest produs dispune de o caracteristică de recuperare după blocaje, care permite reimprimarea paginilor blocate.

- **1.** În ecranul principal de pe panoul de control al produsului, derulaţi la şi atingeţi butonul Administrare.
- **2.** Deschideţi meniul Setări generale, apoi deschideţi meniul Recuperare după un blocaj.
- **3.** Selectaţi una din opţiunile următoare:
	- Auto Produsul încearcă să imprime din nou paginile blocate, când este disponibilă memorie suficientă. Aceasta este setarea prestabilită.
	- Dezactivat Produsul nu încearcă să reimprime paginile blocate. Deoarece nu se utilizează memorie pentru stocarea celor mai recente pagini, performanţa este optimă.
	- **NOTĂ:** Unele pagini se pot pierde dacă hârtia se epuizează în timp ce produsul imprimă o operaţie duplex cu funcţia Recuperare blocaj setată la Dezactivat.
	- Activat Produsul reimprimă întotdeauna paginile blocate. Este alocată memorie suplimentară pentru stocarea ultimelor câteva pagini imprimate.

# **Îmbunătăţirea calităţii imprimării**

# **Imprimarea din alt program software**

Încercaţi să imprimaţi dintr-un alt program software. Dacă pagina se imprimă corect, problema este legată de programul software din care aţi imprimat.

# **Stabilirea setărilor de tip de hârtie pentru lucrarea de imprimare**

Verificați setarea de tip de hârtie dacă imprimați dintr-un program software și paginile prezintă una dintre următoarele probleme:

- imprimare pătată
- imprimare neclară
- imprimare întunecată
- hârtie ondulată
- puncte de toner împrăştiate
- toner nefixat
- mici zone fără toner

#### **Verificarea setării tipului de hârtie (Windows)**

- **1.** Din programul software, selectaţi opţiunea **Imprimare**.
- **2.** Selectaţi produsul, apoi faceţi clic pe butonul **Proprietăţi** sau **Preferinţe**.
- **3.** Faceţi clic pe fila **Hârtie/Calitate**.
- **4.** Din lista verticală **Tip hârtie**, faceţi clic pe opţiunea **Mai multe...**.
- **5.** Extindeţi lista de opţiuni **Tipul este:**.
- **6.** Extindeţi categoria de tipuri de hârtie care descrie cel mai bine hârtia dvs.
- **7.** Selectaţi opţiunea pentru tipul de hârtie utilizat şi faceţi clic pe butonul **OK**.
- **8.** Faceţi clic pe butonul **OK** pentru a închide caseta de dialog **Proprietăţi document**. În caseta de dialog **Imprimare**, faceţi clic pe butonul **OK** pentru a imprima lucrarea.

#### **Verificarea setării tipului de hârtie (Mac OS X)**

- **1.** Faceţi clic pe meniul **File (Fişier)**, apoi faceţi clic pe opţiunea **Print (Imprimare)**.
- **2.** În meniul **Printer (Imprimantă)**, selectaţi produsul.
- **3.** În mod implicit, driverul de imprimare afişează meniul **Copies & Pages (Exemplare şi pagini)**. Deschideţi lista verticală de meniuri, apoi faceţi clic pe meniul **Finishing** (Finisare).
- **4.** Selectaţi un tip din lista verticală **Media Type (Tip suport de imprimare)**.
- **5.** Faceţi clic pe butonul **Print (Imprimare)**.

# **Verificarea stării cartuşului de toner**

Urmați aceșți pași pentru a verifica durața de viața rămasă a cartușelor de toner și, dacă este cazul, starea altor componente de întreținere înlocuibile.

- **1.** Din ecranul principal de pe panoul de control al produsului, derulati și atingeți butonul Consumabile.
- **2.** Starea tuturor consumabilelor este listată pe ecran.
- **3.** Pentru a imprima sau a vizualiza un raport cu stările tuturor consumabilelor, inclusiv cu numărul de reper al produsului original HP pentru comandarea consumabilelor, atingeți butonul Administrare consumabile. Atingeti butonul Stare consumabile, apoi atingeti butonul Imprimare sau Vizualizare.
- **4.** Verificaţi durata de viaţa rămasă (în procente) pentru cartuşele de toner şi, dacă este cazul, starea altor componente de întreținere înlocuibile.

Când se utilizează un cartuş de toner care a ajuns la sfârşitul duratei de viaţă estimate, pot surveni probleme de calitate a imprimării. Pagina de stare a consumabilelor indică momentul când nivelul unui consumabil este foarte scăzut. După ce un consumabil HP a atins pragul de nivel foarte scăzut, garanția HP Premium Protection pentru respectivul consumabil nu mai este valabilă.

Cartuşul de toner nu trebuie înlocuit în acest moment, decât în cazul în care calitatea de imprimare nu mai este acceptabilă. Încercați să aveți un consumabil de schimb disponibil, pe care să îl puteți instala când calitatea imprimării nu mai este acceptabilă.

Când decideți să înlocuiți un cartus de toner sau alte componente de întreținere, consultați pagina de stare a consumabilelor, care listează numerele de reper ale produselor originale HP.

**5.** Verificaţi dacă utilizaţi un cartuş original HP.

Un cartus de toner original HP are inscriptionat cuvântul "HP" sau sigla HP. Pentru mai multe informații despre identificarea cartuselor HP, accesati [www.hp.com/go/learnaboutsupplies.](http://www.hp.com/go/learnaboutsupplies)

HP nu recomandă utilizarea de consumabile non-HP, fie acestea noi sau reconditionate. Deoarece acestea nu sunt produse HP, compania HP nu poate controla procesul de producție și nici calitatea acestora. Dacă utilizați un cartus de toner reumplut sau recondiționat și nu sunteți mulțumit de calitatea imprimării, înlocuiti cartusul de toner cu un cartus HP original.

## **Calibrarea produsului pentru alinierea culorilor**

Calibrarea este o funcţie a imprimantei care optimizează calitatea imprimării. Dacă întâmpinaţi probleme de calitate, calibraţi imprimanta.

- **1.** În ecranul principal de pe panoul de control al produsului, derulaţi la şi atingeţi butonul Întreţinere dispozitiv.
- **2.** Deschideţi următoarele meniuri:
	- Calibrare/Curăţare
	- Calibrare completă
- **3.** Atingeţi butonul Pornire pentru a iniţia procesul de calibrare.
- **4.** Aşteptaţi în timp ce produsul se calibrează, apoi încercaţi din nou imprimarea.

# **Imprimarea unei pagini de curăţare**

Imprimați o pagină de curățare pentru a înlătura praful și excesul de tonerul din cuptor, în caz că întâmpinați una dintre problemele următoare:

- Se găsesc pete de toner pe paginile imprimate.
- Există mâzgălituri de toner pe paginile imprimate.
- Apar marcaje repetate pe paginile imprimate.

Utilizați procedura următoare pentru a imprima o pagină de curățare.

- **1.** În ecranul principal de pe panoul de control al produsului, derulați la și atingeți butonul Întreținere dispozitiv.
- **2.** Deschideți următoarele meniuri:
	- Calibrare/Curăţare
	- Pagină de curăţare
- **3.** Atingeţi butonul Imprimare pentru a imprima pagina.
- **4.** Procesul de curătare poate dura câteva minute. După finalizare, aruncați pagina imprimată.

## **Pagini de testare internă a calităţii imprimării**

Utilizaţi paginile de depanare a problemelor de calitate a imprimării pentru a diagnostica şi soluţiona problemele de calitate a imprimării color.

- **1.** În ecranul principal de pe panoul de control al produsului, derulaţi la şi atingeţi butonul Administrare.
- **2.** Deschideţi următoarele meniuri:
	- Depanare
	- Pagini pentru calitatea imprimării
	- Pagini de depanare PQ
- **3.** Atingeţi butonul Imprimare. Produsul imprimă câteva pagini de depanare a calităţii imprimării.
- **4.** Pentru a utiliza paginile pentru soluţionarea problemei, urmaţi instrucţiunile de depanare a calităţii imprimării de pe site-ul Web, de la [www.hp.com/go/printquality/lj700colorMFPM775.](http://www.hp.com/go/printquality/lj700colorMFPM775)

#### **Inspectarea vizuală a cartuşului de toner**

- **1.** Scoateţi cartuşul de toner din produs.
- **2.** Verificaţi cipul de memorie pentru deteriorări.
- **3.** Examinaţi suprafaţa cilindrului fotosensibil verde de la cartuşul de toner.
	- **ATENŢIE:** Nu atingeţi cilindrul fotosensibil. Amprentele de pe cilindrul fotosensibil pot cauza probleme de calitate a imprimării.
- **4.** Dacă vedeţi zgârieturi, amprente sau alte deteriorări pe cilindrul fotosensibil, înlocuiţi cartuşul de toner.
- **5.** Dacă cilindrul fotosensibil nu pare să fie deteriorat, balansaţi uşor cartuşul de toner de câteva ori şi reinstalaţi-l. Imprimaţi mai multe pagini pentru a vedea dacă problema s-a rezolvat.

# **Verificarea hârtiei şi a mediului de imprimare**

#### **Utilizarea hârtiei care respectă specificaţiile HP**

Utilizaţi altă hârtie dacă întâmpinaţi una dintre următoarele probleme:

- Imprimarea este prea deschisă sau pare estompată în anumite zone.
- Se găsesc pete de toner pe paginile imprimate.
- Există mâzgălituri de toner pe paginile imprimate.
- Caracterele imprimate par deformate.
- Paginile imprimate sunt ondulate.

Utilizaţi întotdeauna tipul şi greutatea de hârtie acceptate de acest produs. În plus, respectaţi aceste îndrumări când selectaţi hârtia:

- Utilizaţi hârtie care este de bună calitate şi nu are tăieturi, zgârieturi, rupturi, pete, particule desprinse, praf, cute, goluri, capse şi margini ondulate sau îndoite.
- Utilizaţi hârtie care nu a mai fost imprimată anterior.
- Utilizaţi hârtie destinată imprimantelor laser. Nu utilizaţi hârtie destinată exclusiv imprimantelor cu jet de cerneală.
- Utilizați hârtie care nu este prea aspră. Utilizarea hârtiei mai netede duce în general la o mai bună calitate a imprimării.

#### **Verificarea condiţiilor de mediu**

Condiţiile de mediu pot afecta în mod direct calitatea imprimării şi sunt o cauză frecventă a problemelor de alimentare cu hârtie. Încercați următoarele soluții:

- Mutaţi produsul departe de locuri expuse curentului, precum orificiile de ventilare ale aparatelor de aer conditionat sau ferestre și uși deschise.
- Asiguraţi-vă că produsul nu este expus la temperaturi sau condiţii de umiditate ce nu respectă specificaţiile produsului.
- Nu asezați produsul într-un spațiu închis, precum un dulap.
- Asezați produsul pe o suprafață solidă și plană.
- **Îndepărtati orice ar putea bloca orificiile de ventilatie de pe produs. Produsul necesită un flux** corespunzător de aer pe toate laturile, inclusiv în partea de sus.
- Protejati produsul de reziduuri din aer, praf, abur sau alte elemente care pot lăsa impurități în interiorul produsului.

# **Reglarea setărilor de culoare (Windows)**

#### **Schimbarea temei cromatice**

- **1.** Din programul software, selectaţi opţiunea **Imprimare**.
- **2.** Selectaţi produsul, apoi faceţi clic pe butonul **Proprietăţi** sau **Preferinţe**.
- **3.** Faceţi clic pe fila **Color**.
- **4.** Selectaţi caseta de validare **HP EasyColor** pentru a o debifa.
- **5.** Selectaţi o temă cromatică din lista derulantă **Teme culori**.
	- **Valoare prestabilită (sRGB)**: Această temă setează produsul să imprime date RGB în modul brut al dispozitivului. Când utilizați această temă, gestionați culorile în programul software sau în sistemul de operare pentru randare corectă.
	- **Viu (sRGB)**: Produsul mărește saturația culorilor în tonurile medii. Utilizați această temă când imprimaţi materiale grafice pentru afaceri.
	- **Foto (sRGB)**: Produsul interpretează culoarea RGB ca şi când ar fi fost imprimată ca fotografie utilizând un minilaborator digital. Produsul randează culori mai profunde şi mai saturate, într-un mod diferit fată de tema prestabilită (sRBG). Utilizați această temă când imprimați fotografii.
	- **Foto (Adobe RGB 1998)**: Utilizați această temă pentru a imprima fotografii digitale care utilizează spatiul de culoare AdobeRGB mai degrabă decât sRGB. Dezactivați gestionarea culorilor din programul software atunci când utilizați această temă.
	- **Niciuna**: Nu este utilizată nicio temă cromatică.
	- **Profil personalizat**: Selectați această opțiune pentru a utiliza un profil de intrare personalizat pentru a controla cu acuratete iesirea culorilor ( de exemplu pentru a emula un anumit produs color HP LaserJet). Puteti descărca profiluri personalizate de pe site-ul [www.hp.com.](http://www.hp.com)
- **6.** Faceţi clic pe butonul **OK** pentru a închide caseta de dialog **Proprietăţi document**. În caseta de dialog **Imprimare**, faceti clic pe butonul **OK** pentru a imprima operatia.

#### **Modificarea opţiunilor pentru culori**

- **1.** Din programul software, selectaţi opţiunea **Imprimare**.
- **2.** Selectaţi produsul, apoi faceţi clic pe butonul **Proprietăţi** sau **Preferinţe**.
- **3.** Faceţi clic pe fila **Color**.
- **4.** Selectaţi caseta de validare **HP EasyColor** pentru a o debifa.
- **5.** Faceţi clic pe setarea **Automat** sau **Manual**.
	- Setarea **Automat**: Selectați această setare pentru majoritatea operațiilor de imprimare color
	- Setarea **Manual**: Selectaţi această setare pentru a regla setările de culoare independent de alte setări. Faceţi clic pe butonul **Setări** pentru a deschide fereastra de reglare manuală a culorilor.

**X NOTĂ:** Modificarea manuală a setărilor de culoare poate avea impact asupra exemplarelor imprimate. HP recomandă ca numai experţii în grafică color să modifice aceste setări.

- **6.** Faceţi clic pe opţiunea **Imprimare în scală de gri** pentru a imprima un document în alb-negru şi nuanţe de gri. Utilizați această opțiune pentru a imprima documente color pentru fotocopiere sau trimitere prin fax. De asemenea, utilizaţi această opţiune pentru a imprima ciorne sau pentru a economisi tonerul color.
- **7.** Faceţi clic pe butonul **OK** pentru a închide caseta de dialog **Proprietăţi document**. În caseta de dialog **Imprimare**, faceţi clic pe butonul **OK** pentru a imprima operaţia.

# **Încercarea altui driver de imprimare**

Încercaţi să utilizaţi alt driver de imprimare dacă imprimaţi dintr-un program software şi paginile imprimate prezintă linii neaşteptate în grafică, text lipsă, grafică lipsă, formatare incorectă sau fonturi înlocuite. Următoarele drivere de imprimare sunt disponibile la adresa [www.hp.com/go/lj700colorMFPM775\\_software](http://www.hp.com/go/lj700colorMFPM775_software).

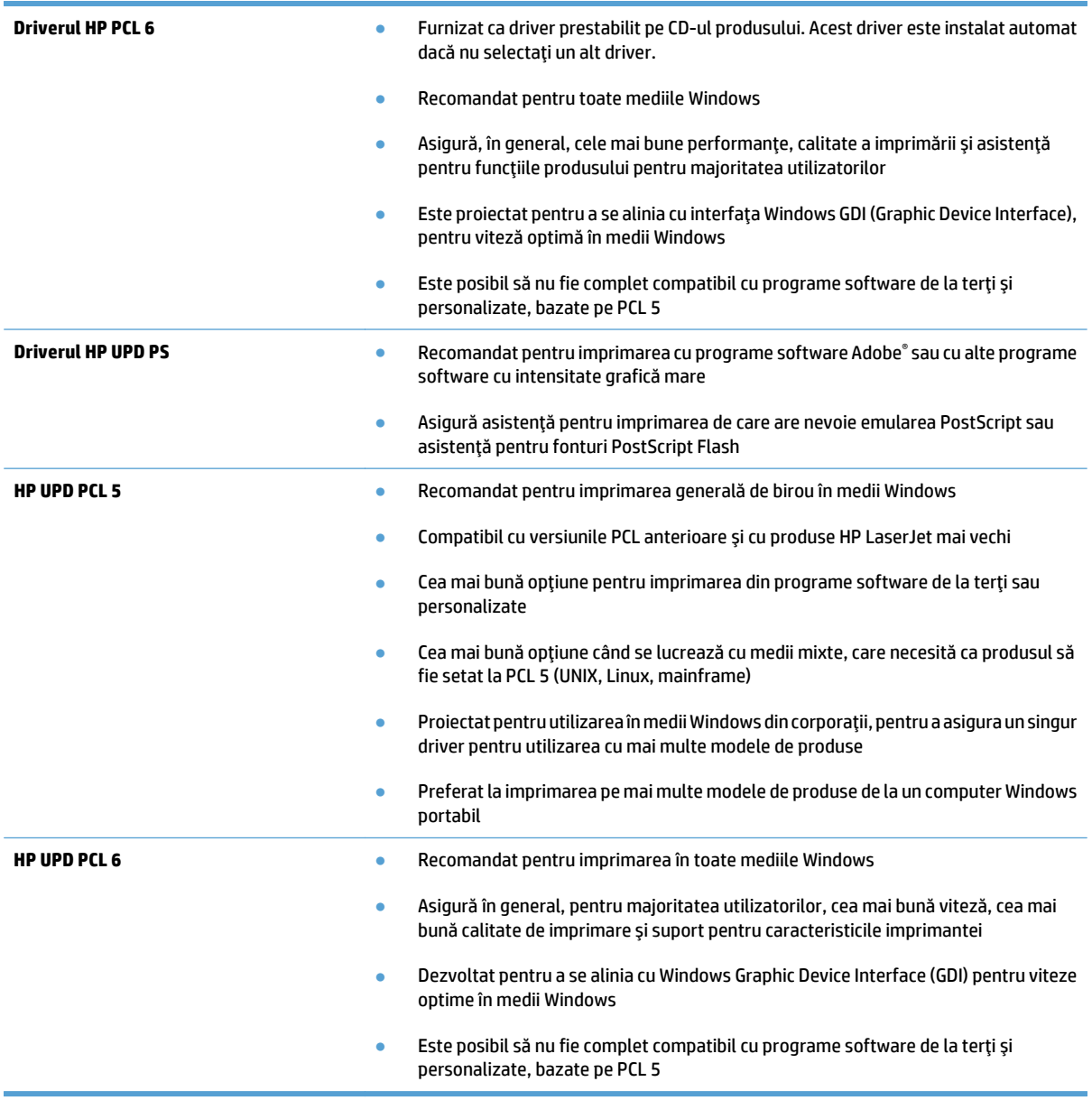

# **Setarea alinierii tăvilor individuale**

Reglati alinierea pentru tăvile individuale când textul și imaginile nu sunt centrate sau aliniate corect pe pagina imprimată.

- **1.** Din ecranul principal de pe panoul de control al produsului, derulati și atingeți butonul Administrare.
- **2.** Deschideţi următoarele meniuri:
	- Setări generale
	- Calitate imprimare
	- Înregistrare imagine
- **3.** Selectaţi tava pe care doriţi să o reglaţi.
- **4.** Atingeţi butonul Imprimare pagină de test, apoi urmaţi instrucţiunile de pe paginile imprimate.
- **5.** Atingeţi butonul Imprimare pagină de test pentru a verifica rezultatele, apoi faceţi ajustări suplimentare dacă este necesar.
- **6.** Dacă sunteţi mulţumit de rezultate, atingeţi butonul Salvare pentru a salva noile setări.

# **Îmbunătăţirea calităţii copierii**

# **Verificaţi dacă pe geamul scanerului există praf sau murdărie**

În timp, se pot acumula particule de reziduuri pe geamul şi contraplaca din plastic alb ale scanerului, iar acestea pot afecta performanţele aparatului. Pentru a curăţa geamul şi contraplaca din plastic alb ale scanerului, utilizaţi următoarea procedură.

**1.** Apăsaţi butonul de alimentare pentru a opri produsul, apoi deconectaţi cablul de alimentare de la priza electrică.

**2.** Deschideţi capacul scanerului. Aliniaţi hârtia care are defecte de copiere cu geamul scanerului pentru a identifica locurile cu praf sau murdărie.

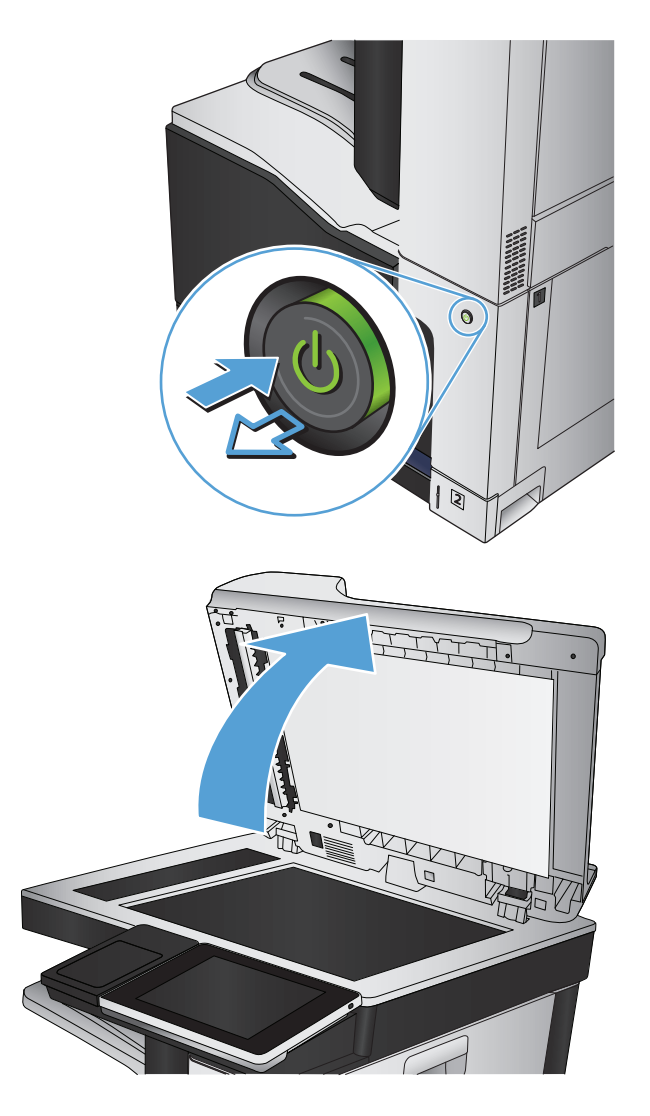

**3.** Curăţaţi geamul scanerului, geamul alimentatorului de documente (banda mică de sticlă de pe partea stângă a scanerului) şi suportul din spumă albă. Utilizaţi o cârpă moale sau un burete umezit în prealabil cu soluţie de curăţat neabrazivă pentru geamuri. Uscaţi geamul şi contraplaca din plastic alb utilizând o bucată de piele de căprioară sau un burete din celuloză pentru a preveni pătarea.

**ATENŢIE:** Nu utilizaţi nicăieri la produs materiale abrazive, acetonă, benzen, amoniac, alcool etilic sau tetraclorură de carbon; acestea pot să deterioreze produsul. Nu puneţi lichide direct pe geam sau pe placă. Este posibil să se infiltreze şi să deterioreze produsul.

**NOTĂ:** Dacă aveţi probleme cu dungile de pe copii când utilizaţi alimentatorul de documente, asiguraţi-vă că aţi curăţat banda mică de sticlă de pe partea stângă a scanerului.

**NOTĂ:** Pentru o demonstraţie despre cum să identificaţi şi să curăţaţi reziduurile care provoacă dungi pe copii, vizualizaţi acest videoclip în limba engleză: [www.youtube.com/watch?](http://www.youtube.com/watch?v=CGn7FJvH8sE) [v=CGn7FJvH8sE](http://www.youtube.com/watch?v=CGn7FJvH8sE).

**4.** Conectaţi cablul de alimentare la o priză, apoi apăsaţi butonul de alimentare pentru a porni produsul.

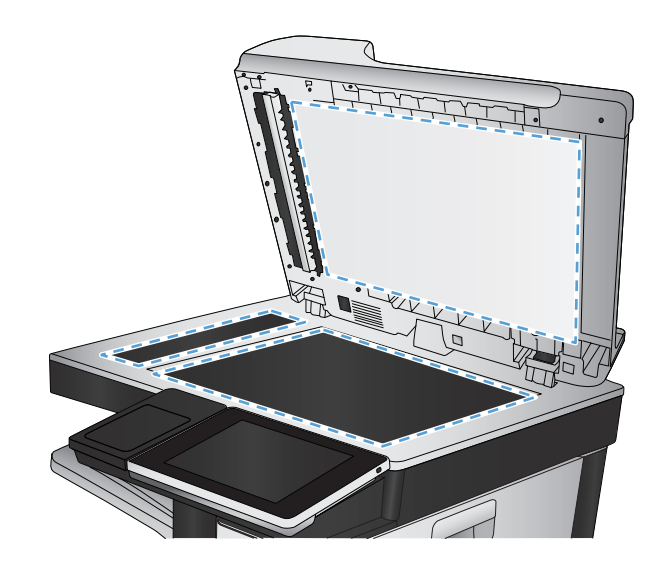

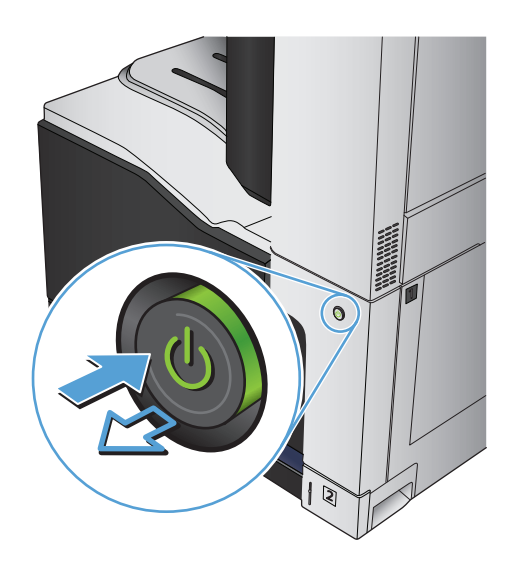

# **Calibrarea scanerului**

Dacă imaginea copiată nu este poziționată corect pe pagină, calibrați scanerul.

- **MOTĂ:** La utilizarea alimentatorului de documente, asigurați-vă că reglați ghidajele din tava de alimentare astfel încât să se fixeze pe documentul original.
	- **1.** În ecranul principal de pe panoul de control al produsului, derulaţi la şi atingeţi butonul Întreţinere dispozitiv.
	- **2.** Deschideţi următoarele meniuri:
		- Calibrare/Curățare
		- Calibrare scaner
	- **3.** Atingeţi butonul Următorul pentru a iniţia procesul de calibrare. Urmaţi solicitările de pe ecran.
	- **4.** Aşteptaţi ca produsul să termine calibrarea, apoi încercaţi din nou să copiaţi.

#### **Verificarea setărilor hârtiei**

Verificaţi setările hârtiei dacă paginile copiate prezintă scurgeri, imprimare întunecată sau neclară, hârtie ondulată, puncte împrăştiate de toner, toner nefixat sau zone cu picături de toner.

#### **Verificarea configurării dimensiunii şi tipului de hârtie**

- **1.** În ecranul principal de pe panoul de control al produsului, derulaţi la şi atingeţi butonul Tăvi.
- **2.** Atingeţi linia pentru tava pe care doriţi să o configuraţi, apoi atingeţi butonul Modificare.
- **3.** Selectaţi dimensiunea şi tipul de hârtie din listele de opţiuni.
- **4.** Atingeţi butonul OK pentru a salva selecţia.

#### **Selectarea tăvii ce va fi utilizată pentru copiere**

- 1. În ecranul de reședință de pe panoul de control al produsului, atingeți butonul Copiere.
- **2.** Atingeti butonul Selectare hârtie.
- **3.** Selectați tava în care să găsește hârtia pe care doriți să o utilizați, apoi atingeți butonul OK.

#### **Verificarea setărilor de reglare a imaginii**

Reglaţi aceste stări suplimentare pentru a îmbunătăţi calitatea copierii.

- **1.** În ecranul de reşedinţă de pe panoul de control al produsului, atingeţi butonul Copiere.
- **2.** Atingeţi butonul Ajustare imagine.
- **3.** Reglaţi glisoarele pentru a seta nivelul de Întunecime, nivelul de Contrast, nivelul de Claritate şi nivelul de Curăţare fundal. Atingeţi butonul OK.
- **4.** Atingeti butonul Pornire ...

# **Optimizarea calităţii de copiere pentru text sau imagini**

Optimizați operația de copiere pentru tipul de imagine care este în curs de copiere: text, grafică sau fotografii.

- **1.** În ecranul de reşedinţă de pe panoul de control al produsului, atingeţi butonul Copiere.
- **2.** Atingeţi butonul Mai multe opţiuni, apoi butonul Optimizare text/imagine.
- **3.** Selectaţi una dintre opţiunile predefinite sau atingeţi butonul Reglare manuală, apoi ajustaţi cursorul în zona Optimizare pentru. Atingeti butonul OK.
- **4.** Atingeti butonul Pornire ...

**NOTĂ:** Aceste setări sunt temporare. După ce aţi terminat lucrarea, produsul revine la setările implicite.

## **Copierea până la margini**

Utilizaţi această caracteristică pentru a evita umbrele care pot apărea pe marginile exemplarelor atunci când documentul original este imprimat până aproape de margini.

- **1.** În ecranul principal de pe panoul de control al produsului, derulaţi la şi atingeţi butonul Administrare.
- **2.** Deschideţi următoarele meniuri:
	- Setări de copiere
	- Până la margini
- **3.** Selectați opțiunea leșire de la o margine la alta dacă documentul original este imprimat aproape de marginile hârtiei.
- **4.** Atingeţi butonul OK.

## **Curăţarea rolelor de preluare şi a plăcii de separare ale alimentatorului de documente**

**1.** Ridicaţi dispozitivul de blocare a alimentatorului de documente.

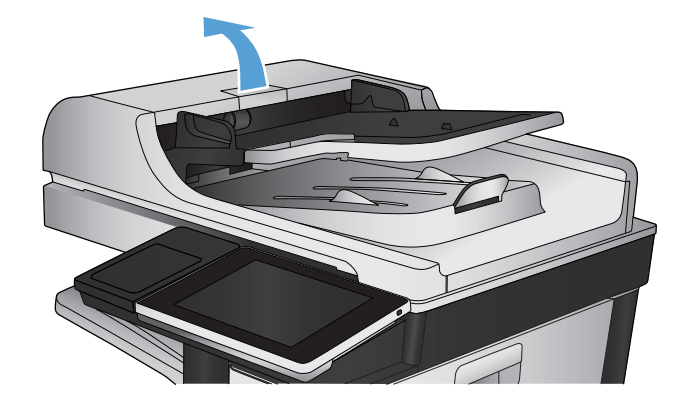

**2.** Deschideţi capacul alimentatorului de documente.

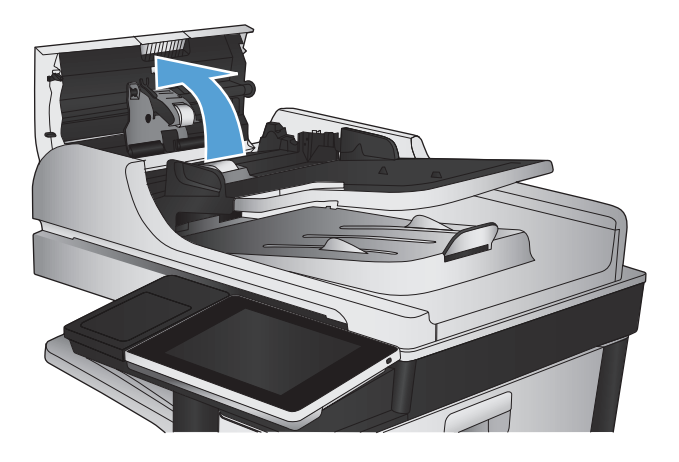

**3.** Scoateți toate scamele și praful vizibile de pe rolele de alimentare și de pe plăcuța de separare, folosind aer comprimat sau o cârpă curată care nu lasă scame, umezită cu apă călduță.

**NOTĂ:** Ridicaţi ansamblul de role astfel încât să puteţi curăţa a doua rolă.

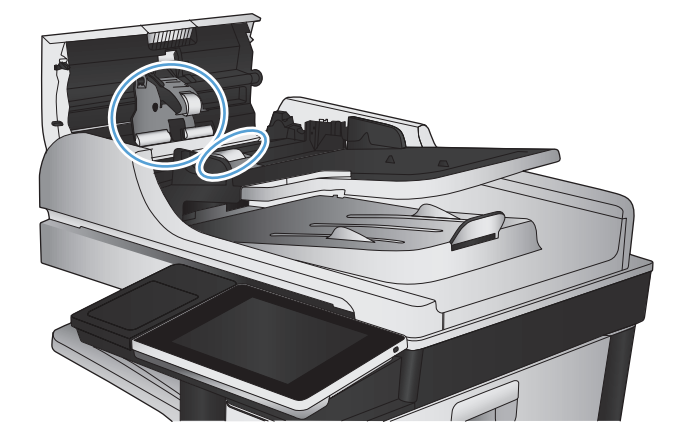

**4.** Închideţi capacul alimentatorului de documente.

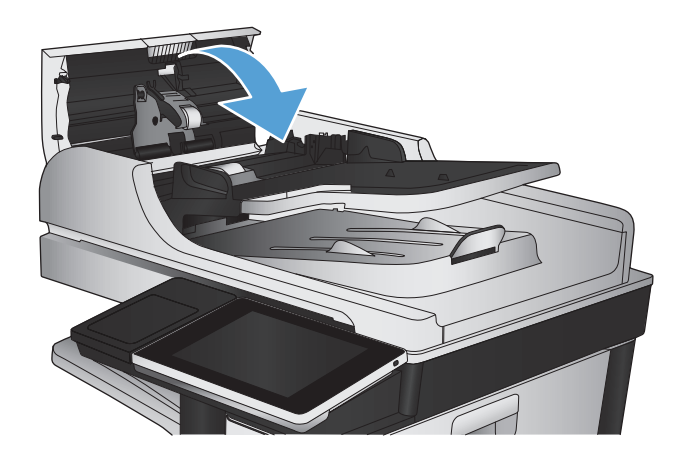

# **Îmbunătăţirea calităţii scanării**

# **Verificaţi dacă pe geamul scanerului există praf sau murdărie**

În timp, se pot acumula particule de reziduuri pe geamul şi contraplaca din plastic alb ale scanerului, iar acestea pot afecta performanţele aparatului. Pentru a curăţa geamul şi contraplaca din plastic alb ale scanerului, utilizaţi următoarea procedură.

**1.** Apăsaţi butonul de alimentare pentru a opri produsul, apoi deconectaţi cablul de alimentare de la priza electrică.

**2.** Deschideţi capacul scanerului. Aliniaţi hârtia care are defecte de copiere cu geamul scanerului pentru a identifica locurile cu praf sau murdărie.

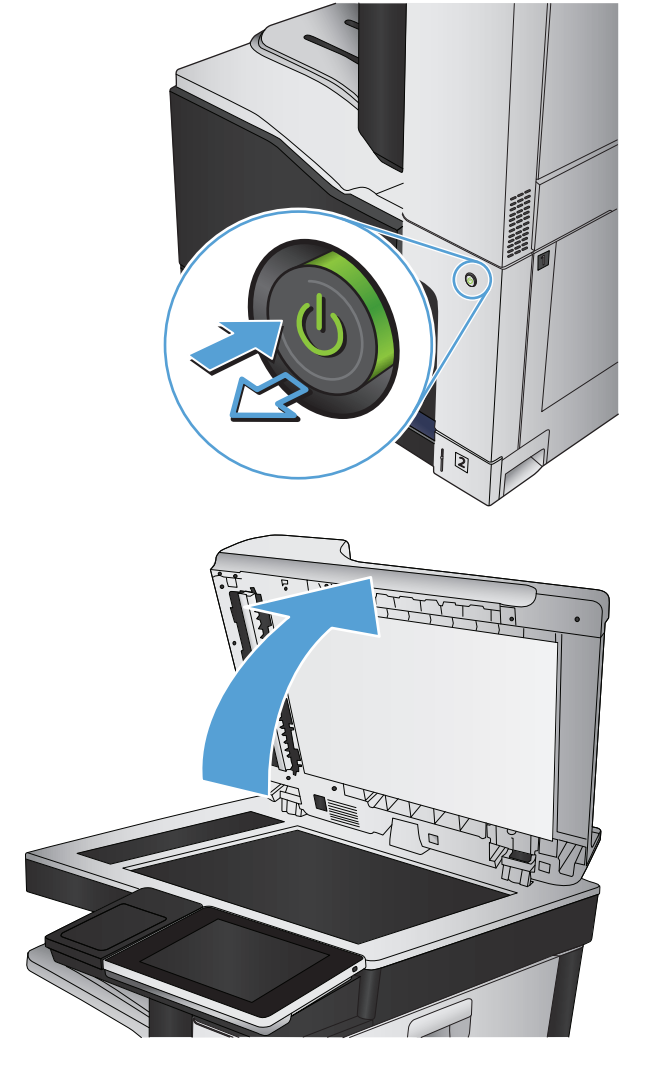

**3.** Curăţaţi geamul scanerului, geamul alimentatorului de documente (banda mică de sticlă de pe partea stângă a scanerului) şi suportul din spumă albă. Utilizaţi o cârpă moale sau un burete umezit în prealabil cu soluţie de curăţat neabrazivă pentru geamuri. Uscaţi geamul şi contraplaca din plastic alb utilizând o bucată de piele de căprioară sau un burete din celuloză pentru a preveni pătarea.

**ATENŢIE:** Nu utilizaţi nicăieri la produs materiale abrazive, acetonă, benzen, amoniac, alcool etilic sau tetraclorură de carbon; acestea pot să deterioreze produsul. Nu puneţi lichide direct pe geam sau pe placă. Este posibil să se infiltreze şi să deterioreze produsul.

**NOTĂ:** Dacă aveţi probleme cu dungile de pe copii când utilizaţi alimentatorul de documente, asiguraţi-vă că aţi curăţat banda mică de sticlă de pe partea stângă a scanerului.

**NOTĂ:** Pentru o demonstraţie despre cum să identificaţi şi să curăţaţi reziduurile care provoacă dungi pe copii, vizualizaţi acest videoclip în limba engleză: [www.youtube.com/watch?](http://www.youtube.com/watch?v=CGn7FJvH8sE) [v=CGn7FJvH8sE](http://www.youtube.com/watch?v=CGn7FJvH8sE).

**4.** Conectaţi cablul de alimentare la o priză, apoi apăsaţi butonul de alimentare pentru a porni produsul.

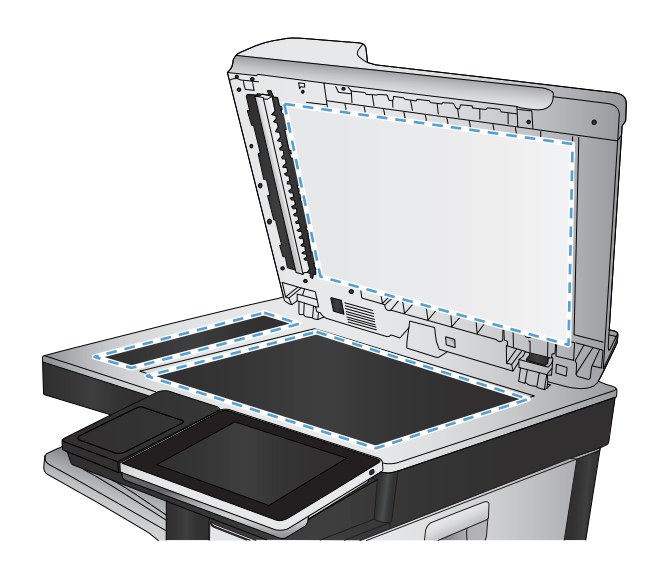

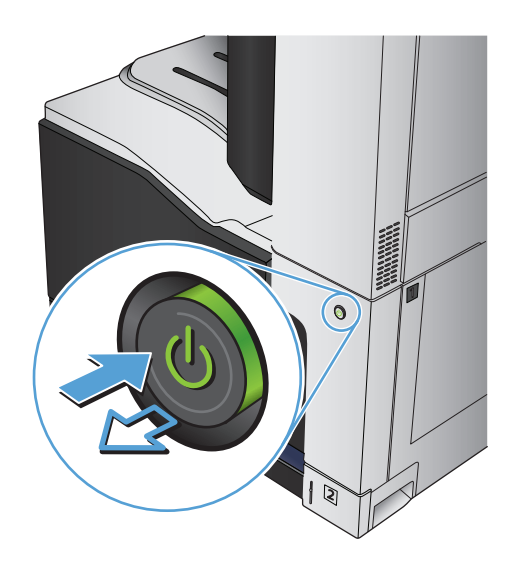

# **Verificarea setărilor rezoluţiei**

- **NOTĂ:** Setarea rezoluţiei la o valoare mare creşte dimensiunea fişierului şi durata de scanare.
	- **1.** În ecranul principal de pe panoul de control al produsului, derulați la și atingeți butonul Administrare.
	- **2.** Deschideţi meniul Setări scanare / trimitere digitală.
	- **3.** Selectați categoria setărilor de scanare și trimitere pe care doriți să le configurați.
	- **4.** Deschideti meniul Optiuni prestabilite pentru operații.
	- **5.** Atingeti butonul Rezolutie.
- **6.** Selectaţi una dintre opţiunile predefinite. Atingeţi butonul Salvare.
- **7.** Atingeți butonul Pornire ...

#### **Verificarea setărilor de culoare**

- **1.** În ecranul principal de pe panoul de control al produsului, derulaţi la şi atingeţi butonul Administrare.
- **2.** Deschideţi meniul Setări scanare / trimitere digitală.
- **3.** Selectați categoria setărilor de scanare și trimitere pe care doriți să le configurați.
- **4.** Deschideţi meniul Opţiuni prestabilite pentru operaţii.
- **5.** Atingeti butonul Color/Alb-negru.
- **6.** Selectaţi una dintre opţiunile predefinite. Atingeţi butonul Salvare.
- **7.** Atingeti butonul Pornire ...

### **Verificarea setărilor de reglare a imaginii**

Reglați aceste setări suplimentare pentru a îmbunătăți calitatea scanării.

- **1.** În ecranul principal de pe panoul de control al produsului, derulaţi la şi atingeţi butonul Administrare.
- **2.** Deschideţi meniul Setări scanare / trimitere digitală.
- **3.** Selectați categoria setărilor de scanare și trimitere pe care doriți să le configurați.
- **4.** Deschideţi meniul Opţiuni prestabilite pentru operaţii.
- **5.** Atingeti butonul Ajustare imagine.
- **6.** Reglaţi glisoarele pentru a seta nivelul de Întunecime, nivelul de Contrast, nivelul de Claritate şi nivelul de Curăţare fundal. Atingeţi butonul Salvare.
- **7.** Atingeți butonul Pornire ...

#### **Optimizarea calităţii scanării pentru text sau imagini**

Optimizaţi operaţia de scanare pentru tipul de imagine scanată: text, grafică sau fotografii.

- **1.** În ecranul principal de pe panoul de control al produsului, atingeţi unul dintre butoanele pentru caracteristicile de scanare/trimitere:
	- Salvare în dosar de reţea
	- Salvare în memorie dispozitiv
	- salvare pe USB
- **2.** Atingeţi butonul Mai multe opţiuni, apoi butonul Optimizare text/imagine.
- **3.** Selectaţi una dintre opţiunile predefinite sau atingeţi butonul Reglare manuală, apoi ajustaţi cursorul în zona Optimizare pentru. Atingeți butonul OK.
- **4.** Atingeti butonul Pornire ...

**W** NOTĂ: Aceste setări sunt temporare. După ce ați terminat lucrarea, produsul revine la setările implicite.

# **Verificarea setărilor de calitate a ieşirii**

Această setare reglează nivelul de comprimare la salvarea fişierului. Pentru calitate maximă, selectaţi setarea cea mai ridicată.

- **1.** În ecranul principal de pe panoul de control al produsului, derulaţi la şi atingeţi butonul Administrare.
- **2.** Deschideţi meniul Setări scanare / trimitere digitală.
- **3.** Selectaţi categoria setărilor de scanare şi trimitere pe care doriţi să le configuraţi.
- **4.** Deschideţi meniul Opţiuni prestabilite pentru operaţii.
- **5.** Atingeţi butonul Calitate imprimare.
- **6.** Selectați una dintre opțiunile predefinite. Atingeți butonul Salvare.
- **7.** Atingeți butonul Pornire ...

# **Curăţarea rolelor de preluare şi a plăcii de separare ale alimentatorului de documente**

**1.** Ridicaţi dispozitivul de blocare a alimentatorului de documente.

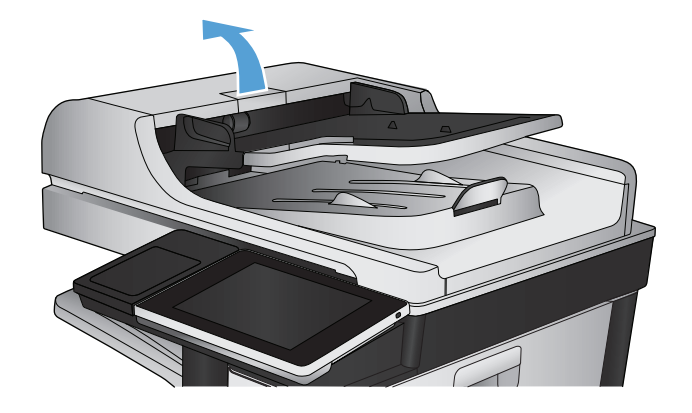

**2.** Deschideţi capacul alimentatorului de documente.

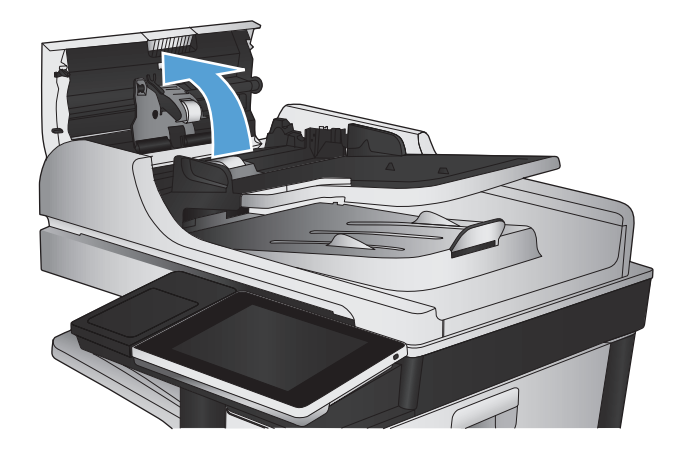

**3.** Scoateți toate scamele și praful vizibile de pe rolele de alimentare și de pe plăcuța de separare, folosind aer comprimat sau o cârpă curată care nu lasă scame, umezită cu apă călduță.

**NOTĂ:** Ridicaţi ansamblul de role astfel încât să puteţi curăţa a doua rolă.

**4.** Închideţi capacul alimentatorului de documente.

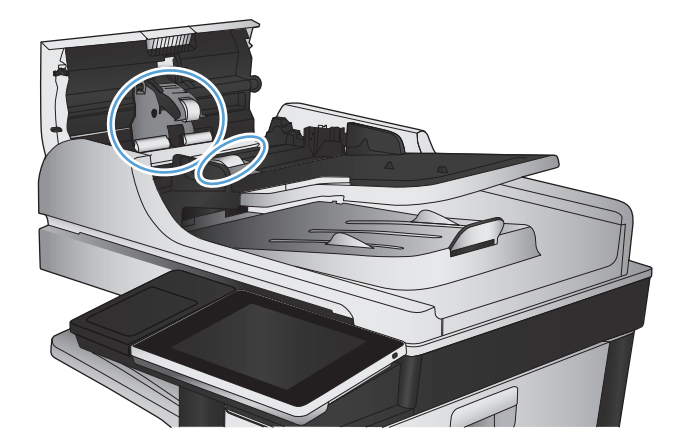

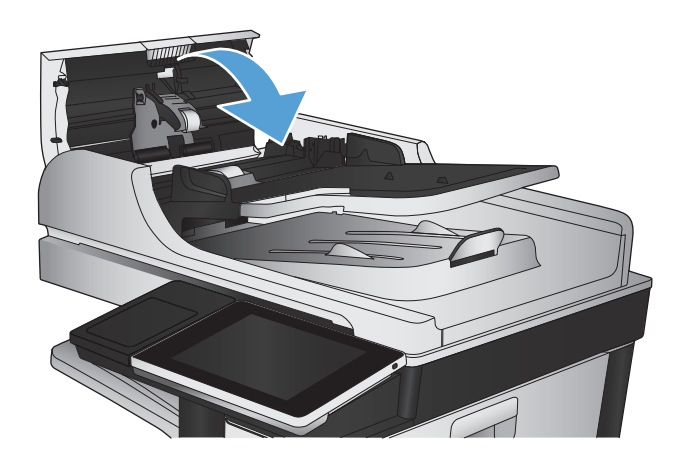

# **Îmbunătăţirea calităţii faxurilor**

# **Verificaţi dacă pe geamul scanerului există praf sau murdărie**

În timp, se pot acumula particule de reziduuri pe geamul şi contraplaca din plastic alb ale scanerului, iar acestea pot afecta performanţele aparatului. Pentru a curăţa geamul şi contraplaca din plastic alb ale scanerului, utilizaţi următoarea procedură.

**1.** Apăsaţi butonul de alimentare pentru a opri produsul, apoi deconectaţi cablul de alimentare de la priza electrică.

**2.** Deschideţi capacul scanerului. Aliniaţi hârtia care are defecte de copiere cu geamul scanerului pentru a identifica locurile cu praf sau murdărie.

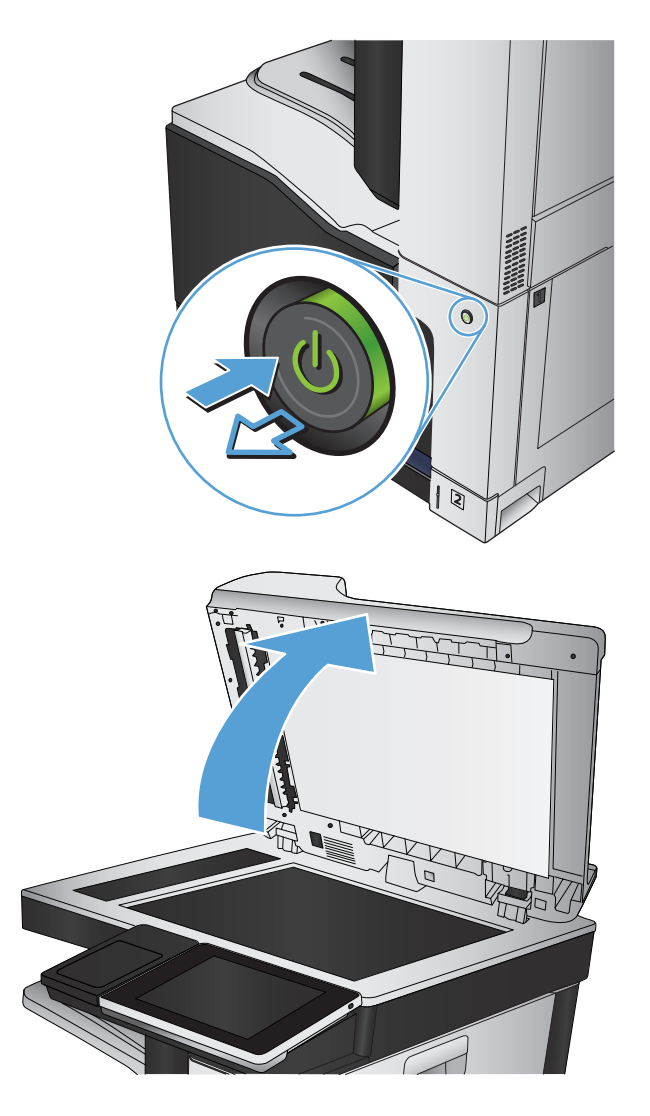

**3.** Curăţaţi geamul scanerului, geamul alimentatorului de documente (banda mică de sticlă de pe partea stângă a scanerului) şi suportul din spumă albă. Utilizaţi o cârpă moale sau un burete umezit în prealabil cu soluţie de curăţat neabrazivă pentru geamuri. Uscaţi geamul şi contraplaca din plastic alb utilizând o bucată de piele de căprioară sau un burete din celuloză pentru a preveni pătarea.

**ATENŢIE:** Nu utilizaţi nicăieri la produs materiale abrazive, acetonă, benzen, amoniac, alcool etilic sau tetraclorură de carbon; acestea pot să deterioreze produsul. Nu puneţi lichide direct pe geam sau pe placă. Este posibil să se infiltreze şi să deterioreze produsul.

**NOTĂ:** Dacă aveţi probleme cu dungile de pe copii când utilizaţi alimentatorul de documente, asiguraţi-vă că aţi curăţat banda mică de sticlă de pe partea stângă a scanerului.

**NOTĂ:** Pentru o demonstraţie despre cum să identificaţi şi să curăţaţi reziduurile care provoacă dungi pe copii, vizualizaţi acest videoclip în limba engleză: [www.youtube.com/watch?](http://www.youtube.com/watch?v=CGn7FJvH8sE) [v=CGn7FJvH8sE](http://www.youtube.com/watch?v=CGn7FJvH8sE).

**4.** Conectaţi cablul de alimentare la o priză, apoi apăsaţi butonul de alimentare pentru a porni produsul.

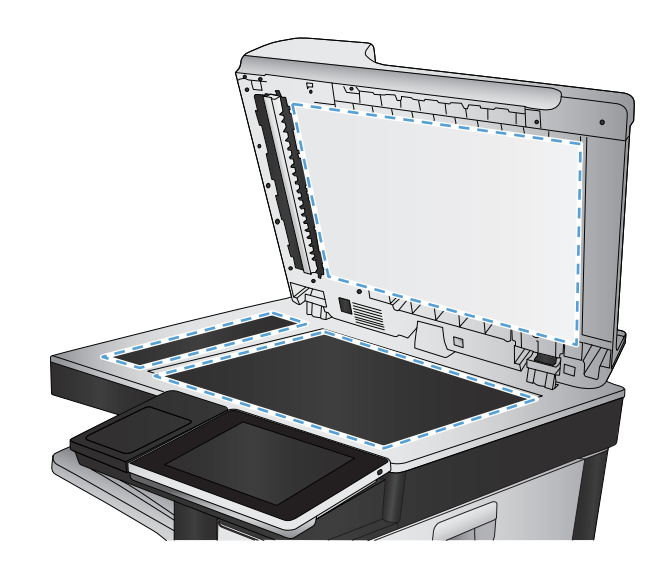

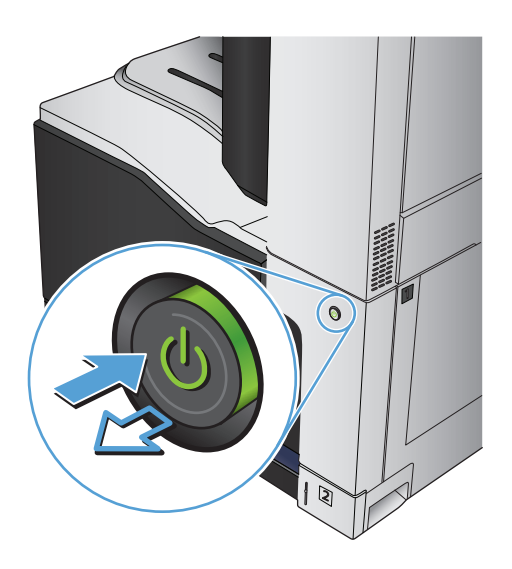

# **Verificarea setării de rezoluţie pentru faxurile trimise**

#### **<sup>22</sup> NOTĂ:** Creșterea rezoluției conduce la creșterea dimensiunii faxului și a duratei de trimitere.

- **1.** În ecranul principal de pe panoul de control al produsului, derulați la și atingeți butonul Administrare.
- **2.** Deschideți următoarele meniuri:
	- Setări fax
	- Setări de trimitere faxuri
	- Optiuni prestabilite pentru operații
- **3.** Atingeţi butonul Rezoluţie.
- **4.** Selectaţi una dintre opţiunile predefinite. Atingeţi butonul Salvare.
- **5.** Atingeți butonul Pornire ...

### **Verificarea setărilor de reglare a imaginii**

Reglaţi aceste setări suplimentare pentru a îmbunătăţi calitatea trimiterii faxurilor

- **1.** În ecranul principal de pe panoul de control al produsului, derulaţi la şi atingeţi butonul Administrare.
- **2.** Deschideţi următoarele meniuri:
	- Setări fax
	- Setări de trimitere faxuri
	- Opţiuni prestabilite pentru operaţii
- **3.** Atingeti butonul Ajustare imagine.
- **4.** Reglaţi glisoarele pentru a seta nivelul de Întunecime, nivelul de Contrast, nivelul de Claritate şi nivelul de Curăţare fundal. Atingeţi butonul Salvare.
- **5.** Atingeți butonul Pornire ...

#### **Optimizarea calităţii faxului pentru text sau imagini**

Optimizaţi operaţia de trimitere a faxului pentru tipul de imagine scanată: text, grafică sau fotografii.

- **1.** În ecranul de reședință de pe panoul de control al produsului, atingeți butonul Copiere.
- **2.** Atingeţi butonul Mai multe opţiuni, apoi butonul Optimizare text/imagine.
- **3.** Selectaţi una dintre opţiunile predefinite sau atingeţi butonul Reglare manuală, apoi ajustaţi cursorul în zona Optimizare pentru. Atingeţi butonul OK.
- **4.** Atingeti butonul Pornire ...
- **X** NOTĂ: Aceste setări sunt temporare. După ce ați terminat lucrarea, produsul revine la setările implicite.

# **Verificarea setărilor de corecţie a erorilor**

Este posibil ca setarea Mod de corectare a erorilor să fie dezactivată, ceea ce poate reduce calitatea imaginii. Urmați acești pași pentru a o activa.

- **1.** În ecranul principal de pe panoul de control al produsului, derulați la și atingeți butonul Administrare.
- **2.** Deschideți următoarele meniuri:
	- Setări fax
	- Setări de trimitere faxuri
- Configurare trimitere fax
- Setări generale trimitere fax
- **3.** Selectaţi opţiunea Mod de corectare a erorilor. Atingeţi butonul Salvare.

# **Trimiterea către alt aparat de fax**

Încercaţi să trimiteţi faxul către un alt echipament de fax. În cazul în care calitatea faxului este îmbunătăţită, problema este legată de setările echipamentului iniţial de fax al destinatarului sau de starea consumabilelor.

# **Curăţarea rolelor de preluare şi a plăcii de separare ale alimentatorului de documente**

**1.** Ridicaţi dispozitivul de blocare a alimentatorului de documente.

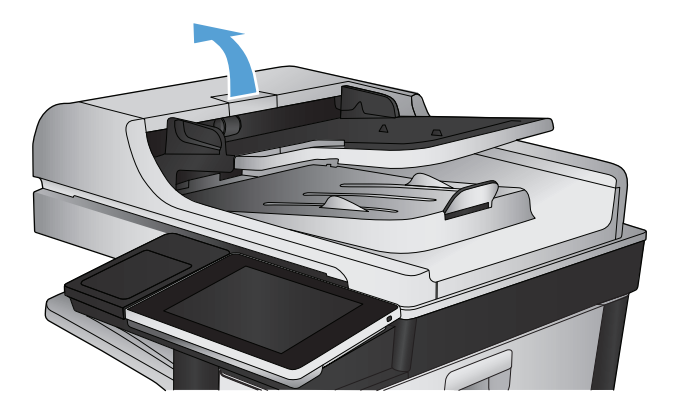

**2.** Deschideti capacul alimentatorului de documente.

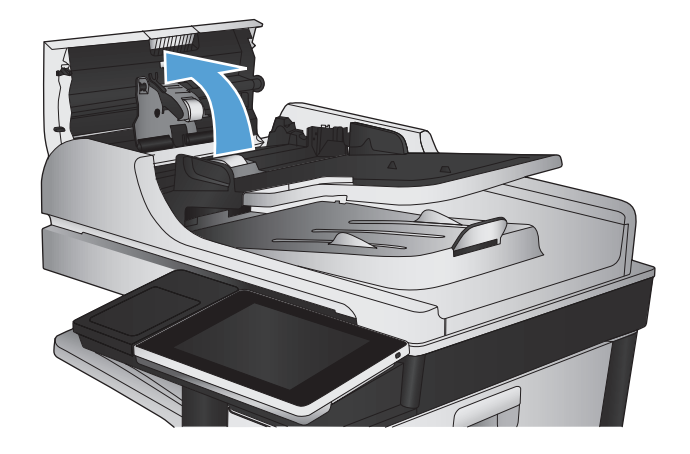

**3.** Scoateți toate scamele și praful vizibile de pe rolele de alimentare și de pe plăcuța de separare, folosind aer comprimat sau o cârpă curată care nu lasă scame, umezită cu apă călduță.

**NOTĂ:** Ridicaţi ansamblul de role astfel încât să puteţi curăţa a doua rolă.

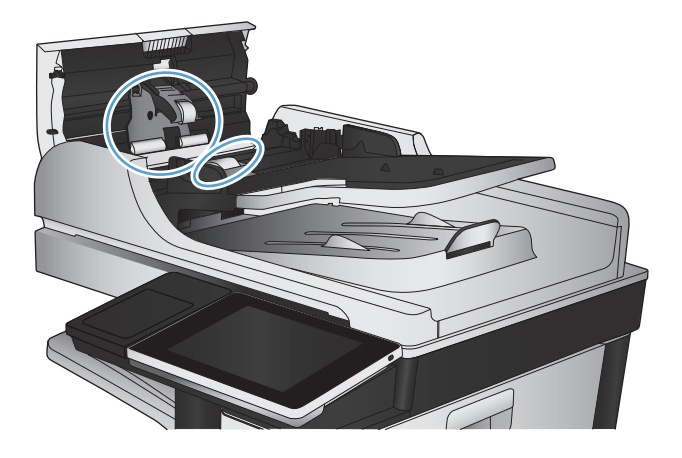

**4.** Închideţi capacul alimentatorului de documente.

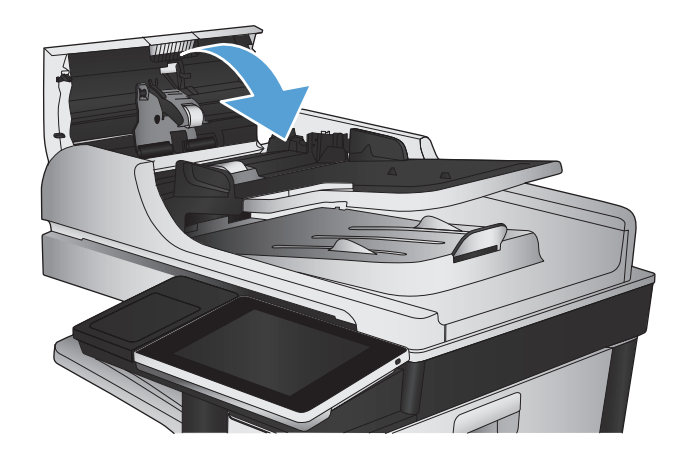

# **Verificarea setării de potrivire în pagină**

Dacă setarea Încadrare în pagină este activată şi faxul primit este mai mare decât dimensiunea prestabilită a paginii, produsul va încerca să scaleze imaginea pentru a se încadra pe pagină. Dacă această setare este dezactivată, imaginile mai mari se vor diviza pe mai multe pagini.

- **1.** În ecranul principal de pe panoul de control al produsului, derulaţi la şi atingeţi butonul Administrare.
- **2.** Deschideţi următoarele meniuri:
	- Setări fax
	- Setări de recepționare faxuri
	- Opţiuni prestabilite pentru operaţii
	- Încadrare în pagină
- **3.** Atingeti optiunea Activat pentru a activa setarea sau atingeți opțiunea Dezactivat pentru a o dezactiva. Atingeţi butonul Salvare.

# **Verificarea aparatului de fax al expeditorului**

Cereți expeditorului să încerce să trimită faxul de la alt echipament de fax. În cazul în care calitatea faxului este îmbunătăţită, problema are legătură cu echipamentul de fax al expeditorului. Dacă nu este disponibil alt echipament de fax, cereţi expeditorului să aibă în vedere realizarea următoarelor modificări:

- Să se asigure că documentul original este pe hârtie albă (nu colorată).
- Să mărească rezoluţia faxului, nivelul de calitate sau setările de contrast.
- Dacă este posibil, trimiteţi faxul dintr-un program software de pe computer.

# **Produsul nu imprimă sau imprimă lent**

# **Produsul nu imprimă**

Dacă produsul nu imprimă deloc, încercaţi una din următoarele soluţii.

- **1.** Asiguraţi-vă că produsul este pornit şi că panoul de control indică faptul că este pregătit.
	- Dacă panoul de control nu indică faptul că produsul este pregătit, opriţi produsul şi reporniţi-l.
	- Dacă panoul de control indică faptul că produsul este pregătit, încercaţi să trimiteţi operaţia din nou.
- **2.** Dacă panoul de control indică faptul că produsul are o eroare, rezolvaţi eroarea, apoi încercaţi să trimiteţi operația din nou.
- **3.** Asiguraţi-vă că toate cablurile sunt conectate corect. Dacă produsul este conectat la o reţea, verificaţi următoarele:
	- Verificaţi ledul de lângă conexiunea la reţea a produsului. Dacă reţeaua este activă, ledul este verde.
	- Asiguraţi-vă că utilizaţi un cablu de reţea şi nu un cablu telefonic pentru a vă conecta la reţea.
	- Asiguraţi-vă că routerul de reţea, hubul sau switch-ul sunt pornite şi funcţionează corect.
- **4.** Instalaţi software-ul HP de pe CD-ul livrat cu produsul sau utilizaţi driverul de imprimare UPD. Utilizarea driverelor de imprimare generice poate cauza întârzieri la operaţiile de ştergere din coada de imprimare.
- **5.** Din lista de imprimante de pe computerul dvs., faceţi clic dreapta pe numele acestui produs, faceţi clic pe **Proprietăţi** şi deschideţi fila **Porturi**.
	- Dacă utilizaţi un cablu de reţea pentru a vă conecta la reţea, asiguraţi-vă că numele imprimantei, listat în fila **Porturi**, corespunde cu numele produsului din pagina de configurare a produsului.
	- Dacă utilizaţi un cablu USB pentru a vă conecta la o reţea wireless, asiguraţi-vă că aţi bifat caseta din dreptul **Port de imprimantă virtual pentru USB**.
- **6.** Dacă utilizaţi un sistem firewall personal pe computer, acesta poate bloca comunicarea cu produsul. Încercaţi să dezactivaţi temporar firewallul pentru a vedea dacă acesta a cauzat problema.
- **7.** Dacă produsul sau computerul este conectat la o reţea wireless, operaţiile de imprimare pot fi întârziate de semnalul slab sau de interferenţe.

## **Produsul imprimă lent**

Dacă produsul imprimă, dar pare lent, încercați soluțiile următoare.

- 1. Asigurati-vă că PC-ul satisface specificațiile minime pentru acest produs. Pentru o listă de specificații, vizitaţi acest site Web: [www.hp.com/support/lj700colorMFPM775](http://www.hp.com/support/lj700colorMFPM775).
- **2.** Când configuraţi un produs să imprime pe anumite tipuri de hârtie, precum hârtie grea, produsul imprimă mai lent, pentru a putea efectua corect aderenta tonerului pe hârtie. Dacă setarea pentru tipul de hârtie nu este corectă pentru tipul de hârtie pe care îl utilizaţi, modificaţi setarea la tipul corect de hârtie.
# <span id="page-288-0"></span>**Soluţionarea problemelor legate de imprimarea de pe un dispozitiv USB accesibil**

- Meniul Preluare de pe USB nu se deschide când introduceţi unitatea flash USB
- Fişierul nu se imprimă de pe unitatea flash USB
- Fisierul pe care doriti să îl imprimați nu este afiș[at în meniul Preluare de pe USB](#page-289-0)

## **Meniul Preluare de pe USB nu se deschide când introduceţi unitatea flash USB**

- **1.** Trebuie să activaţi această caracteristică înainte de a o putea utiliza.
	- **a.** În ecranul principal de pe panoul de control al produsului, derulaţi la şi atingeţi butonul Administrare.
	- **b.** Deschideți următoarele meniuri:
		- Setări generale
		- Activare Preluare de pe USB
	- **c.** Selectaţi opţiunea Activare, apoi atingeţi butonul Salvare.
- **2.** Este posibil să utilizaţi o unitate flash USB sau un sistem de fişiere care nu este acceptat de acest produs. Salvaţi fişierele pe o unitate flash USB standard, care utilizează sisteme de fişiere FAT. Produsul acceptă unităţi flash USB FAT32.
- **3.** Dacă deja este deschis alt meniu, închideţi meniul respectiv, apoi reintroduceţi unitatea flash USB.
- **4.** Unitatea flash USB poate avea mai multe partiţii. (Unii producători de unităţi flash USB instalează software pe accesoriu, care creează partiţii, la fel ca un CD.) Reformataţi unitatea flash USB pentru a elimina partiţiile sau utilizaţi altă unitate flash USB.
- **5.** Unitatea flash USB poate avea nevoie de mai multă energie decât poate oferi produsul.
	- **a.** Scoateţi unitatea flash USB.
	- **b.** Opriți și porniți din nou produsul.
	- **c.** Utilizaţi o unitate flash USB care are propria sursă de alimentare sau care necesită mai puţină energie.
- **6.** Este posibil ca unitatea flash USB să nu funcţioneze corespunzător.
	- **a.** Scoateţi unitatea flash USB.
	- **b.** Opriţi şi porniţi din nou produsul.
	- **c.** Încercaţi să imprimaţi de pe altă unitate flash USB.

### **Fişierul nu se imprimă de pe unitatea flash USB**

- **1.** Asiguraţi-vă că aveţi hârtie în tavă.
- **2.** Verificați mesajele de pe panoul de control. Dacă pagina se blochează în produs, eliminați blocajul.

# <span id="page-289-0"></span>**Fişierul pe care doriţi să îl imprimaţi nu este afişat în meniul Preluare de pe USB**

- **1.** Este posibil să încercaţi să imprimaţi un tip de fişier neacceptat de caracteristica de imprimare USB. Produsul acceptă fişiere de tip .pdf, .prn, .pcl, .ps şi .cht.
- **2.** Este posibil să aveţi prea multe fişiere într-un singur dosar pe unitatea flash USB. Micşoraţi numărul de fişiere din folder mutându-le în subfoldere.
- **3.** Este posibil să utilizaţi un set de caractere pentru numele fişierului pe care produsul nu îl acceptă. În acest caz, produsul înlocuieşte numele fişierului cu caractere dintr-un alt set de caractere. Redenumiţi fişierele utilizând caractere ASCII.

# <span id="page-290-0"></span>**Rezolvarea problemelor legate de conexiunea USB**

Dacă aţi conectat produsul direct la un calculator, verificaţi cablul.

- Verificaţi dacă aţi conectat cablul la calculator şi la produs.
- Asiguraţi-vă că lungimea cablului nu este mai mare de 2 m. Încercaţi să utilizaţi un cablu mai scurt.
- Verificaţi funcţionarea corectă a cablului, conectându-l la un alt produs. Înlocuiţi cablul, dacă este necesar.

# <span id="page-291-0"></span>**Rezolvarea problemelor de reţea prin cablu**

Verificaţi următoarele elemente pentru a afla dacă imprimanta comunică cu reţeaua. Înainte de a începe, imprimaţi o pagină de configurare de la panoul de control al produsului şi localizaţi adresa IP a produsului, care este listată în această pagină.

- Produsul are o conexiune fizică necorespunzătoare
- Computerul utilizează o adresă IP incorectă pentru produs
- Computerul nu poate să comunice cu produsul
- Produsul utilizează setări de legătură ş[i duplex incorecte pentru re](#page-292-0)ţea.
- [Programele software noi pot cauza probleme de compatibilitate](#page-292-0)
- Computerul sau staţ[ia de lucru poate fi configurat](#page-292-0)ă incorect
- [Produsul este dezactivat sau alte set](#page-292-0)ări de reţea sunt incorecte

### **Produsul are o conexiune fizică necorespunzătoare**

- **1.** Verificaţi dacă produsul este ataşat la portul de reţea corect, printr-un cablu de lungimea corespunzătoare.
- **2.** Verificaţi fixarea corectă a mufelor cablurilor.
- **3.** Verificaţi conexiunea la portul de reţea din partea din spate a produsului şi asiguraţi-vă că ledul de activitate de culoarea chihlimbarului şi ledul verde de stare a conexiunii sunt aprinse.
- **4.** Dacă problema persistă, încercaţi un alt cablu sau un alt port de pe hub.

## **Computerul utilizează o adresă IP incorectă pentru produs**

- **1.** Deschideţi proprietăţile imprimantei şi faceţi clic pe fila **Porturi**. Verificaţi dacă adresa IP curentă pentru produs este selectată. Adresa IP este listată în pagina de configurare a produsului.
- **2.** Dacă aţi instalat produsul folosind portul TCP/IP standard HP, selectaţi caseta etichetată **Se imprimă întotdeauna la această imprimantă, chiar dacă adresa IP a acesteia se schimbă**.
- **3.** Dacă ați instalat produsul folosind un port TCP/IP standard Microsoft, utilizați numele gazdei în locul adresei IP.
- **4.** Dacă adresa IP este corectă, ștergeți produsul și apoi adăugați-l din nou.

### **Computerul nu poate să comunice cu produsul**

- **1.** Testaţi comunicarea cu reţeaua efectuând comanda ping pentru produs.
	- **a.** Deschideţi un prompt în linie de comandă pe computer. Pentru Windows, faceţi clic pe **Start**, faceţi clic pe **Executare**, apoi introduceţi cmd.
	- **b.** Tastați ping, urmat de un spațiu, apoi de adresa IP a produsului dvs.
	- **c.** Dacă fereastra afişează în timp real, reţeaua funcţionează.
- **2.** În cazul în care comanda ping eşuează, verificaţi dacă huburile din reţea sunt active şi apoi verificaţi dacă setările de rețea, imprimanta și calculatorul sunt toate configurate pentru aceeași rețea.

# <span id="page-292-0"></span>**Produsul utilizează setări de legătură şi duplex incorecte pentru reţea.**

HP vă recomandă să lăsați această setare în modul automat (setarea prestabilită). Dacă modificați aceste setări, trebuie să le schimbați și pentru rețeaua dvs.

## **Programele software noi pot cauza probleme de compatibilitate**

Asiguraţi-vă că toate programele software noi sunt instalate corespunzător şi că utilizează driverul de imprimare corect.

## **Computerul sau staţia de lucru poate fi configurată incorect**

- **1.** Verificaţi driverele de reţea, driverele de imprimare şi redirecţionarea reţelei.
- **2.** Asiguraţi-vă că sistemul de operare este configurat corect.

## **Produsul este dezactivat sau alte setări de reţea sunt incorecte**

- **1.** Analizaţi pagina de configurare pentru a verifica starea protocolului de reţea. Activaţi-l dacă este cazul.
- **2.** Reconfiguraţi setările de reţea dacă este necesar.

# **Rezolvarea problemelor de fax**

# **Lista de verificare pentru soluţionarea problemelor legate de fax**

Utilizaţi următoarea listă de verificare pentru identificarea cauzei oricăror probleme legate de fax pe care le întâlniţi:

- **Utilizaţi cablul de fax furnizat împreună cu dispozitivul auxiliar de fax?** Acest dispozitiv auxiliar de fax a fost testat cu cablul de fax furnizat pentru a corespunde specificațiilor RJ11 și specificațiilor funcționale. Nu-l înlocuiți cu alt cablu de fax; pentru dispozitivul auxiliar de fax analogic este necesar un cablu de fax analogic. De asemenea este necesară o conexiune telefonică analogică.
- **Conectorul pentru linia de fax/telefon este poziţionat în priza dispozitivului auxiliar de fax?** Asiguraţivă că mufa de telefon este poziţionată corect în priză. Introduceţi conectorul în priză până când se fixează cu un clic.
- **Priza telefonică de perete funcţionează corect?** Verificaţi dacă există ton, ataşând un telefon la priza de perete. Auziți tonul de apel și reușiți să apelați sau să recepționați un apel telefonic?

### **Ce tip de linie telefonică utilizaţi?**

- **Linie dedicată:** O linie telefonică/de fax analogic standard, alocată pentru primirea şi trimiterea de faxuri.
- **NOTĂ:** Linia telefonică trebuie să fie numai pentru utilizare cu faxul şi să nu fie partajată cu alte tipuri de dispozitive telefonice. Exemplele includ sistemele de alarmă care utilizează linia telefonică pentru notificări către o firmă de monitorizare.
- **Sistem PBX:** Un sistem telefonic pentru instituții. Telefoanele casnice standard și accesoriul de fax utilizează un semnal telefonic analogic. Unele sisteme PBX sunt digitale şi este posibil să nu fie compatibile cu accesoriul de fax. Trebuie să aveţi acces la o conexiune telefonică analogică standard pentru a putea trimite şi primi faxuri.
- **· Linii în serie:** O caracteristică a sistemelor telefonice în care un apel nou "se mută" la următoarea linie disponibilă atunci când prima linie care primeşte apelul este ocupată. Încercaţi să ataşaţi produsul la prima linie telefonică de intrare. Dispozitivul auxiliar de fax va răspunde la telefon după ce sună de un număr de ori stabilit prin setarea numărului de apeluri până la răspuns.
- **NOTĂ:** Liniile derivate pot cauza probleme la recepţionarea faxurilor. Nu se recomandă să utilizaţi linii în serie cu acest produs.

### **Utilizaţi un dispozitiv de protecţie la supratensiune?**

Puteți să utilizați un dispozitiv de protecție la supratensiune între mufa de perete și accesoriul de fax, pentru a proteja accesoriul împotriva curentului electric care circulă prin liniile telefonice. Aceste dispozitive pot să provoace unele probleme de comunicare cu faxul, prin degradarea calității semnalului telefonic. Dacă aveți probleme cu trimiterea sau primirea faxurilor și utilizați unul dintre aceste dispozitive, conectați produsul direct la priza telefonică de perete, pentru a determina dacă problema provine de la dispozitivul de protecţie la supratensiune.

### **Utilizaţi un serviciu de mesagerie vocală al unei companii de telefonie sau un robot telefonic?**

Dacă setarea numărului de apeluri până la răspuns a serviciului de mesagerie este mai mică decât cea a dispozitivului accesoriu de fax, serviciul de mesagerie va răspunde, iar dispozitivul accesoriu de fax nu va putea să primească faxuri. Dacă setarea numărului de apeluri până la răspuns pentru dispozitivul accesoriu de fax este mai mică decât cea a serviciului de mesagerie, dispozitivul accesoriu de fax va răspunde la toate apelurile.

## **Linia dvs. telefonică are o caracteristică de apel în aşteptare?**

Dacă linia telefonică a faxului are o caracteristică de apel în aşteptare activată, o notificare de apel în aşteptare poate să întrerupă un apel de fax în desfăşurare, ceea ce cauzează o eroare de comunicaţie. Asiguraţi-vă că la linia telefonică a faxului nu este activă o caracteristică de apel în aşteptare.

## <span id="page-295-0"></span>**Verificarea stării accesoriului de fax**

Dacă accesoriul de fax analogic pare să nu functioneze, imprimați un raport Pagină de configurare pentru verificarea stării.

- 1. Din ecranul principal, derulați și atingeți butonul Administrare.
- **2.** Deschideţi următoarele meniuri:
	- Rapoarte
	- Pagini de configurare/de stare
	- Pagină de configurare
- **3.** Atingeti butonul Imprimare pentru a imprima raportul sau atingeti butonul Vizualizare pentru a vizualiza raportul pe ecran. Raportul cuprinde câteva pagini.

**W NOTĂ:** Adresa IP sau numele de gazdă al produsului sunt listate pe pagina Jetdirect.

În pagina accesoriului de fax de pe pagina de configurare, sub antetul de informaţii despre hardware, verificaţi starea modemului. Tabelul următor prezintă identificarea condiţiilor de stare şi soluţiile posibile.

**W NOTĂ:** Dacă pagina Dispozitiv auxiliar fax nu se imprimă, este posibil să existe o problemă la dispozitivul auxiliar de fax analogic. Dacă utilizaţi un fax prin LAN sau prin internet, acele configurări ar putea dezactiva caracteristica.

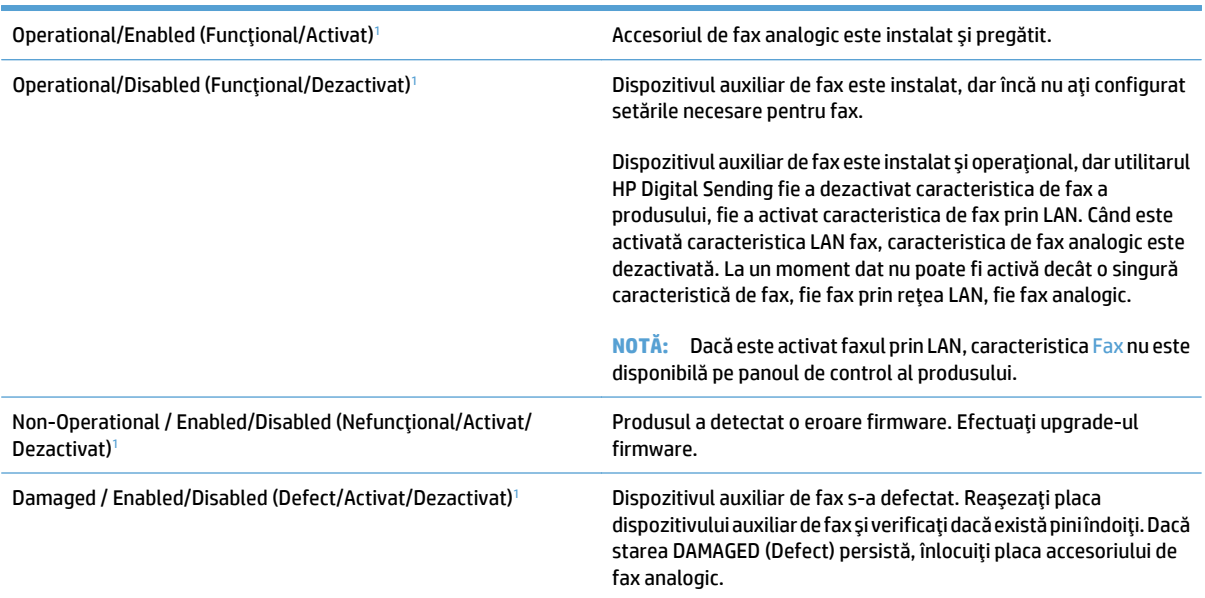

<sup>1</sup> ACTIVATĂ indică faptul că dispozitivul auxiliar de fax analogic este activat şi pornit; DEZACTIVAT indică faptul că este activat faxul prin LAN (faxul analogic este oprit).

# <span id="page-296-0"></span>**Probleme generale de fax**

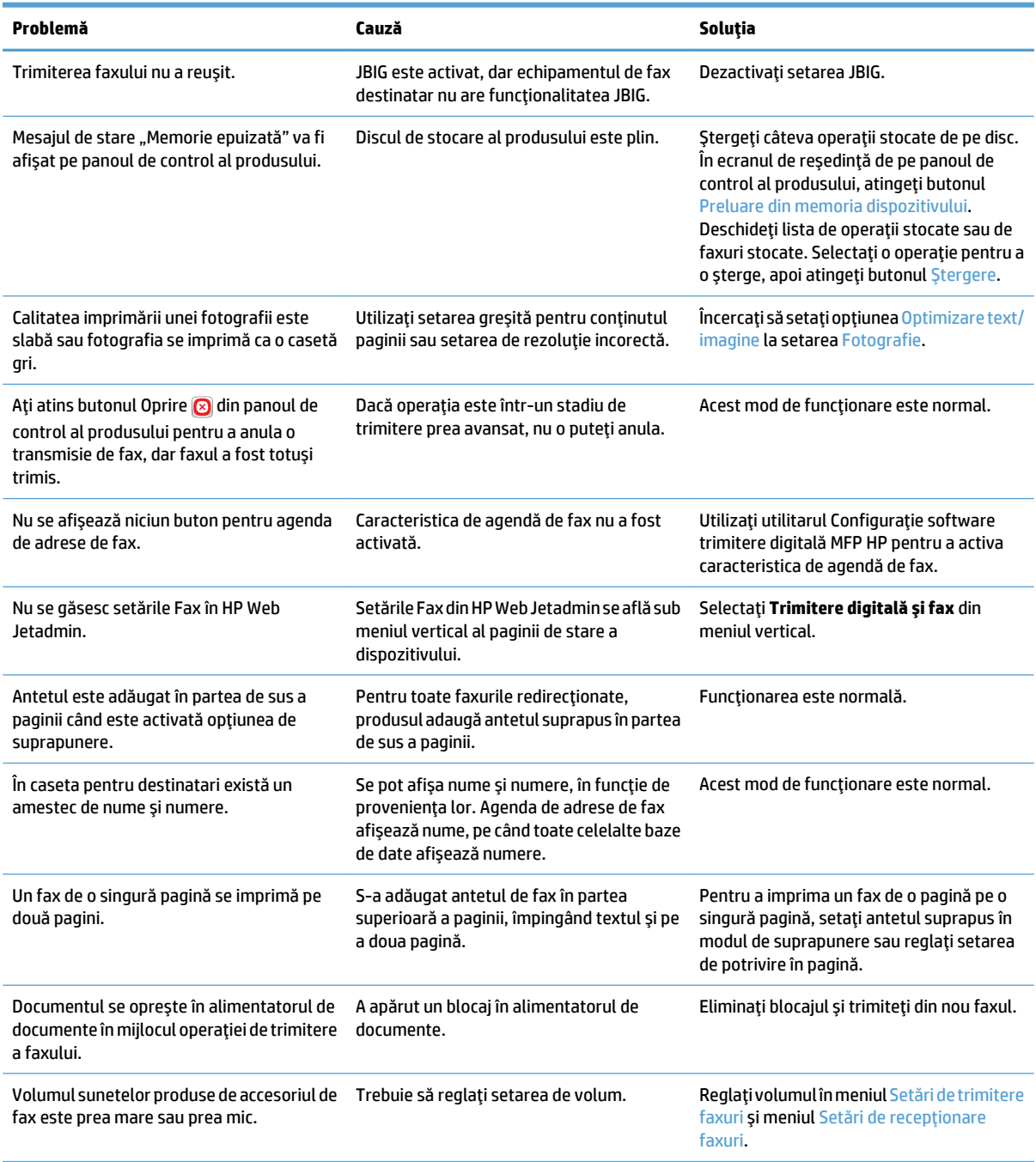

# <span id="page-297-0"></span>**Utilizarea faxului în reţele VoIP**

Tehnologia VoIP transformă semnalul telefonic analogic în biți digitali. Acestia sunt apoi asamblați în pachete care călătoresc pe Internet. Pachetele sunt transformate şi transmise înapoi sub formă de semnale analogice la destinație sau în apropierea destinației.

Transmiterea informatiilor pe internet se realizează digital și nu analogic. În consecință, există diferite restricții la transmisiile fax, care pot necesita setări de fax diferite față de rețeaua analogică de telefonie publică (PSTN). Faxul depinde foarte mult de sincronizare şi de calitatea semnalului, astfel încât o transmisie de fax este mai sensibilă pentru un mediu VoIP.

#### **În continuare sunt prezentate modificările sugerate pentru setările de la Accesoriu 500 de fax analogic HP LaserJet când acesta este conectat la un serviciu VoIP:**

- Începeţi cu viteza faxului setată la modul Rapid (V.34) şi cu modul Corecţie erori activat. Protocolul V.34 gestionează orice modificări ale vitezei de transmisie necesare pentru adaptarea la reţelele VoIP.
- Dacă survin erori sau reîncercări numeroase atunci când viteza faxului este setată la modul Rapid, setaţio la Mediu (V.17).
- Dacă erorile şi reîncercările persistă, setaţi viteza faxului la Lent (V.29), deoarece unele sisteme VoIP nu pot accepta rate mai mari de transmisie asociate cu faxul.
- În cazuri rare, dacă erorile persistă, dezactivaţi modul ECM de la produs. Calitatea imaginii poate scădea. Înainte de a utiliza această setare, asiguraţi-vă că este acceptabilă calitatea imaginii când modul ECM este dezactivat.
- Dacă modificările de setări anterioare nu au îmbunătățit funcționalitatea faxului pentru transmisii VoIP, contactaţi furnizorul de servicii VoIP pentru asistenţă.

# <span id="page-298-0"></span>**Probleme la primirea faxurilor**

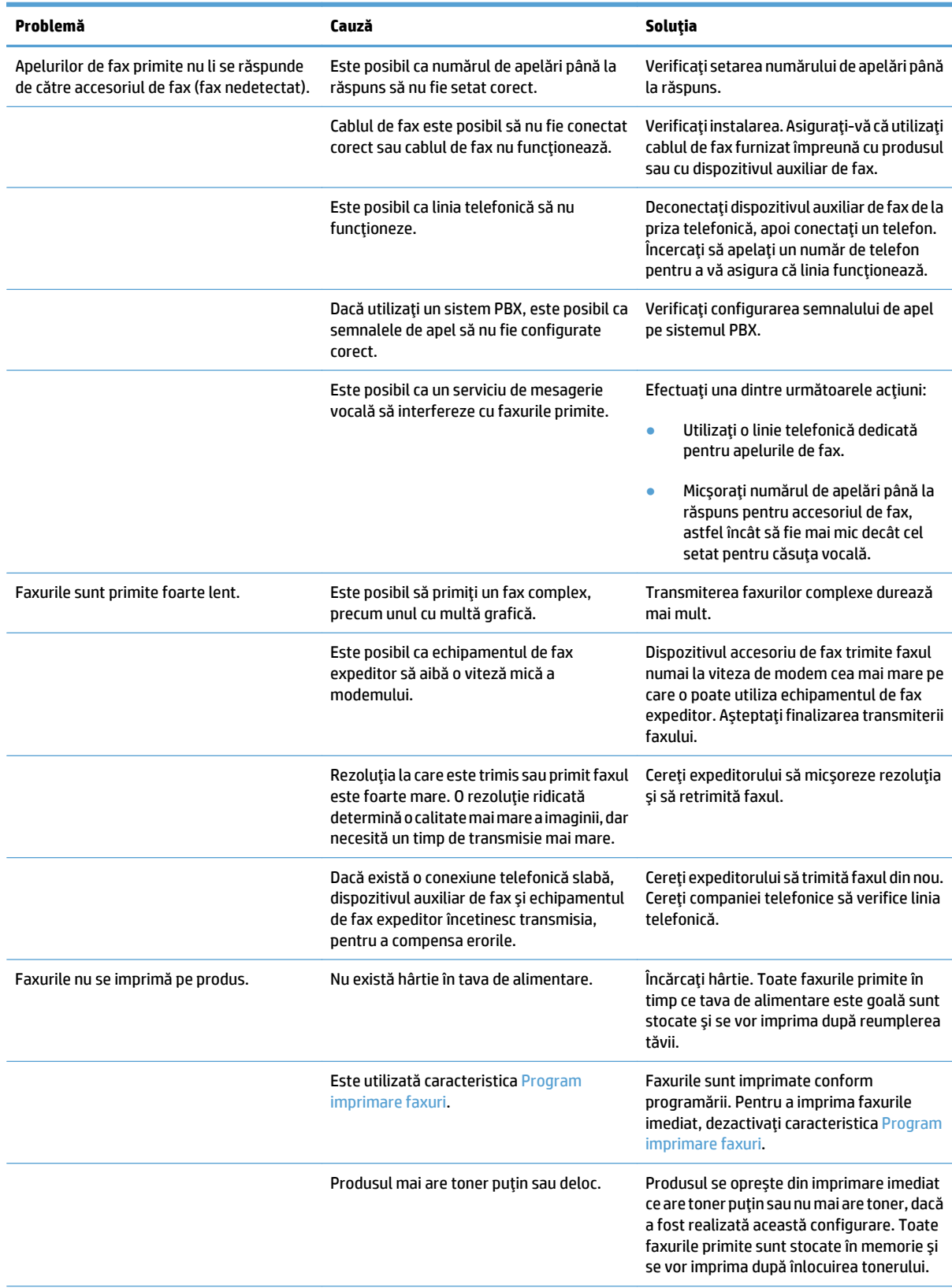

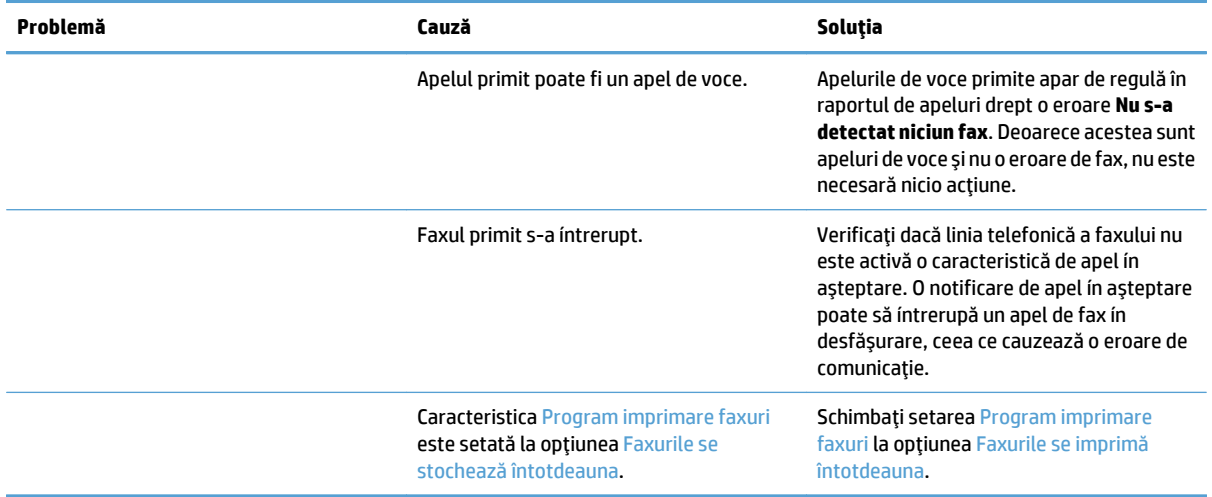

# <span id="page-300-0"></span>**Probleme la trimiterea faxurilor**

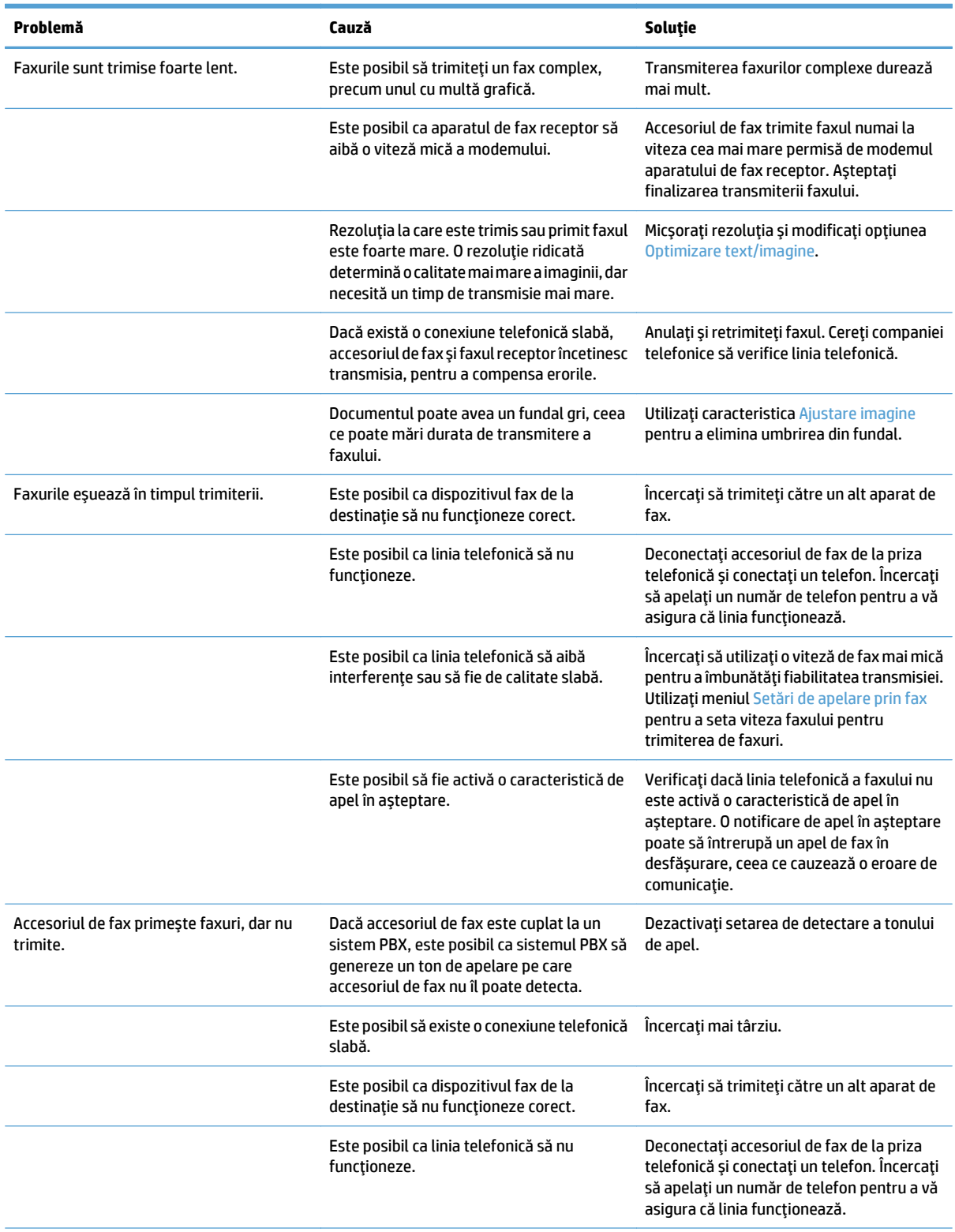

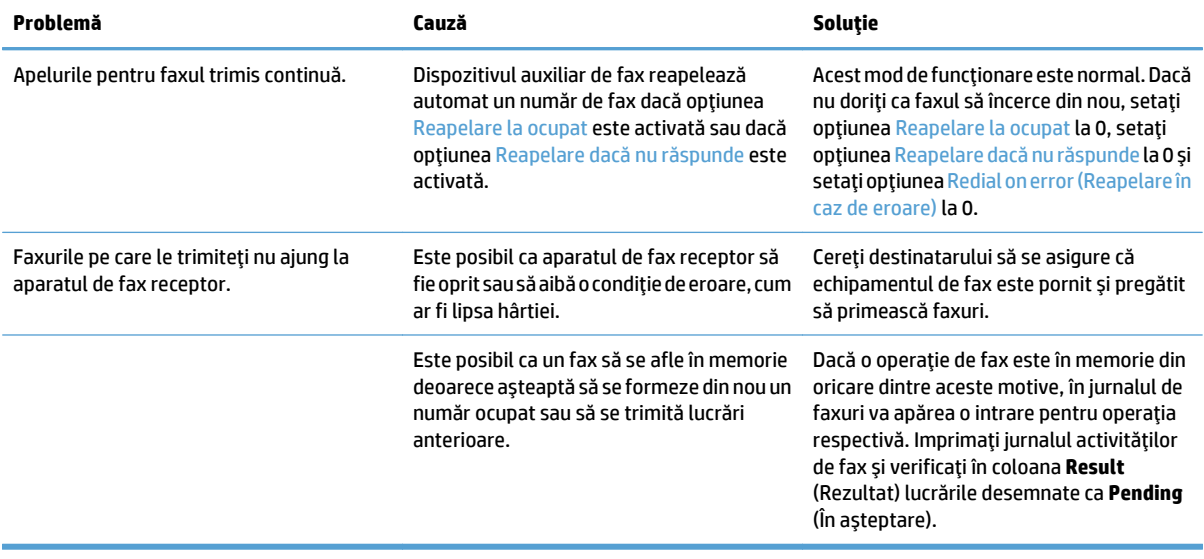

# <span id="page-302-0"></span>**Coduri de eroare pentru fax**

Dacă survine o problemă de fax care împiedică sau întrerupe transmiterea faxului, se generează un cod de eroare care ajută la determinarea cauzei problemei. Codurile de eroare apar în jurnalul de activitate al faxului, în raportul apelurilor de fax şi în T.30 Protocol Trace (Urmărire protocol T.30). Imprimaţi unul dintre aceste rapoarte pentru a obţine codul de eroare. O descriere detaliată a codurilor de eroare şi a acţiunii corespunzătoare sunt disponibile la [www.hp.com.](http://www.hp.com) Căutați Accesoriu 500 de fax analogic HP LaserJet.

## **Mesaje de eroare ale faxului pe panoul de control al produsului**

Dacă procesul de transmisie a faxului este întrerupt sau survine o eroare în timpul transmisiei sau recepţiei unui fax, subsistemul de fax al produsului generează o descriere de stare/eroare, compusă din două părţi. Faxurile normale sau reuşite generează şi ele mesaje care indică succesul transmisiei. Informaţiile din mesaje conţin un text descriptiv şi un cod numeric (câteva mesaje nu includ coduri numerice). Numai partea de text a mesajului este afişată pe panoul de control al produsului; totuşi, atât mesajul textului, cât şi codul numeric sunt listate în raportul de activitate a faxului, în raportul de apeluri de fax şi în urmărirea T.30 fax. Codul numeric este afişat în rapoarte între paranteze, după partea de text din mesaj.

Modemul de fax generează codul numeric. De obicei, un cod numeric (0) indică un răspuns normal al modemului. Unele mesaje afişează întotdeauna un cod numeric (0), alte mesaje pot avea un interval de coduri numerice, iar un număr redus de mesaje nu au niciun cod numeric. De obicei, un cod numeric (0) indică faptul că o eroare nu a fost asociată cu modemul de fax, dar a survenit în altă parte a sistemului de fax sau în alt sistem al produsului, precum sistemul de imprimare. Codurile de eroare fără zero oferă detalii suplimentare despre anumite acţiuni sau procese pe care le execută modemul şi nu indică neapărat că există o problemă la modem.

Mesajele de eroare persistente cu coduri numerice diferite de cele listate aici necesită asistenţă din partea serviciilor pentru clienţi. Imprimaţi un raport de urmărire T.30 fax înainte de a contacta asistenţa pentru clienţi pentru a identifica problema. Acest raport conţine detalii despre ultimul apel de fax.

- **1.** În ecranul principal de pe panoul de control al produsului, derulaţi la şi atingeţi butonul Administrare.
- **2.** Deschideţi următoarele meniuri:
	- Depanare
	- Fax
	- Urmărire T.30 fax
- **3.** Selectaţi opţiunea Imprimare raport T.30 pentru a imprima raportul.

# **Mesaje referitoare la trimiterea faxurilor**

#### **Tabelul 10-1 Mesaje referitoare la trimiterea faxurilor**

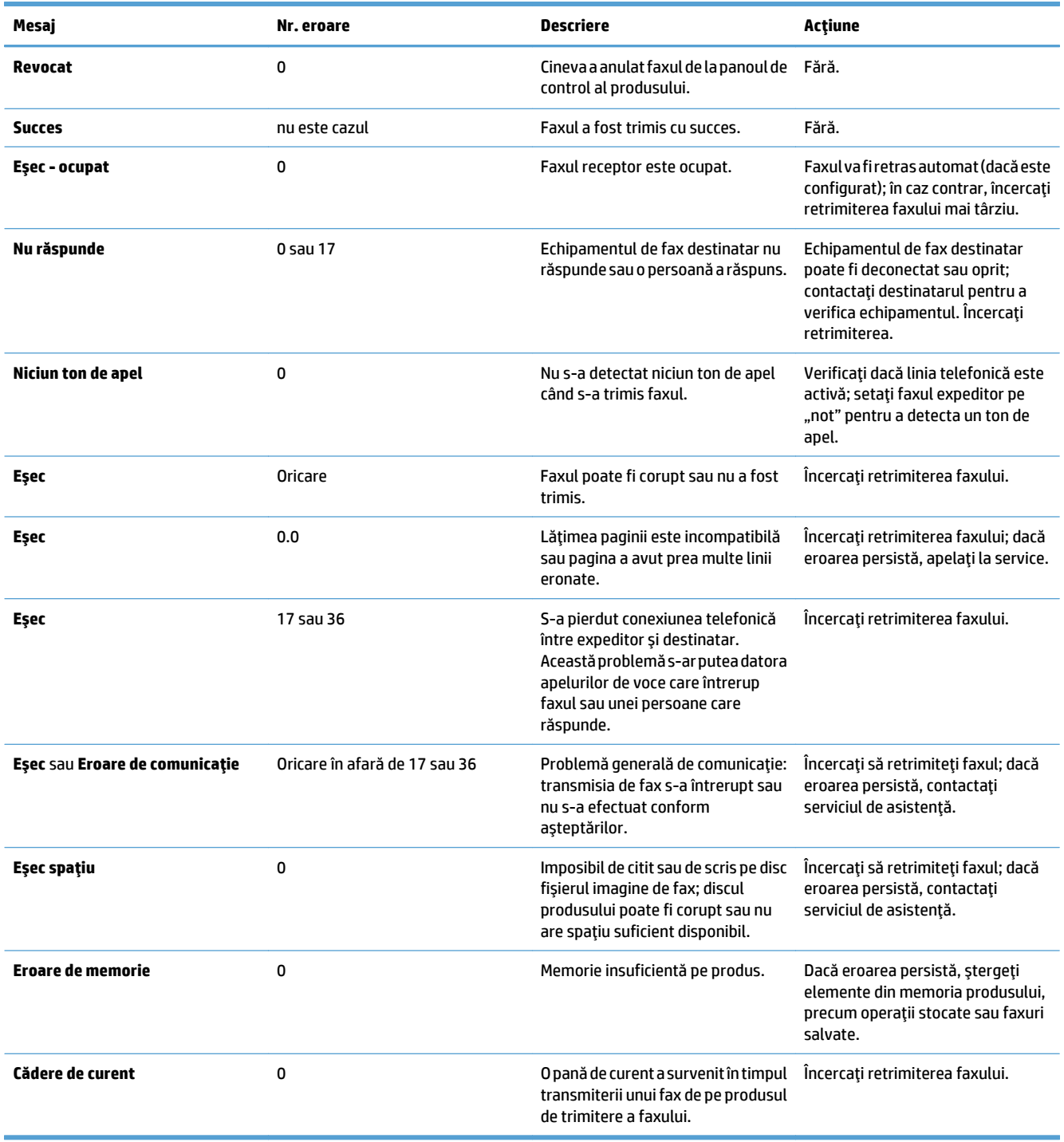

# **Mesaje referitoare la primirea faxurilor**

#### **Tabelul 10-2 Mesaje referitoare la primirea faxurilor**

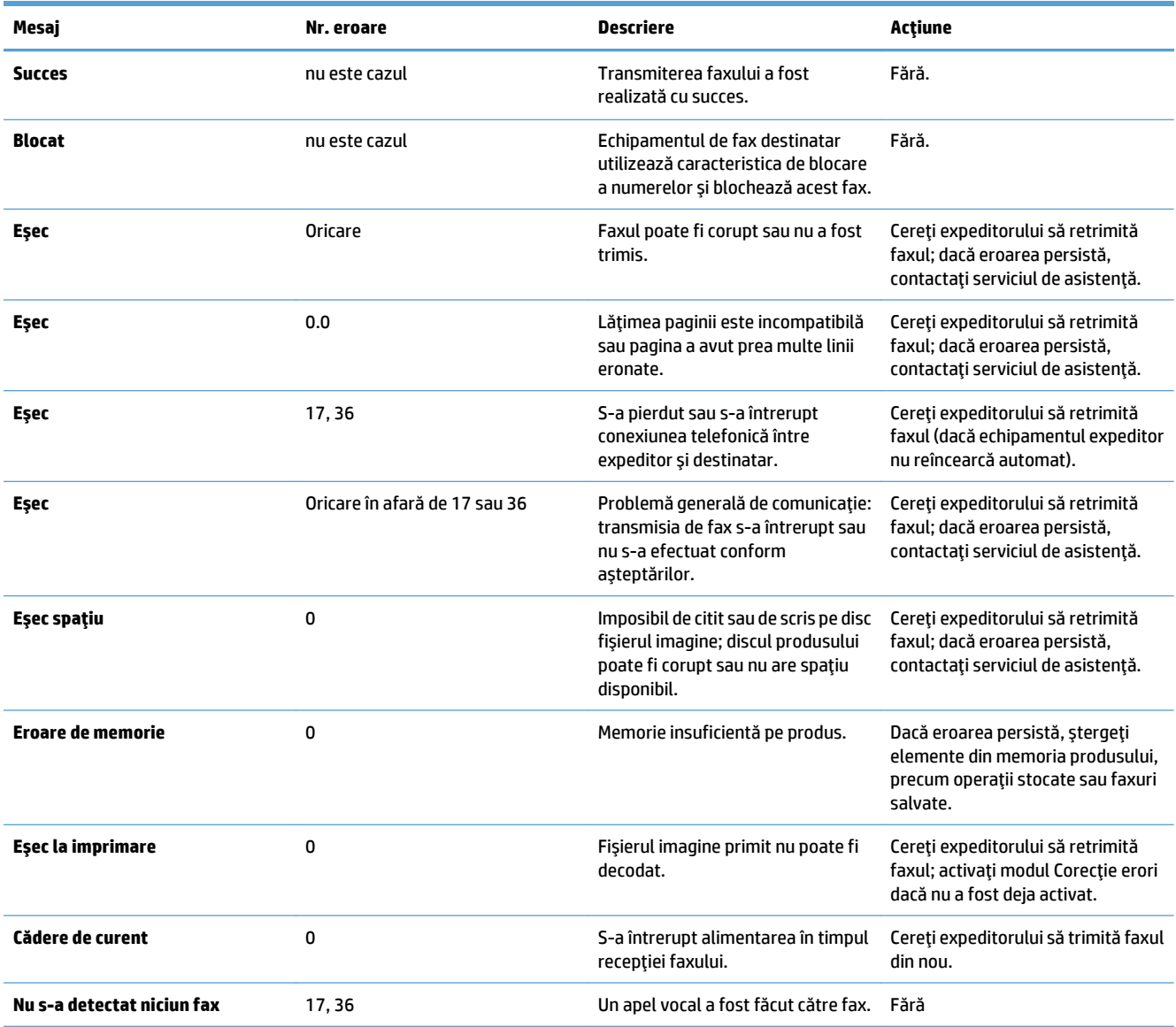

# <span id="page-305-0"></span>**Setările de service**

Aceste elemente din meniurile panoului de control sunt destinate pentru a fi utilizate când vă asistă un reprezentant de service HP.

### **Setările din meniul Depanare**

- **1.** În ecranul principal de pe panoul de control al produsului, derulaţi la şi atingeţi butonul Administrare.
- **2.** Deschideţi următoarele meniuri:
	- Depanare
	- Fax

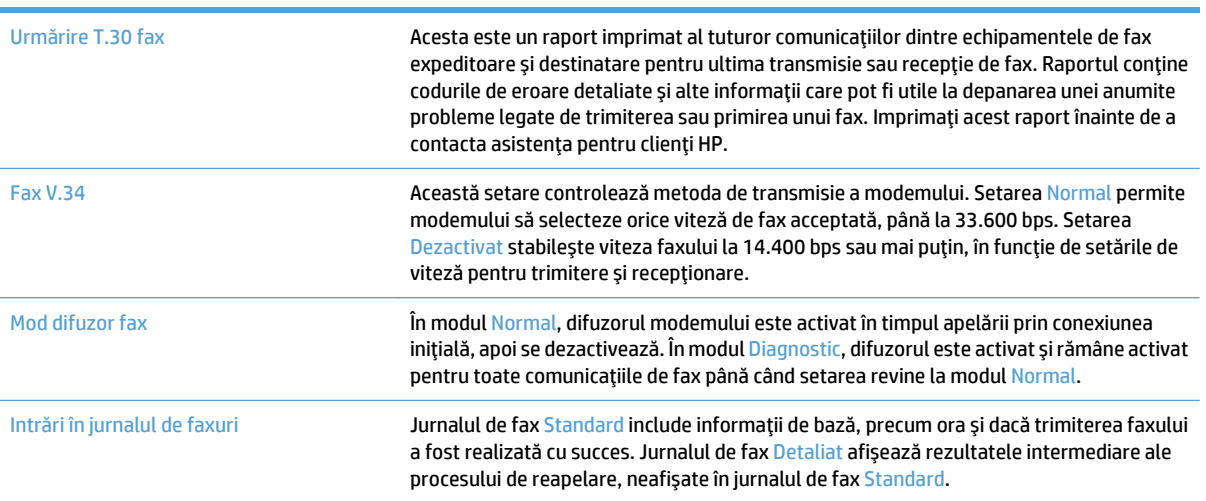

# <span id="page-306-0"></span>**Soluţionarea problemelor legate de software-ul produsului (Windows)**

## **Un driver de imprimare pentru produs nu este vizibil în dosarul Imprimantă**

- **1.** Reinstalaţi software-ul produsului.
- **NOTĂ:** Închideţi toate aplicaţiile în curs de execuţie. Pentru a închide o aplicaţie care are o pictogramă în bara de sistem, faceţi dreapta pe pictogramă şi selectaţi **Close** (Închidere) sau **Disable** (Dezactivare).
- **2.** Încercați să conectați cablul USB la alt port USB de pe computer.

## **În timpul instalării software-ului s-a afişat un mesaj de eroare**

- **1.** Reinstalaţi software-ul produsului.
- **NOTĂ:** Închideţi toate aplicaţiile în curs de execuţie. Pentru a închide o aplicaţie care are o pictogramă în bara de sistem, faceţi dreapta pe pictogramă şi selectaţi **Close** (Închidere) sau **Disable** (Dezactivare).
- **2.** Verificaţi cantitatea de spaţiu liber de pe discul pe care instalaţi software-ul produsului. Dacă este necesar, eliberaţi cât mai mult spaţiu posibil şi reinstalaţi software-ul produsului.
- **3.** Dacă este necesar, executaţi programul de defragmentare a discului şi reinstalaţi software-ul produsului.

## **Produsul este în modul Pregătit, dar nu imprimă nimic**

- 1. Imprimați o pagină de configurare și verificați funcționalitatea produsului.
- **2.** Verificaţi dacă toate cablurile sunt montate corect şi dacă respectă specificaţiile. Aici se includ cablurile USB şi de alimentare. Încercaţi cu un alt cablu.
- **3.** Verificaţi dacă adresa IP a produsului de pe pagina de configurare corespunde cu adresa IP pentru portul de software. Utilizaţi una dintre următoarele proceduri:

#### **Windows XP, Windows Server 2003, Windows Server 2008 şi Windows Vista**

- **a.** Faceţi clic pe **Start** sau, pentru Windows Vista, faceţi clic pe pictograma Windows din colţul din stânga jos al ecranului.
- **b.** Faceţi clic pe **Setări**.
- **c.** Faceţi clic pe **Imprimante şi faxuri** (dacă utilizaţi vizualizarea implicită a meniului Start) sau faceţi clic pe **Imprimante** (dacă utilizaţi vizualizarea clasică a meniului Start).
- **d.** Faceţi clic dreapta pe pictograma driverului produsului, apoi selectaţi **Proprietăţi**.
- **e.** Faceţi clic pe fila **Porturi**, apoi faceţi clic pe **Configurare porturi**.
- **f.** Verificaţi adresa IP, apoi faceţi clic pe **OK** sau **Anulare**.
- **g.** Dacă adresele IP nu corespund, ştergeţi driverul şi reinstalaţi-l utilizând adresa IP corectă.

#### **Windows 7**

- **a.** Faceti clic pe pictograma Windows din coltul din stânga jos al ecranului.
- **b.** Faceţi clic pe **Imprimante şi faxuri**.
- **c.** Faceţi clic dreapta pe pictograma driverului produsului, apoi selectaţi **Proprietăţi imprimantă**.
- **d.** Faceţi clic pe fila **Porturi**, apoi faceţi clic pe **Configurare porturi**.
- **e.** Verificaţi adresa IP, apoi faceţi clic pe **OK** sau **Anulare**.
- **f.** Dacă adresele IP nu corespund, ştergeţi driverul şi reinstalaţi-l utilizând adresa IP corectă.

# <span id="page-308-0"></span>**Soluţionarea problemelor legate de software-ul produsului (Mac OS X)**

- Numele produsului nu apare în lista de produse din lista Imprimare şi fax sau lista Imprimare şi scanare
- O operaţie de imprimare nu a fost trimisă la produsul dorit
- În cazul conectării cu un cablu USB, produsul nu apare în lista Imprimare şi fax sau în lista Imprimare şi scanare după ce este selectat driverul

## **Numele produsului nu apare în lista de produse din lista Imprimare şi fax sau lista Imprimare şi scanare**

- **1.** Asiguraţi-vă că aţi conectat corect cablurile şi că produsul este pornit.
- **2.** Imprimaţi o pagină de configuraţie pentru a verifica numele produsului. Verificaţi dacă numele de pe pagina de configurare corespunde cu numele produsului din lista Imprimare şi fax sau lista Imprimare şi scanare.
- **3.** Înlocuiţi cablul USB sau de reţea cu unul de înaltă calitate.
- **4.** Dacă este necesar, reinstalaţi software-ul.

**W NOTĂ:** Conectați cablul USB sau de rețea înainte de a încerca să reinstalați software-ul.

## **O operaţie de imprimare nu a fost trimisă la produsul dorit**

- 1. Deschideti coada de imprimare și reporniți operația de imprimare.
- **2.** Este posibil ca lucrarea de imprimare să fi fost receptionată de un alt produs cu același nume sau cu un nume asemănător. Imprimați o pagină de configurație pentru a verifica numele produsului. Verificați dacă numele de pe pagina de configurare corespunde cu numele produsului din lista Imprimare şi fax sau lista Imprimare şi scanare.

## **În cazul conectării cu un cablu USB, produsul nu apare în lista Imprimare şi fax sau în lista Imprimare şi scanare după ce este selectat driverul**

#### **Depanarea software-ului**

**▲** Verificaţi dacă sistemul de operare al computerului Mac este Mac OS X 10.6 sau o versiune ulterioară.

#### **Depanarea hardware-ului**

- 1. Asigurati-vă că produsul este pornit.
- **2.** Asiguraţi-vă că aţi conectat corect cablul USB.
- **3.** Asigurați-vă că utilizați cablul USB de mare viteză corespunzător.
- **4.** Asigurati-vă că nu aveți prea multe dispozitive USB consumatoare de energie pe traseu. Deconectați toate dispozitive USB de pe traseu și conectați cablul direct la portul USB de pe computer.
- **5.** Verificati dacă pe lant sunt conectate în serie mai mult de două huburi USB nealimentate. Deconectati toate dispozitivele de pe traseu, apoi conectati cablul direct la portul USB de pe computer.

**W** NOTĂ: Tastatura iMac este un hub USB nealimentat.

# <span id="page-309-0"></span>**Dezinstalarea software-ului (Windows)**

#### **Windows XP**

- **1.** Faceţi clic pe **Start**, **Control Panel** (Panou de control) şi apoi pe **Add or Remove Programs** (Adăugare sau eliminare programe).
- **2.** Căutaţi şi selectaţi produsul din listă.
- **3.** Faceţi clic pe butonul **Change/Remove** pentru a elimina programul.

#### **Windows Vista**

- **1.** Faceţi clic pe pictograma Windows în colţul din stânga jos al ecranului. Faceţi clic pe **Panou de control**, apoi faceţi clic pe **Programe şi caracteristici**.
- **2.** Căutaţi şi selectaţi produsul din listă.
- **3.** Selectaţi opţiunea **Uninstall/Change** (Dezinstalare/Modificare).

#### **Windows 7**

- **1.** Faceţi clic pe pictograma Windows în colţul din stânga jos al ecranului. Faceţi clic pe **Panou de control**, apoi, sub titlul **Programe**, faceţi clic pe **Dezinstalare program**.
- **2.** Căutaţi şi selectaţi produsul din listă.
- **3.** Selectaţi opţiunea **Dezinstalare**.

# <span id="page-310-0"></span>**Dezinstalarea driverului de imprimare (Mac OS X)**

Trebuie să aveţi drepturi de administrator pentru a elimina software-ul.

- **1.** Deschideţi **System Preferences (Preferinţe sistem)**.
- **2.** Selectaţi **Print & Fax (Imprimare şi fax)**.
- **3.** Evidenţiaţi produsul.
- **4.** Faceţi clic pe simbolul minus (-).
- **5.** Ştergeţi coada de imprimare dacă este necesar.

# **Index**

#### **Simboluri/Numerice**

ştergere operații stocate [115](#page-128-0)

#### **A**

accesorii cod componentă [60](#page-73-0) comandă [52](#page-65-0) accesorii USB de stocare imprimare de pe [122](#page-135-0) administrare reţea [204](#page-217-0) adresă IP configurare [19,](#page-32-0) [22](#page-35-0) adresă IPv4 [204](#page-217-0) adresă IPv6 [205](#page-218-0) agendă de fax [197](#page-210-0) agende de adrese, e-mail liste de destinatari [168](#page-181-0) liste de destinatari, creare [166](#page-179-0) AirPrint asistenţă [119](#page-132-0) conectare la [119](#page-132-0) depanare [120](#page-133-0) nume produs [119](#page-132-0) ajutor, panou de control [226](#page-239-0) ajutor online, panou de control [226](#page-239-0) alb-negru lucrări de copiere [141](#page-154-0) alimentator de 3 x 500 de coli blocaje [244](#page-257-0) alimentator de 500 de coli blocaje [242](#page-255-0) alimentator de documente [136](#page-149-0) blocaje [230](#page-243-0) copiere documente faţă-verso [136](#page-149-0)

efectuare copii din [128](#page-141-0), [129,](#page-142-0) [131](#page-144-0) probleme la alimentarea cu hârtie [227](#page-240-0) altă listă de legături server Web încorporat HP [211](#page-224-0) ambele feţe, copiere [136,](#page-149-0) [137](#page-150-0) anularea unei cereri de imprimare (Mac OS X) [106](#page-119-0) anulare cerere de imprimare (Windows) [104](#page-117-0) apelare grup. *Vezi* apelare rapidă apelare rapidă creare [186](#page-199-0) faxuri [194](#page-207-0) raport listă [202](#page-215-0) stergere [190](#page-203-0) asistență, panou de control [12](#page-25-0) asistenţă online, panou de control [12](#page-25-0)

## **B**

blocaje alimentator de 3 x 500 de coli [244](#page-257-0) alimentator de 500 de coli [242](#page-255-0) alimentator de documente [230](#page-243-0) cauze [228](#page-241-0) cuptor [237](#page-250-0) locaţii [229](#page-242-0) navigare automată [229](#page-242-0) recuperare [250](#page-263-0) tava 1 [239](#page-252-0) tava 2 [241](#page-254-0) tavă de ieşire [232](#page-245-0) tavă de mare capacitate, 3.500 de coli [246](#page-259-0) uşa din dreapta [237](#page-250-0)

blocaje de hârtie tavă de mare capacitate, 3.500 de coli [246](#page-259-0) Bonjour identificare [206](#page-219-0) broşuri creare (Windows) [97](#page-110-0) imprimare (Mac) [103](#page-116-0) buton pornit/oprit, localizare [5](#page-18-0)

### **C**

calibrare culori [252](#page-265-0) scaner [260](#page-273-0) capace, localizare [5](#page-18-0) capsare [69](#page-82-0) lucrări de copiere [135](#page-148-0) stabilire loc implicit [50](#page-63-0) capsator alimentare cu capse [69](#page-82-0) capacitate [50](#page-63-0) stabilire loc de capsare implicit [50](#page-63-0) capse, încărcare [69](#page-82-0) caracteristică pentru e-mail activare [152](#page-165-0) cartuş de capse încărcare [69](#page-82-0) număr de reper [69](#page-82-0) cartuşe depozitare [62](#page-75-0) înlocuire [63](#page-76-0) non-HP [53,](#page-66-0) [62](#page-75-0) numere de comandă [62](#page-75-0) reciclare [62](#page-75-0) cartuşe de toner depozitare [62](#page-75-0) încărcare [61](#page-74-0) înlocuire [63](#page-76-0)

non-HP [53,](#page-66-0) [62](#page-75-0) numere de comandă [62](#page-75-0) numere de reper [57](#page-70-0) reciclare [62](#page-75-0) cărți copiere [147](#page-160-0) cerinte de sistem server Web încorporat HP [206](#page-219-0) cerinţe pentru browser server Web încorporat HP [206](#page-219-0) cerinţe pentru browserul Web server Web încorporat HP [206](#page-219-0) cod componentă accesorii [60](#page-73-0) coduri de taxare [178](#page-191-0) colationare lucrări de copiere [133](#page-146-0) color lucrări de copiere [141](#page-154-0) comandă consumabile şi accesorii [52](#page-65-0) comenzi rapide (Windows) creare [78](#page-91-0) utilizare [76](#page-89-0) comutator de alimentare, localizare [5](#page-18-0) conectare la AirPrint [119](#page-132-0) panou de control [217](#page-230-0) conexiune USB cu Mac [21](#page-34-0) USB cu Windows [18](#page-31-0) conexiune de alimentare localizare [6](#page-19-0), [8](#page-21-0) configurare adresă IP [19,](#page-32-0) [22](#page-35-0) configuraţie generală server Web încorporat HP [207](#page-220-0) configuraţie USB, Mac [21](#page-34-0) configuraţie USB, Windows [18](#page-31-0) consumabile comandare [52](#page-65-0) contrafăcute [54](#page-67-0) înlocuirea cartuşelor de toner [63](#page-76-0) non-HP [53,](#page-66-0) [62](#page-75-0) numere de reper [57](#page-70-0) reciclare [62](#page-75-0) stare, vizualizare cu HP Utility [212](#page-225-0)

consumabile anticontrafacere [54](#page-67-0) consumabile contrafăcute [54](#page-67-0) consumabile non-HP [53](#page-66-0), [62](#page-75-0) control margini [110](#page-123-0) coperti imprimare pe hârtie diferită (Windows) [92](#page-105-0) copiere capsare [135](#page-148-0) cărţi [147](#page-160-0) colaţionare [133](#page-146-0) color [141](#page-154-0) de pe geam [128,](#page-141-0) [129](#page-142-0), [131](#page-144-0) din alimentatorul de documente [128](#page-141-0), [129,](#page-142-0) [131](#page-144-0) documente faţă-verso [136](#page-149-0), [137](#page-150-0) fotografii [149](#page-162-0) hârtie specială [145](#page-158-0) îmbunătățire calitate [258,](#page-271-0) [263,](#page-276-0) [268](#page-281-0) Job Build (Generare lucrare) [146](#page-159-0) Job Mode (Mod lucrare) [146](#page-159-0) mai multe originale [146](#page-159-0) mărire [139](#page-152-0) micşorare [139](#page-152-0) optimizare pentru text sau imagini [142](#page-155-0), [261](#page-274-0) reglarea luminozităţii/ obscurităţii [143](#page-156-0) setare opţiuni [126](#page-139-0) tonuri de gri [141](#page-154-0) copiere două feţe [136](#page-149-0), [137](#page-150-0) copiere faţă-verso [136](#page-149-0), [137](#page-150-0) copiere mai multe pagini [131](#page-144-0) copiere până la margini [261](#page-274-0) culoare control margini [110](#page-123-0) corespondență [110](#page-123-0) nuanţe de gri neutre [110](#page-123-0) potrivire pantone® [111](#page-124-0) culori calibrare [252](#page-265-0) imprimare eşantioane de culori [111](#page-124-0) imprimate vs. de pe monitor [110](#page-123-0) potrivirea ca eşantion de carte [111](#page-124-0) cum se conectează pagina descriere [14](#page-27-0)

cuptor blocaje [237](#page-250-0) curăţare geamul scanerului [258,](#page-271-0) [263,](#page-276-0) [268](#page-281-0) panou de control [12](#page-25-0) role [261](#page-274-0), [266](#page-279-0), [271](#page-284-0) traseu hârtie [253](#page-266-0)

### **D**

depanare AirPrint [120](#page-133-0) blocaje [228,](#page-241-0) [229](#page-242-0) listă de verificare [222](#page-235-0) probleme alimentare hârtie [227](#page-240-0) probleme de conectare directă [277](#page-290-0) probleme de reţea [278](#page-291-0) probleme în Mac [295](#page-308-0) probleme la imprimarea de pe un dispozitiv USB accesibil [275](#page-288-0) recepţie lentă fax [285](#page-298-0) sisteme PBX [287](#page-300-0) transmisie lentă fax [287](#page-300-0) depanare linii telefonice [287](#page-300-0) depanare sisteme PBX [287](#page-300-0) depozitare cartuşe de toner [62](#page-75-0) detectarea automată a hârtiei [36,](#page-49-0) [41,](#page-54-0) [46](#page-59-0) dezinstalare software MAC [297](#page-310-0) dezinstalare software Windows [296](#page-309-0) dimensiune de hârtie modificare [104](#page-117-0) dimensiunile hârtiei selectare (Mac) [106](#page-119-0) selectarea dimensiunilor personalizate (Mac) [106](#page-119-0) selectarea dimensiunilor personalizate (Windows) [105](#page-118-0) dimensiunile paginii scalarea documentelor pentru a se încadra (Mac) [103](#page-116-0) scalarea documentelor pentru a se încadra (Windows) [95](#page-108-0) DIMM-uri de memorie securitate [218](#page-231-0)

drivere modificare dimensiuni hârtie [104](#page-117-0) presetări (Mac) [101](#page-114-0) schimbarea setărilor (Mac) [75](#page-88-0) schimbarea setărilor (Windows) [74](#page-87-0) setări (Mac) [101](#page-114-0) tipuri de hârtie [29](#page-42-0) universal [72](#page-85-0) drivere de imprimanre (Windows) schimbarea setărilor [74](#page-87-0) drivere de imprimare acceptate [72](#page-85-0) drivere de imprimare (Mac) modificare setări [75](#page-88-0) setări [101](#page-114-0) drivere de imprimare pe Windows acceptate [72](#page-85-0) drivere PCL universal [72](#page-85-0) Driver universal de tipărire [72](#page-85-0) Driver universal de tipărire HP [72](#page-85-0) duplex [136](#page-149-0) duplexare manuală (Mac) [101](#page-114-0) manuală (Windows) [83](#page-96-0) duplex manual Mac [101](#page-114-0) Windows [83](#page-96-0)

### **E**

eliminare software MAC [297](#page-310-0) e-mail agende de adrese [166,](#page-179-0) [168](#page-181-0) liste de destinatari [168](#page-181-0) e‑mail trimitere documente [163](#page-176-0) eroare coduri [289](#page-302-0) erori software [293](#page-306-0) eşantioane CMYK descriere [15](#page-28-0) eşantioane RGB descriere [15](#page-28-0) etichete imprimare (Windows) [89](#page-102-0) expert, configurare fax [174](#page-187-0)

Explorer, versiuni acceptate server Web încorporat HP [206](#page-219-0) **F** factori de performanţă tava 1 [224](#page-237-0) faţă-verso, copiere manuală duplex, manuală [137](#page-150-0) fax anulare [200](#page-213-0) apelare rapidă [194](#page-207-0) expert configurare [174](#page-187-0) optimizare pentru text sau imagini [270](#page-283-0) probleme de alimentare [283](#page-296-0) setări obligatorii [174](#page-187-0) filigran imprimare (Windows) [105](#page-118-0) filiarane imprimare (Mac) [107](#page-120-0) firmware actualizare, Mac [212](#page-225-0) fixare [110](#page-123-0) folder de reţea, scanare către [155](#page-168-0) foldere trimitere în [155](#page-168-0) folii transparente detectare automată [36](#page-49-0), [41](#page-54-0), [46](#page-59-0) imprimare (Windows) [89](#page-102-0) fonturi încărcare, Mac [212](#page-225-0) formator securitate [218](#page-231-0) fotografii copiere [149](#page-162-0)

### **G**

geamul scanerului curăţare [258](#page-271-0), [263,](#page-276-0) [268](#page-281-0)

### **H**

hard diskuri criptate [218](#page-231-0) harta meniului Administrare descriere [14](#page-27-0) hârtie blocaje [228](#page-241-0) capacitate tavă de intrare de mare capacitate, de 3.500 de coli [48](#page-61-0) coperți, utilizare de hârtie diferită [92](#page-105-0)

dimensiuni acceptate [26](#page-39-0) încărcare [35](#page-48-0) prima şi ultima pagină, utilizare de hârtie diferită [92](#page-105-0) selectare [254](#page-267-0) tavă de mare capacitate, 3.500 de coli [48](#page-61-0) tipuri acceptate [29](#page-42-0) hârtie, comandă [52](#page-65-0) hârtie, coperţi imprimare (Mac) [102](#page-115-0) hârtie specială copiere [145](#page-158-0) imprimare (Windows) [89](#page-102-0) hârtie specială pentru coperţi imprimare (Mac) [102](#page-115-0) HP Easy Color dezactivare [108](#page-121-0) utilizare [108](#page-121-0) HP ePrint, utilizare [117](#page-130-0) HP Smart Print [121](#page-134-0) HP Utility [212](#page-225-0) HP Utility, Mac [212](#page-225-0) HP Web Jetadmin [214](#page-227-0)

#### **I**

imprimare de pe accesorii USB de stocare [122](#page-135-0) operaţii stocate [115](#page-128-0) setări (Mac) [101](#page-114-0) imprimare cu acces simplu la USB [122](#page-135-0) imprimare duplex Mac [101](#page-114-0) imprimare duplex (pe ambele feţe) setări (Windows) [81](#page-94-0) imprimare faţă-verso Mac [101](#page-114-0) setări (Windows) [81](#page-94-0) imprimare pe ambele feţe Mac [101](#page-114-0) setări (Windows) [81](#page-94-0) Windows [83](#page-96-0) imprimare wireless AirPrint [119](#page-132-0) instalare produs în reţele cablate, Mac [22](#page-35-0)

software, reţele cu cablu [20](#page-33-0) unitate de colectare a tonerului [66](#page-79-0) instrumente de depanare server Web încorporat HP [210](#page-223-0) Internet Explorer, versiuni acceptate server Web încorporat HP [206](#page-219-0) intrare de mare capacitate, de 3.500 de coli capacitate [48](#page-61-0) IPsec [217](#page-230-0) IP Security (Sistem de securitate pentru IP) [217](#page-230-0)

### **Î**

încărcare capse [69](#page-82-0) cartuşe de toner [61](#page-74-0) tava 1 [35](#page-48-0) tava 2 [40](#page-53-0) tava 3 [40](#page-53-0) tava 4, 5 şi 6 [40](#page-53-0) tavă de 500 de coli [45](#page-58-0) tavă de mare capacitate, 3.500 de coli [48](#page-61-0) încărcare fişiere, Mac [212](#page-225-0) înlocuirea cartuşelor de tipărire [63](#page-76-0)

#### **J**

Jetadmin, HP Web [214](#page-227-0) Job Build (Generare lucrare), copiere [146](#page-159-0) Job Mode (Mod lucrare), copiere [146](#page-159-0) jurnal/raport jurnal activitate [201](#page-214-0) raport apeluri de fax [202](#page-215-0) raport coduri de taxare [202](#page-215-0) raport listă de apelări rapide [202](#page-215-0) raport listă de faxuri blocate [202](#page-215-0) jurnal de activitate [201](#page-214-0) jurnalul de activitate a faxului descriere [15](#page-28-0)

#### **L**

lista de apelare rapidă descriere [15](#page-28-0) lista de faxuri blocate descriere [15](#page-28-0)

listă de fonturi PCL descriere [15](#page-28-0) listă de fonturi PS descriere [15](#page-28-0) listă de verificare probleme [222](#page-235-0) liste de destinatari [168](#page-181-0)

## **M**

Mac eliminare software [297](#page-310-0) probleme, depanare [295](#page-308-0) setări driver [75,](#page-88-0) [101](#page-114-0) Macintosh HP Utility [212](#page-225-0) mai multe pagini pe coală imprimare (Mac) [102](#page-115-0) imprimare (Windows) [85](#page-98-0) mare capacitate, de 3.500 de coli orientare [48](#page-61-0) margini, mici copiere [261](#page-274-0) margini mici [261](#page-274-0) mască de subreţea [204](#page-217-0) mărire lucrări de copiere [139](#page-152-0) memorie inclusă [2](#page-15-0) memorie produs trimitere către [159](#page-172-0) memorie produs, scanare către [159](#page-172-0) micşorare lucrări de copiere [139](#page-152-0) mod de repaus activare [215](#page-228-0) dezactivare [215](#page-228-0) mod hârtie cu antet alternativ [32](#page-45-0)

### **N**

neconfigurat [174](#page-187-0) Netscape Navigator, versiuni acceptate server Web încorporat HP [206](#page-219-0) nuanţe de gri neutre [110](#page-123-0) numere de reper cartuşe de toner [57](#page-70-0) consumabile [57](#page-70-0) piese de schimb [57](#page-70-0) tăvi [60](#page-73-0)

#### **O**

operații, stocate creare (Windows) [112](#page-125-0) imprimare [115](#page-128-0) ştergere [115](#page-128-0) operaţii stocate creare (Mac) [114](#page-127-0) creare (Windows) [112](#page-125-0) imprimare [115](#page-128-0) ştergere [115](#page-128-0) oprirea unei cereri de imprimare (Mac OS X) [106](#page-119-0) oprire cerere de imprimare (Windows) [104](#page-117-0) optimizare imagini copiate [142,](#page-155-0) [261](#page-274-0) optimizare imagini fax [270](#page-283-0) optimizare imagini scanate [171](#page-184-0), [265](#page-278-0) optiuni de capse selectare (Windows) [99](#page-112-0) opţiuni pentru capsare selectare (Mac) [103](#page-116-0) opţiuni pentru culori HP EasyColor (Windows) [108](#page-121-0) schimbare, Windows [255](#page-268-0) setare (Mac) [109](#page-122-0) orientare mare capacitate, de 3.500 de coli [48](#page-61-0) modificare (Mac) [102](#page-115-0) selectare, Windows [87](#page-100-0) orientarea portret modificare (Mac) [102](#page-115-0) orientarea vedere modificare (Mac) [102](#page-115-0) orientare pagină modificare (Mac) [102](#page-115-0) orientare peisaj selectare, Windows [87](#page-100-0) orientare portret selectare, Windows [87](#page-100-0)

### **P**

pagina de configurare descriere [14](#page-27-0) pagina demonstrativă descriere [15](#page-28-0) pagina de stare servicii Web descriere [14](#page-27-0)

pagina de utilizare descriere [14](#page-27-0) pagina Director fişiere descriere [14](#page-27-0) pagina Jurnal de operaţii ce au utilizat culori descriere [14](#page-27-0) pagina Setări curente descriere [14](#page-27-0) pagina Stare consumabile descriere [14](#page-27-0) pagini de separare a operaţiilor [116](#page-129-0) pagini goale amplasarea între operaţiile de imprimare [116](#page-129-0) pagini informative imprimare sau vizualizare [14](#page-27-0) server Web încorporat HP [207](#page-220-0) pagini pe coală selectare (Mac) [102](#page-115-0) selectare (Windows) [85](#page-98-0) pagini pe minut [2](#page-15-0) panou de control ajutor [226](#page-239-0) asistenţă [12](#page-25-0) curățare [12](#page-25-0) localizare [5](#page-18-0) piese de schimb numere de reper [57](#page-70-0) plicuri încărcare în tava 1 [35](#page-48-0) poartă, setare prestabilită [204](#page-217-0) poartă prestabilită, setare [204](#page-217-0) porturi localizare [8](#page-21-0) porturi de interfaţă localizare [6](#page-19-0), [8](#page-21-0) presetări (Mac) [101](#page-114-0) prima pagină imprimare pe hârtie diferită (Windows) [92](#page-105-0) probleme de alimentare [283](#page-296-0) probleme de preluare a hârtiei rezolvare [227](#page-240-0) Program de oprire setare [215](#page-228-0)

#### **R**

rapoarte fax descriere [15](#page-28-0)

raport apeluri [202](#page-215-0) raport apeluri fax descriere [15](#page-28-0) raport coduri de taxare imprimare [202](#page-215-0) raport listă de faxuri blocate imprimare [202](#page-215-0) raport T.30 Trace (Urmărire T.30) [292](#page-305-0) raportul Coduri de facturare descriere [15](#page-28-0) recepţie lentă fax [285](#page-298-0) reciclarea consumabilelor [62](#page-75-0) redimensionarea documentelor Mac [103](#page-116-0) redimensionare documente Windows [95](#page-108-0) reglare imagini copiate [143](#page-156-0) restabilirea setărilor din fabrică [225](#page-238-0) retele acceptate [2](#page-15-0) adresă IPv4 [204](#page-217-0) adresă IPv6 [205](#page-218-0) HP Web Jetadmin [214](#page-227-0) mască de subreţea [204](#page-217-0) poartă prestabilită [204](#page-217-0) reţele, cablate instalare produs, Mac [22](#page-35-0) instalare produs, Windows [19](#page-32-0) revocarea unui fax [200](#page-213-0) rezolvare probleme de conectare directă [277](#page-290-0) probleme de reţea [278](#page-291-0) rezolvare probleme AirPrint [120](#page-133-0) niciun răspuns [274](#page-287-0) răspuns lent [274](#page-287-0) role curăţare [261,](#page-274-0) [266,](#page-279-0) [271](#page-284-0)

### **S**

salvare în folder de reţea [155](#page-168-0) activare [152](#page-165-0) salvare în memoria produsului [159](#page-172-0) salvare în memorie dispozitiv activare [152](#page-165-0) salvare pe USB [160](#page-173-0) activare [152](#page-165-0)

scalarea documentelor Mac [103](#page-116-0) scalare documente Windows [95](#page-108-0) scanare optimizare pentru text sau imagini [265](#page-278-0) scanare imagini [171](#page-184-0) setări lucrare [153](#page-166-0) scanare către e-mail agende de adrese [166,](#page-179-0) [168](#page-181-0) liste de destinatari [168](#page-181-0) setări operație [153](#page-166-0) trimitere documente [163](#page-176-0) scanare către memoria produsului [159](#page-172-0) scanare într-un folder [155](#page-168-0) scanare și trimitere către USB [160](#page-173-0) scaner calibrare [260](#page-273-0) securitate hard disk criptat [218](#page-231-0) sertar capacitate [50](#page-63-0) locaţie [50](#page-63-0) sertar de ieşire localizare [5](#page-18-0) sertare, ieşire capacitate [33,](#page-46-0) [38,](#page-51-0) [43](#page-56-0), [50](#page-63-0) localizare [5](#page-18-0) server Web încorporat (EWS) asociere de parole [217](#page-230-0) caracteristici [206](#page-219-0) conexiune reţea [206](#page-219-0) server Web încorporat HP altă listă de legături [211](#page-224-0) configurație generală [207](#page-220-0) instrumente de depanare [210](#page-223-0) pagini informative [207](#page-220-0) servicii Web HP [211](#page-224-0) setări AirPrint [120](#page-133-0) setări de copiere [208](#page-221-0) setări de fax [210](#page-223-0) setări de imprimare [208](#page-221-0) setări de reţea [211](#page-224-0) setări de scanare [209](#page-222-0) setări de securitate [211](#page-224-0) setări trimitere digitală [209](#page-222-0)

server Web încorporat HP (EWS) caracteristici [206](#page-219-0) conexiune retea [206](#page-219-0) servicii Web HP activare [211](#page-224-0) servicii Web HP, activare [117](#page-130-0) setare dată/oră [175](#page-188-0) setări drivere [74](#page-87-0) drivere (Mac) [75](#page-88-0) obligatorii [174](#page-187-0) presetări driver (Mac) [101](#page-114-0) restabilire setări din fabrică [225](#page-238-0) reţea, modificare [204](#page-217-0) reţea, vizualizare [204](#page-217-0) setări de copiere server Web încorporat HP [208](#page-221-0) setări de fax server Web încorporat HP [210](#page-223-0) setări de imprimare server Web încorporat HP [208](#page-221-0) setări de reţea server Web încorporat HP [211](#page-224-0) setări de scanare server Web încorporat HP [209](#page-222-0) setări de securitate server Web încorporat HP [211](#page-224-0) setări de service [292](#page-305-0) setări driver Mac stocare operație [114](#page-127-0) setări obligatorii ţară/regiune [174](#page-187-0) setări trimitere digitală server Web încorporat HP [209](#page-222-0) Site-ul Web HP antifraudă [54](#page-67-0) site-uri Web driver universal de tipărire [72](#page-85-0) HP Web Jetadmin, descărcare [214](#page-227-0) rapoarte de fraudă [54](#page-67-0) site Web antifraudă [54](#page-67-0) software dezinstalare Mac [297](#page-310-0) dezinstalare pentru Windows [296](#page-309-0) HP Utility [212](#page-225-0) instalare, reţele cu cablu [20](#page-33-0) probleme [293](#page-306-0) software HP ePrint [118](#page-131-0)

solutionare probleme la imprimarea de pe un dispozitiv USB accesibil [275](#page-288-0) stare HP Utility, Mac [212](#page-225-0) stare, accesoriu de fax [282](#page-295-0) stare cartuş de toner [252](#page-265-0) stare consumabile [252](#page-265-0) stocare, operaţie setări Mac [114](#page-127-0) stocarea operaţiilor cu Windows [112](#page-125-0) stocare operaţie setări Mac [114](#page-127-0) suport dimensiuni acceptate [26](#page-39-0) suport de imprimare încărcare în tava 1 [35](#page-48-0) suporturi acceptate [26](#page-39-0) suporturi de imprimare capsare [69](#page-82-0)

#### **T**

tava 1 detectarea automată a hârtiei [37](#page-50-0) Tava 1 blocaje [239](#page-252-0) tava 2 blocaje [241](#page-254-0) tavă de 500 de coli încărcare [45](#page-58-0) tavă de ieşire blocaje [232](#page-245-0) tavă de intrare de 500 de coli cod componentă [60](#page-73-0) tavă de intrare de mare capacitate de 3.500 de coli cod componentă [60](#page-73-0) tavă de mare capacitate eliminare blocaje [246](#page-259-0) încărcare [48](#page-61-0) tavă de mare capacitate, 3.500 de coli eliminare blocaje [246](#page-259-0) încărcare [48](#page-61-0) tăvi capacitate [33,](#page-46-0) [38,](#page-51-0) [43](#page-56-0) configurare [31](#page-44-0) incluse [2](#page-15-0)

localizare [5](#page-18-0) numere de reper [60](#page-73-0) TCP/IP configurarea manuală a parametrilor IPv4 [204](#page-217-0) configurare manuală parametri IPv4 [205](#page-218-0) temă cromatică schimbare, (Windows) [109,](#page-122-0) [255](#page-268-0) tip de hârtie selectare (Windows) [89](#page-102-0) tipuri de hârtie selectare (Mac) [102](#page-115-0) tonuri de gri lucrări de copiere [141](#page-154-0) transmisie lentă fax [287](#page-300-0) trimiterea unui fax către mai multi destinatari [186](#page-199-0) ştergerea mai multor destinatari [190](#page-203-0) utilizarea numerelor din agenda de fax [197](#page-210-0) trimitere către email setări operaţie [153](#page-166-0) trimitere către e-mail activare [152](#page-165-0) agende de adrese [166,](#page-179-0) [168](#page-181-0) liste de destinatari [168](#page-181-0) trimitere documente [163](#page-176-0) trimitere digitală agende de adrese [166,](#page-179-0) [168](#page-181-0) foldere [155](#page-168-0) liste de destinatari [168](#page-181-0) memorie produs [159](#page-172-0) setări lucrare [153](#page-166-0) trimitere documente [163](#page-176-0) unitate flash USB [160](#page-173-0) trimitere faxuri coduri de facturare [178](#page-191-0)

### **U**

ultima pagină imprimare pe hârtie diferită (Windows) [92](#page-105-0) unitate de colectare a tonerului înlocuire [66](#page-79-0) USB trimitere către [160](#page-173-0) USB, scanare [160](#page-173-0)

uşa din dreapta blocaje [237](#page-250-0) utilizare energie, optimizare [215](#page-228-0)

#### **V**

viteză, optimizare [215](#page-228-0) viteză modem [285](#page-298-0) VoIP [284](#page-297-0)

### **W**

Windows driver universal de tipărire [72](#page-85-0) setări driver [74](#page-87-0)